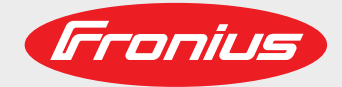

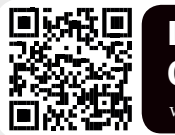

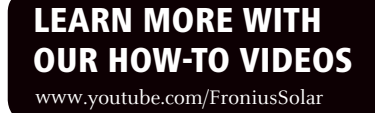

# **Fronius Primo 3.0-1 / 3.5-1 / 3.6-1 / 4.0-1 4.6-1 / 5.0-1 AUS / 5.0-1 5.0-1 SC / 6.0-1 / 8.2-1**

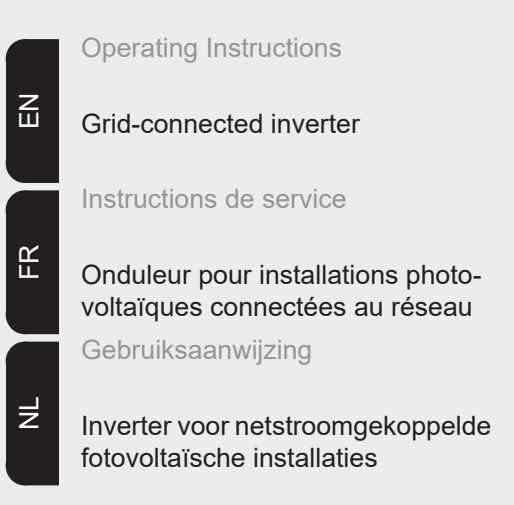

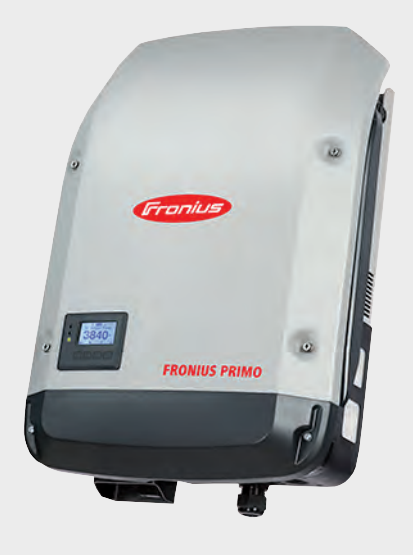

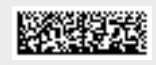

42,0410,2148 011-28052019

Fronius prints on elemental chlorine free paper (ECF) sourced from certified sustainable forests (FSC).

# **Contents**

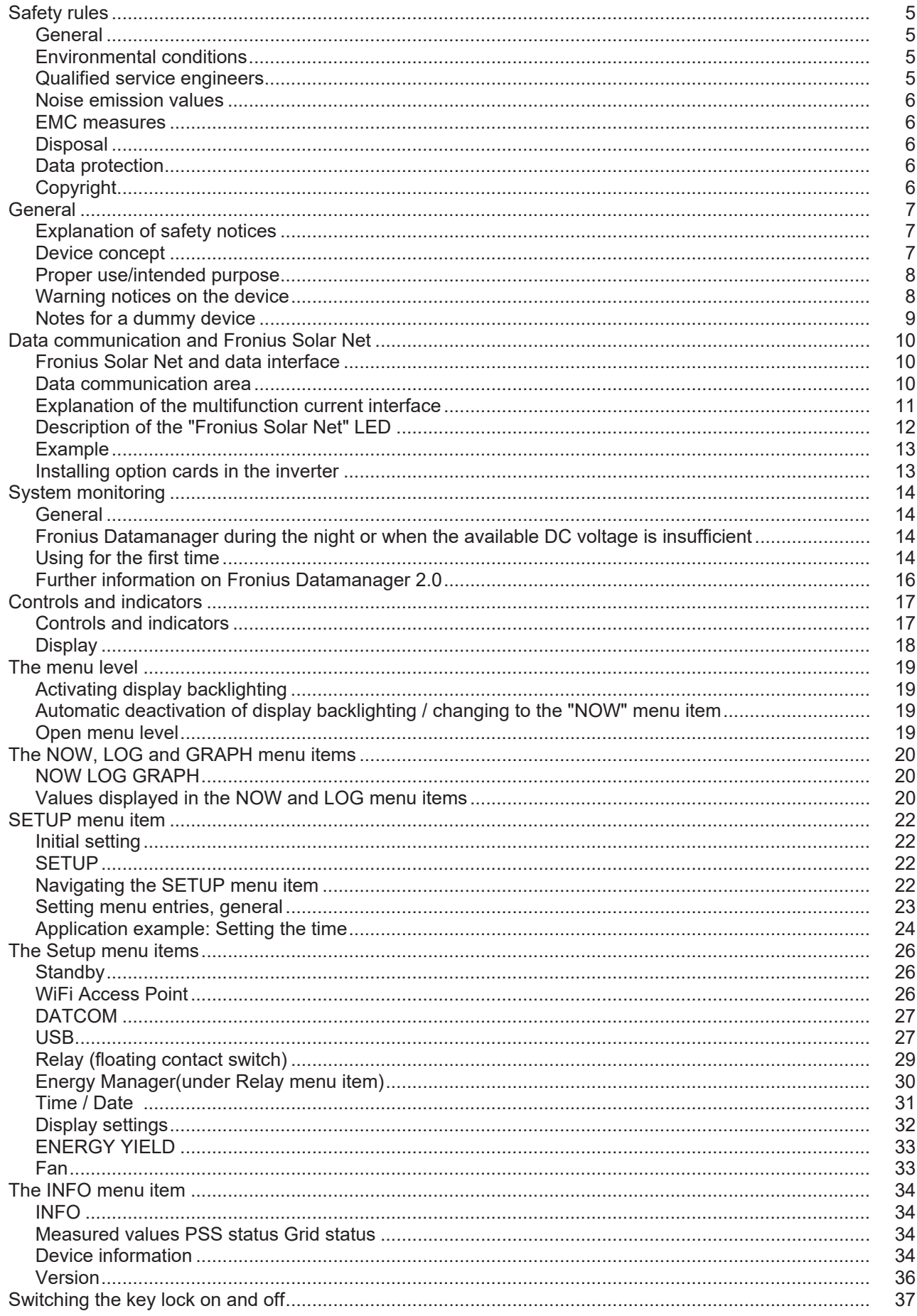

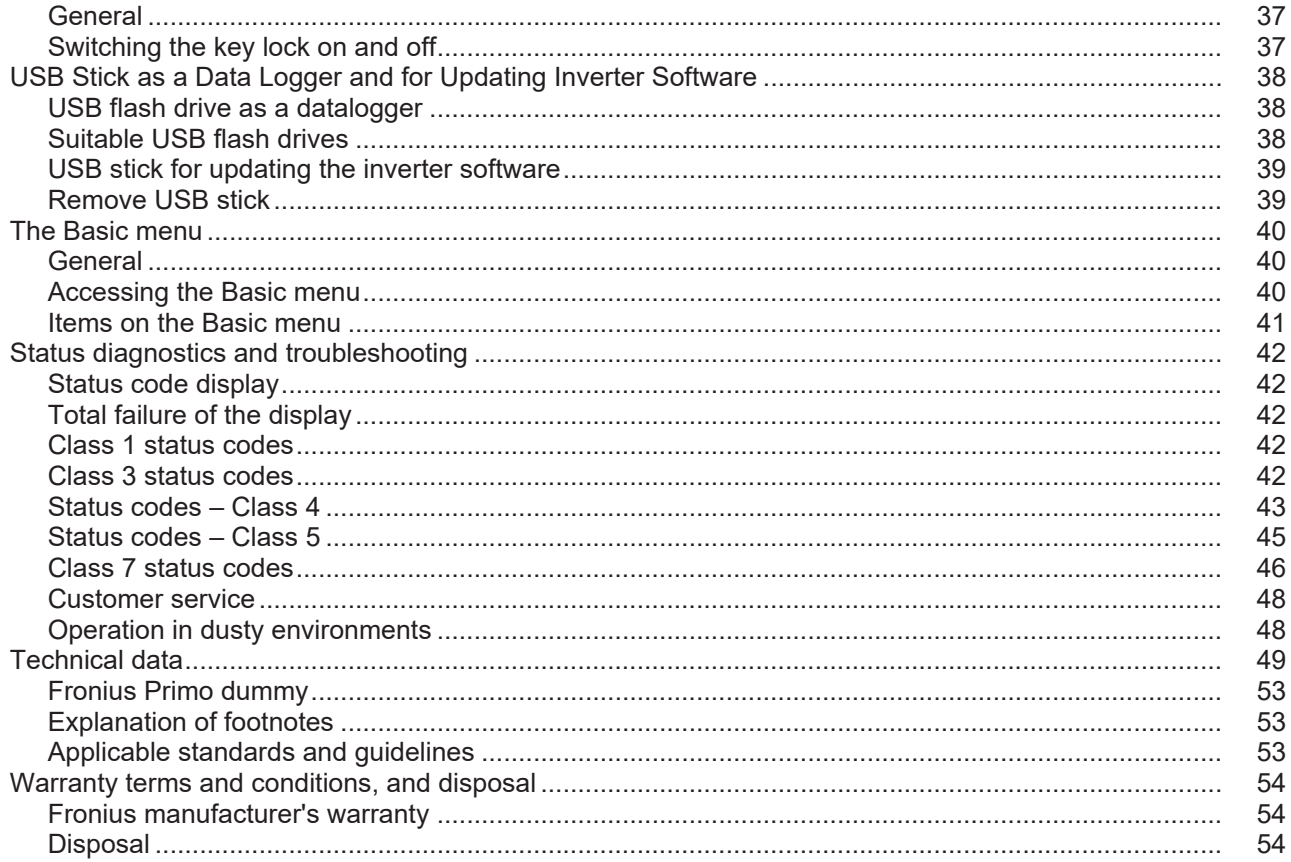

# <span id="page-4-0"></span>**Safety rules**

<span id="page-4-3"></span><span id="page-4-2"></span><span id="page-4-1"></span>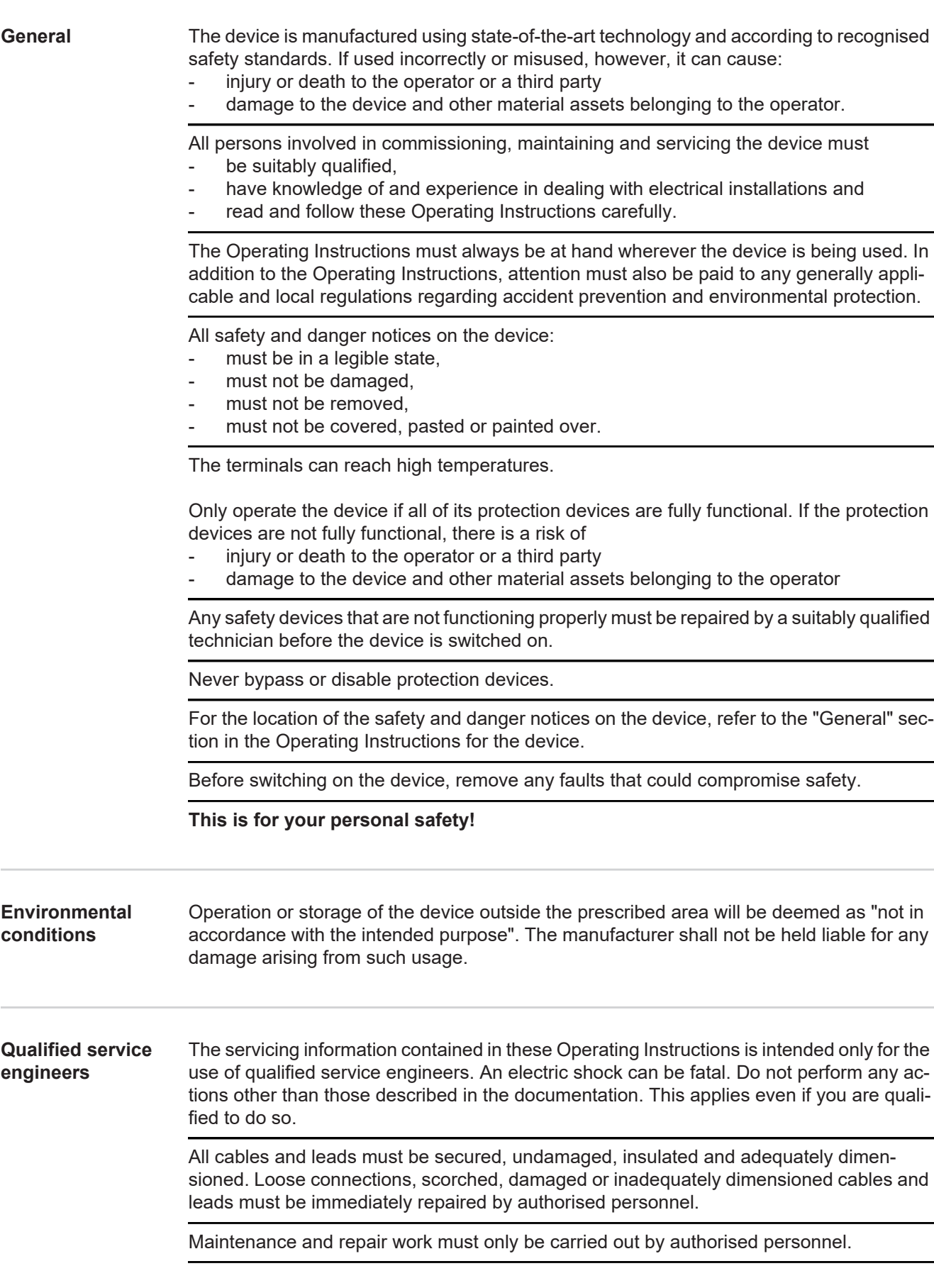

<span id="page-5-4"></span><span id="page-5-3"></span><span id="page-5-2"></span><span id="page-5-1"></span><span id="page-5-0"></span>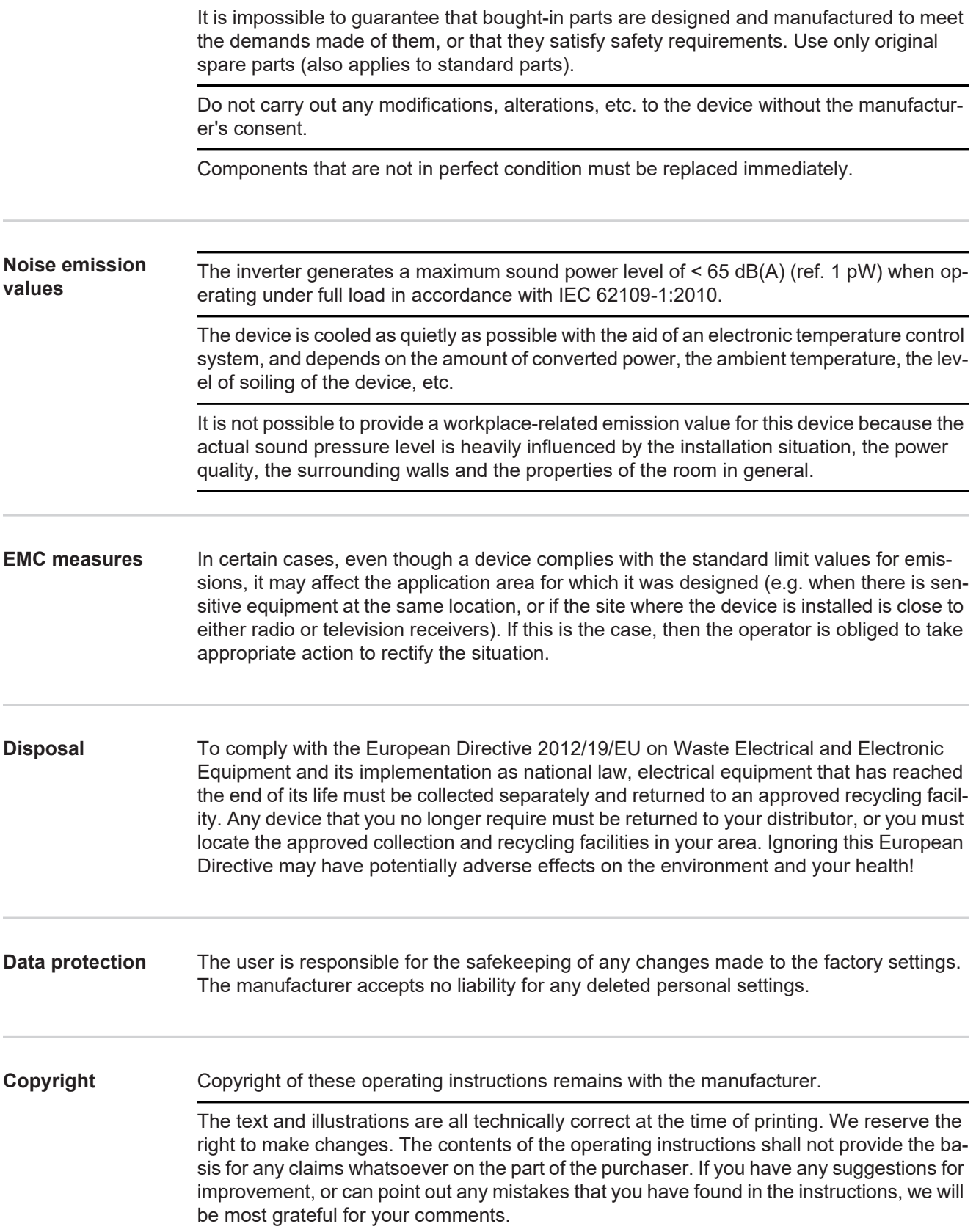

# <span id="page-6-0"></span>**General**

<span id="page-6-1"></span>**Explanation of safety notices WARNING!** 

**Indicates a potentially hazardous situation.**

► If not avoided, death or serious injury may result.

# **CAUTION!**

**Indicates a situation where damage or injury could occur.** ► If not avoided, minor injury and/or damage to property may result.

# *NOTE!*

**Indicates a risk of flawed results and possible damage to the equipment.**

# **IMPORTANT!**

**Indicates tips for correct operation and other particularly useful information.** This does not indicate a potentially hazardous situation.

If you see any of the symbols depicted in the "Safety rules" chapter, special care is required.

<span id="page-6-2"></span>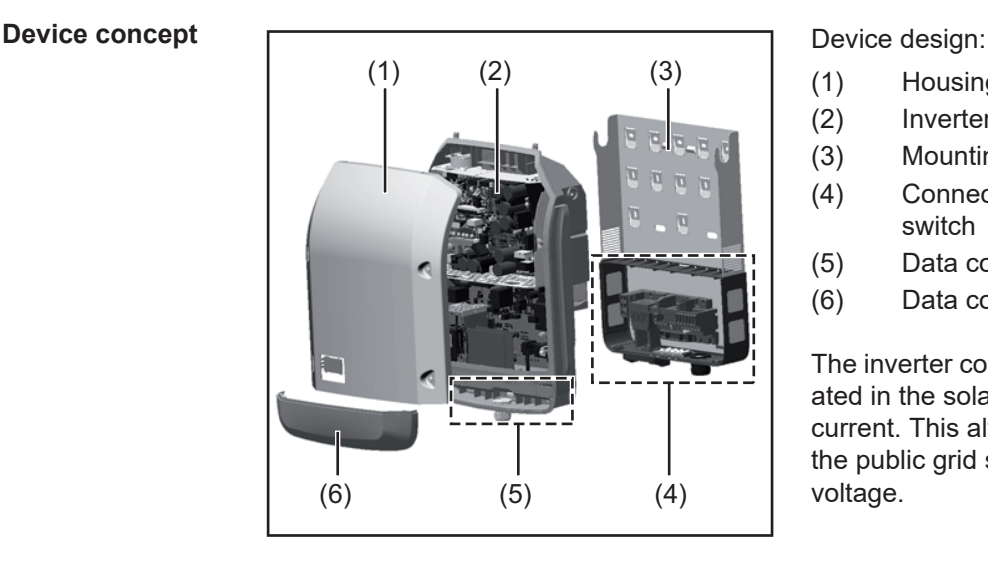

- (1) Housing lid
- (2) Inverters
- (3) Mounting bracket
- (4) Connection area incl. DC main switch
- (5) Data communication area
- (6) Data communication cover

The inverter converts the direct current created in the solar modules into alternating current. This alternating current is fed into the public grid synchronously with the grid voltage.

The inverter has been developed exclusively for use in grid-connected photovoltaic systems; it is impossible to generate energy independently of the public grid.

The inverter automatically monitors the public grid. In the event of abnormal grid conditions, the inverter ceases operating immediately and stops feeding power into the grid (e.g. if the grid is switched off, if there is an interruption, etc.).

The grid is monitored by monitoring the voltage, monitoring the frequency and monitoring islanding conditions.

<span id="page-7-1"></span><span id="page-7-0"></span>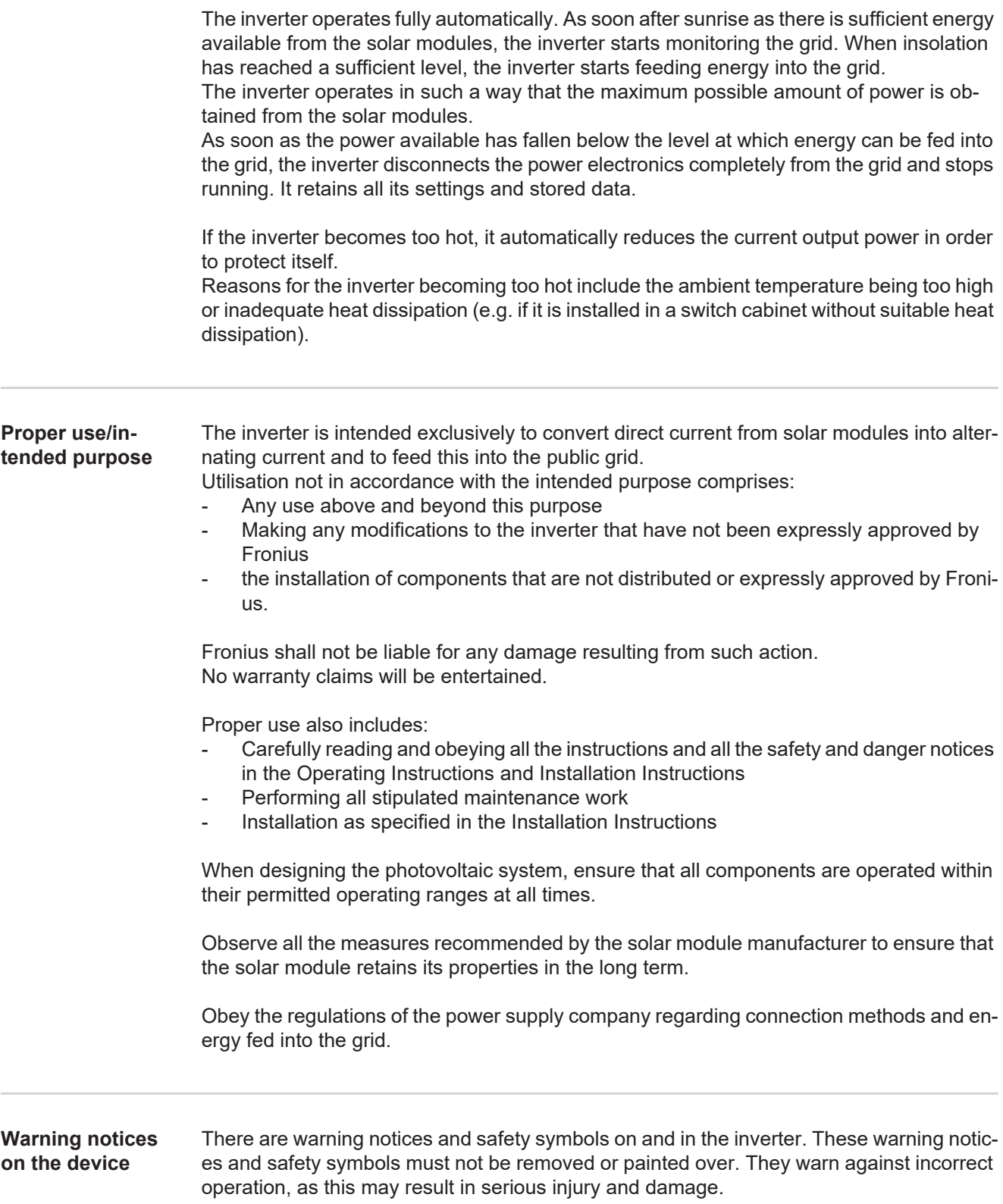

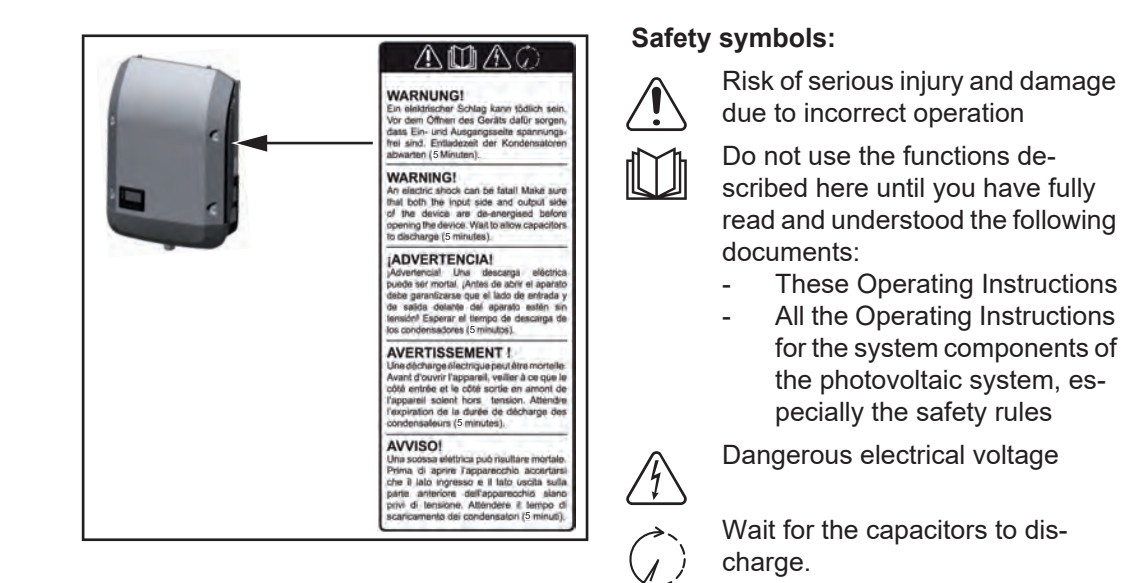

# **Text of the warning notices:**

# **WARNING!**

An electric shock can be fatal. Make sure that both the input side and output side of the device are de-energised before opening the device. Wait for the capacitors to discharge (5 minutes).

<span id="page-8-0"></span>**Notes for a dummy device** A dummy device is not suitable for the operative connection to a photovoltaic system and may only be taken into operation for demonstration purposes.

**IMPORTANT!** With a dummy device never connect live DC cables to the DC terminals.

Attaching not-energized cables or cable pieces for demonstration purposes is permitted.

A dummy device can be identified by the device rating plate:

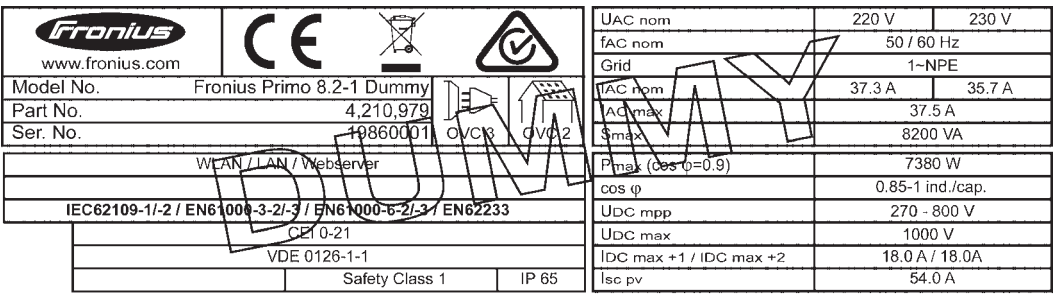

*Example: Device rating plate of a dummy device*

# <span id="page-9-0"></span>**Data communication and Fronius Solar Net**

## <span id="page-9-1"></span>**Fronius Solar Net and data interface**

Fronius Solar Net was developed to make system add-ons flexible to use in a variety of different applications. Fronius Solar Net is a data network that enables multiple inverters to be linked up using system add-ons.

It is a bus system that uses a ring topology. One suitable cable is sufficient for communication between one or several inverters that are connected on the Fronius Solar Net using a system add-on.

Similarly, every inverter on the Fronius Solar Net must be assigned a unique number. Refer to the section entitled "The SETUP menu item" for instructions on how to assign a unique number.

Fronius Solar Net automatically recognises a wide variety of system add-ons.

In order to distinguish between several identical system add-ons, each one must be assigned a unique number.

More detailed information on the individual system add-ons can be found in the relevant operating instructions or on the internet at http://www.fronius.com

More detailed information on cabling Fronius DATCOM components can be found at:

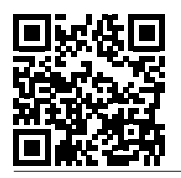

→ http://www.fronius.com/QR-link/4204101938

## <span id="page-9-2"></span>**Data communication area**

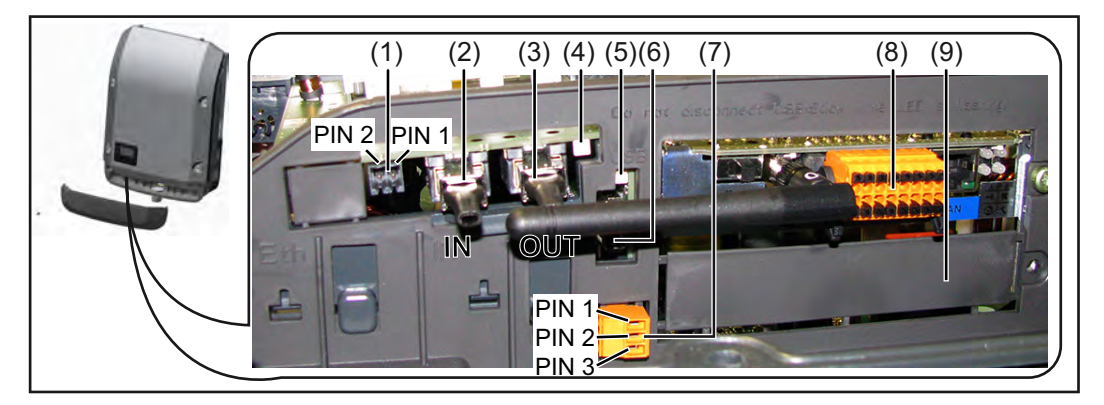

Depending on the model, the inverter may be equipped with the Fronius Datamanager plug-in card (8).

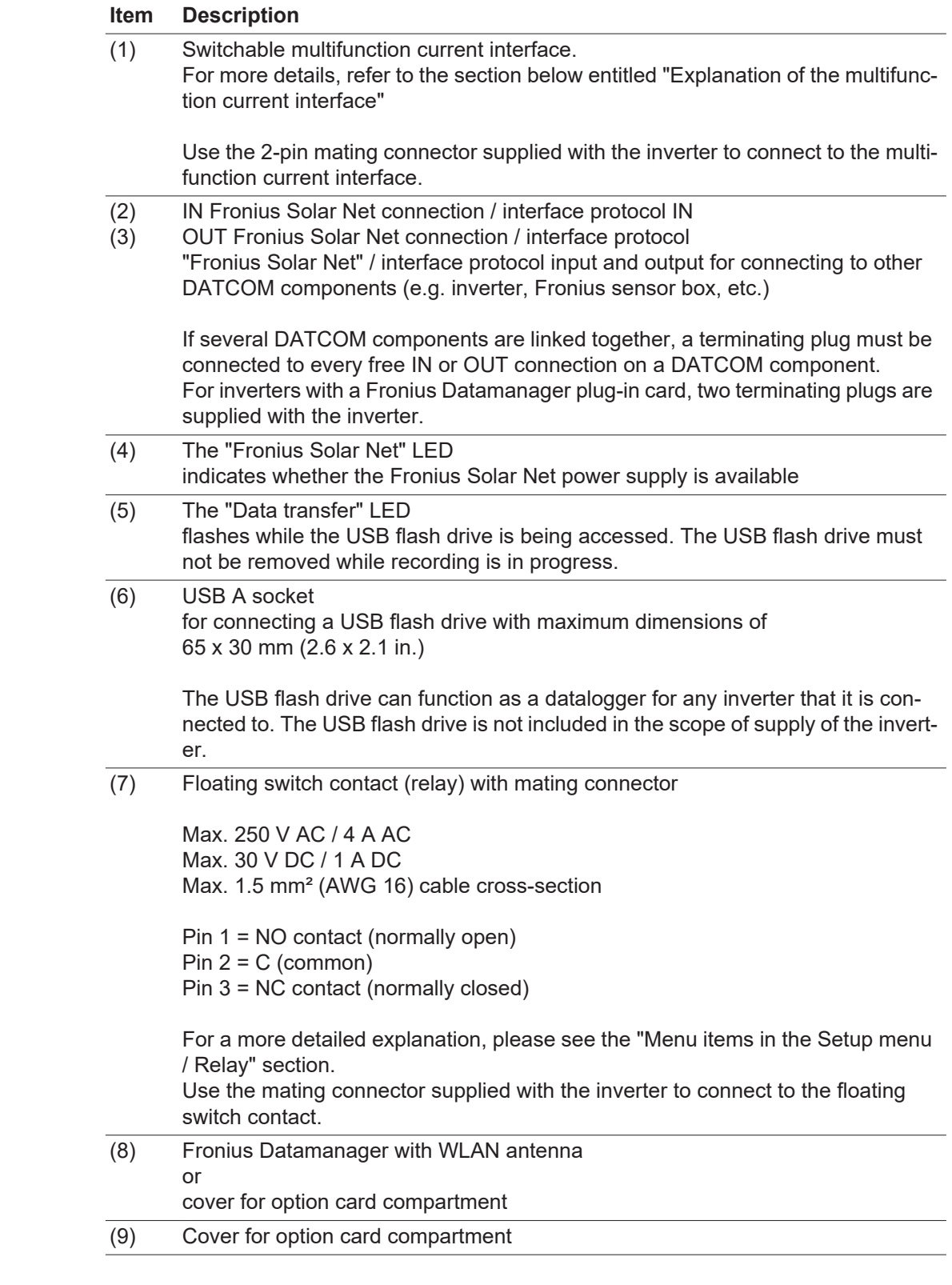

## <span id="page-10-0"></span>**Explanation of the multifunction current interface**

Various wiring variants can be connected to the multifunction current interface. However, these cannot be operated simultaneously. For example, if an S0 meter is connected to the multifunction current interface, it is not possible to connect a signal contact for the surge protection device (or vice versa).

Pin 1 = measurement input: max. 20 mA, 100 Ohm measurement resistor (load impedance)

Pin 2 = max. short circuit current 15 mA, max. open circuit voltage 16 V DC or GND

# **Wiring diagram variant 1: Signal contact for surge protection device**

Depending on the setting in the Basic menu (Signal Input submenu), the DC SPD option (surge protection device) either outputs a warning or an error on the display. Further information on the DC SPD option can be found in the Installation Instructions.

# **Wiring diagram variant 2: S0 meter**

A meter for recording the self-consumption of each S0 can be connected directly to the inverter. This S0 meter can be positioned directly at the feed-in point or in the consumption branch. As one of the settings on the Fronius Datamanager website, a dynamic power reduction can be set under the "EVU Editor" menu item (see Fronius Datamanager 2.0 Operating Instructions on our website www.fronius.com)

**IMPORTANT!** In order to connect an S0 meter to the inverter, it may be necessary to update the inverter firmware.

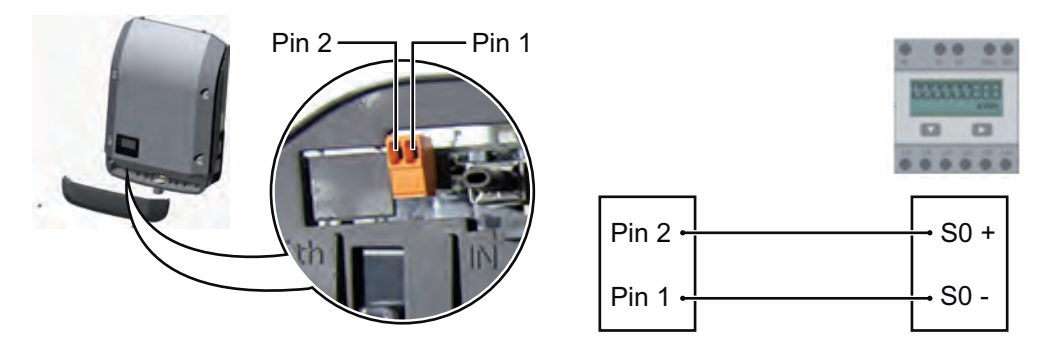

Requirements for the S0 meter:

- Must comply with the IEC62053-31 Class B standard
- Max. voltage 15 V DC
- Max. current when ON 15 mA
- Min. current when ON 2 mA
- Max. current when OFF 0.15 mA

Recommended max. pulse rate of the S0 meter:

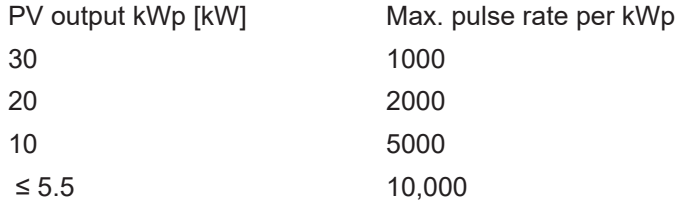

<span id="page-11-0"></span>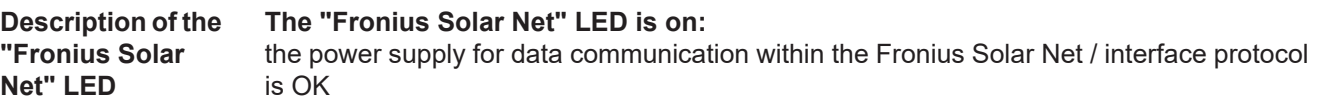

# **The "Fronius Solar Net" LED flashes briefly every 5 seconds:**

data communication error in the Fronius Solar Net

- Overcurrent (current flow > 3 A, e.g. resulting from a short circuit in the Fronius Solar Net ring)
- Undervoltage (not a short circuit, voltage in Fronius Solar Net < 6.5 V, e.g. if there are too many DATCOM components on the Fronius Solar Net and not enough electrical power is available)

In this case, power for the Fronius DATCOM components must be supplied by connecting an additional power supply (43,0001,1194) to one of the Fronius DATCOM components.

To detect the presence of an undervoltage, check some of the other Fronius DATCOM components for faults as required.

After cutting out because of overcurrent or undervoltage, the inverter attempts to restore the power supply in the Fronius Solar Net every 5 seconds while the fault is still present.

Once the fault is rectified, power to the Fronius Solar Net will be restored within 5 seconds.

<span id="page-12-0"></span>**Example** Recording and archiving data from the inverter and sensor using a Fronius Datamanager and a Fronius Sensor Box:

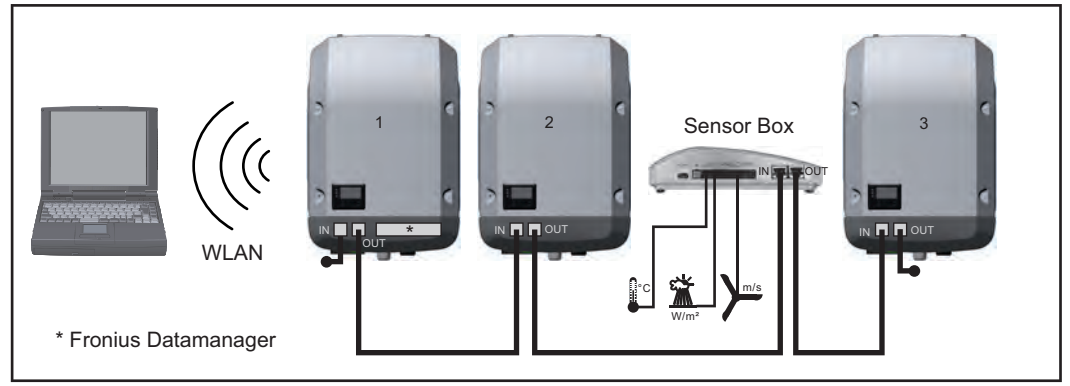

*Data network with 3 inverters and a Fronius Sensor Box:*

*- Inverter 1 with Fronius Datamanager*

*- Inverters 2 and 3 without Fronius Datamanager!*

## $=$   $=$  Terminating plug

The external communication (Fronius Solar Net) takes place on the inverter via the data communication area. The data communication area contains two RS 422 interfaces as inputs and outputs. RJ45 plug connectors are used to make the connection.

**IMPORTANT!** Since the Fronius Datamanager functions as a data logger, the Fronius Solar Net ring must not include any other data logger.

Only one Fronius Datamanager per Fronius Solar Net ring!

Any other Fronius Datamanagers must be removed and the unoccupied option card compartment sealed off using the blanking cover (42,0405,2020 - available from Fronius as an optional extra); alternatively, use an inverter without Fronius Datamanager (light version).

<span id="page-12-1"></span>**Installing option cards in the inverter**

Information on installing option cards (e.g.: Datamanager) in the inverter and connecting the data communication cable can be found in the Installation Instructions.

# <span id="page-13-0"></span>**System monitoring**

<span id="page-13-1"></span>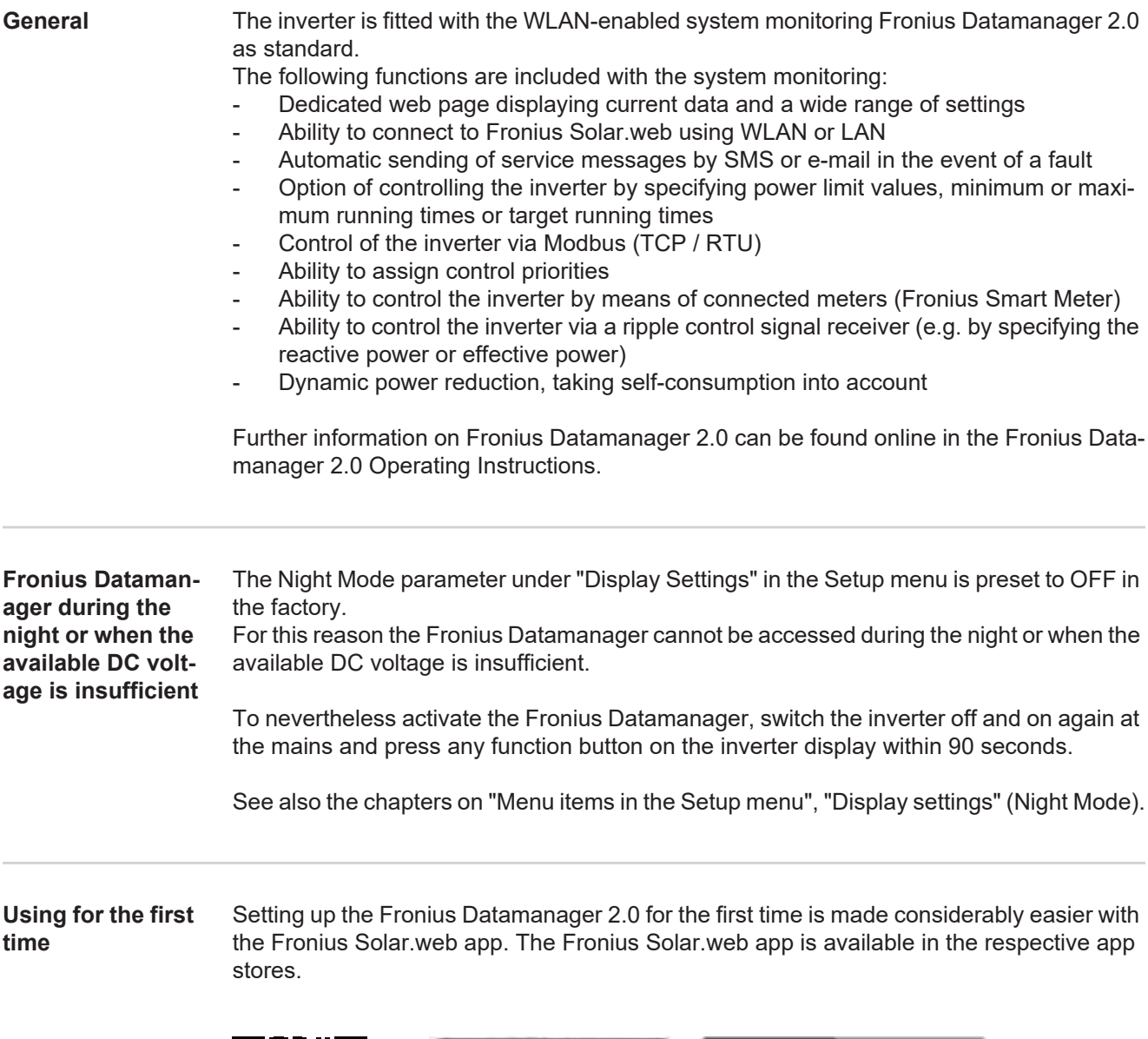

<span id="page-13-3"></span><span id="page-13-2"></span>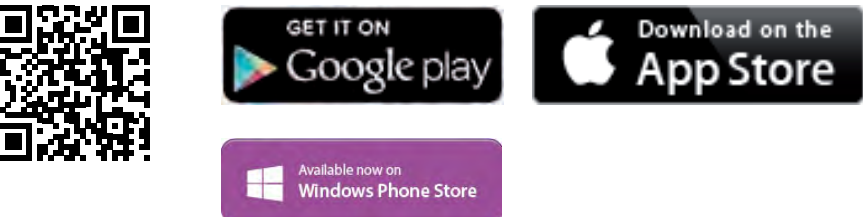

When starting Fronius Datamanager 2.0 for the first time,

- the Fronius Datamanager 2.0 plug-in card must be installed in the inverter, or
- there must be a Fronius Datamanager Box 2.0 in the Fronius Solar Net ring.

**IMPORTANT!** In order to establish a connection to Fronius Datamanager 2.0, "Obtain IP address automatically (DCHP)" must be activated on the end device in question (e.g. laptop, tablet, etc.).

# *NOTE!*

**If the photovoltaic system has only one inverter, steps 1 and 2 below can be skipped.** In this case, starting for the first time will commence with step 3.

- Connect inverter with Fronius Datamanager 2.0 or Fronius Datamanager Box 2.0 to **1** the Fronius Solar Net
- When networking several inverters together in Fronius Solar Net: **2**
	- Set the Fronius Solar Net master / slave switch on the Fronius Datamanager 2.0 plugin card correctly
		- *-* One inverter with Fronius Datamanager 2.0 = master
		- *-* All other inverters with Fronius Datamanager 2.0 = slave (the LEDs on the Fronius Datamanager 2.0 plug-in cards are not illuminated)
	- **3** Switch the device to Service mode
		- *-* Activate the WiFi Access Point via the Setup menu on the inverter

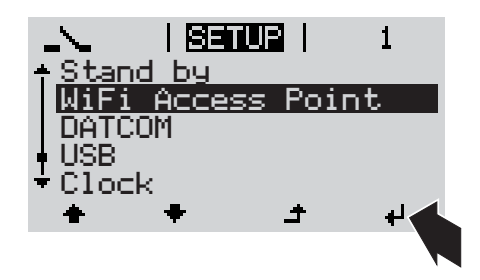

The inverter establishes the WiFi access point. The WiFi access point remains open for 1 hour. The IP switch on the Fronius Datamanager 2.0 can remain in switch position A due to the activation of the WiFi Access Point.

# **Installation using the Solar.web App Installation using a web browser**

Download the Fronius Solar.web **4** LIVE or Solar Web Pro app

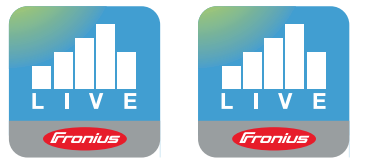

**5** Run the Fronius Solar.web app

Connect the end device to the WiFi access point **4**

> SSID = FRONIUS\_240.xxxxx (5-8 digits)

- Search for a network with the name "FRONIUS\_240.xxxxx"
- **Establish a connection to this** network
- Enter the password 12345678

(Alternatively, connect the end device and inverter using an Ethernet cable.)

Enter the following in the browser: http://datamanager or **5**

> 192.168.250.181 (IP address for WLAN connection)

or

169.254.0.180 (IP address for LAN connection)

The Setup wizard start page is displayed.

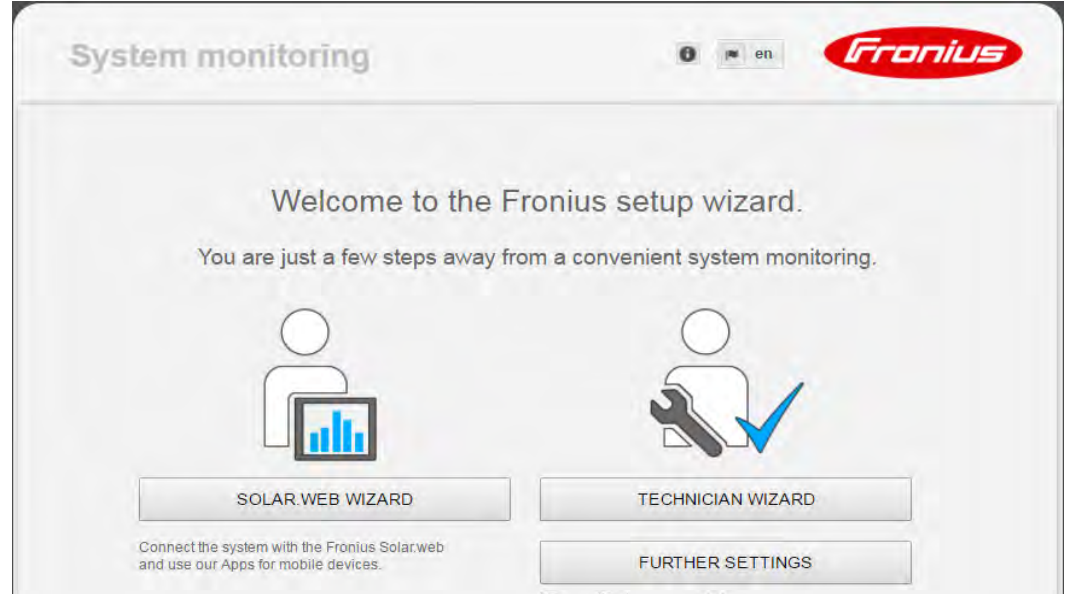

The technician wizard is intended for the installer and contains standard-specific settings. Running the technician wizard is optional.

If the technician wizard is run, it is vital to note the service password that is issued. This service password is necessary for setting the EVU Editor menu item.

If the technician wizard is not run, no specifications regarding power reduction are set.

Running the Fronius Solar.web wizards is mandatory.

**6** Run the Fronius Solar.web wizards and follow the instructions

The Fronius Solar.web homepage is displayed,

the Fronius Datamanager 2.0 web page is displayed.

Where necessary, run the technician wizard and follow the instructions **7**

<span id="page-15-0"></span>**Further information on Fronius Datamanager 2.0**

Further information on the Fronius Datamanager 2.0 and other start-up options can be found at:

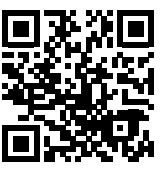

or

 $\rightarrow$  http://www.fronius.com/QR-link/4204260191EA

# <span id="page-16-0"></span>**Controls and indicators**

<span id="page-16-1"></span>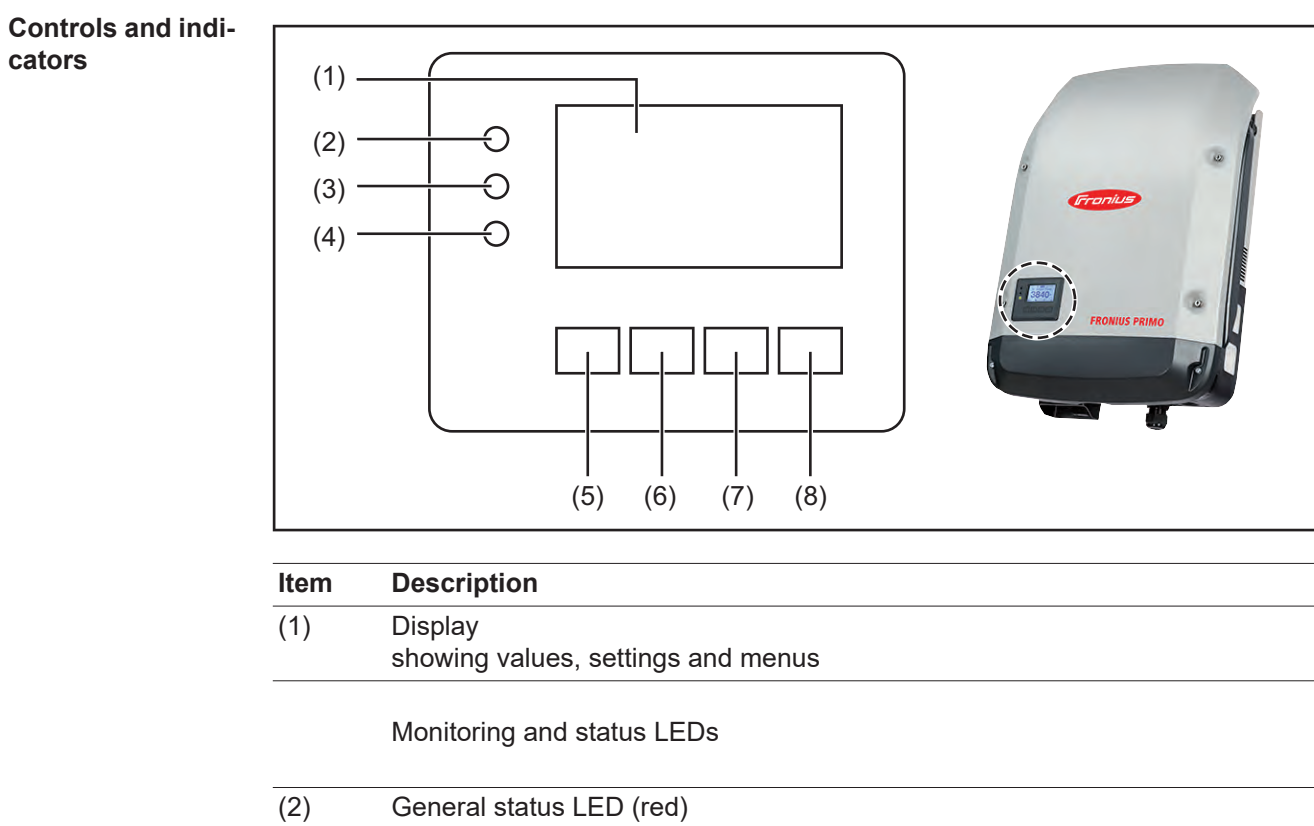

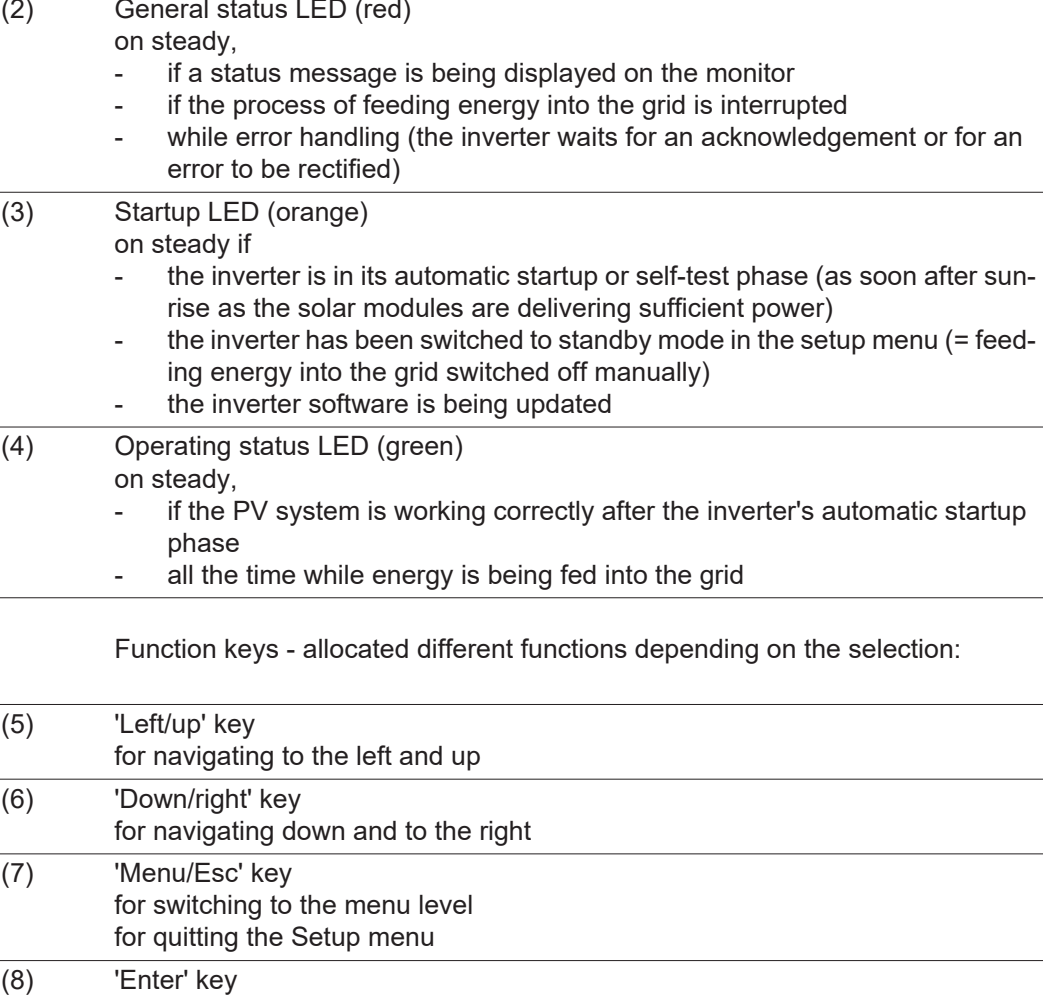

for confirming a selection

The keys are capacitive, and any exposure to water can impair their function. Wipe the keys dry with a cloth if necessary to ensure optimum functionality.

<span id="page-17-0"></span>**Display** Power for the display comes from the mains voltage. Depending on the setting selected in the Setup menu, the display can be kept on all day.

# **IMPORTANT!**

**The display on the inverter is not a calibrated measuring device.**

A slight inaccuracy in comparison with the energy meter used by the power supply company is intrinsic to the system. A calibrated meter will be needed to calculate the bills for the power supply company.

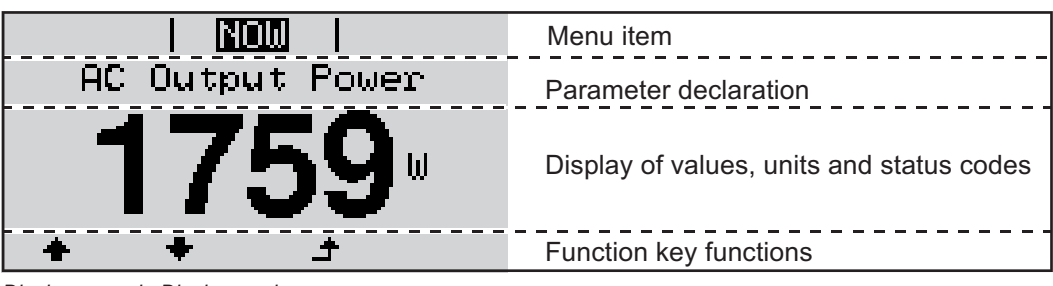

*Display areas in Display mode*

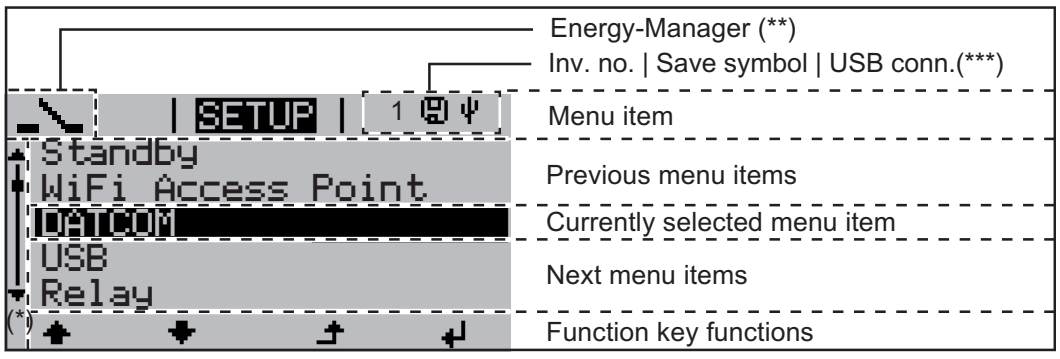

*Display areas in Setup mode*

- (\*) Scroll bar
- (\*\*) The Energy Manager symbol is displayed when the Energy Manager function is activated
- (\*\*\*) Inv. no. = Inverter DATCOM number, Save symbol - appears briefly while set values are being saved, USB connection - appears if a USB flash drive has been connected

# <span id="page-18-0"></span>**The menu level**

<span id="page-18-2"></span><span id="page-18-1"></span>**Activating display 1** Press any key **backlighting** The display backlighting is activated. There is an option under "Display Settings - Backlighting" in the SETUP menu to set the display backlighting so that it is on all the time or off all the time. **Automatic deacti-**If two minutes pass without any button being pressed, the display backlighting switches off **vation of display**  automatically and the inverter goes to the "NOW" menu item (assuming the display back**backlighting /**  lighting is set to AUTO). **changing to the "NOW" menu**  The automatic selection of the "NOW" menu item can happen from any position on the **item** menu level, unless the inverter was manually switched into the "Standby" operating mode. After automatically selecting the "NOW" menu item, the current power of feeding in is displayed. **Open menu level** Press the 'Menu' key **1 NOW** AC Output Power The display switches to the menu level **TNEO ROW** LOG Use the 'Left' or 'Right' keys to select **2** Ц. the desired menu item

<span id="page-18-3"></span>EB

Press the 'Enter' key to select the de-

sired menu item

**3**

# <span id="page-19-0"></span>**The NOW, LOG and GRAPH menu items**

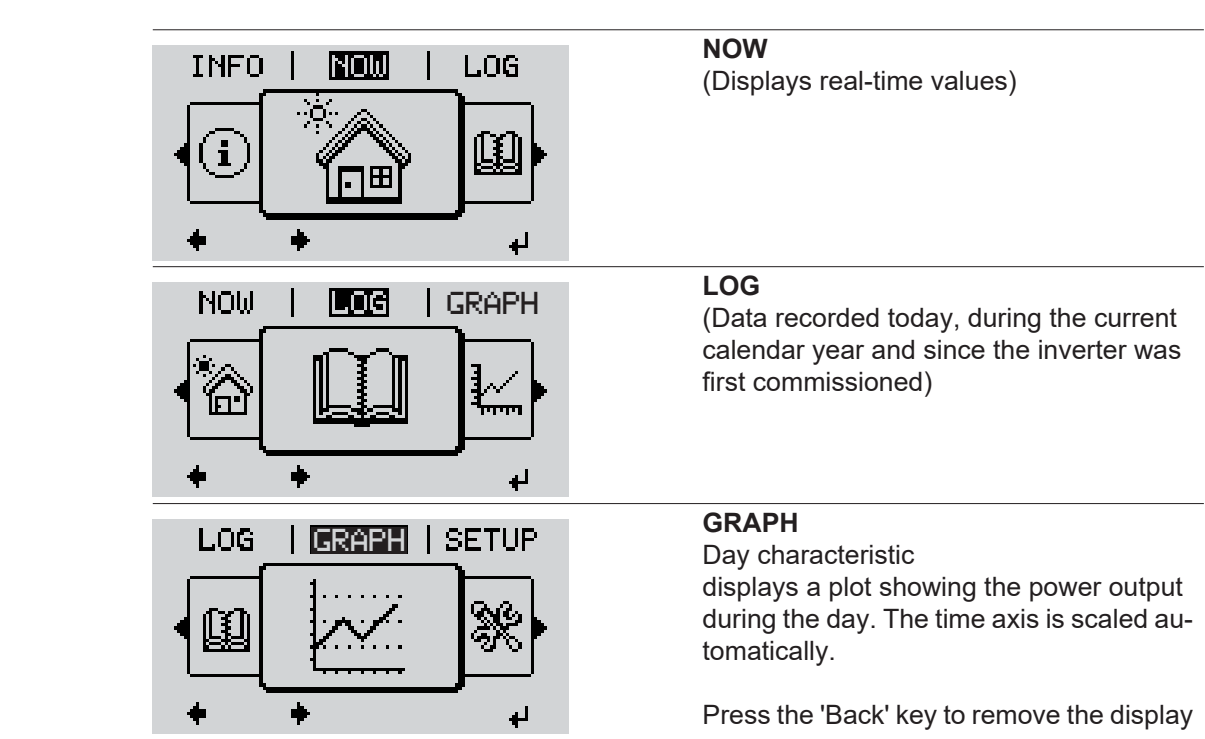

## <span id="page-19-2"></span>**Values displayed in the NOW and LOG menu items**

<span id="page-19-1"></span>**NOW LOG GRAPH**

# **Values displayed in the NOW menu item:**

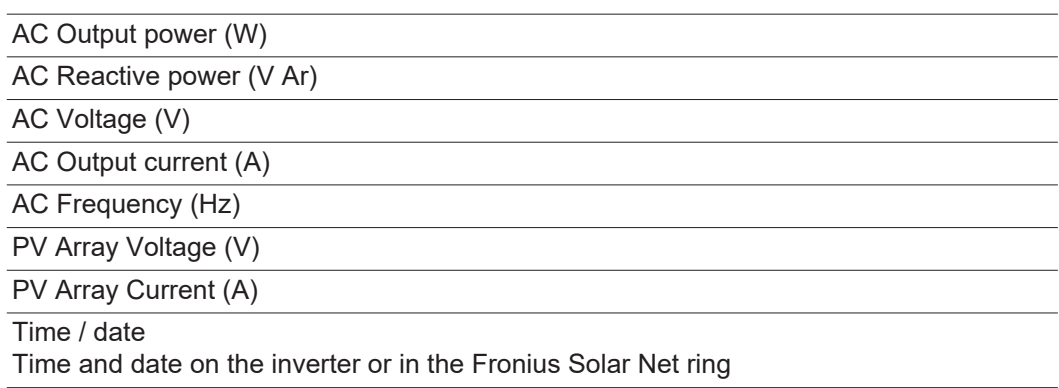

# **Values displayed in the LOG menu item:**

(for today, during the current calendar year and since the inverter was started for the first time)

AC Energy Yield (kWh / MWh) Energy fed into the grid during the period in question

There may be discrepancies with values displayed on other measuring instruments because of differences in measuring methods. As far as the billing of the energy fed in is concerned, the only binding display values are those produced by the calibrated measuring device provided by the electricity supply company.

AC Max. Output Power (W)

Largest amount of power fed into the grid during the period in question

**Earnings** 

Amount of money earned during the period in question (currency can be selected in the Setup menu)

Like the energy supplied figure, the yield figure may also exhibit discrepancies with other measured values.

The 'Setup Menu' section explains how to select a currency and charge rate. The factory setting depends on the respective country setup.

### CO2 savings (g / kg)

 $CO<sub>2</sub>$  emissions saved during the period in question

The value for  $CO<sub>2</sub>$  savings depends on the power station facilities and corresponds to the  $CO<sub>2</sub>$  emissions that would be released when generating the same amount of energy. The factory setting is 0.53 kg / kWh (source: DGS – Deutsche Gesellschaft für Sonnenenergie e.V. (German Society for Solar Energy).

AC Max. Voltage L-N (V)

Highest voltage measured between the conductor and neutral conductor during the period in question

PV Array Max. Voltage (V)

Highest solar module voltage measured during the period in question

### Operating Hours

Length of time the inverter has been working (HH:MM).

**IMPORTANT!** A prerequisite for the correct display of day and year values is that the time is set correctly.

# <span id="page-21-0"></span>**SETUP menu item**

<span id="page-21-1"></span>**Initial setting** The inverter is pre-configured after commissioning has been completely carried out (e.g. using the Installation Wizard) according to the country setup.

> The SETUP menu item allows the initial settings of the inverter to be changed easily to bring it in line, as closely as possible, with the preferences and requirements of the user.

### <span id="page-21-2"></span>**SETUP**

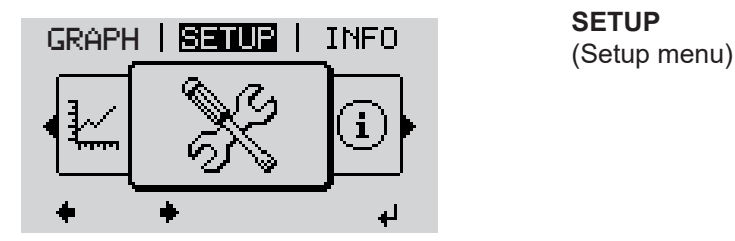

**SETUP**

# *NOTE!*

**As a result of software updates, you may find that your device has certain functions that are not described in these Operating Instructions, or vice versa.** Certain illustrations may also differ slightly from the actual controls on your device, but these controls function in exactly the same way.

## <span id="page-21-3"></span>**Navigating the SETUP menu item**

# **Entering the SETUP menu item**

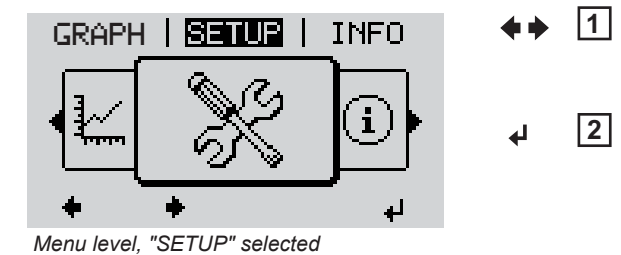

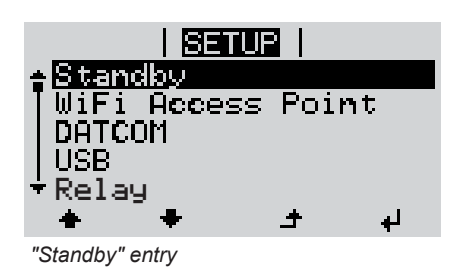

**Scrolling between the entries**

At the menu level, use the "Left" or "Right" keys to select the "SETUP" menu item

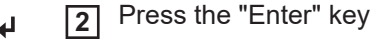

The first entry under the SETUP menu item is displayed: "Standby"

<span id="page-22-0"></span>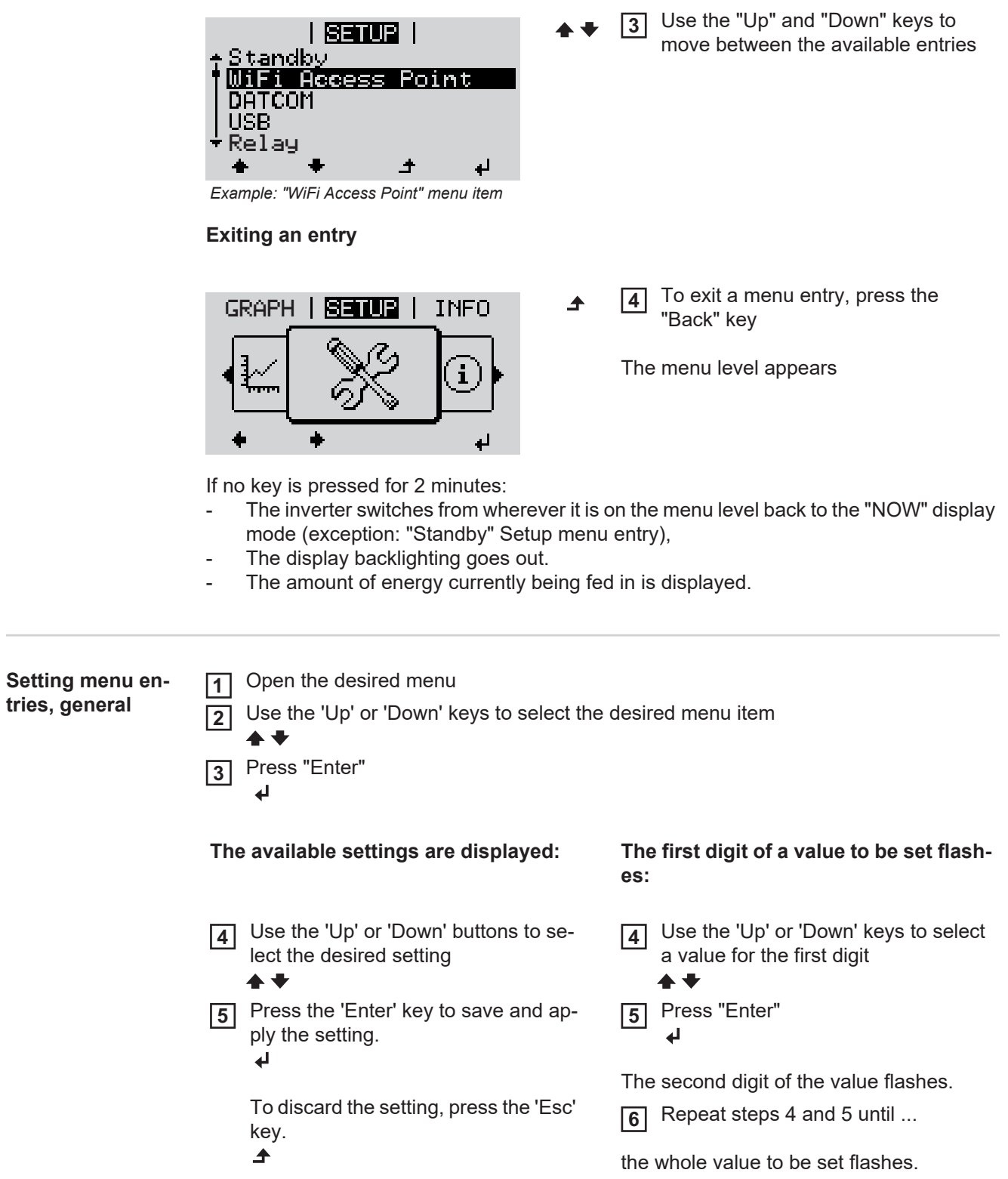

**7** Press "Enter" ↵ Repeat steps 4 - 6 as required for **8** units or other values that are to be set until the appropriate unit or the value flashes. **9** Press the 'Enter' key to save and apply the changes.  $\overline{\mathbf{t}}$ To discard the changes, press the 'Esc' key.  $\blacktriangle$ The currently selected menu item is dis-The currently selected menu item is displayed. played. Select 'Time / Date' from the Setup **1** । बनागर ।  $\mathbf{1}$ menu **USB** Press the 'Enter' key Re l **2** Clock Display Setting .......<br>Energy Yield <mark>لي</mark> An overview of the values that can be <u>| SETUP</u> |  $\mathbf{1}$ changed is displayed. Set Time Set Date Time disp. format Use the 'Up' or 'Down' keys to select **3** Date, disp. format 'Set time' Auto I Daylightsaving Press the 'Enter' key **4**  $\downarrow$  $\bullet$ The current time appears. <u>i Senua i</u>  $\mathbf{1}$ (HH:MM:SS, 24-hour clock), Time the 'tens' digit for the hour will flash. Use the 'Up' and 'Down' keys to select **5** a value for the 'tens' digit for the hour الو. Press the 'Enter' key **6** ᅬ The 'units' digit for the hour will flash. <u>| SETUP |</u>  $\mathbf{1}$ Time Repeat steps 5 and 6 for the 'units' **7**digit for the hour, for the minutes and seconds until... **لې** ⅎ

<span id="page-23-0"></span>**Application example: Setting the time**

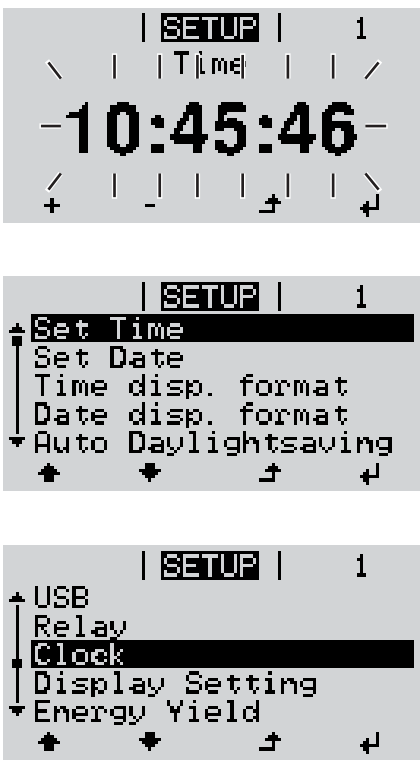

the set time starts flashing.

8<sup>1</sup> Press the 'Enter' key  $\ddot{\phantom{1}}$ 

> The time is applied and the overview of values that can be changed is displayed.

Press the 'Esc' key **4** $\blacktriangle$ 

> The 'Time / Date' item on the Setup menu appears.

# <span id="page-25-0"></span>**The Setup menu items**

<span id="page-25-2"></span><span id="page-25-1"></span>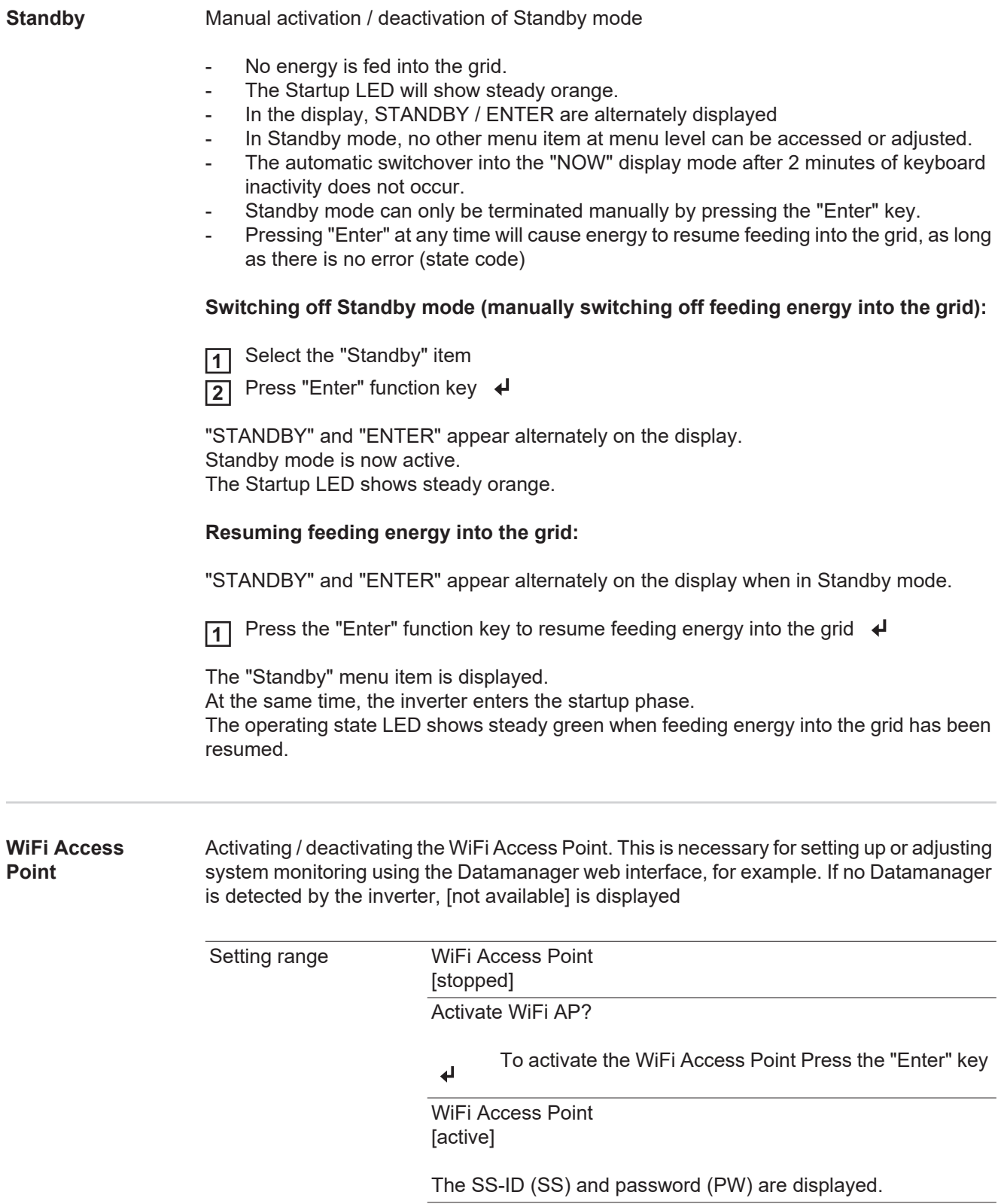

<span id="page-26-0"></span>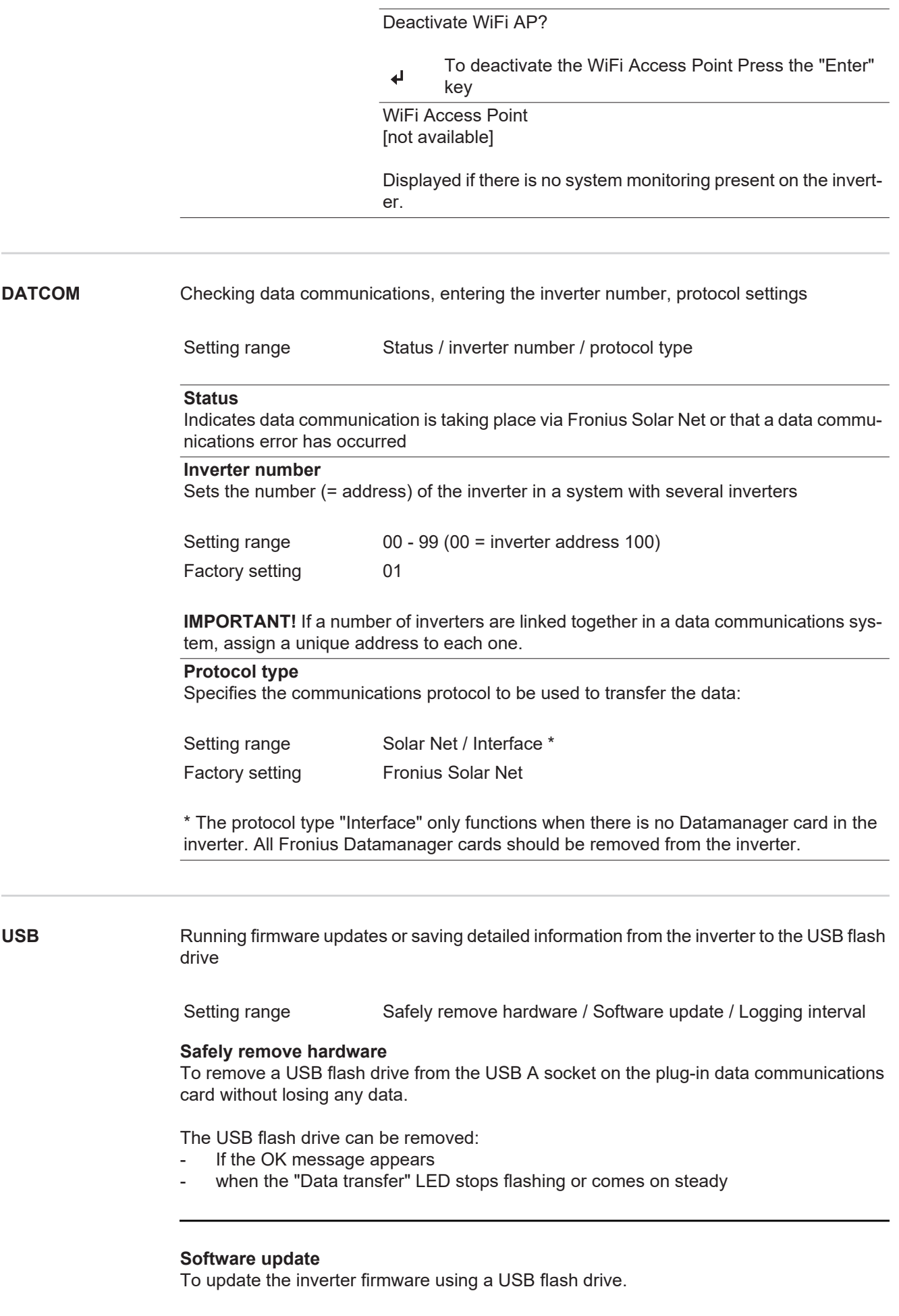

<span id="page-26-1"></span>Procedure:

**EN**

11 Download the relevant firmware update file "froxxxxx.upd" (e.g. from http://www.fronius.com; xxxxx stands for the version number)

# *NOTE!*

**To successfully update the inverter software, the USB flash drive provided for the purpose must not have a hidden partition or any encryption (see chapter "Suitable USB flash drives").**

- Save the firmware update file to the highest data level of the USB flash drive **2**
- Open the lid of the data communication area on the inverter **3**
- Plug the USB flash drive containing the firmware update file into the USB socket in the inverter's data communication area **4**
- 5 Select "USB" from the Setup menu, followed by "Software update"
- **6** Press the "Enter" key
- Wait until the version currently installed on the inverter and the new firmware version **7** are displayed for comparison:
	- *-* First page: Recerbo software (LCD), key controller software (KEY), country setup version (Set)
	- Second page: Power stage set software (PS1/PS2)
- Press the "Enter" function button after each page **8**

The inverter starts copying the data.

"BOOT" and the progress of storing the individual tests expressed in % are displayed until all the data for all the electronic modules has been copied.

Once copying is complete, the inverter updates the electronic modules as required in sequence.

"BOOT", the affected modules and the update progress in % are displayed.

The final step is for the inverter to update the display. The display remains dark for approx. 1 minute while the monitoring and status LEDs flash.

Once the firmware update is complete, the inverter enters its start-up phase before going on to start feeding energy into the grid. Unplug the USB flash drive using the "Safely remove hardware" function.

When the inverter firmware is updated, any custom settings that were configured in the Setup menu are retained.

# **Logging interval**

<span id="page-28-0"></span>**Relay (floating contact switch)** Activate / deactivate the USB logging function and specify a logging interval

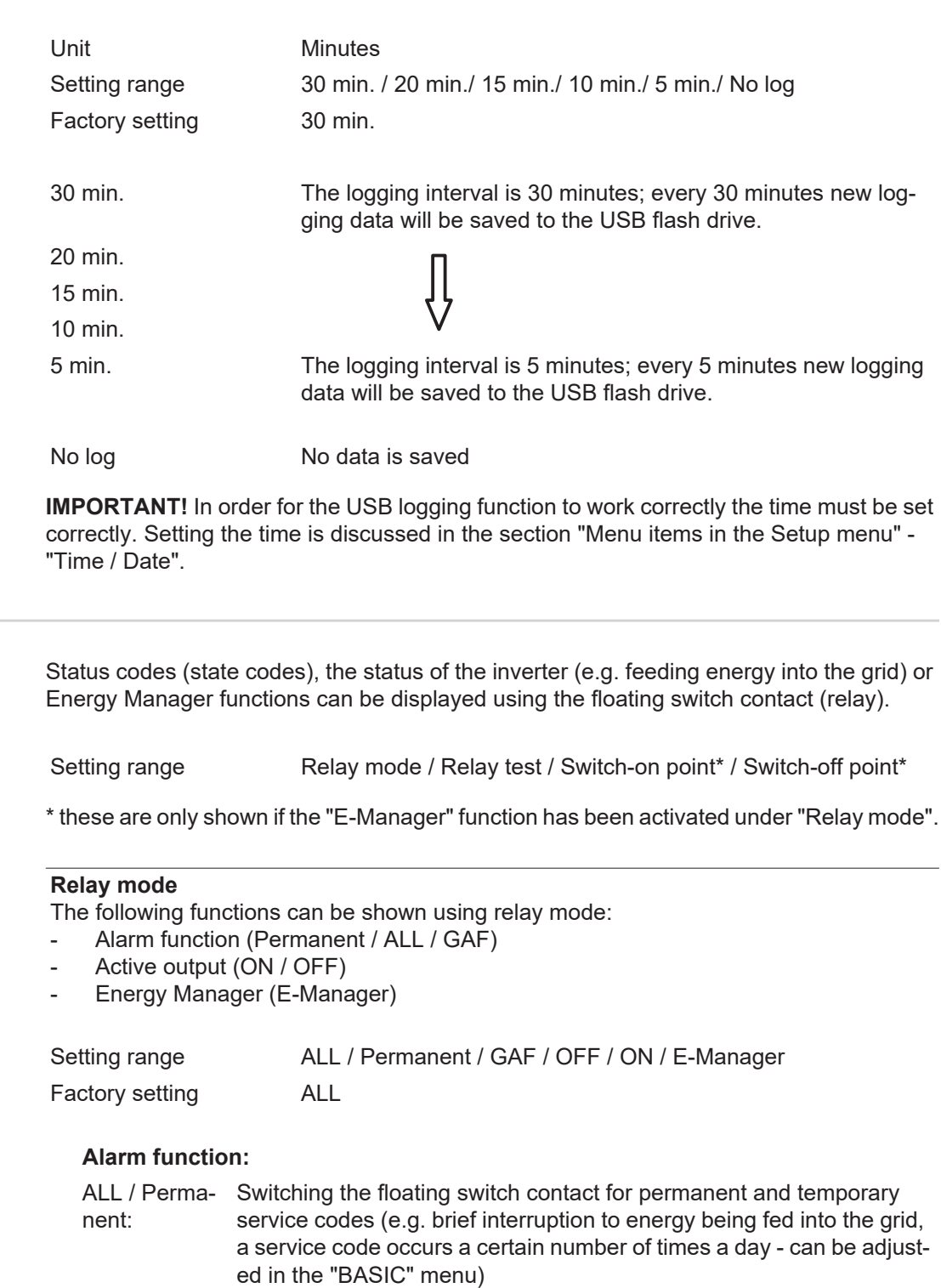

GAF As soon as GAF mode is selected, the relay is switched on. The relay opens as soon as the power stage set registers an error and goes from normally feeding energy into the grid to being in an error state. This means that the relay can be used for fail-safe functions.

# **Application example**

It may be necessary to perform phase compensation when using a single-phase inverter at a multiphase site. If an error occurs on one or several inverters and the connection to the grid is broken, the other inverters must also be disconnected to maintain the phase balance. The "GAF" relay function can be used in conjunction with the Datamanager or an external protection device to recognise or signal that an inverter is not feeding in or is disconnected from the grid and to then disconnect the remaining inverters from the grid using a telecontrol command.

## **Active output:**

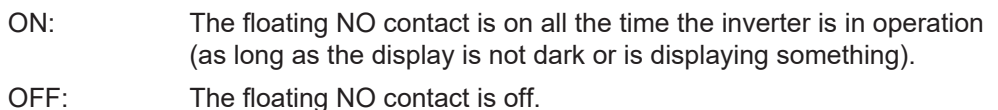

# **Energy Manager:**

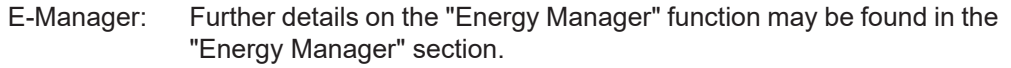

## **Relay test**

Function test to determine whether the floating switch contact switches

**Switch-on point** (only if "Energy Manager" function is activated) for setting the effective power limit beyond which the floating switch contact is switched on

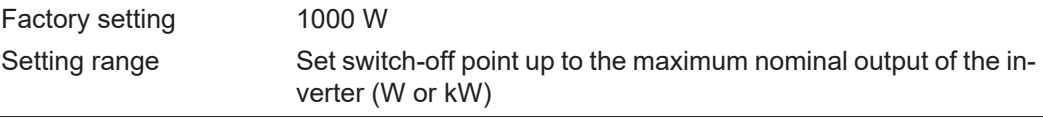

**Switch-off point** (only if "Energy Manager" function is activated) for setting the effective power limit beyond which the floating switch contact is switched off

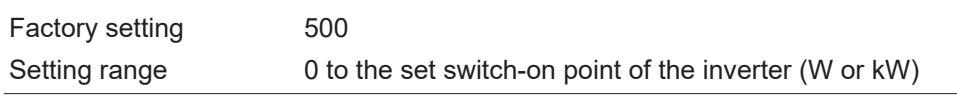

<span id="page-29-0"></span>**Energy Manager (under Relay menu item)** The "Energy Manager" (E-Manager) function can be used to activate the floating switch contact in such a way that it functions as an actuator. Thus, a consumer that is connected to the floating switch contact can be controlled by

specifying a switch-on or switch-off point that depends on the feed-in power (effective power).

The floating switch contact is automatically switched off:

- If the inverter is not feeding any power into the grid
- If the inverter is manually switched to Standby mode
- If the effective power is set to  $< 10\%$  of the nominal output of the inverter.

To activate the Energy Manager function, select the "E-Manager" item and press the "Enter" key.

When the "Energy Manager" function is running, the "Energy Manager" symbol will appear in the top left corner of the display:

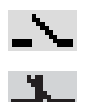

When the floating NO contact is off (open contact)

When the floating NO contact is on (closed contact)

To deactivate the Energy Manager function, select a different function (ALL / Permanent / OFF / ON) and press the "Enter" key.

<span id="page-30-0"></span>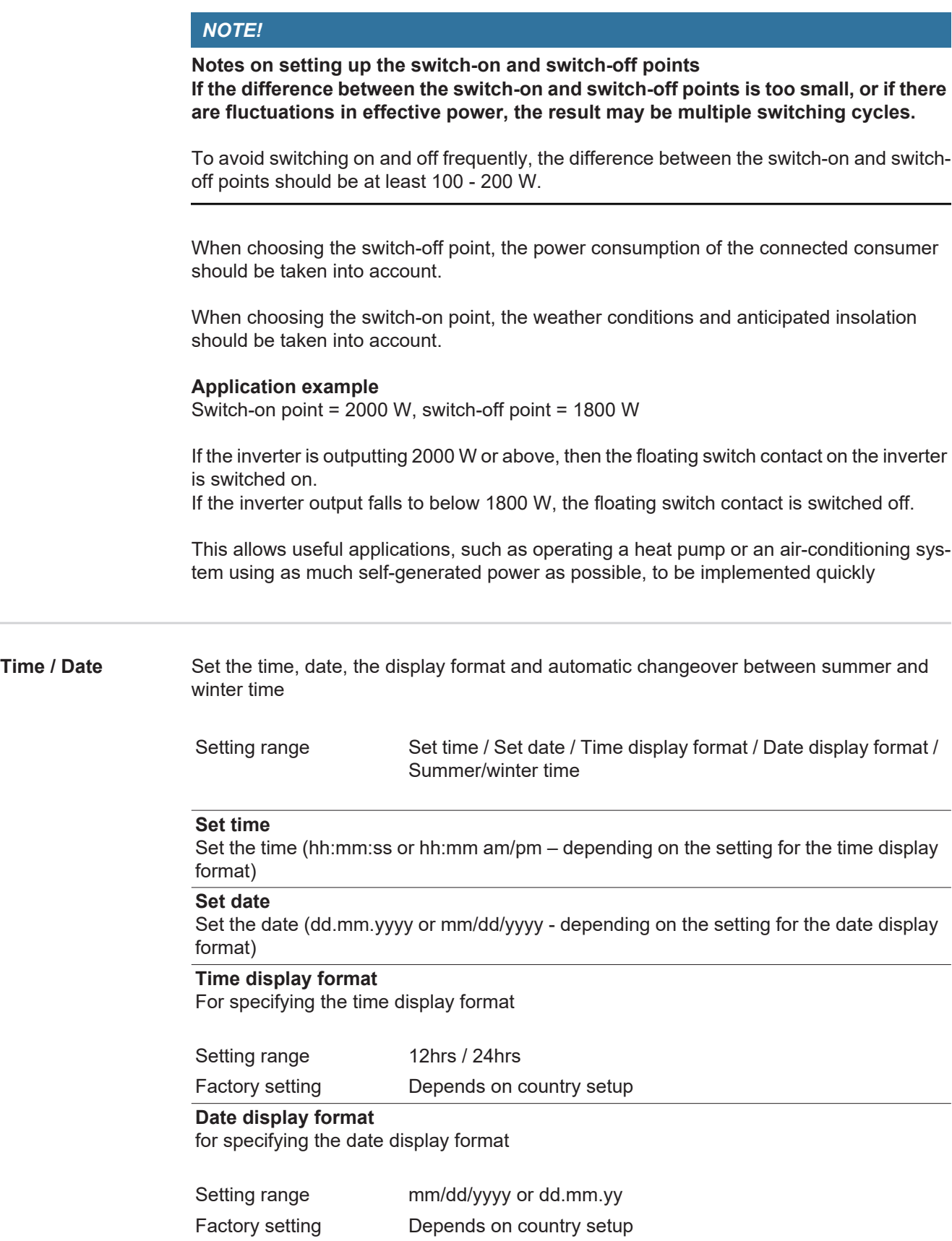

<span id="page-31-0"></span>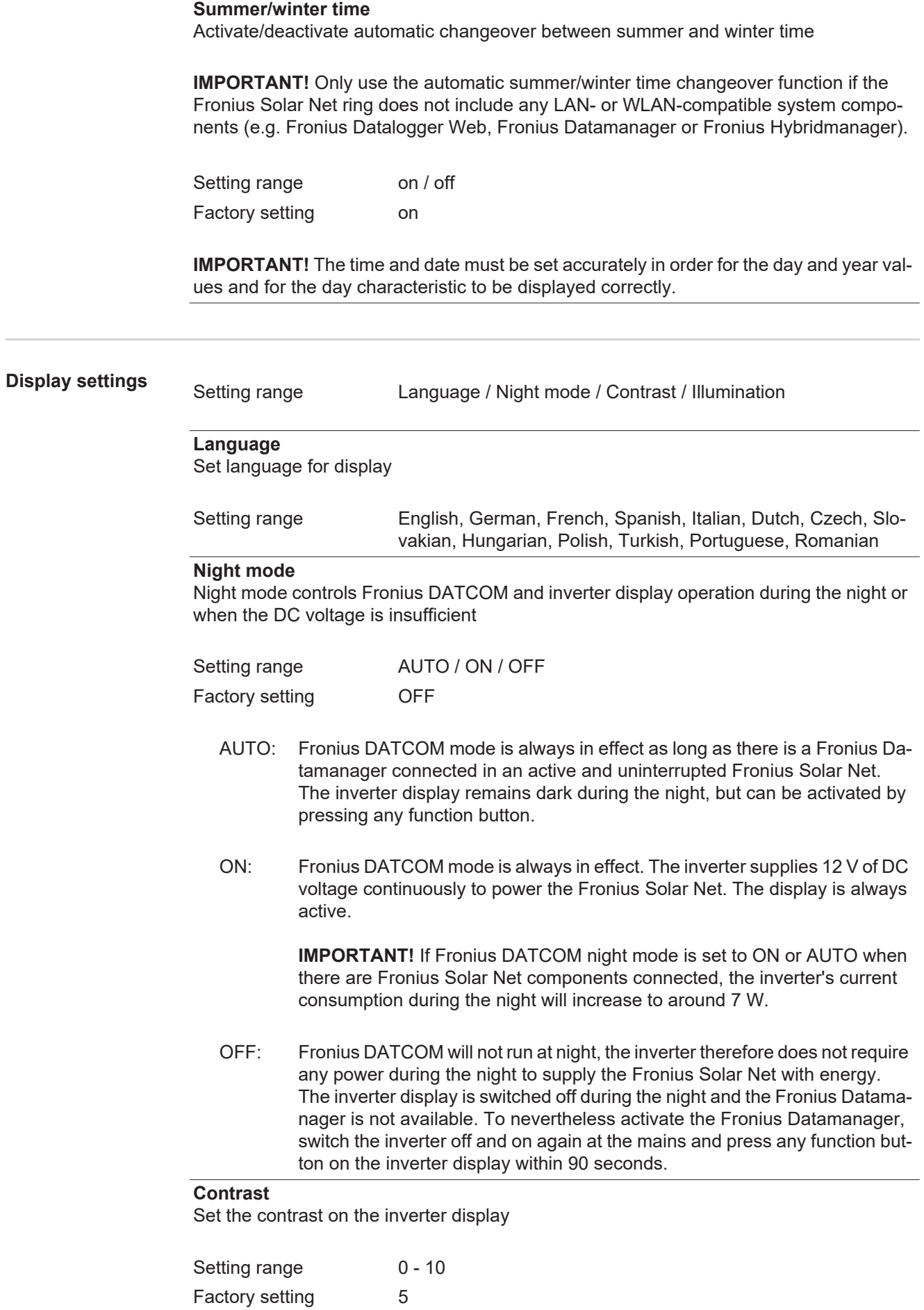

Since the contrast is temperature-dependent, it may be necessary to adjust the setting under the "Contrast" menu item when the environmental conditions change.

### **Illumination**

Initial setting for inverter display illumination

The "Illumination" menu item only relates to the inverter display backlighting.

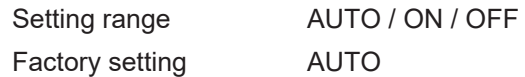

- AUTO: The inverter display backlighting is activated by pressing any key. If no key is pressed for 2 minutes, the display backlighting will go off again.
- ON: The inverter display backlighting remains permanently on when the inverter is active.
- OFF: The inverter display backlighting is permanently switched off.

<span id="page-32-0"></span>**ENERGY YIELD** The following settings can be changed/set here:

- Counter deviation / Calibration
- **Currency**
- Feed-in tariff
- CO<sub>2</sub> factor

Setting range **Currency / Feed-in tariff** 

## **Counter deviation / calibration** Calibrating the counter

**Currency**

Set the currency

Setting range 3 characters, A-Z

### **Feed-in tariff**

Set the remuneration rate for energy fed into the grid

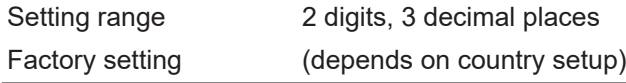

## **CO2 factor**

Setting the CO2 factor of the energy fed into the grid

<span id="page-32-1"></span>

**Fan** To check that the fan is working correctly

Setting range Test fan #1 / Test fan #2 (depending on the device)

- Use the "Up" and "Down" keys to select the desired fan
- Testing of the selected fan is initiated by clicking "Enter".
- The fan will continue to run until the operator exits the menu by pressing "Esc".

**IMPORTANT!** Nothing will show on the inverter display if the fan is working. The only way to check how the fan is working is by listening and feeling.

# <span id="page-33-1"></span><span id="page-33-0"></span>**The INFO menu item**

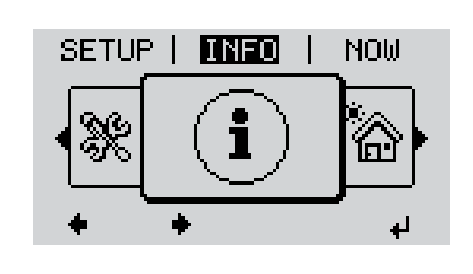

INFO (Information about the device and the software)

<span id="page-33-2"></span>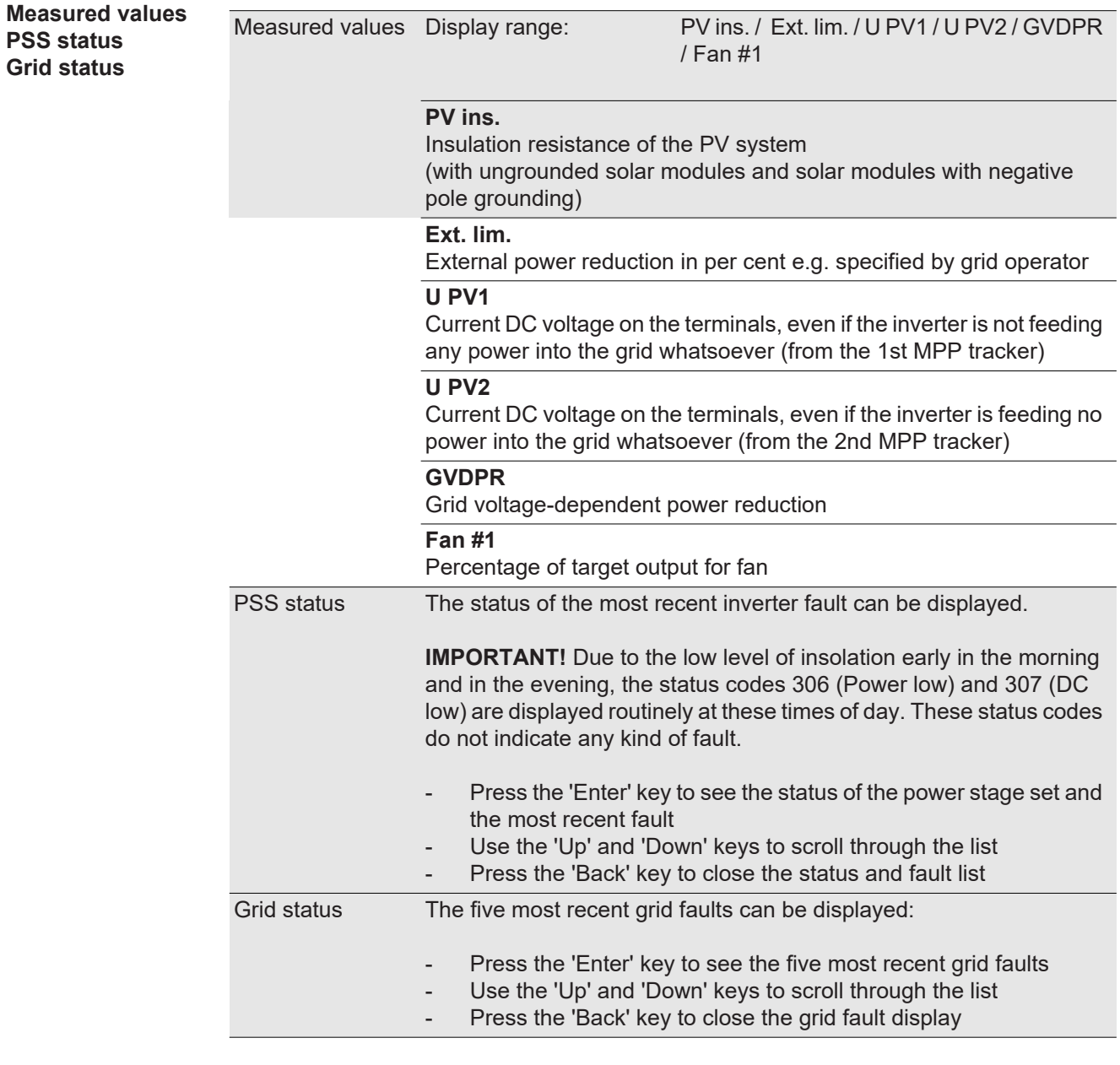

# <span id="page-33-3"></span>**Device information**

For displaying the settings that will be of relevance to a power supply company. The values shown will depend on the country setup or the device-specific settings of the inverter.

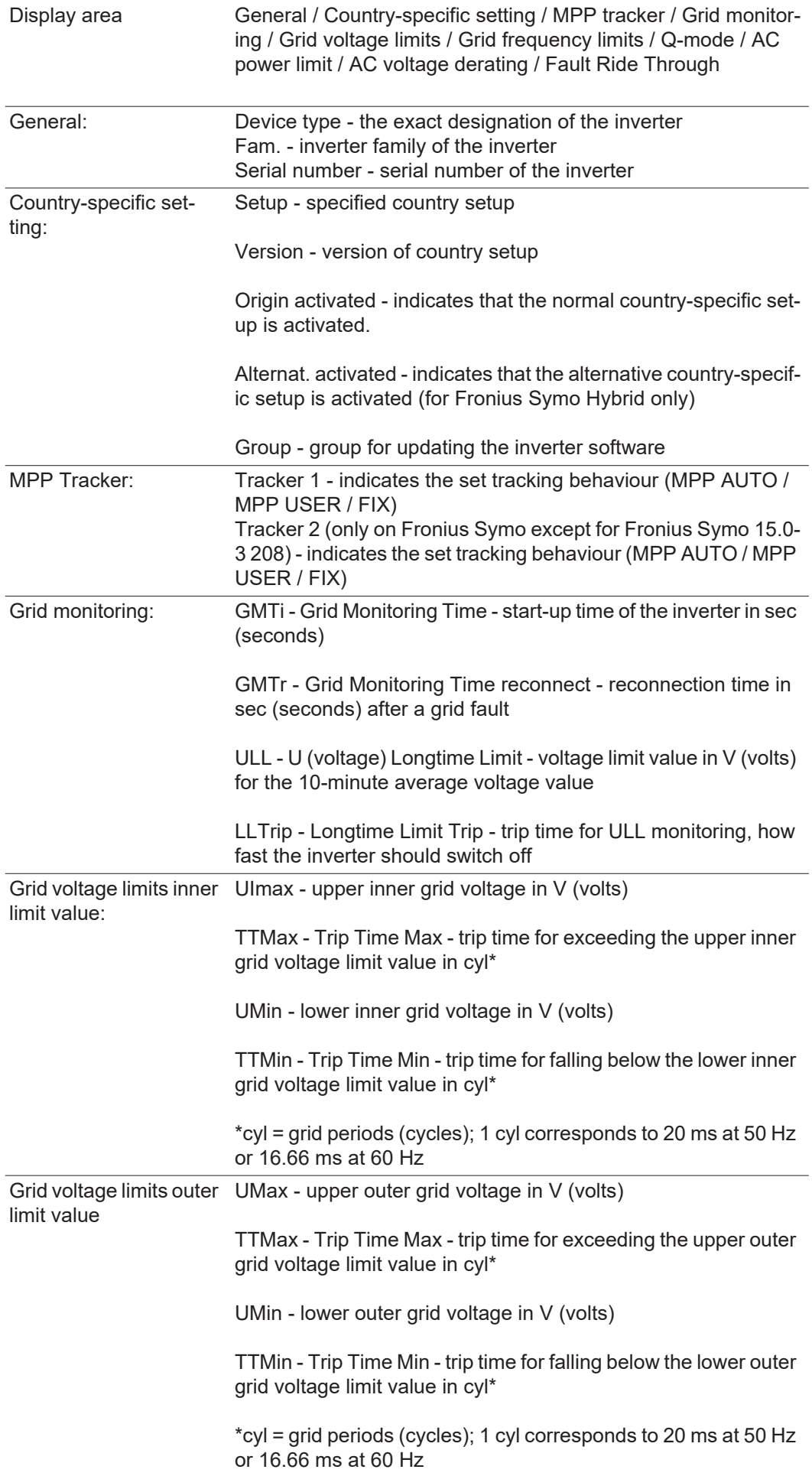

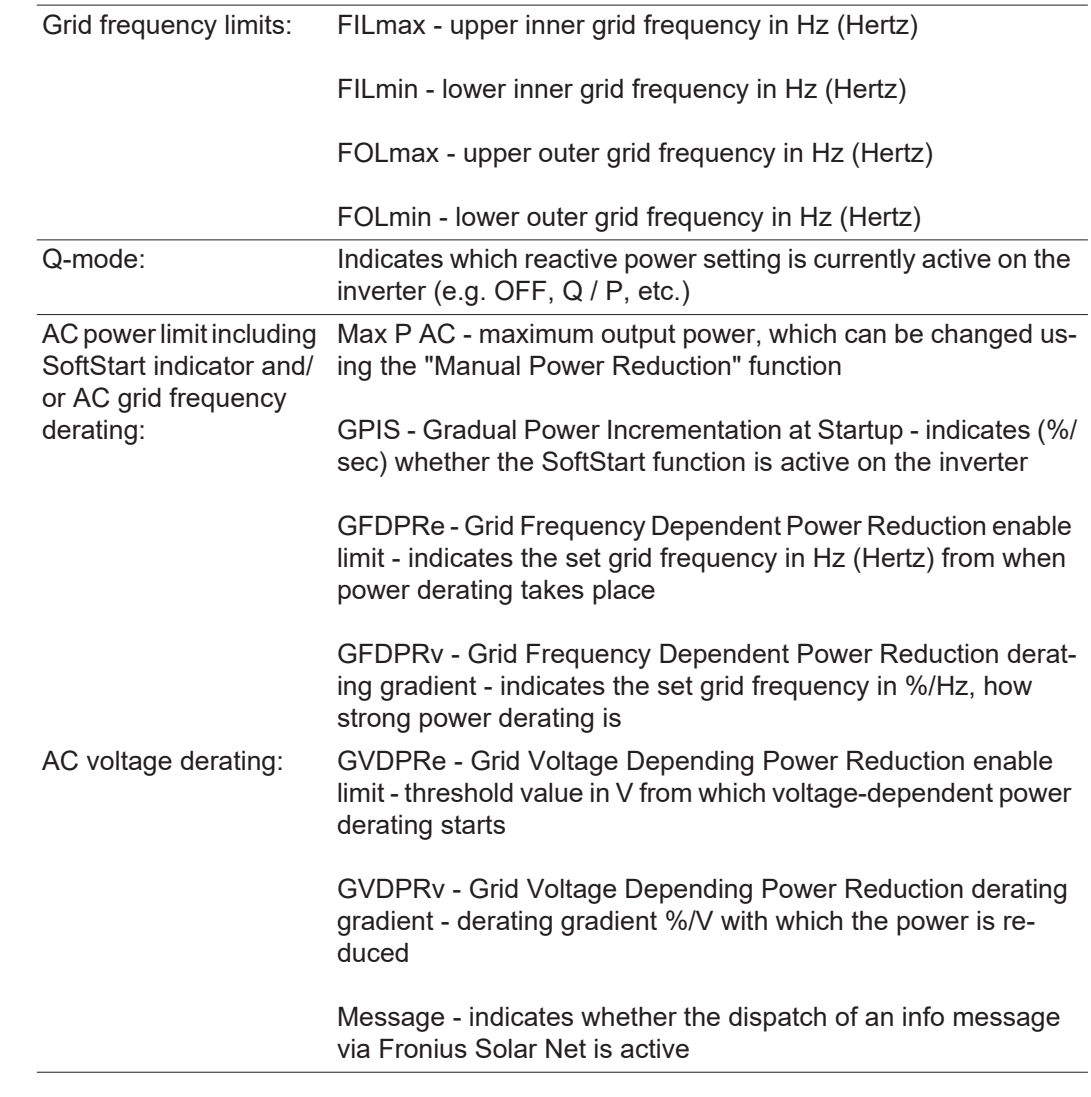

# <span id="page-35-0"></span>**Version** Displays the version and serial numbers of the PC boards in the inverter (e.g. for service purposes)

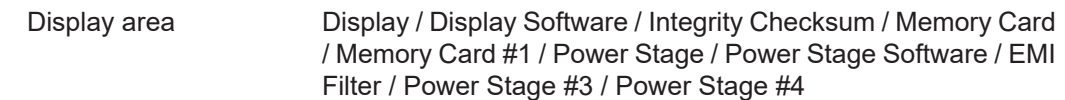
# **Switching the key lock on and off**

**General** The inverter has a key lock function.

When the key lock is active, the Setup menu is not accessible, i.e. the setup data cannot be changed accidentally (or maliciously).

The code 12321 has to be entered in order to activate / deactivate the key lock.

### **Switching the key lock on and off lock on and off and in the set of the set of the set of the set of the set of the set of the set of the set of the set of the set of the set of the set of the set of the set of the set of the set of th**

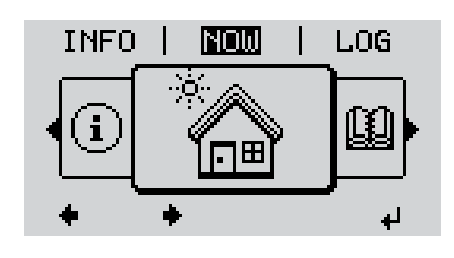

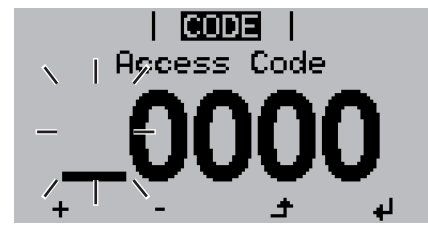

ICODE

Acess Code

**1**

The menu level appears.

Press the unassigned "Menu / Esc" key **2** 5 times

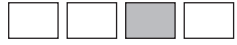

"Access Code" is displayed in the "CODE" menu; the first digit starts flashing.

- Enter the code 12321: Use the "Plus" and "Minus" keys  $+$  = to select a value for the first digit of the code **3**
- Press "Enter" < **4**

The second digit flashes.

Repeat steps 3 and 4 for the second, third, fourth and fifth digits of the access code until... **5**

the selected code starts flashing.

Press "Enter" < **6**

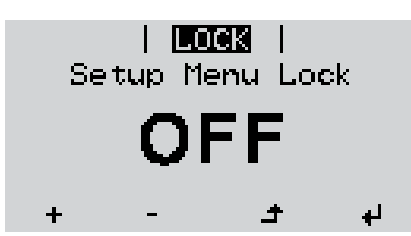

 $\overline{7}$  Use the "Plus" and "Minus" keys  $+$   $=$  to turn the key lock on or off:

"Key Lock" is displayed in the "LOCK" menu.

ON = key lock is on (the Setup menu is not accessible)

OFF = key lock is off (the Setup menu is accessible)

Press "Enter" **8**

### **USB Stick as a Data Logger and for Updating Inverter Software**

**USB flash drive as a datalogger** If a USB flash drive is connected to the USB A socket it can function as a datalogger for an inverter.

At any time, the logging data stored on the USB flash drive can be

- imported into the Fronius Solar.access software using the FLD file that was logged at the same time,
- viewed directly in third-party programs (e.g. Microsoft® Excel) using the CSV file logged at the same time.

Older versions (before Excel 2007) are limited to a maximum of 65,536 rows.

Further information on "Data on a USB flash drive", "Data volume and storage capacity" as well as "Buffer memory" can be found at:

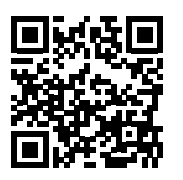

http://www.fronius.com/QR-link/4204260204DE

### **Suitable USB flash drives** Due to the variety of USB flash drives available on the market, it cannot be guaranteed that every USB flash drive will be detected by the inverter.

Fronius recommends that only certified, industry-grade USB flash drives are used (look out for the USB-IF logo).

The inverter supports USB flash drives with the following file systems:

- **FAT12**
- **FAT16**
- **FAT32**

Fronius recommends that the USB flash drives employed should only be used for recording logging data or updating the inverter software. The USB flash drives should not contain any other data.

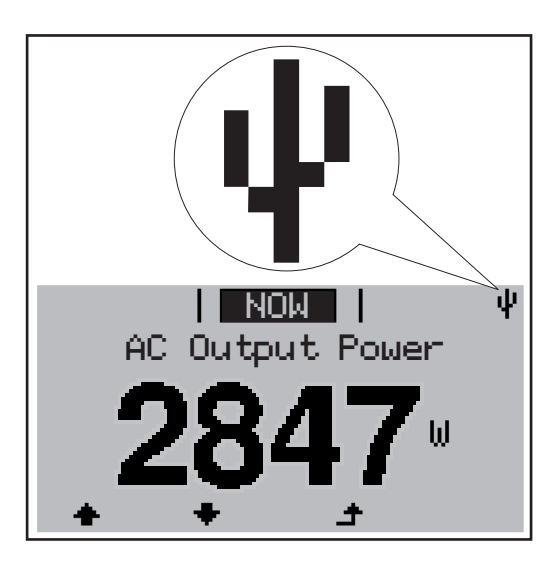

If the inverter detects a USB flash drive, the USB symbol will appear in the top right corner of the display.

When inserting a USB flash drive, check whether the USB symbol is displayed (it may also flash).

**Note!** Please note for outdoor applications that conventional USB flash drives are often only guaranteed to work within a restricted temperature range. For outdoor applications ensure that the USB flash drive also functions, for example, at low temperatures.

**USB stick for updating the inverter software** With the help of the USB stick, end customers can also update the inverter software via the USB item on the SETUP menu: the update file is first saved to the USB stick, from where it is then transferred to the inverter. The update file must be saved in the root directory on the USB stick.

### **Remove USB stick**

Security note concerning the removal of a USB stick:

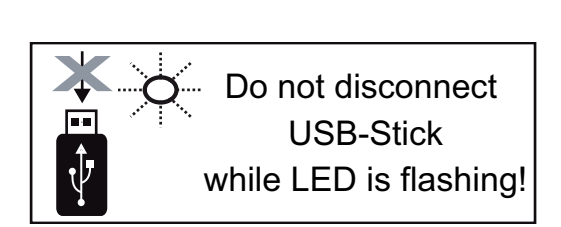

**IMPORTANT!** To avoid any loss of data, a USB stick may only be removed if the following conditions are met:

- only remove a USB stick via the 'Safely remove USB / HW' item on the SETUP menu
- the 'Data transmission' LED has stopped flashing or comes on steady.

# **The Basic menu**

**General** The Basic menu is used to set the following parameters, which are important for installing and operating the inverter:

- DC operating mode
- Fixed voltage
- MPPT1 / MPPT2 start voltage
- USB logbook
- Event counter
- Grounding mode / grounding monitor
	- ing
- Insulation settings
- TOTAL reset

Press the "Menu" key **↑** 

The menu level appears.

5 times

**1**

### **Accessing the Basic menu**

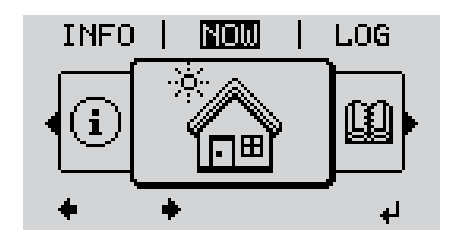

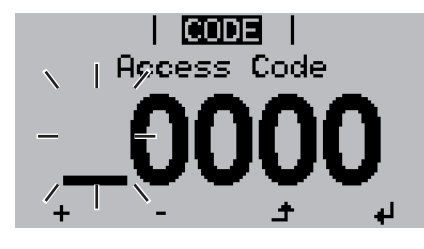

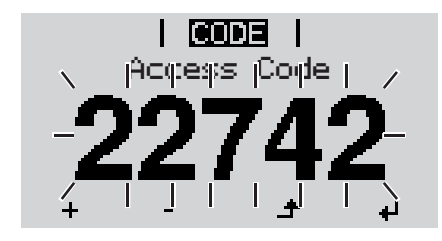

"Access Code" is displayed in the "CODE" menu; the first digit starts flashing.

Press the unassigned "Menu / Esc" key **2**

- Enter the code 22742: Use the "Plus" and "Minus" keys  $+ -$  to select a value for the first digit of the code **3**
- Press "Enter" **4**

The second digit flashes.

Repeat steps 3 and 4 for the second, third, fourth and fifth digits of the access code until... **5**

the selected code starts flashing.

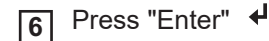

The Basic menu appears.

- Use the "Plus" and "Minus" keys  $+$  To select the desired entry **7**
- Press the "Enter" key to open the desired menu item **8**
- Press the "Esc" key to exit the Basic menu **9**

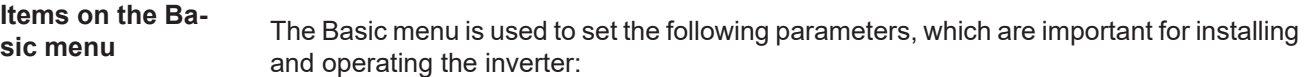

### **MPP Tracker 1 / MPP Tracker 2**

- MPP Tracker 2: ON / OFF (only for devices with multiple MPP trackers)
- DC operating mode: MPP AUTO / FIX / MPP USER
	- MPP AUTO: normal operating status; the inverter automatically searches for the ideal operating point
	- FIX: for entering a fixed DC voltage at which the inverter will operate
	- MPP USER: for entering a lower MP voltage above which the inverter will search for its ideal operating point
- Dynamic Peak Manager: ON / OFF
- Fixed voltage: for inputting a fixed voltage (80 800 V)
- MPPT start voltage: for inputting the start voltage (80 800 V)

### **USB log book**

Activates or deactivates the function for saving all error messages to a USB flash drive AUTO / OFF / ON

### **Input signal**

- How it works: Ext Sig. / S0-Meter / OFF
- only with the Ext Sig. function selected:
	- Triggering method: Warning (warning shown on display) / Ext. Stop (inverter switches off)
- Connection type: N/C (normally closed contact) / N/O (normally open contact)

### **SMS / relay**

- Event delay for inputting the time delay after which an SMS is sent or the relay is to switch 900 - 86,400 seconds
- Event counter: for entering the number of events that lead to signalling: 10 - 255

### **Insulation setting**

- Insulation warning: ON / OFF
- Threshold warning: for entering a threshold that leads to a warning

### **TOTAL Reset**

in the LOG menu item, resets the max. and min. voltage values and the max. power of feeding in to zero.

Once values have been reset, this action cannot be undone.

To reset the values to zero, press the 'Enter' key. "CONFIRM" is displayed. Press 'Enter' again. The values are reset and the menu is displayed

## **Status diagnostics and troubleshooting**

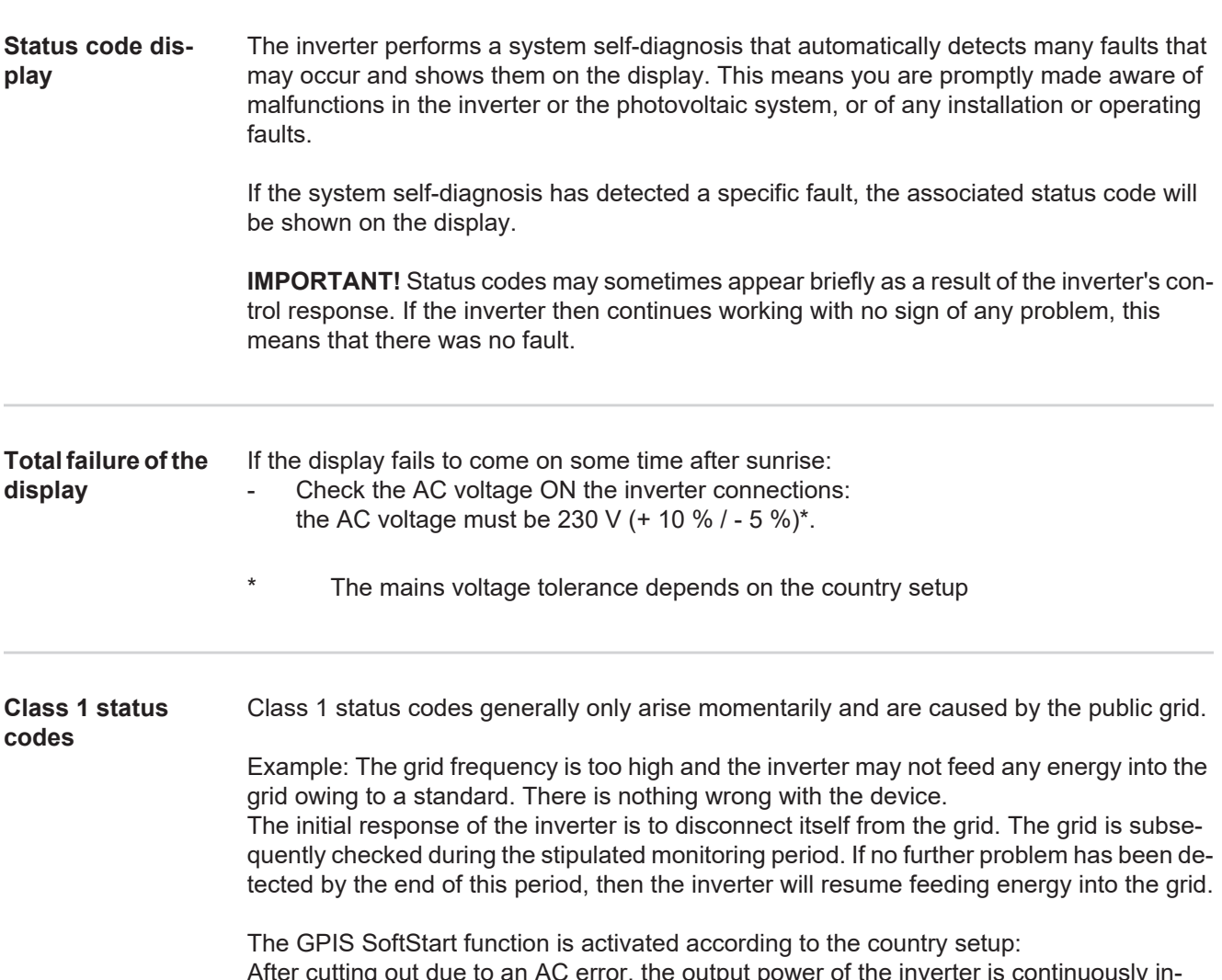

After cutting out due to an AC error, the output power of the inverter is continuously increased in line with the national guidelines.

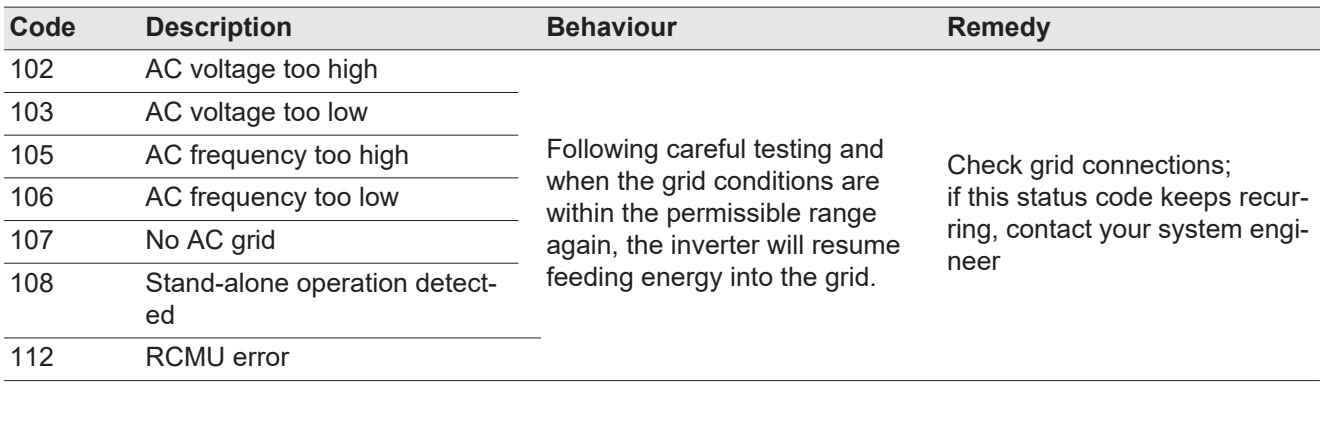

### **Class 3 status codes** Class 3 includes status codes that may occur while feeding energy into the grid, but generally do not cause the process to be interrupted for any length of time.

The inverter disconnects automatically from the grid, the grid is then monitored as specified and the inverter attempts to resume feeding energy into the grid.

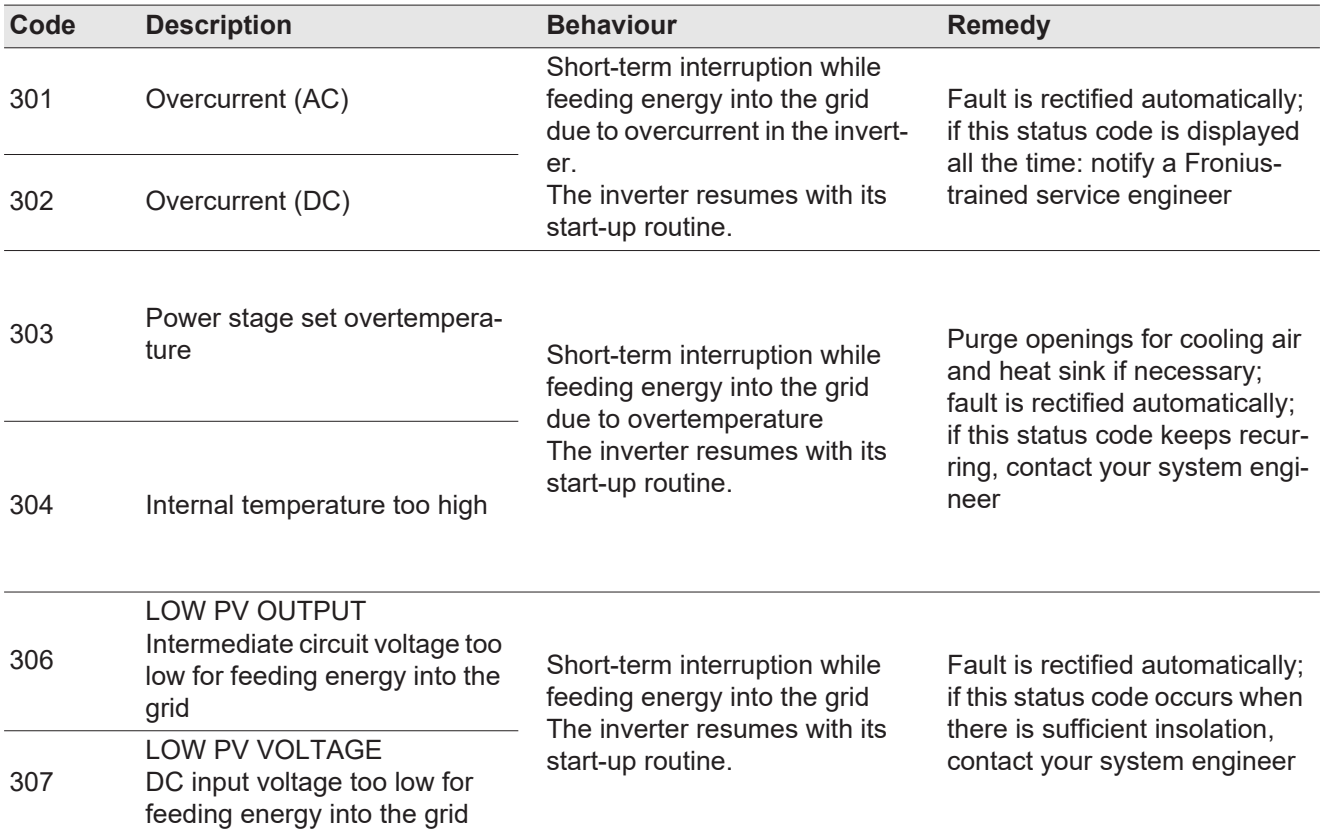

**IMPORTANT!** Due to the low level of insolation, the status codes 306 (LOW PV OUTPUT) and 307 (LOW PV VOLTAGE) are displayed routinely every morning and evening. These status codes do not indicate any kind of fault.

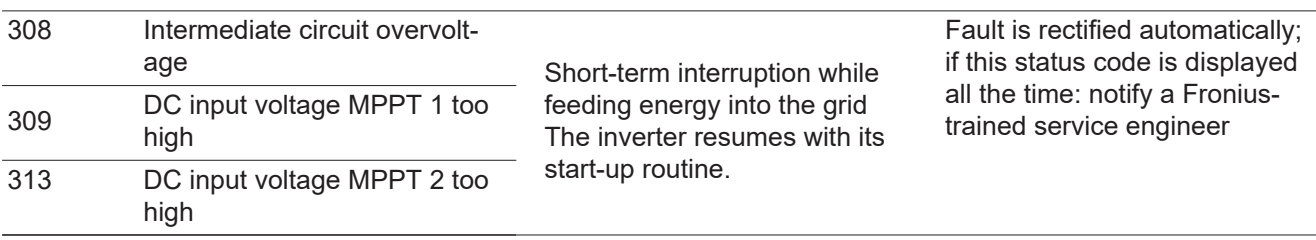

**Status codes – Class 4** Some of the class 4 status codes necessitate intervention by a Fronius-trained service technician.

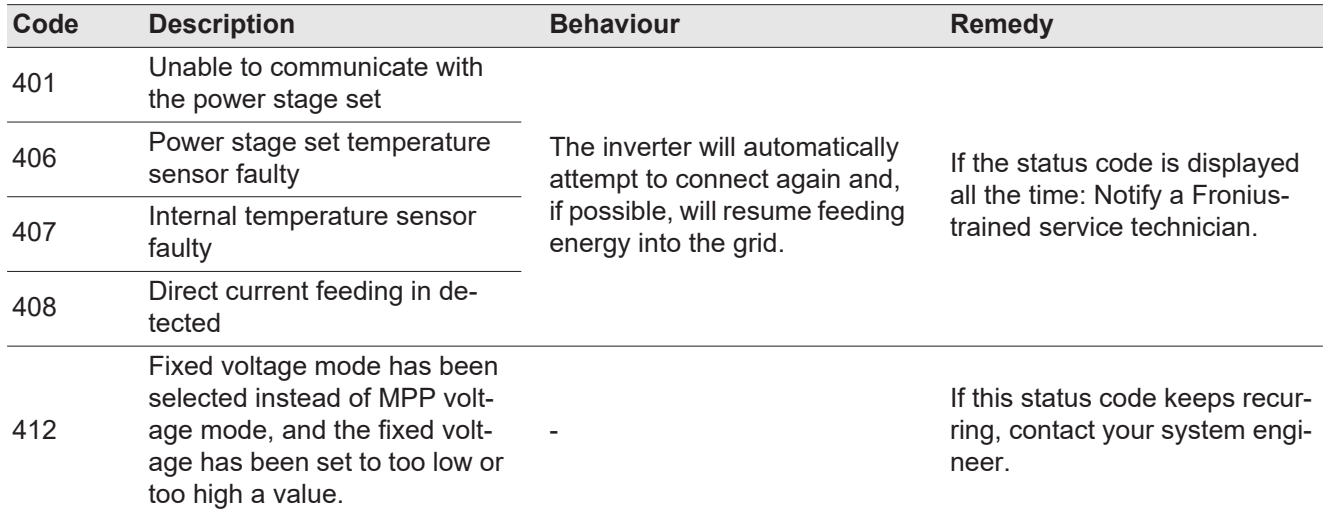

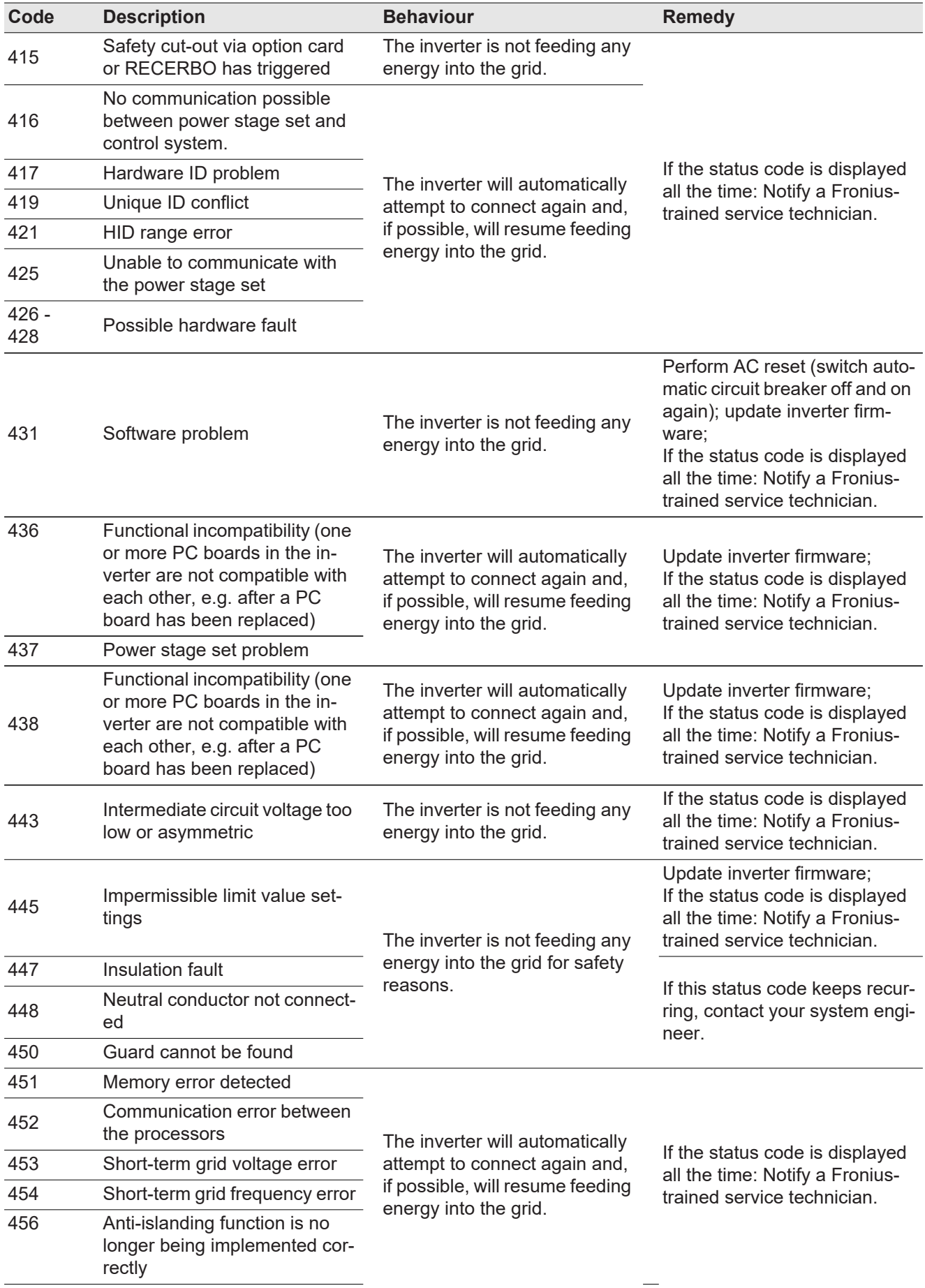

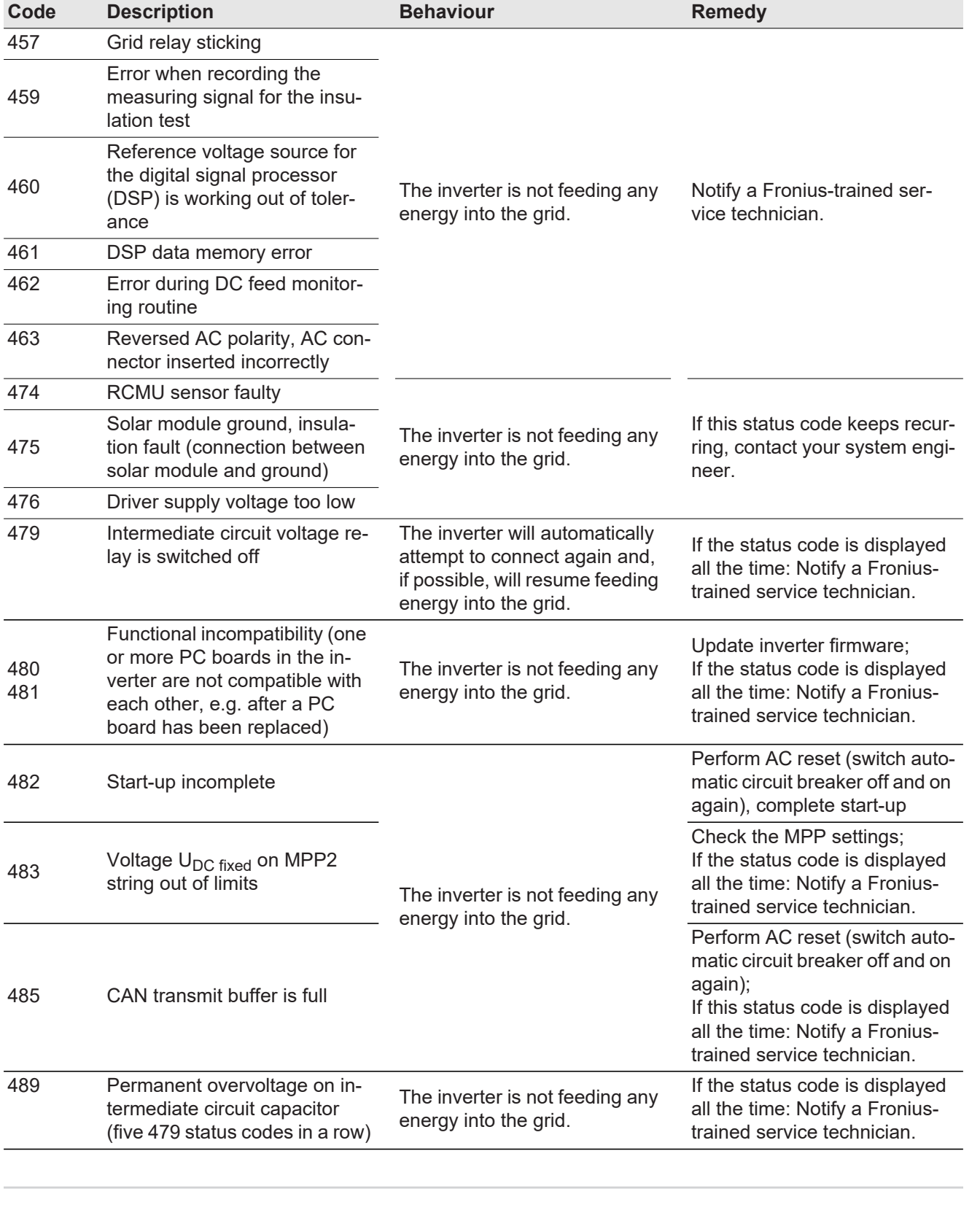

### **Status codes – Class 5**

Class 5 status codes do not generally interfere with feeding energy into the grid, but can cause restrictions. These status codes are displayed until they are acknowledged by pressing a key (however, the inverter continues to operate normally in the background).

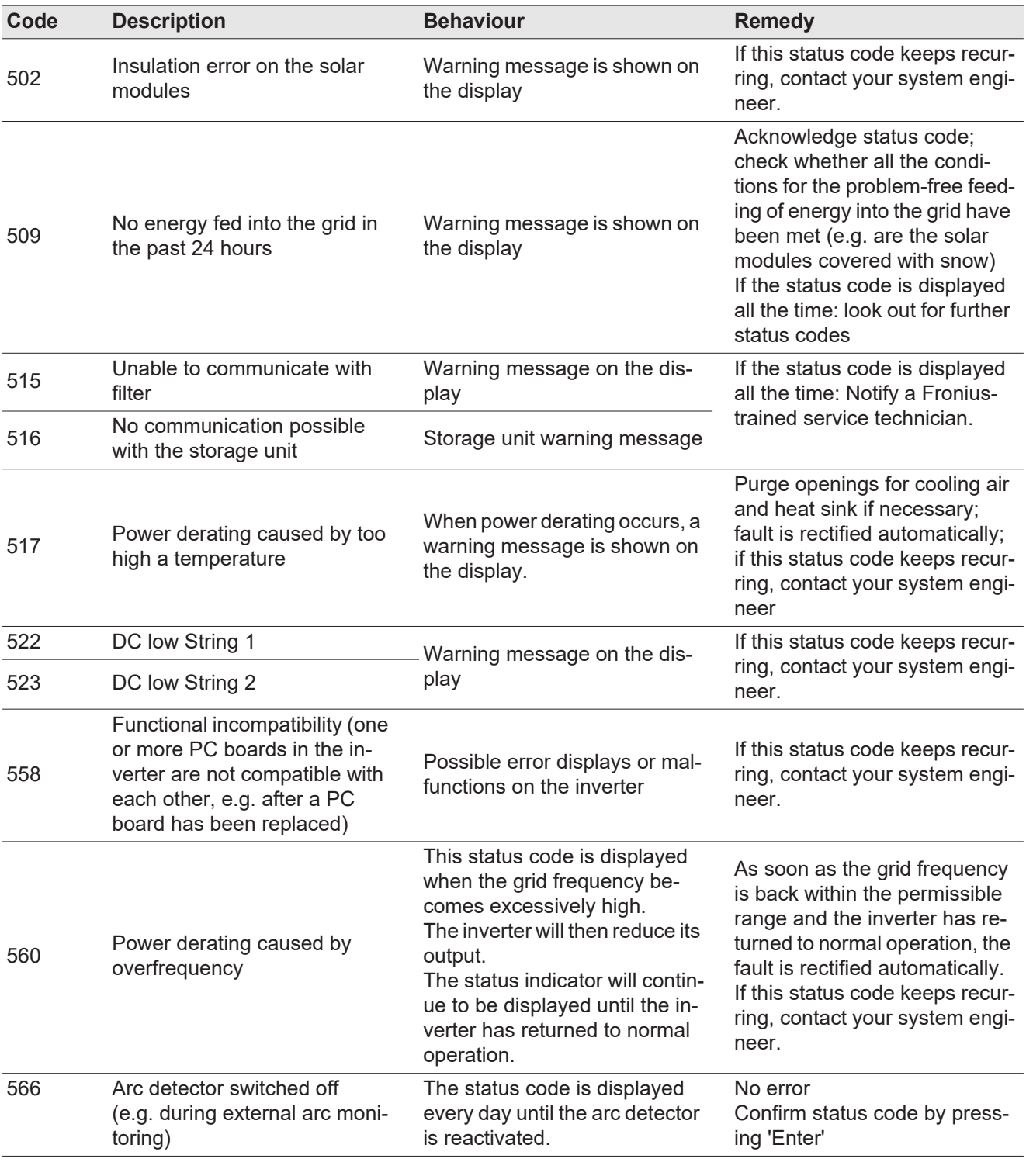

**Class 7 status codes** Class 7 status codes relate to the control system, the configuration and inverter data recording, and may directly or indirectly affect the process of feeding energy into the grid.

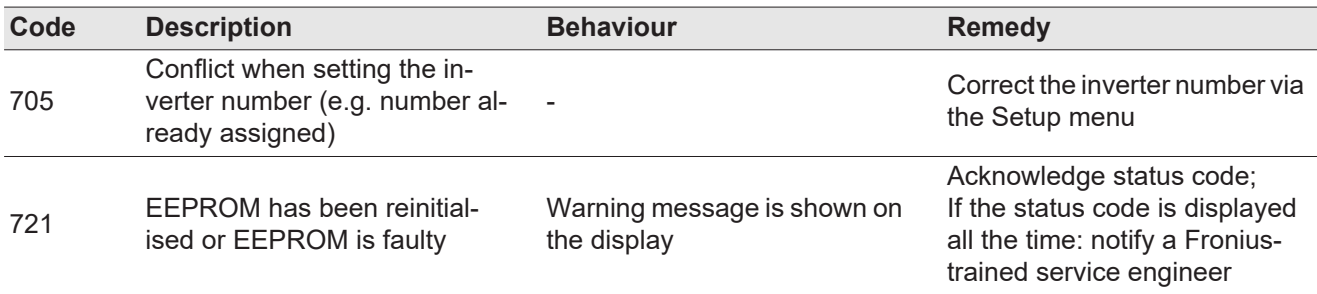

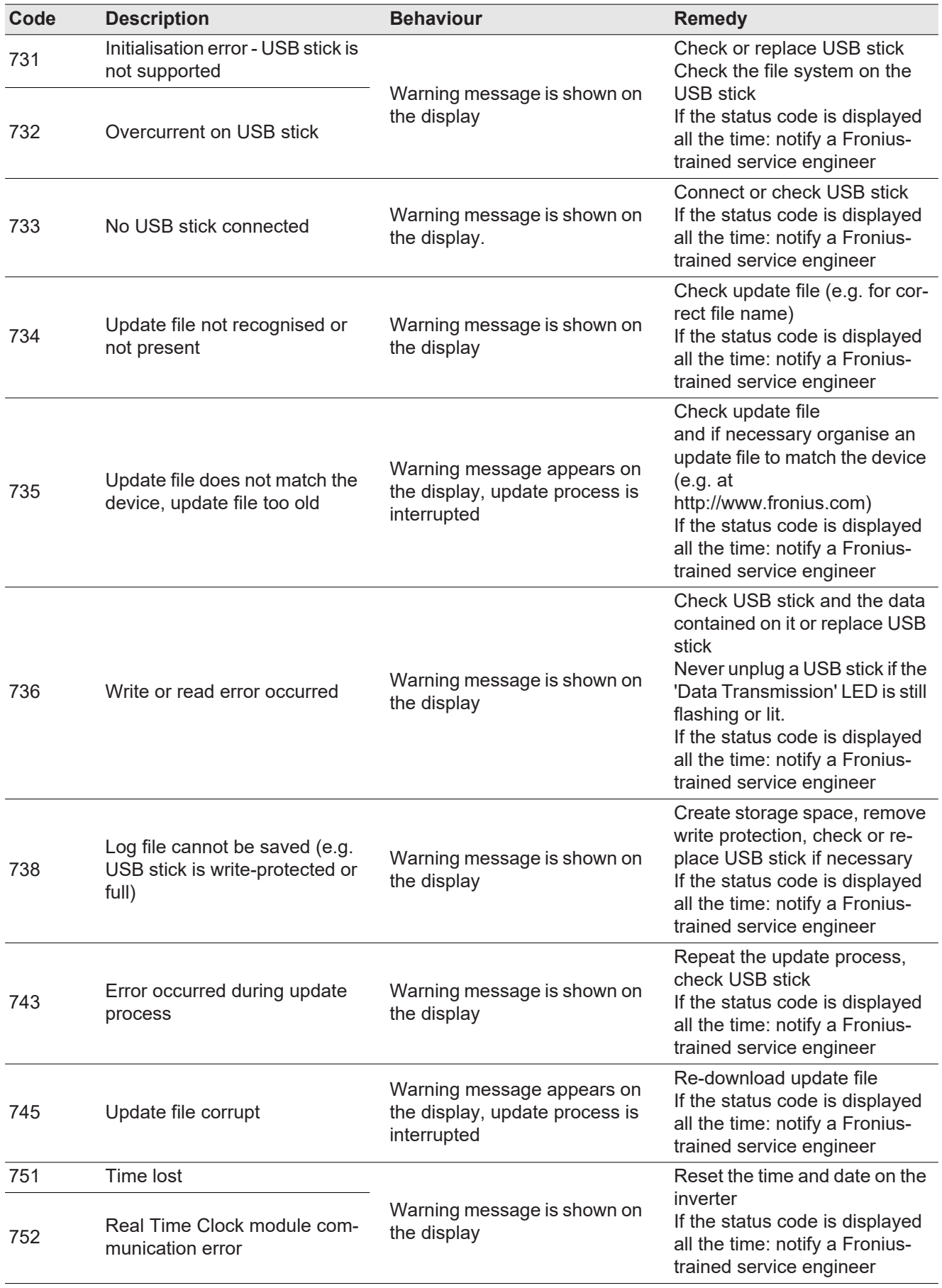

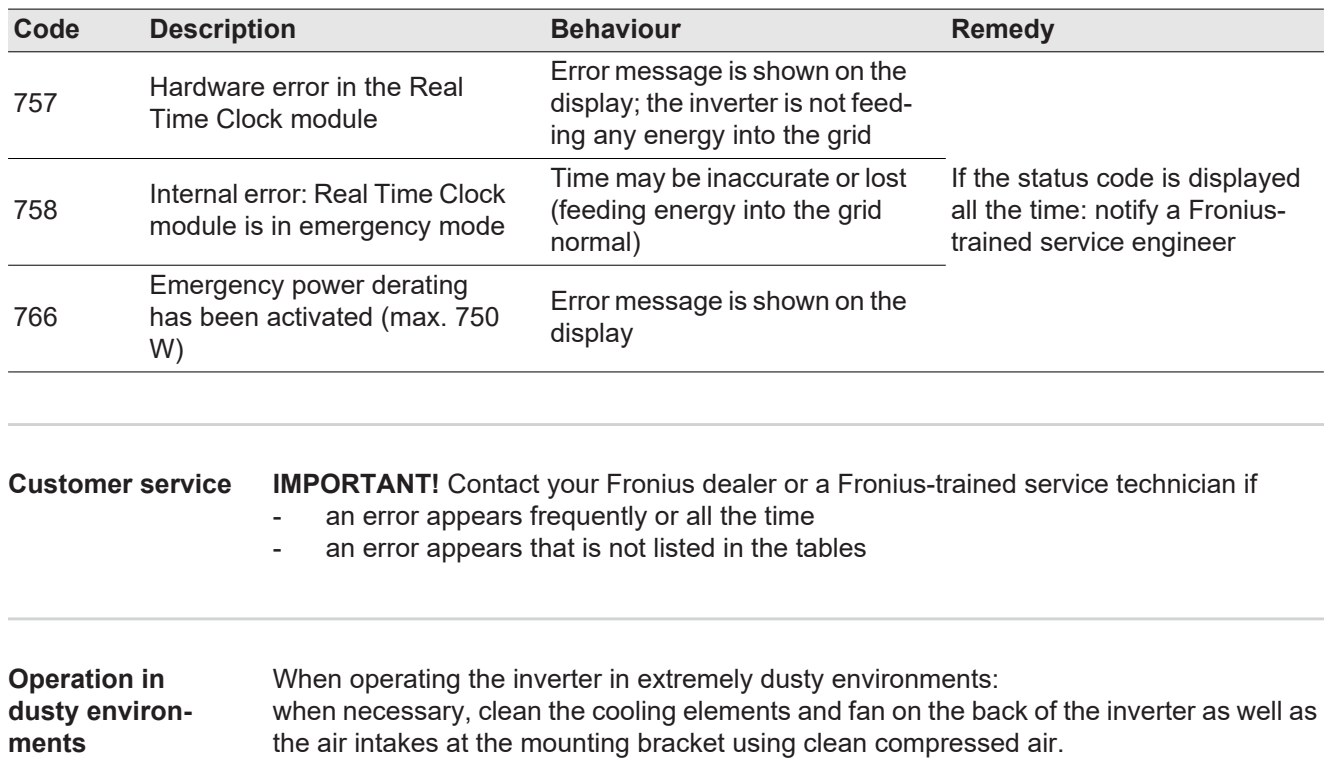

# **Technical data**

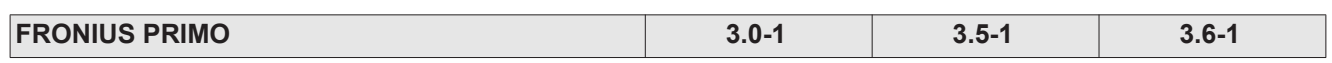

### **Input data**

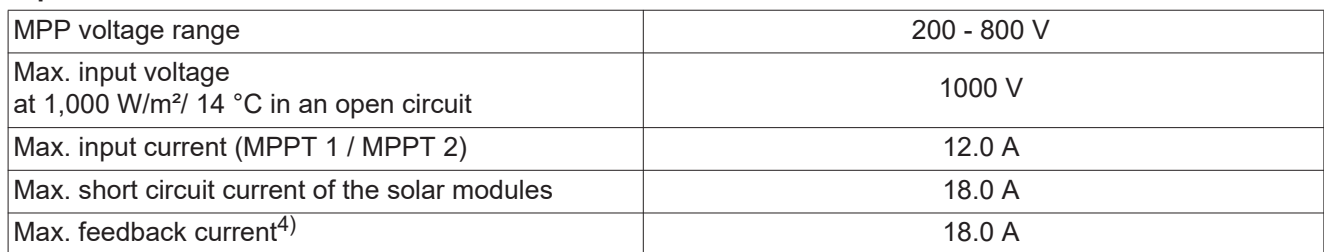

### **Output data**

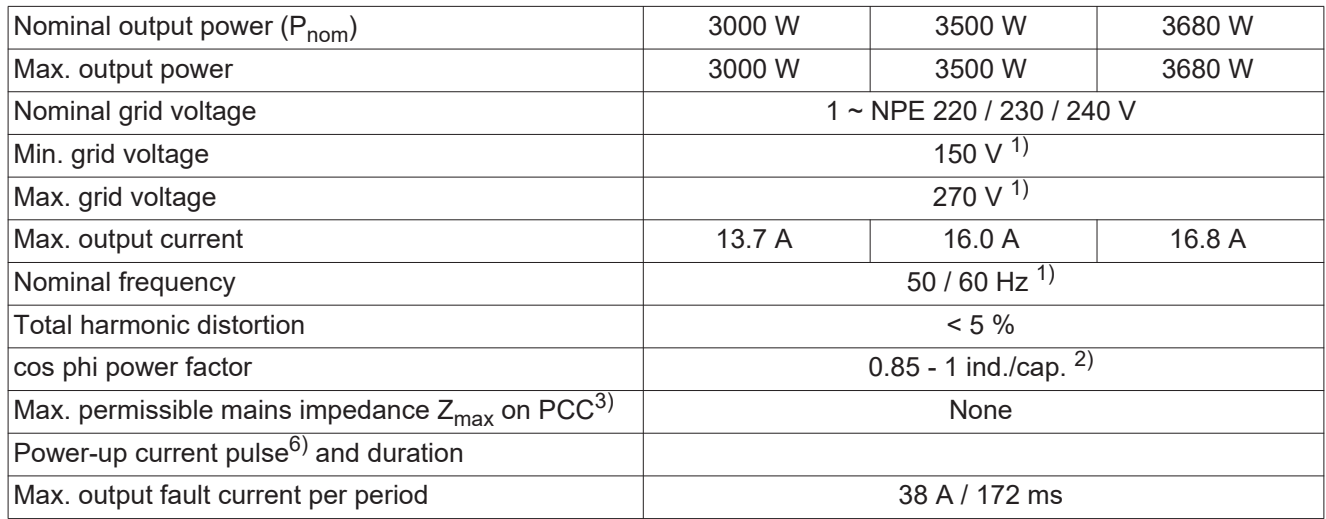

### **General data**

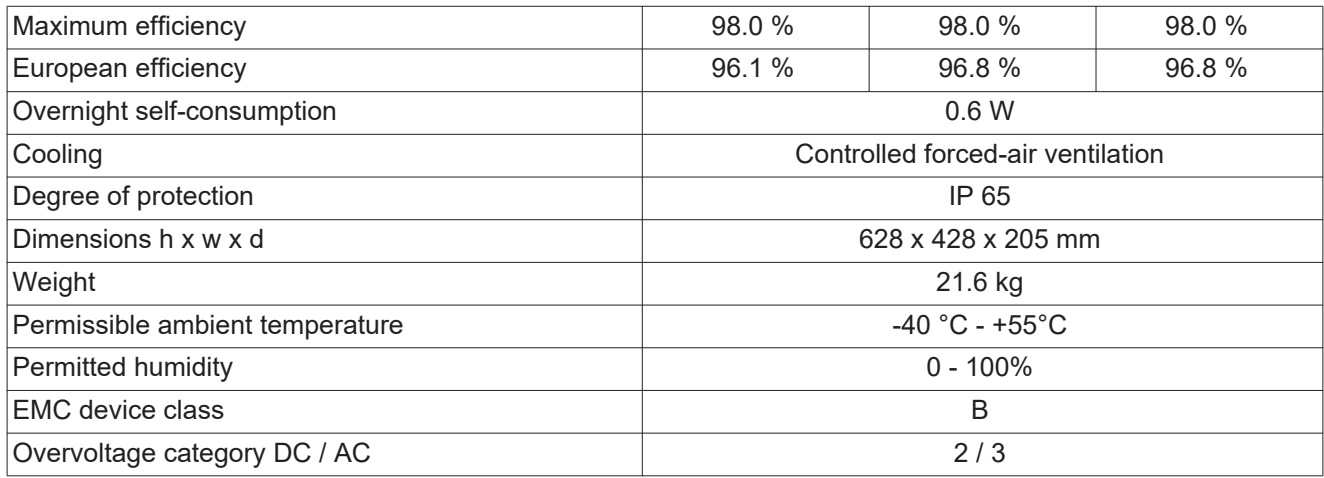

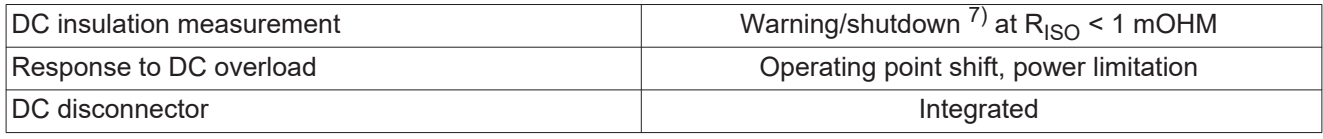

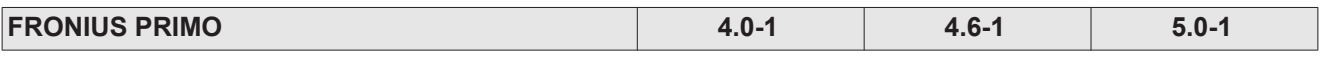

**Input data**

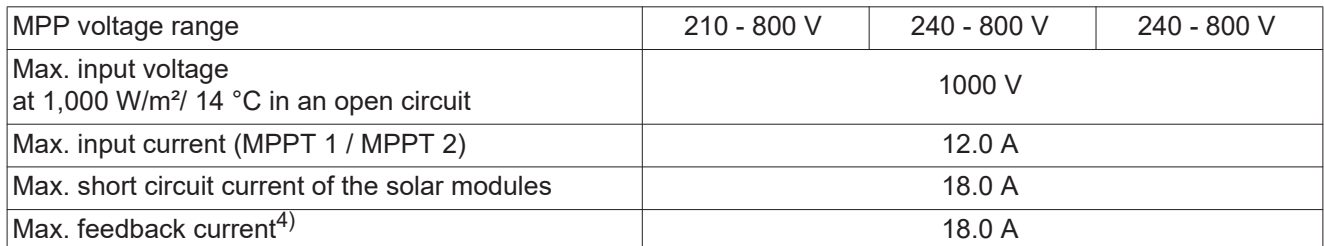

### **Output data**

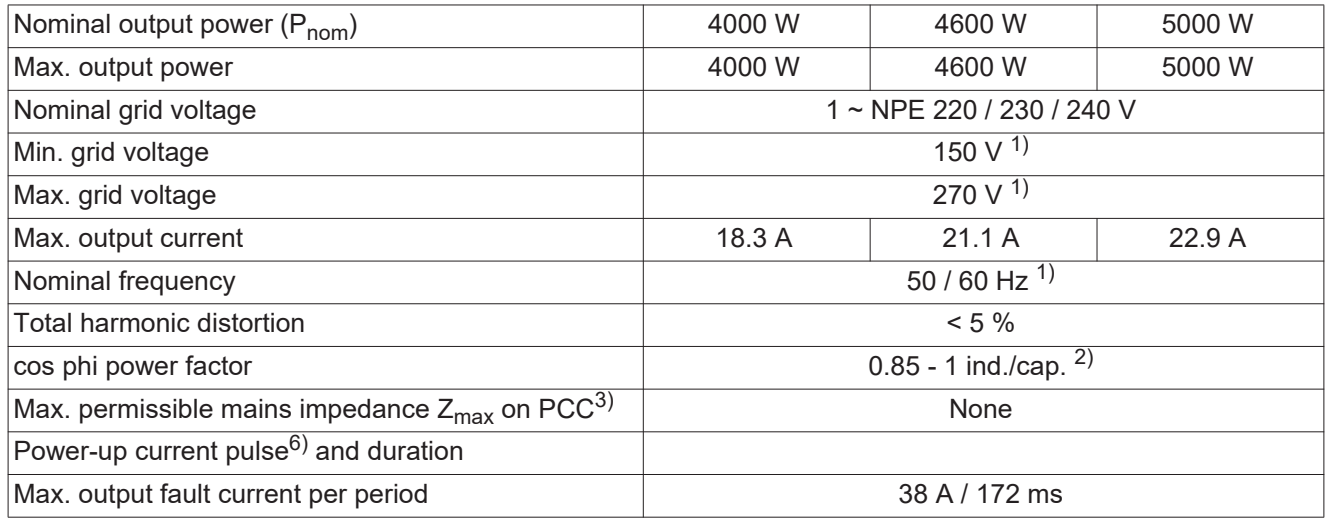

### **General data**

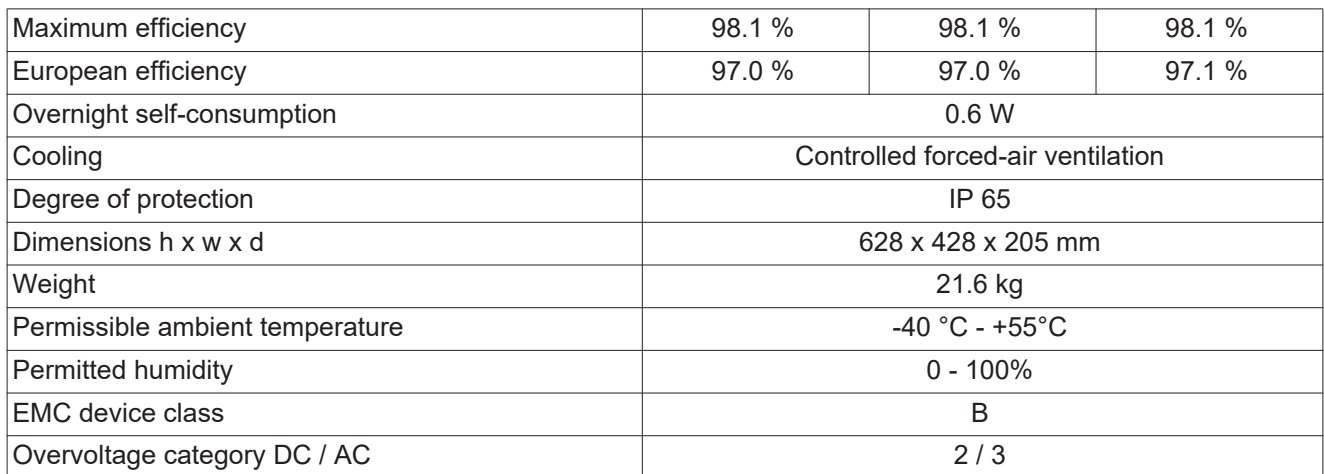

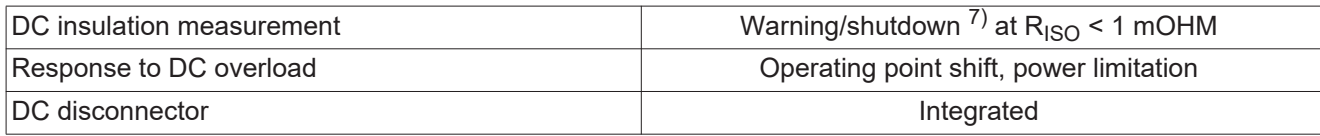

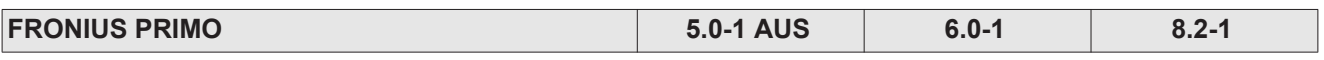

**Input data**

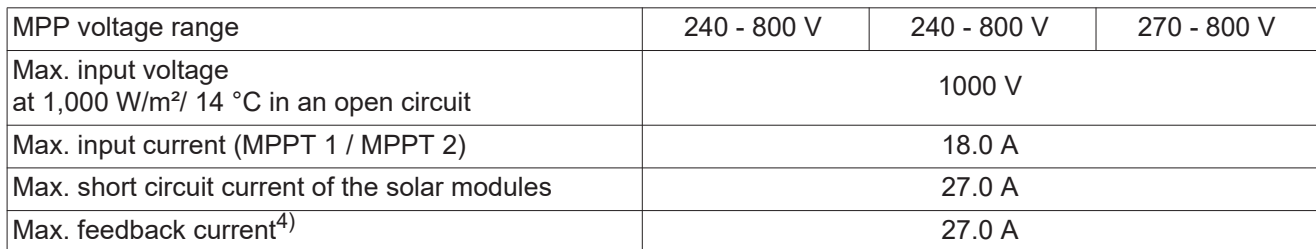

### **Output data**

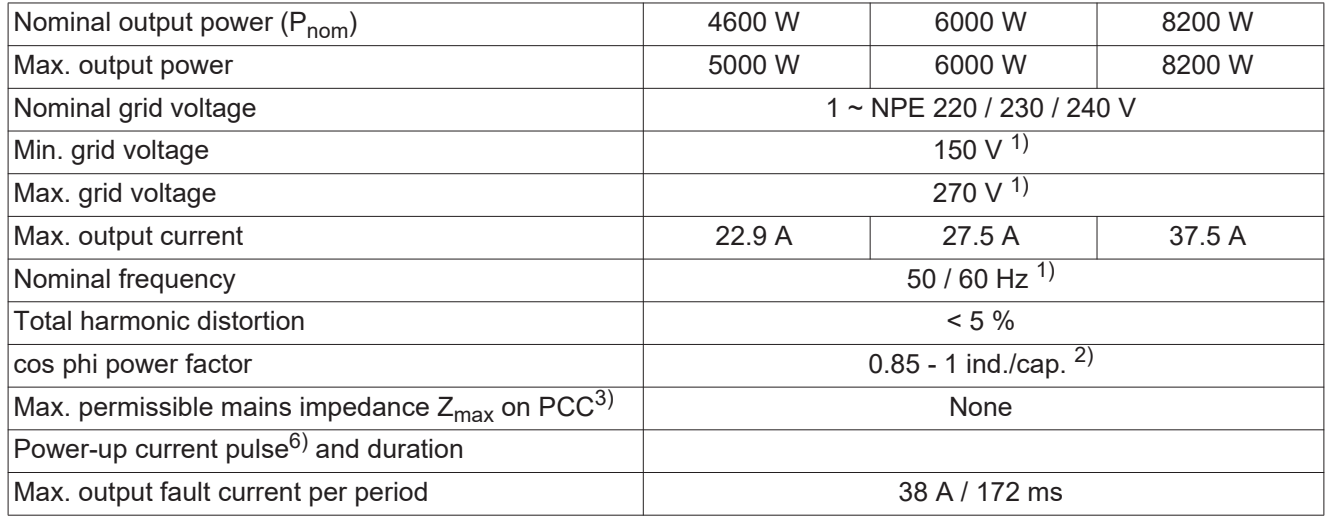

### **General data**

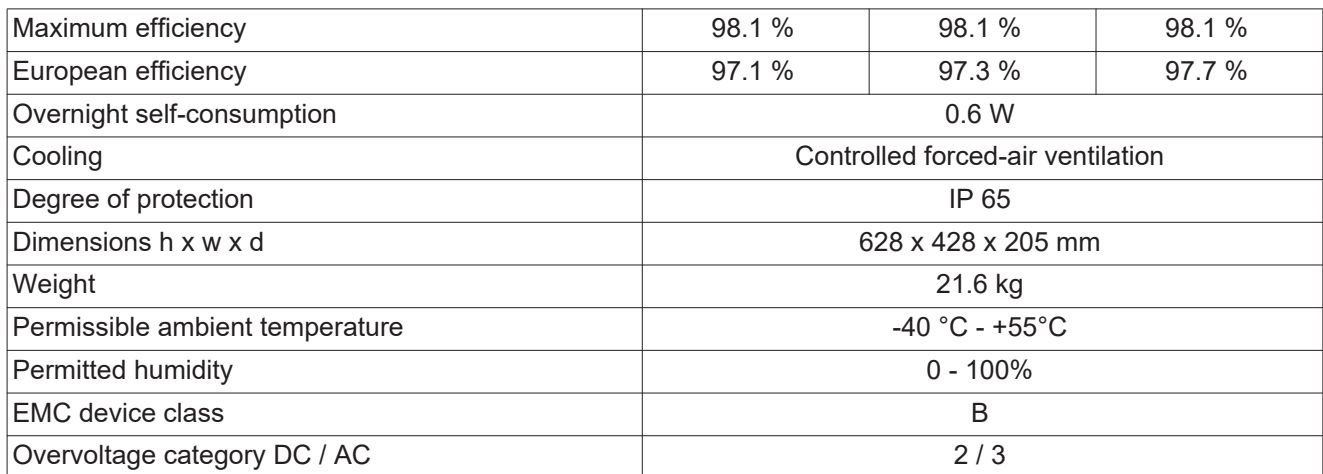

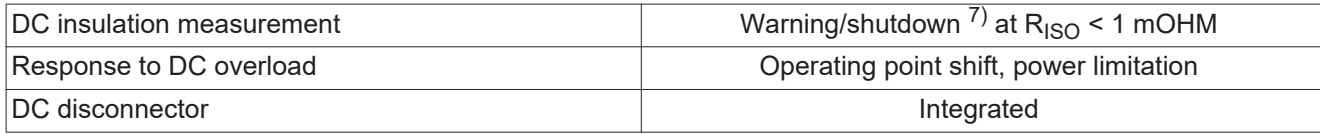

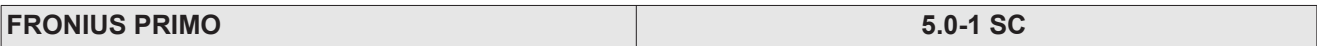

**Input data**

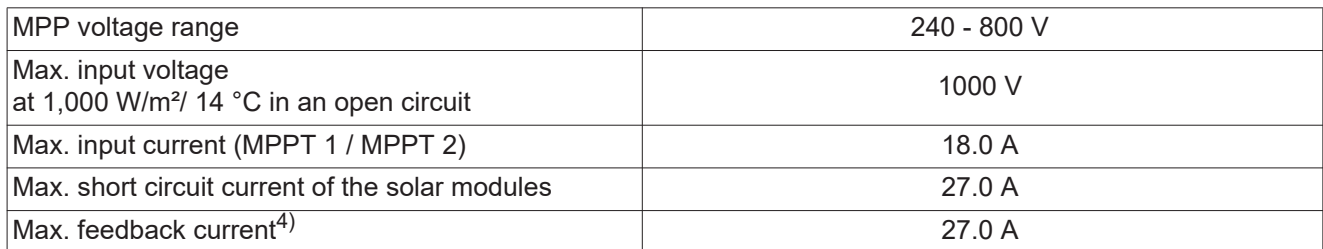

### **Output data**

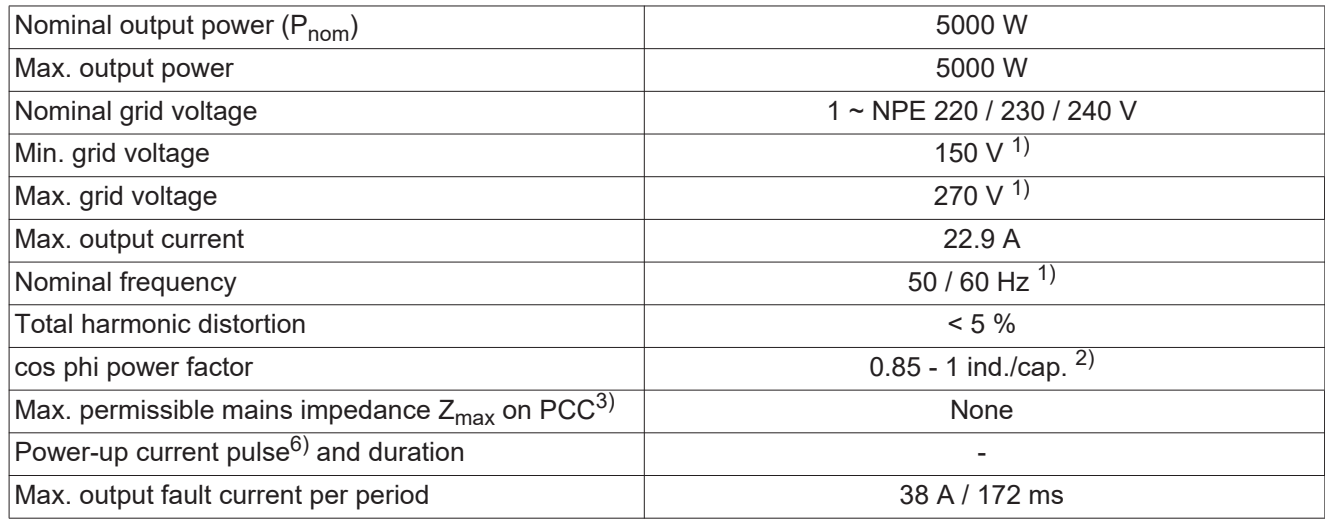

### **General data**

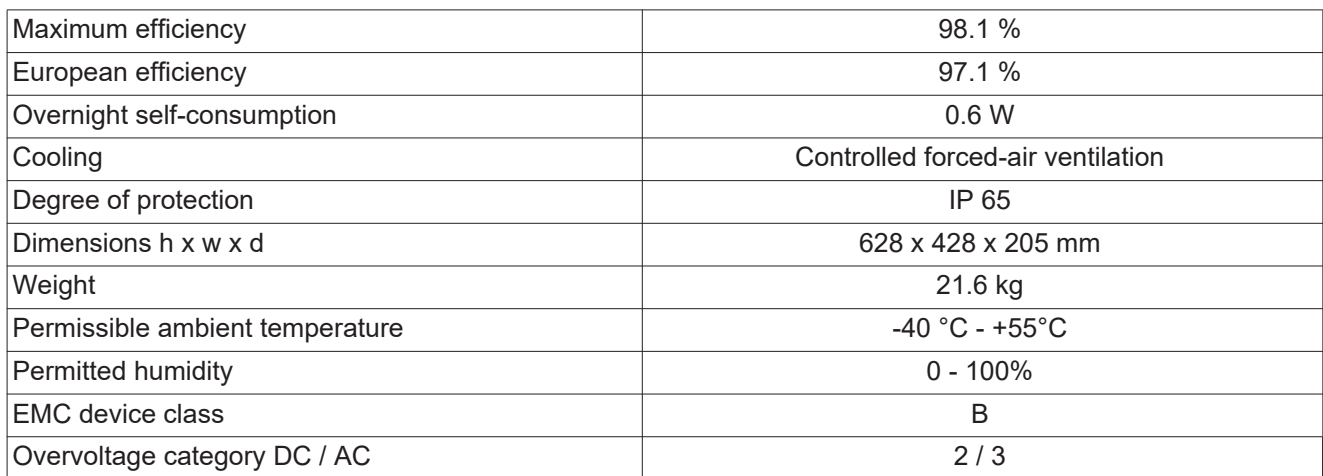

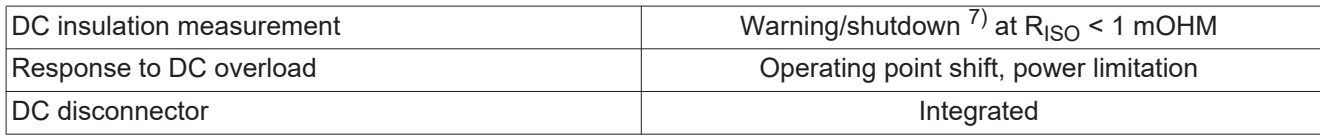

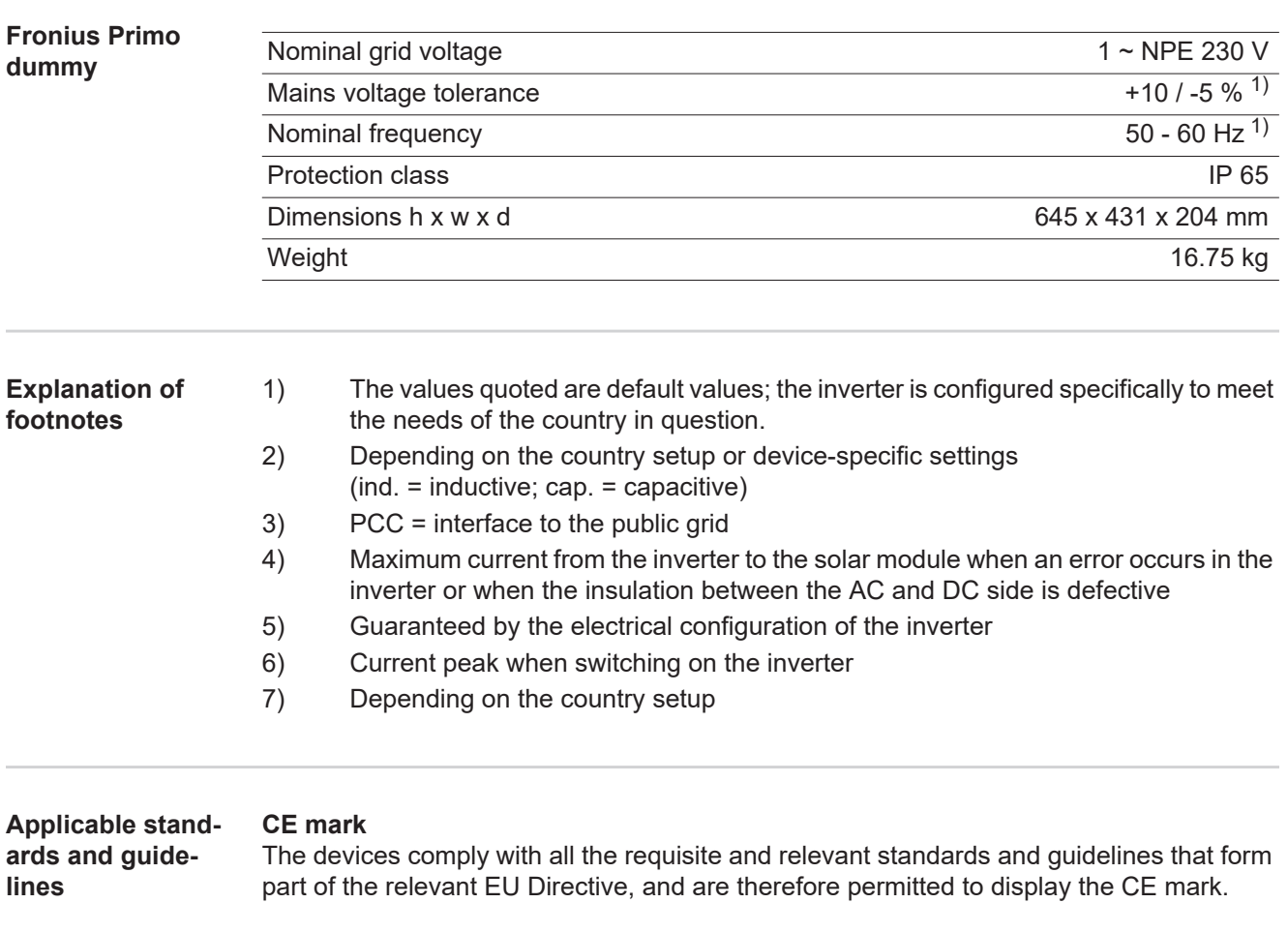

### **Circuit to prevent stand-alone operation**

The inverter has an approved circuit to prevent stand-alone operation.

### **Grid failure**

The standard measurement and safety procedures integrated into the inverter ensure that in the event of a grid failure, the feed-in of energy is immediately interrupted (e.g. switchoff by the energy supplier or damage to lines).

**EN**

# **Warranty terms and conditions, and disposal**

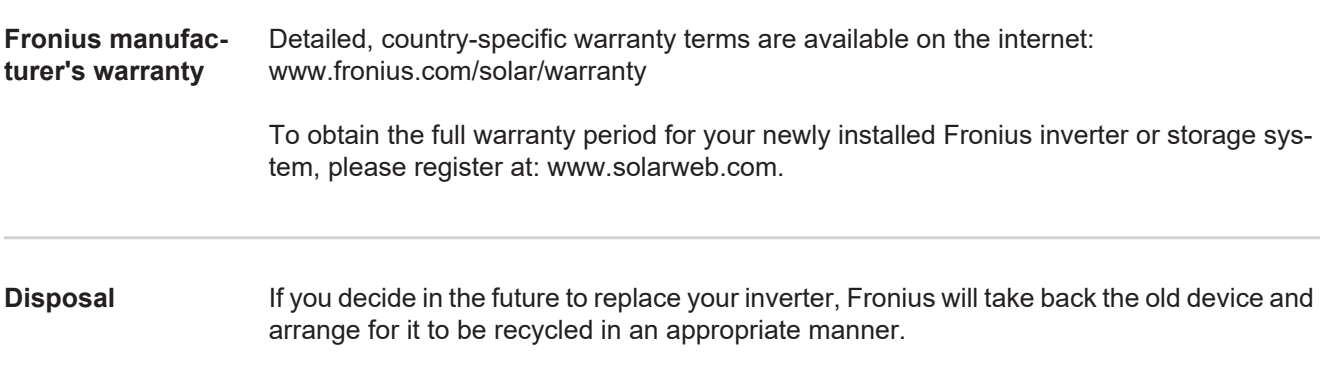

# **Sommaire**

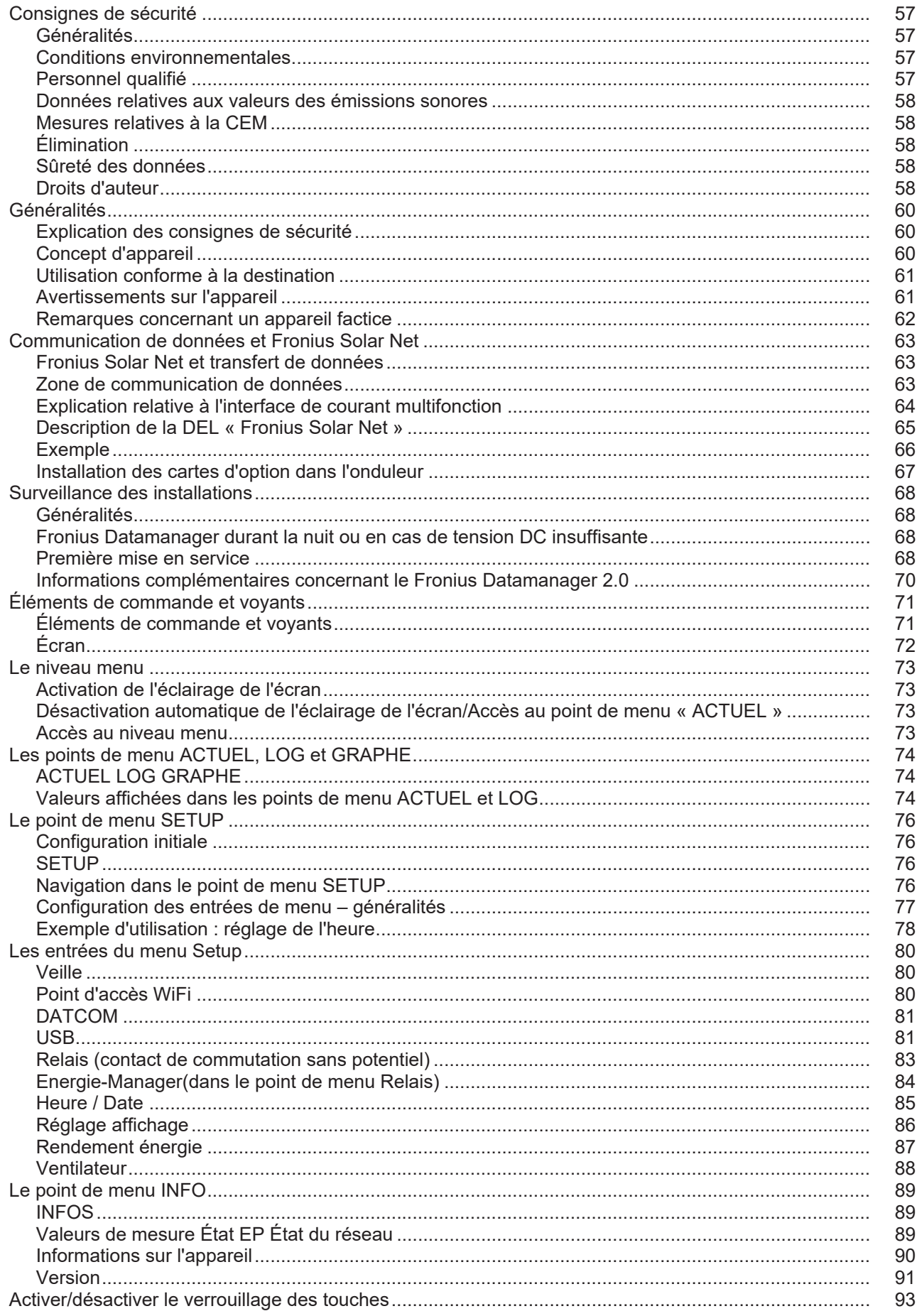

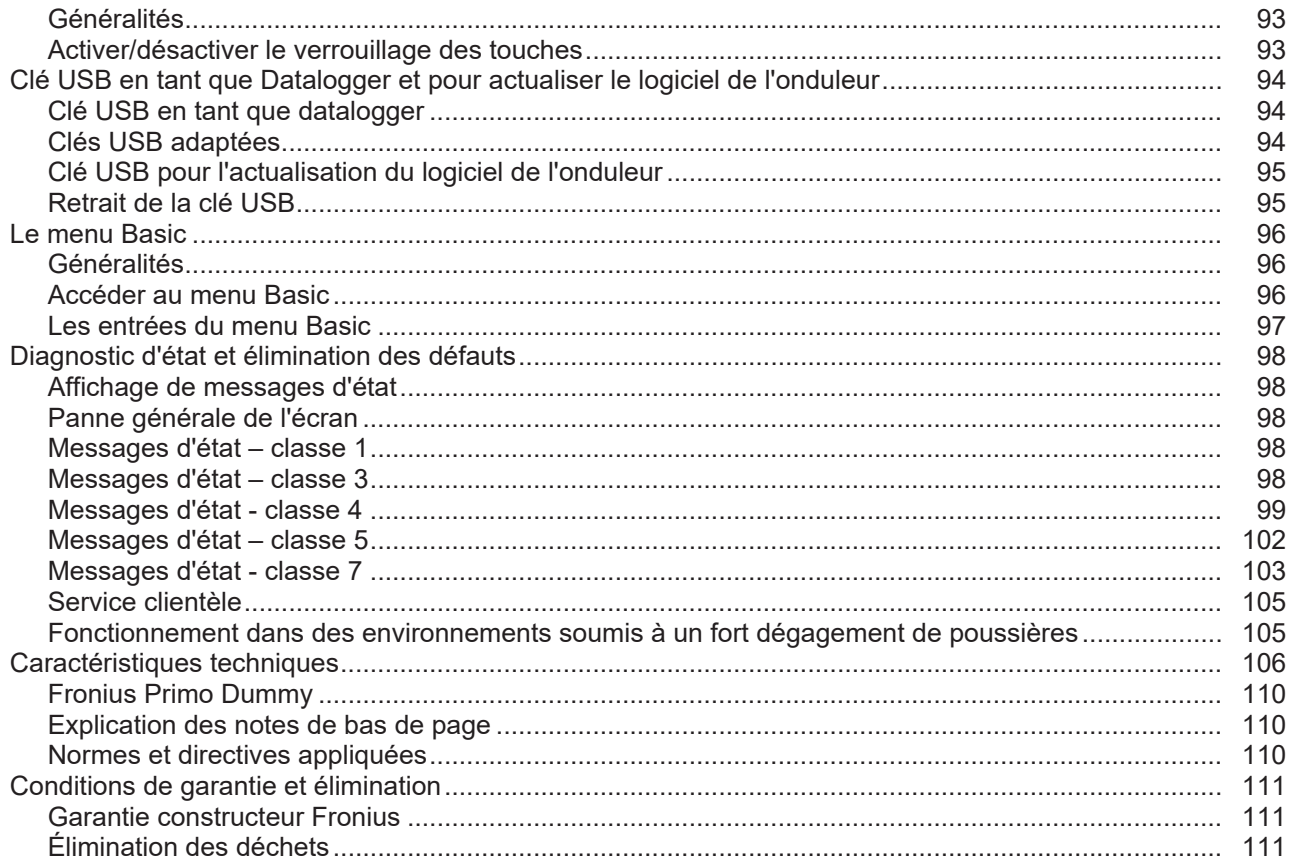

# <span id="page-56-0"></span>**Consignes de sécurité**

<span id="page-56-3"></span><span id="page-56-2"></span><span id="page-56-1"></span>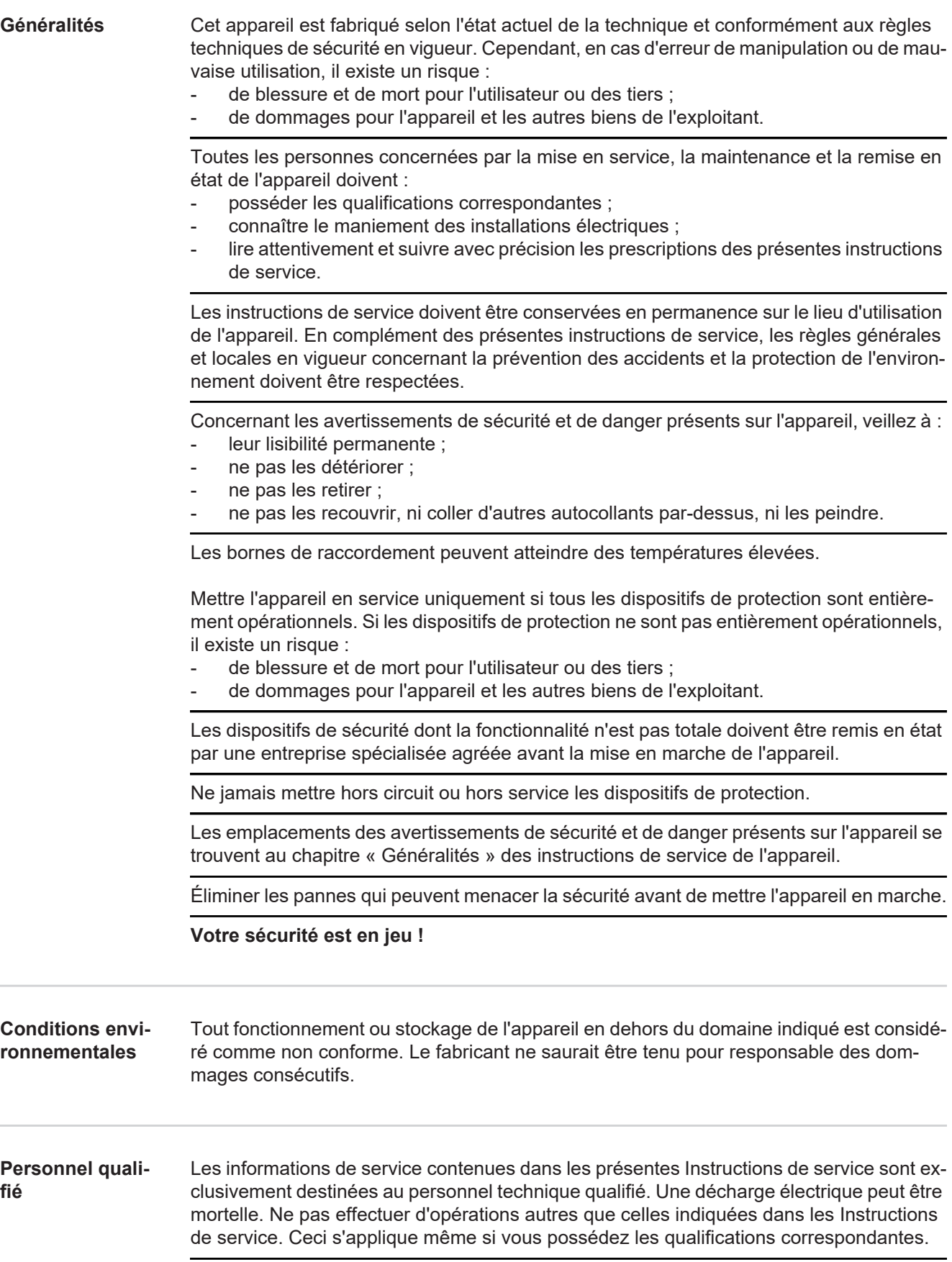

<span id="page-57-4"></span><span id="page-57-3"></span><span id="page-57-2"></span><span id="page-57-1"></span><span id="page-57-0"></span>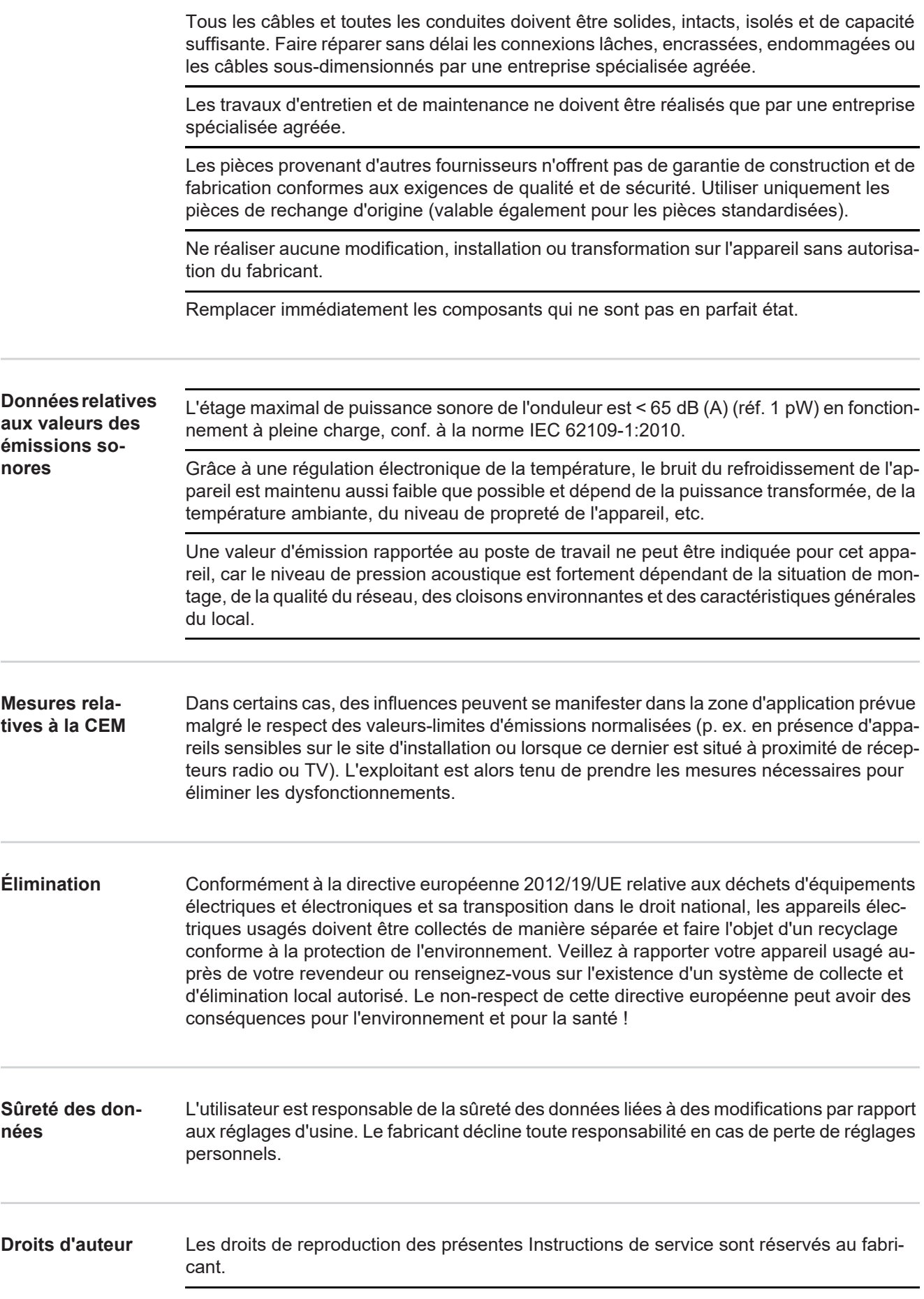

Les textes et les illustrations correspondent à l'état de la technique lors de l'impression. Sous réserve de modifications. Le contenu des Instructions de service ne peut justifier aucune réclamation de la part de l'acheteur. Nous vous remercions de nous faire part de vos propositions d'amélioration et de nous signaler les éventuelles erreurs contenues dans les Instructions de service.

### <span id="page-59-0"></span>**Généralités**

<span id="page-59-1"></span>**Explication des consignes de sécurité**

### **AVERTISSEMENT !**

**Signale une situation potentiellement dangereuse.**

► Si elle n'est pas évitée, elle peut entraîner la mort ou des blessures graves.

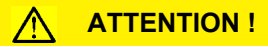

### **Signale une situation susceptible de provoquer des dommages.**

Si elle n'est pas évitée, elle peut entraîner des blessures légères ou minimes, ainsi que des dommages matériels.

### *REMARQUE!*

**Signale la possibilité de mauvais résultats de travail et de dommages sur l'équipement.**

### **IMPORTANT!**

**Signale des astuces d'utilisation et d'autres informations particulièrement utiles.** Cette mention ne signale pas une situation dangereuse ou susceptible de provoquer des dommages.

Soyez extrêmement attentif lorsque vous voyez l'un des symboles illustrés dans le chapitre « Consignes de sécurité ».

<span id="page-59-2"></span>**Concept d'appareil**

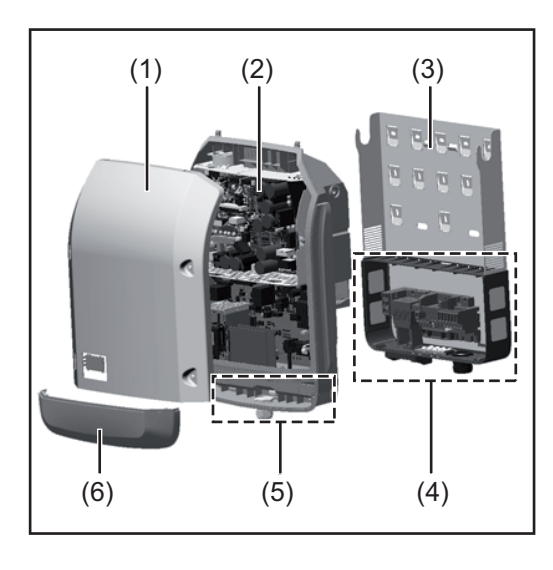

Structure de l'appareil :

- (1) Couvercle du boîtier
- (2) Onduleur
- (3) Support de montage
- (4) Zone de raccordement avec interrupteur principal DC
- (5) Zone de communication de données
- (6) Capot de la zone de communication de données

L'onduleur transforme le courant continu généré par les modules solaires en courant alternatif. Ce courant alternatif, synchrone avec la tension du secteur, est injecté dans le réseau électrique public.

L'onduleur a été exclusivement conçu pour être utilisé avec des installations photovoltaïques couplées au réseau, une production de courant indépendante du réseau électrique public n'est donc pas possible.

L'onduleur surveille automatiquement le réseau électrique public. En cas de conditions de réseau anormales (par ex. coupure de courant, interruption, etc.), l'onduleur arrête immédiatement son fonctionnement et interrompt l'injection de courant dans le réseau élec-

<span id="page-60-1"></span><span id="page-60-0"></span>trique. La surveillance du réseau est basée sur la surveillance de la tension, de la fréquence et des conditions d'ilotage. L'onduleur fonctionne de manière totalement automatique. Dès que les modules solaires fournissent suffisamment d'énergie après le lever du soleil, la surveillance du réseau par l'onduleur commence. Lorsque le rayonnement solaire est suffisant, l'onduleur entame le mode d'injection dans le réseau. L'onduleur fonctionne alors de façon à extraire le maximum de puissance possible des modules solaires. Dès que l'apport en énergie n'est plus suffisant pour permettre l'injection de courant dans le réseau, l'onduleur déconnecte complètement l'électronique de puissance et interrompt le fonctionnement. Toutes les données enregistrées ainsi que les réglages sont mémorisés. Lorsque la température de l'onduleur est trop élevée, celui-ci s'autoprotège en réduisant automatiquement la puissance de sortie actuelle. Une température d'onduleur trop importante peut être due à une température ambiante élevée ou à une évacuation de l'air chaud insuffisante (par ex. en cas d'installation dans une armoire de commande sans évacuation de l'air chaud adaptée). **Utilisation conforme à la destination** L'onduleur est exclusivement destiné à transformer le courant continu des modules solaires en courant alternatif et à injecter ce dernier dans le réseau électrique public. Est considérée comme non conforme : - toute autre utilisation ou toute utilisation allant au-delà de la destination ; - toute transformation apportée à l'onduleur qui n'est pas expressément recommandée par Fronius ; l'installation de composants qui ne sont pas expressément recommandés ou distribués par Fronius. Le fabricant n'assume aucune responsabilité pour les dommages consécutifs. Toute prétention à garantie devient caduque. Font également partie de l'emploi conforme : la lecture intégrale et le respect de toutes les indications ainsi que de tous les avertissements de sécurité et de danger fournis dans les instructions de service et les instructions d'installation ; le respect des travaux de maintenance : le montage selon les instructions d'installation. Lors de la conception d'une installation photovoltaïque, veiller à ce que les composants soient exploités exclusivement dans leur domaine d'utilisation autorisé. Toutes les mesures recommandées par le fabricant destinées au maintien durable des propriétés du module solaire doivent être respectées. Respecter les directives fournies par le distributeur d'électricité pour l'injection dans le réseau et les méthodes de connexion. **Avertissements sur l'appareil** Des avertissements et symboles de sécurité sont placés sur et dans l'onduleur. Ces avertissements et symboles de sécurité ne doivent pas être retirés ni recouverts. Ils permettent de prévenir les erreurs de manipulation pouvant être à l'origine de graves dommages corporels et matériels.

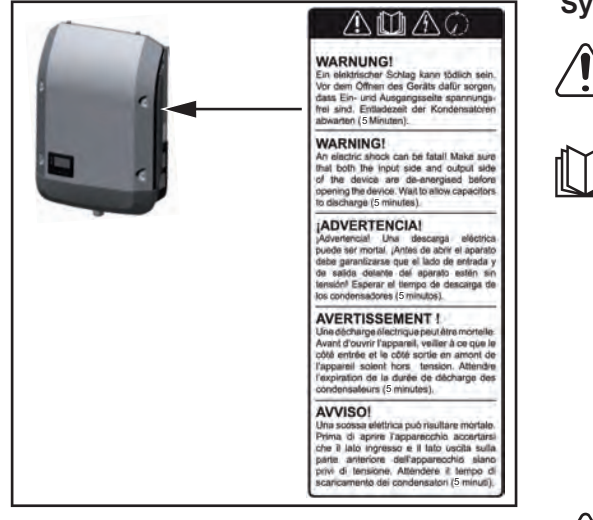

### **Symboles de sécurité :**

Risque de dommages corporels et matériels graves suite à une erreur de manipulation.

Utiliser les fonctions décrites uniquement après avoir lu et compris l'intégralité des documents suivants :

- les présentes instructions de service ;
- toutes les instructions de service des composants périphériques de l'installation photovoltaïque, en particulier les consignes de sécurité.

Tension électrique dangereuse.

Attendre l'expiration de la durée de décharge des condensateurs !

### **Texte des avertissements :**

### **AVERTISSEMENT !**

Une décharge électrique peut être mortelle. Avant d'ouvrir l'appareil, veiller à ce que le côté entrée et le côté sortie soient hors tension. Attendre l'expiration de la durée de décharge des condensateurs (5 minutes).

### <span id="page-61-0"></span>**Remarques concernant un appareil factice**

L'appareil factice n'est pas adapté pour le raccordement fonctionnel à une installation photovoltaïque et doit être mis en service exclusivement à des fins de présentation.

**IMPORTANT !** Dans le cas d'un appareil factice, ne pas raccorder de câbles sous tension DC aux connecteurs DC.

Le raccordement de câbles ou de sections de câbles sans tension à des fins de démonstration est autorisé.

Un appareil factice peut être identifié à sa plaque signalétique :

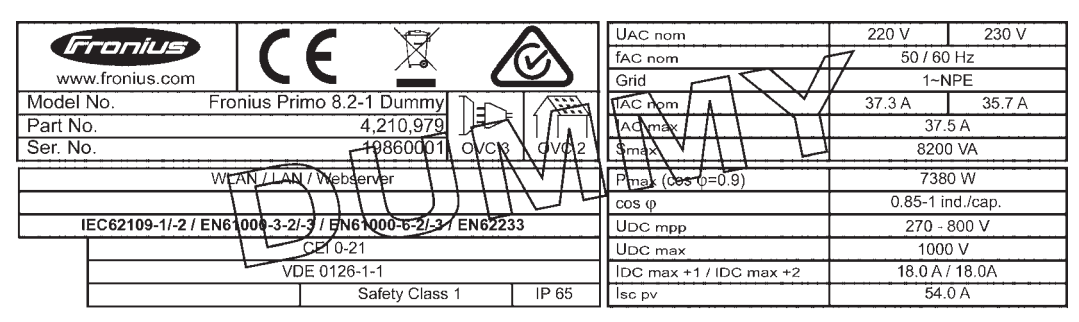

*Plaque signalétique d'un appareil factice*

## <span id="page-62-0"></span>**Communication de données et Fronius Solar Net**

<span id="page-62-1"></span>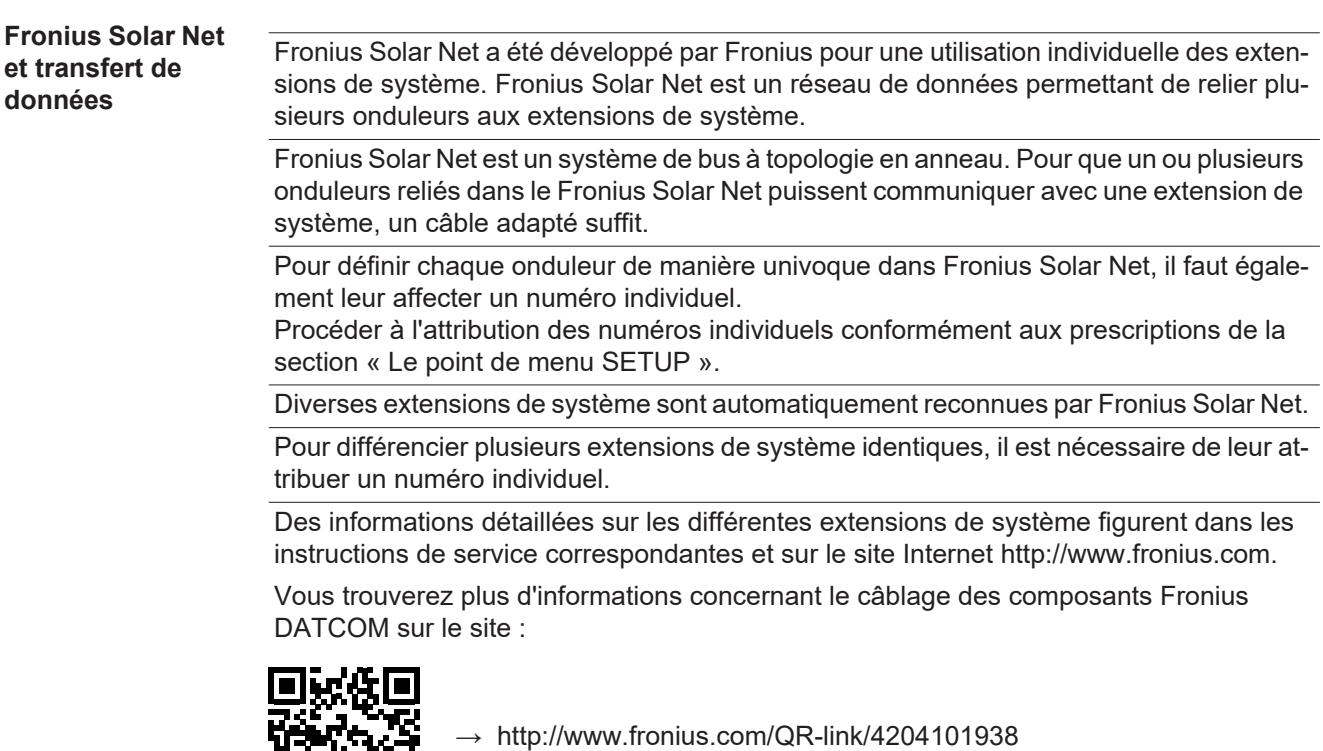

<span id="page-62-2"></span>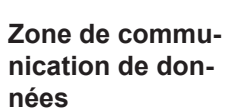

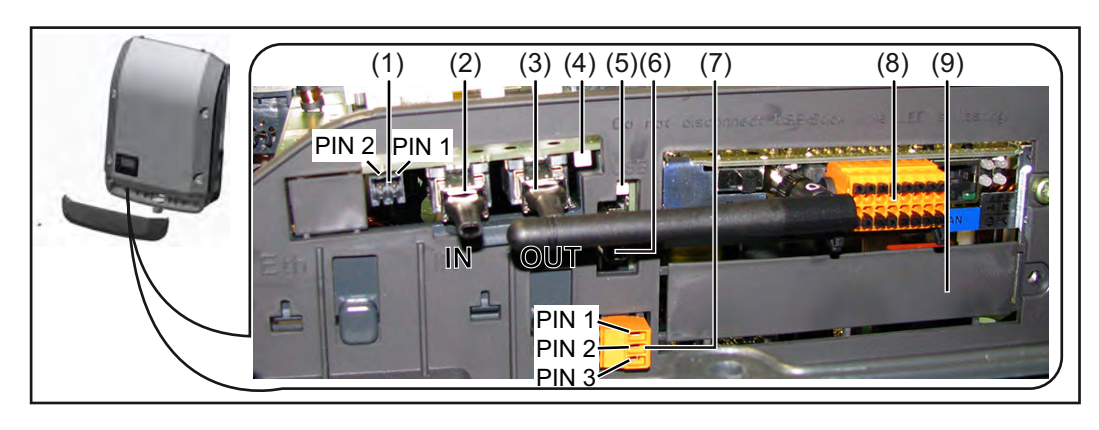

Selon le modèle, l'onduleur peut être équipé de la carte enfichable Fronius Datamanager (8).

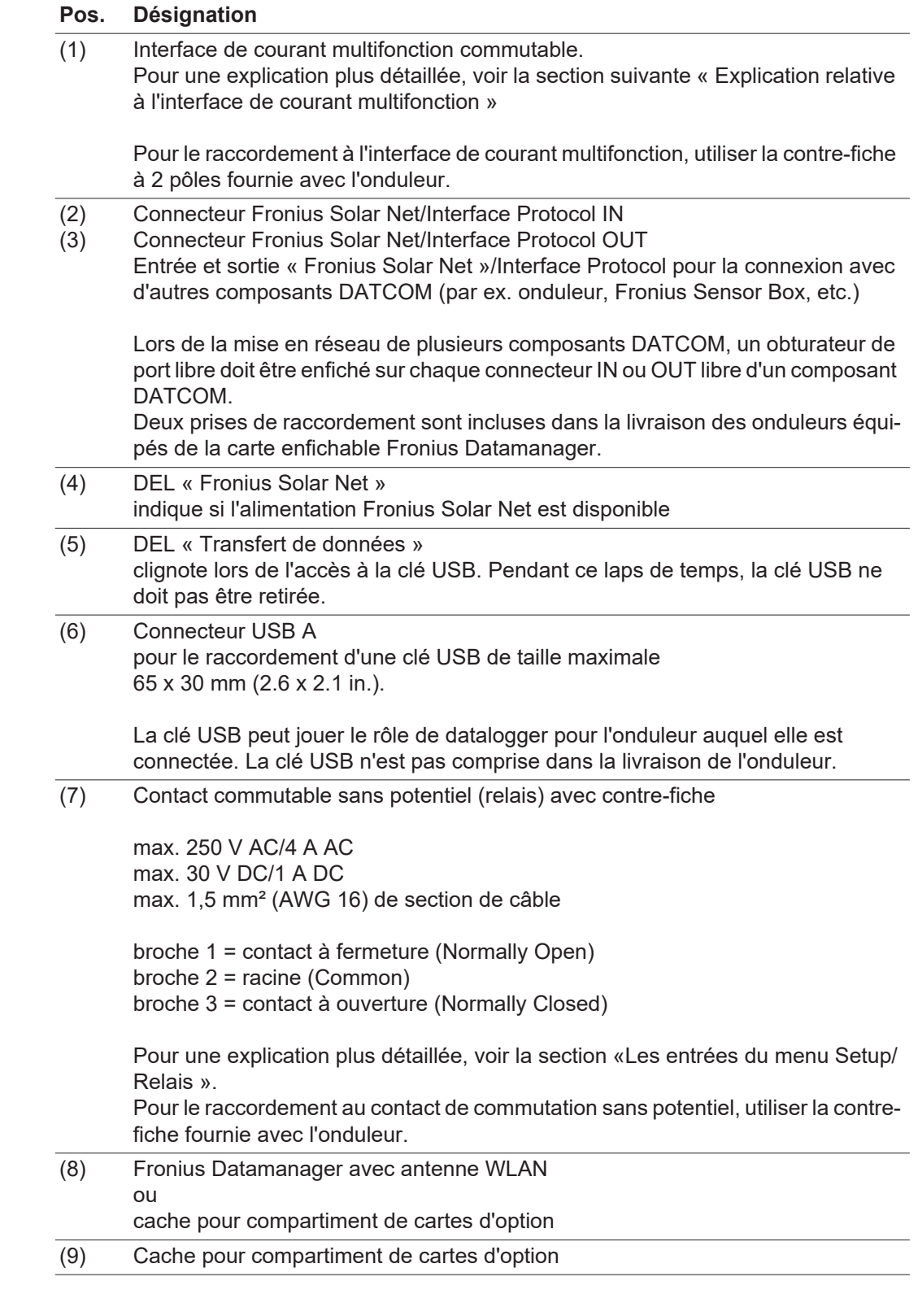

### <span id="page-63-0"></span>**Explication relative à l'interface de courant multifonction**

Plusieurs variantes de raccordement peuvent être connectées à l'interface de courant multifonction. Cependant, elles ne peuvent pas fonctionner simultanément. Par exemple, si un compteur S0 a été raccordé à l'interface de courant multifonction, aucune borne à signaux pour protection contre la surtension ne peut être raccordée (et inversement).

Broche 1 = entrée de mesure : max. 20 mA, résistance de mesure (charge) 100 Ohm Broche 2 = courant de court-circuit max. 15 mA, tension à vide max. 16 V DC ou GND

**Variante de connexion 1 : Borne à signaux pour protection contre la surtension** L'option DC SPD (protection contre la surtension) déclenche l'affichage d'un avertissement ou d'une erreur sur l'écran, selon le réglage dans le menu Basic (sous-menu Entrée de signal). Vous trouverez des informations plus détaillées concernant l'option DC SPD dans les instructions d'installation.

### **Variante de connexion 2 : Compteur S0**

Un compteur pour la saisie de l'auto-consommation par S0 peut être raccordé à l'onduleur. Ce compteur S0 peut être placé au niveau du point d'alimentation ou dans le secteur de consommation. Une réduction dynamique de la puissance peut être réglée au point de menu Éditeur fournisseur des réglages du site Internet du Fronius Datamanager (voir les instructions de service du Fronius Datamanager 2.0 sur le site www.fronius.com)

**IMPORTANT !** Le raccordement d'un compteur S0 sur l'onduleur peut nécessiter une mise à jour du micrologiciel de l'onduleur.

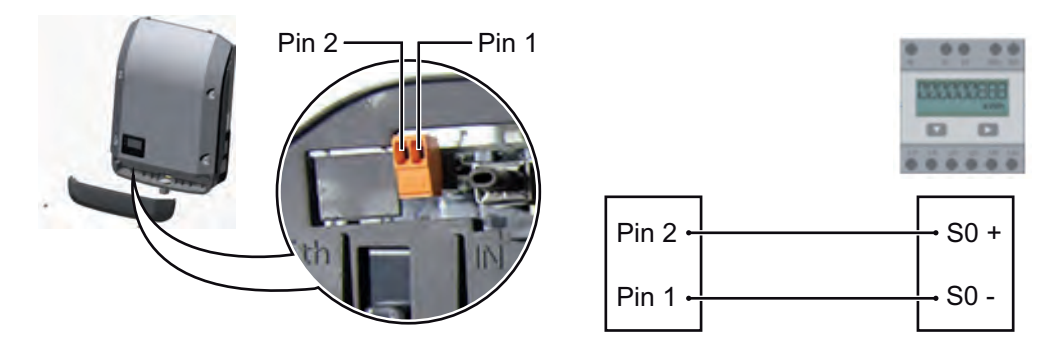

Exigences relatives au compteur S0 :

- conformité à la norme CEI62053-31 classe B exigée ;

- tension max. 15 V DC :
- courant max. à l'état ON 15 mA ;
- courant min. à l'état ON 2 mA ;
- courant max. à l'état OFF 0,15 mA.

Taux d'impulsion max. recommandé du compteur S0 :

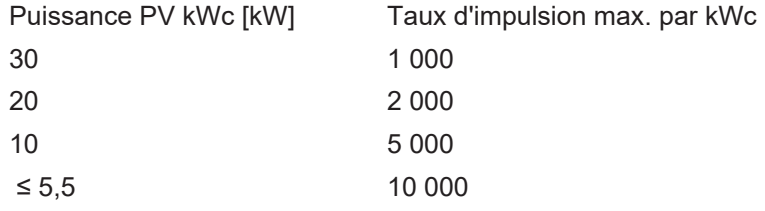

<span id="page-64-0"></span>**Description de la DEL « Fronius Solar Net »**

### **La DEL « Fronius Solar Net » est allumée :**

l'alimentation électrique pour la communication de données au sein du Fronius Solar Net/ Interface Protocol fonctionne correctement.

### **La DEL « Fronius Solar Net » clignote brièvement toutes les 5 secondes :**

erreur dans la communication de données dans le Fronius Solar Net

- Surintensité (flux de courant > 3 A, par ex. en raison d'un court-circuit dans le circuit Fronius Solar Net)
- Sous-tension (pas de court-circuit, tension dans le Fronius Solar Net < 6,5 V, par ex. en raison d'un nombre de composants DATCOM trop important dans le Fronius Solar Net et d'une alimentation électrique insuffisante)

Dans ce cas, une alimentation électrique supplémentaire pour les composants DATCOM Fronius à l'aide d'un bloc d'alimentation externe (43,0001,1194) est nécessaire sur l'un des composants DATCOM Fronius.

Pour détecter une sous-tension existante, vérifier, le cas échéant, la présence d'éventuelles erreurs sur d'autres composants DATCOM Fronius.

Après une déconnexion suite à une surintensité ou une sous-tension, l'onduleur essaie toutes les 5 secondes de rétablir l'alimentation énergétique dans le Fronius Solar Net, p. ex. durant tout le temps du court-circuit.

Lorsque l'erreur est éliminée, Fronius Solar Net est à nouveau alimenté en courant dans les 5 secondes.

<span id="page-65-0"></span>**Exemple** Enregistrement et archivage des données relatives à l'onduleur et au capteur à l'aide du Fronius Datamanager et de la Fronius Sensor Box :

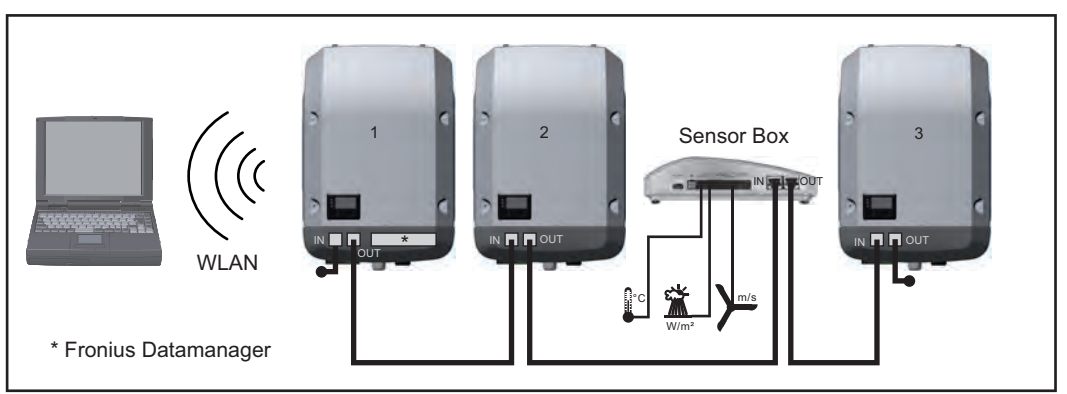

*Réseau de données avec 3 onduleurs et une Fronius Sensor Box :*

*- onduleur 1 avec Fronius Datamanager*

*- onduleurs 2 et 3 sans Fronius Datamanager !*

### $\bullet$  = obturateur de port libre

La communication externe (Solar Net) s'effectue sur l'onduleur via la zone de communication de données. La zone de communication de données comprend deux interfaces RS 422 jouant un rôle d'entrée et de sortie. La liaison est réalisée au moyen de connecteurs RJ45.

**IMPORTANT !** Puisque le Fronius Datamanager fonctionne comme un Datalogger, aucun autre Datalogger ne doit être présent dans le circuit Fronius Solar Net.

Un seul Fronius Datamanager par circuit Fronius Solar Net ! Démonter tous les autres Fronius Datamanager et obturer le compartiment pour cartes d'option libre au moyen du cache disponible en option auprès de Fronius (42,0405,2020) ou utiliser un onduleur sans Fronius Datamanager (version light).

<span id="page-66-0"></span>**Installation des cartes d'option dans l'onduleur** Plus d'informations sur l'installation de cartes d'option (par ex. : Datamanager) dans l'onduleur et le raccordement des câbles de communication de données dans les Instructions d'installation.

## <span id="page-67-0"></span>**Surveillance des installations**

<span id="page-67-1"></span>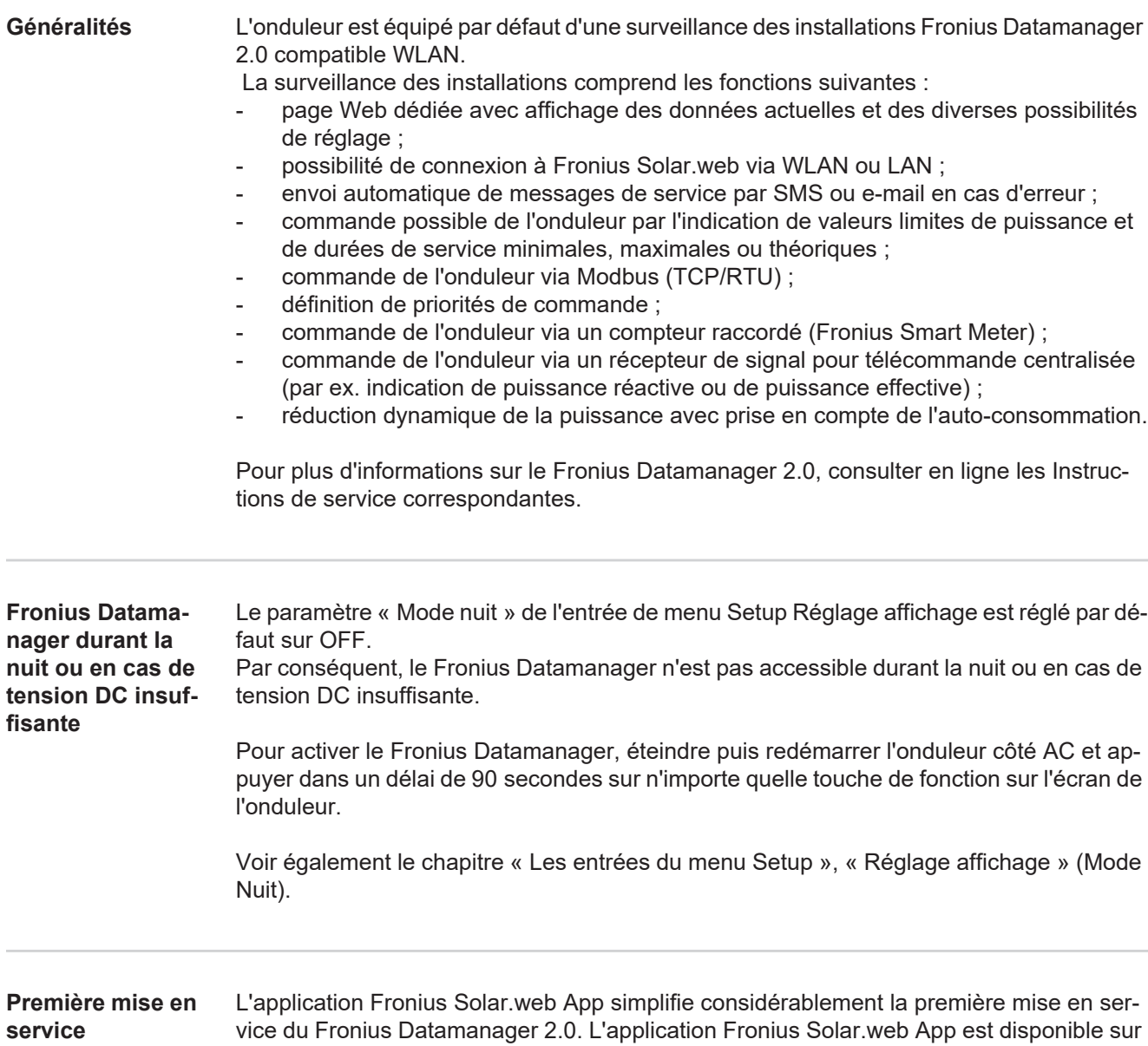

<span id="page-67-3"></span><span id="page-67-2"></span>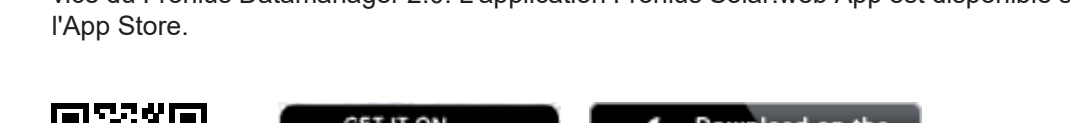

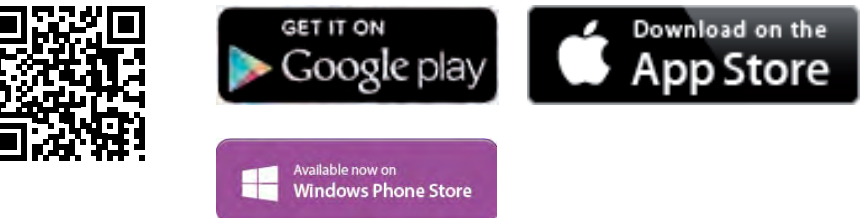

Pour la première mise en service du Fronius Datamanager 2.0

- une carte enfichable Fronius Datamanager 2.0 doit être intégrée dans l'onduleur, ou
- une Fronius Datamanager Box 2.0 doit se trouver dans le circuit Fronius Solar Net.

**IMPORTANT !** Pour l'établissement de la connexion avec le Fronius Datamanager 2.0, « Obtenir une adresse IP automatiquement (DHCP) » doit être activé sur le terminal correspondant (par ex. ordinateur portable, tablette, etc.).

### *REMARQUE!*

**S'il n'y a qu'un seul onduleur dans l'installation photovoltaïque, les étapes de travail 1 et 2 peuvent être ignorées.**

Dans ce cas, la première mise en service a lieu à l'étape de travail 3.

- Câbler l'onduleur avec le Fronius Datamanager 2.0 ou la Fronius Datamanager Box 2.0 dans Fronius Solar Net **1**
- En cas de mise en réseau de plusieurs onduleurs dans Fronius Solar Net : **2** Positionner correctement le commutateur maître/esclave Fronius Solar Net sur la carte enfichable Fronius Datamanager 2.0
	- *-* un onduleur avec Fronius Datamanager 2.0 = Maître ;
	- *-* tous les autres onduleurs avec Fronius Datamanager 2.0 = Esclave (les DEL des cartes enfichables Fronius Datamanager 2.0 sont éteintes).

3<sup>1</sup> Basculer l'appareil en mode de service

*-* Activer le point d'accès WiFi via le menu Setup de l'onduleur

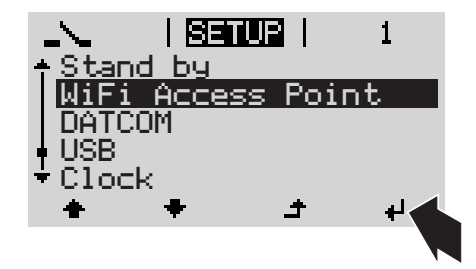

L'onduleur établit le point d'accès WLAN. Le point d'accès WLAN reste ouvert pendant 1 heure. Le commutateur IP sur le Fronius Datamanager 2.0 peut rester en position de commutation B avec l'activation du point d'accès WiFi.

Télécharger Fronius Solar.web LIVE **4** ou l'application Solar Web Pro

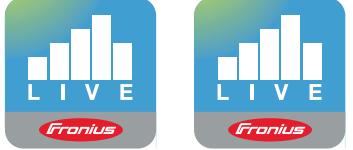

Exécuter Fronius Solar.web App **5**

### **Installation avec Solar.web App Installation avec un navigateur Internet**

Connecter l'appareil terminal au point d'accès WLAN **4**

> SSID = FRONIUS\_240.xxxxx (5- 8 chiffres)

- rechercher un réseau portant le nom « FRONIUS\_240.xxxxx » ;
- *-* établir la connexion à ce réseau ;
- saisir le mot de passe 12345678.

(ou connecter le terminal et l'onduleur au moyen d'un câble Ethernet)

Dans le navigateur, saisir : http://datamanager  $\Omega$ 192.168.250.181 (adresse IP pour la connexion WLAN)  $O<sub>II</sub>$ 169.254.0.180 (adresse IP pour la connexion LAN) **5**

La page d'accueil de l'assistant de mise en service s'affiche.

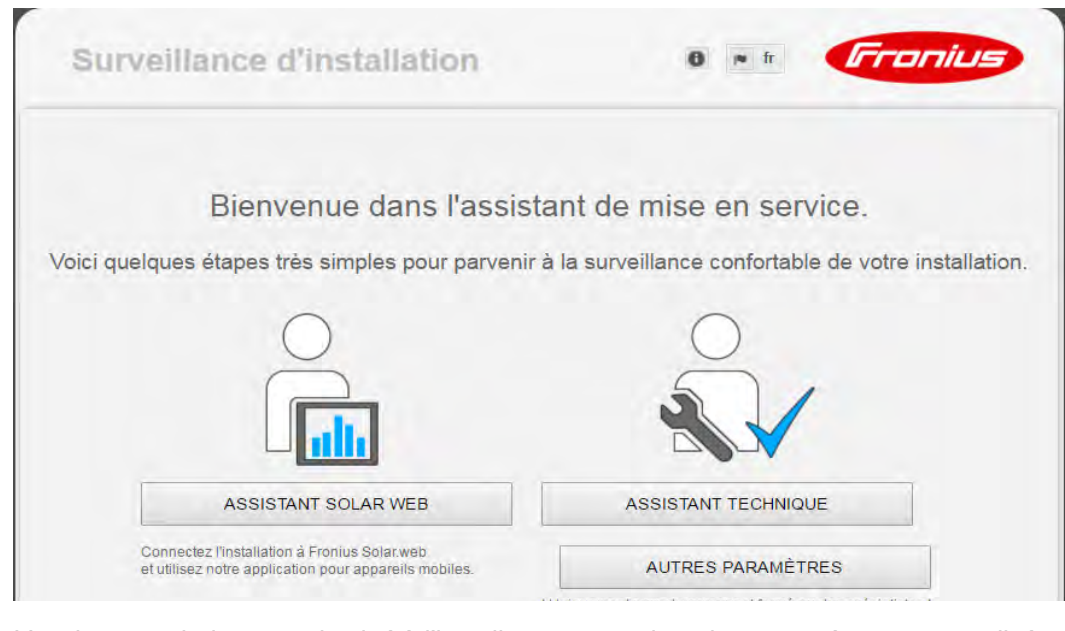

L'assistant technique est destiné à l'installateur et contient des paramétrages normalisés. L'exécution de l'assistant technique est facultative.

Si l'assistant technique est exécuté, le mot de passe de service doit être absolument noté. Ce mot de passe de service est nécessaire pour la configuration du point de menu Éditeur fournisseur.

Si l'assistant technique n'est pas exécuté, aucune consigne n'est paramétrée pour la réduction de puissance.

L'exécution de l'assistant Fronius Solar.web est obligatoire !

Exécuter l'assistant Fronius Solar.web et suivre les instructions **6**

La page d'accueil Fronius Solar.web s'affiche. ou

La page Internet du Fronius Datamanager 2.0 s'affiche.

En cas de besoin, exécuter l'assistant technique et suivre les instructions **7**

<span id="page-69-0"></span>**Informations complémentaires concernant le Fronius Datamanager 2.0**

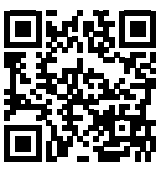

en service sous :

 $\rightarrow$  http://www.fronius.com/QR-link/4204260191FR

Plus d'informations concernant le Fronius Datamanager 2.0 et d'autres options de mise

# <span id="page-70-0"></span>**Éléments de commande et voyants**

<span id="page-70-1"></span>**Éléments de commande et voyants**

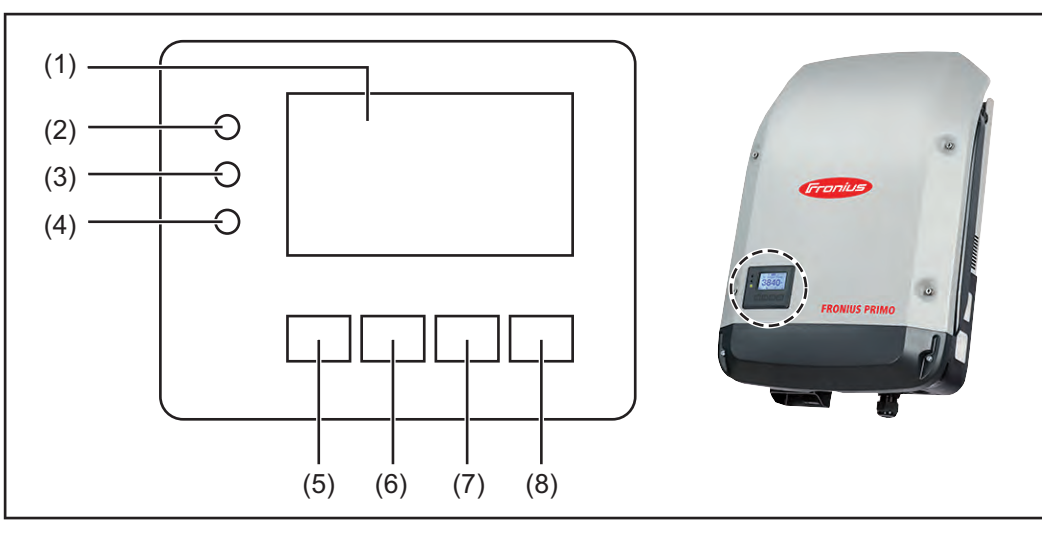

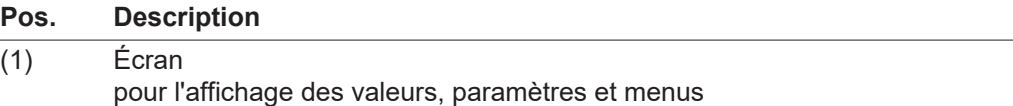

DEL de contrôle et d'état

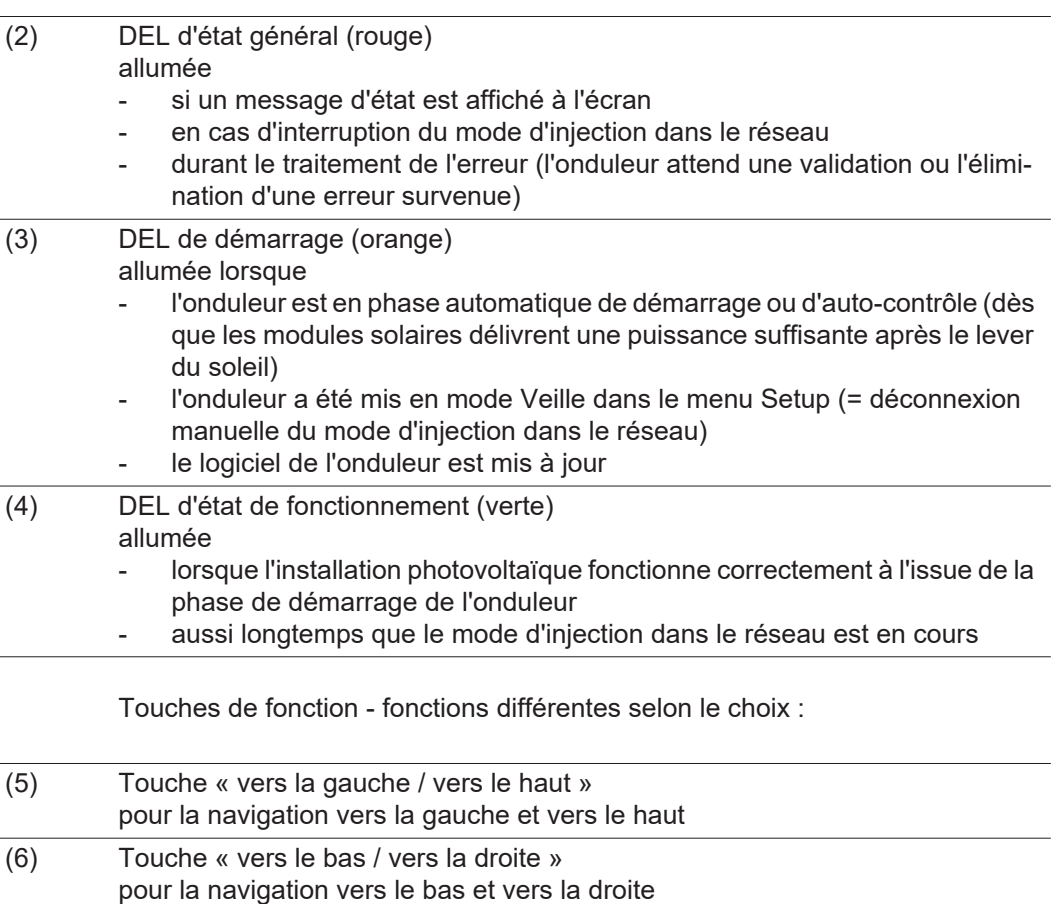

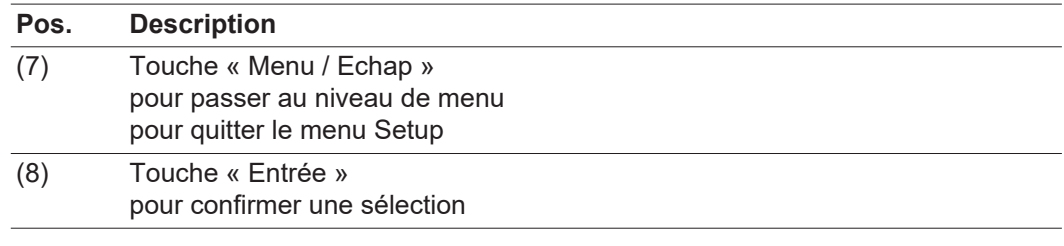

Les touches sont capacitives, le contact avec de l'eau peut altérer leur fonctionnement. Pour un fonctionnement optimal des touches, les essuyer avec un tissu sec.

<span id="page-71-0"></span>**Écran** L'alimentation de l'écran est assurée par la tension du secteur AC. Selon la configuration dans le menu Setup, l'écran peut être disponible pendant toute la journée.

### **IMPORTANT!**

### **L'écran de l'onduleur n'est pas un instrument de mesure étalonné.**

Un faible écart par rapport au compteur d'énergie du distributeur d'électricité est conditionné par le système. Le décompte exact des données avec le distributeur d'électricité nécessite donc un compteur étalonné.

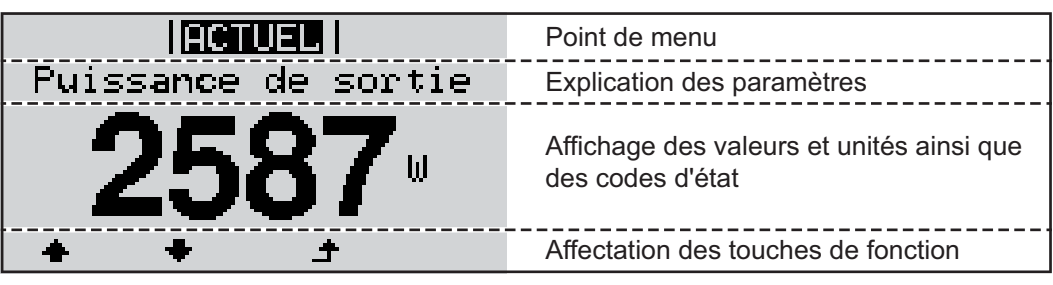

*Zones d'affichage sur l'écran, mode d'affichage*

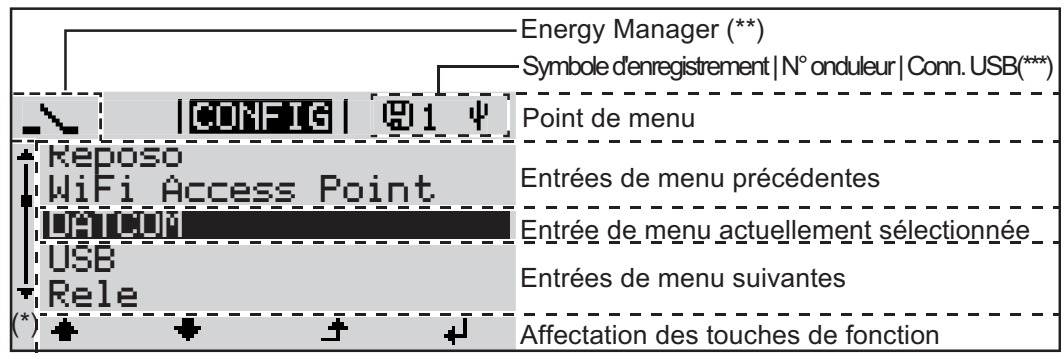

*Zones d'affichage sur l'écran, mode Setup*

- (\*) Barre de défilement
- (\*\*) Le symbole Energie-Manager
- s'affiche lorsque la fonction « Energie-Manager » est activée (\*\*\*) N° onduleur = numéro DATCOM de l'onduleur,

Symbole d'enregistrement – apparaît brièvement lors de l'enregistrement de valeurs paramétrées, Connexion USB - apparaît lorsqu'une clé USB est branchée
# **Le niveau menu**

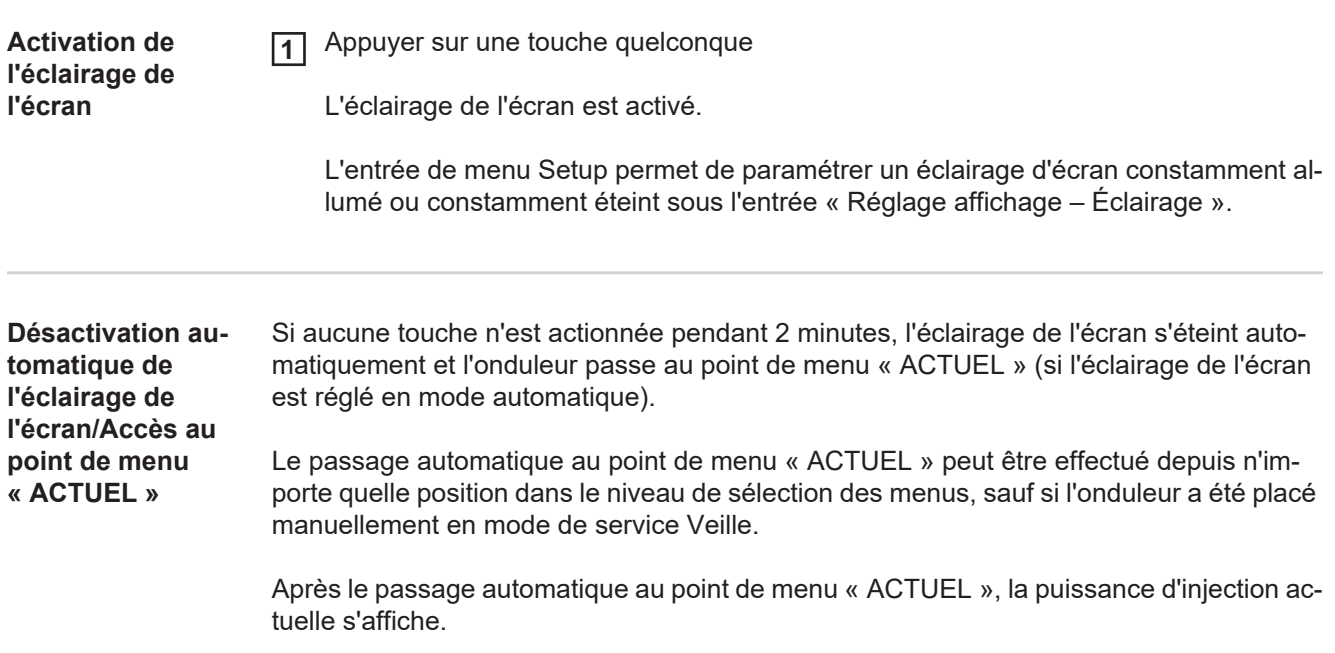

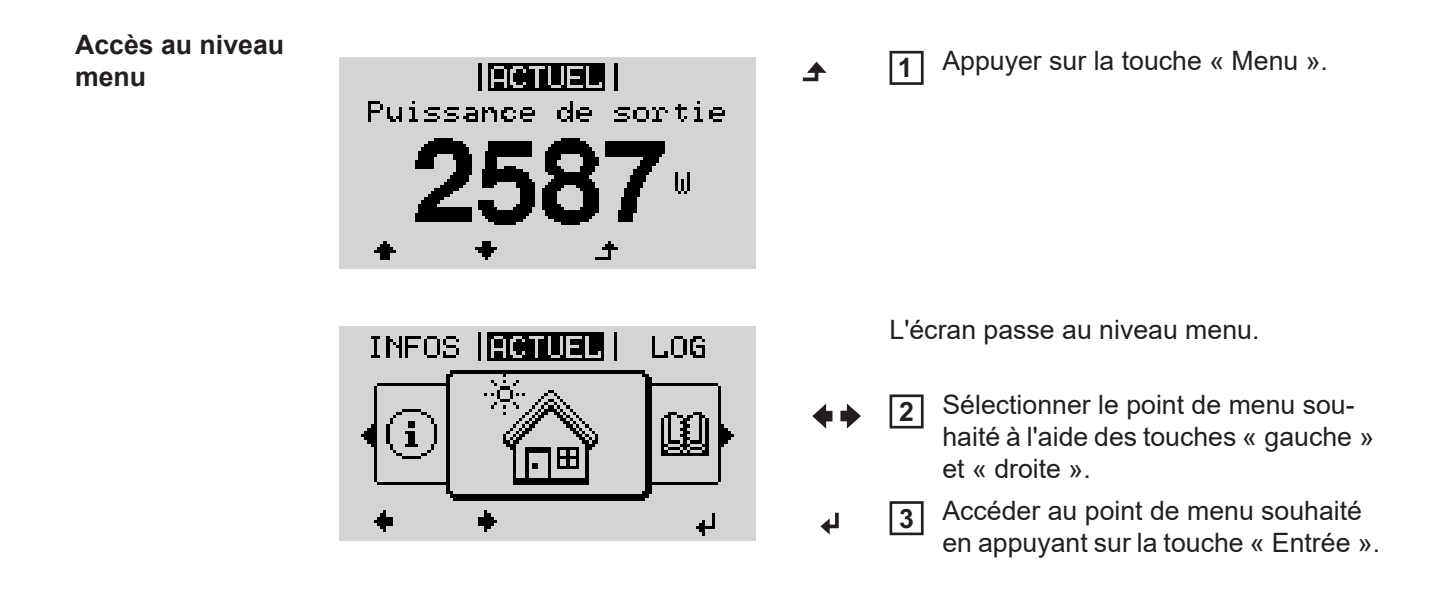

# **Les points de menu ACTUEL, LOG et GRAPHE**

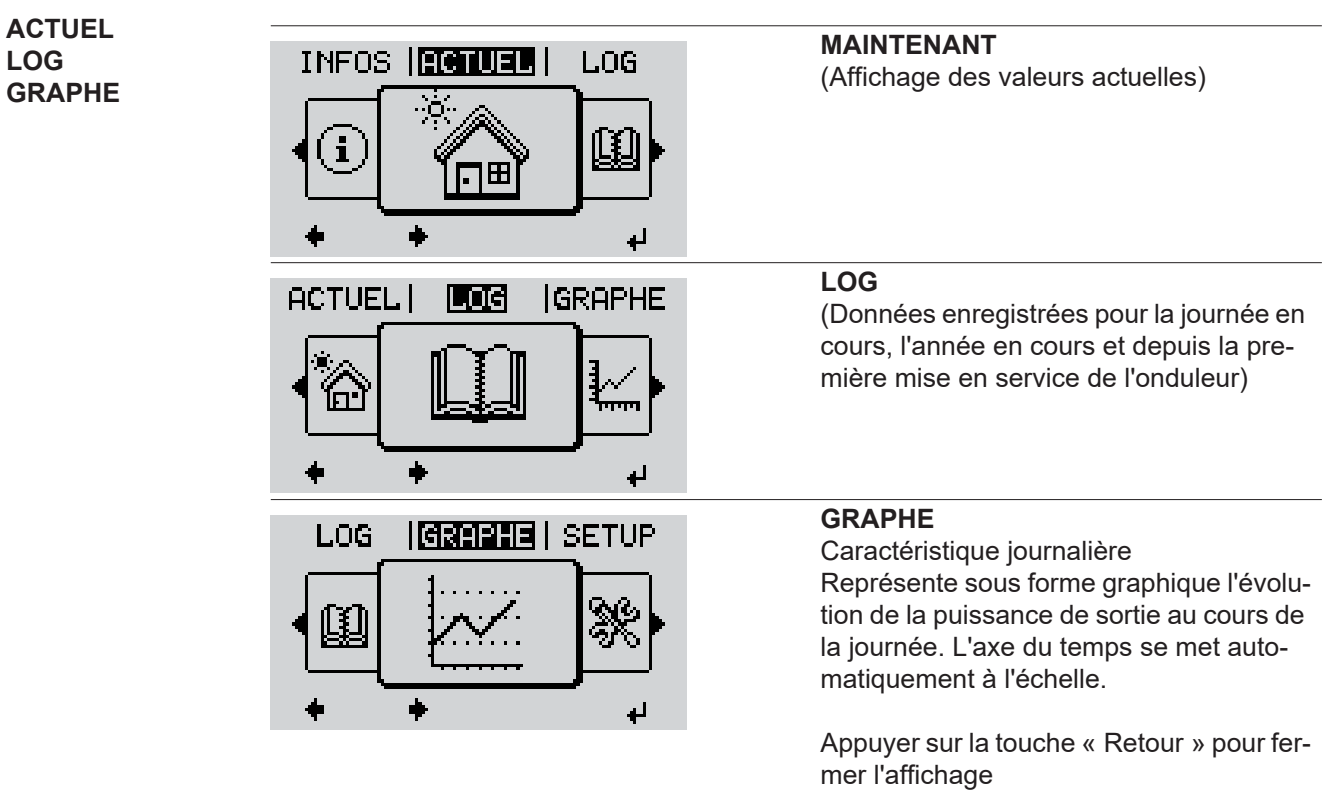

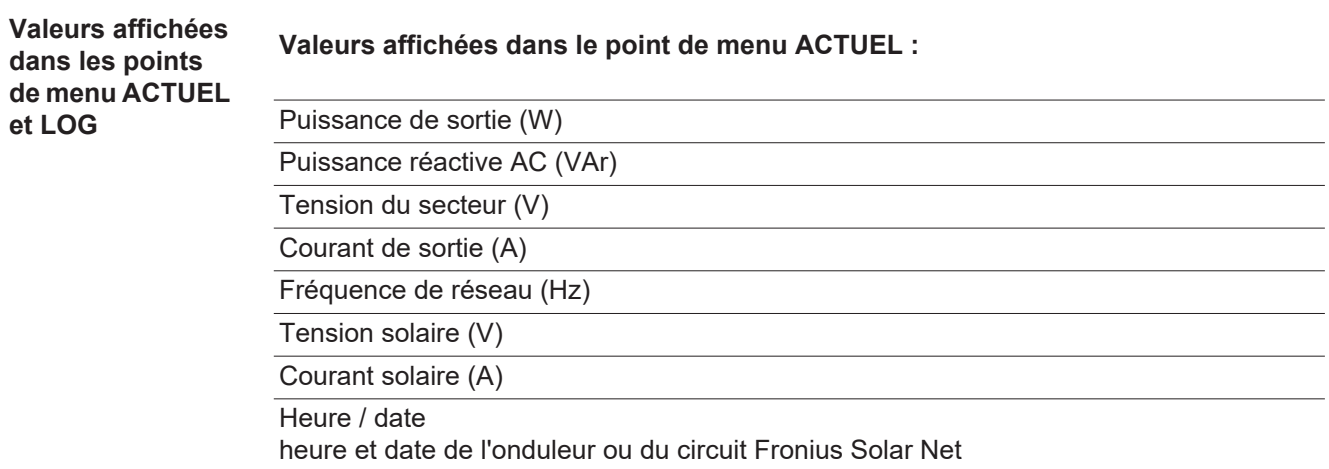

**ACTUEL LOG** 

### **Valeurs affichées dans le point de menu LOG :**

(pour la journée en cours, l'année en cours et depuis la première mise en service de l'onduleur)

Énergie injectée (kWh / MWh) énergie injectée dans le réseau pendant la période considérée

En raison des différentes procédures de mesure, il peut exister des écarts entre les valeurs mesurées avec différents appareils. Pour le calcul de l'énergie injectée, seules les valeurs d'affichage de l'appareil étalonné fourni par le distributeur d'électricité font foi.

Puissance de sortie maximale (W)

puissance maximale injectée dans le réseau durant la période considérée

Gain

somme d'argent économisée durant la période considérée (possibilité de configuration de la devise dans le menu Setup)

Comme pour l'énergie injectée, certains écarts peuvent apparaître en comparaison avec d'autres valeurs mesurées.

La configuration de la devise et du taux de facturation est décrite à la section « Le menu Setup ».

La configuration d'usine dépend du Setup Pays.

Économies de CO2 (g / kg) émissions de CO<sub>2</sub>non rejetées durant la période considérée

La valeur des économies de CO<sub>2</sub> rejeté dans l'air correspond à l'émission de CO<sub>2</sub>produite par un parc de production pour une quantité de courant équivalente. La valeur de la configuration d'usine est de 0,53 kg / kWh (Source : DGS – Société allemande pour l'énergie solaire).

Tension L-N maximale (V) tension maximale mesurée entre le conducteur et le conducteur neutre durant la période considérée

Tension solaire maximale (V)

tension du module solaire maximale mesurée durant la période considérée

Heures de fonctionnement

durée de fonctionnement de l'onduleur (HH:MM).

**IMPORTANT !** Pour un affichage exact des valeurs journalières et annuelles, l'heure doit être correctement réglée.

# **Le point de menu SETUP**

**Configuration initiale** Après la mise en service complète, l'onduleur est préconfiguré en fonction du Setup pays (par exemple avec Installation Wizard).

> Le point de menu SETUP permet de modifier très facilement la configuration initiale de l'onduleur afin de l'adapter aux souhaits et exigences spécifiques de l'utilisateur.

#### **SETUP**

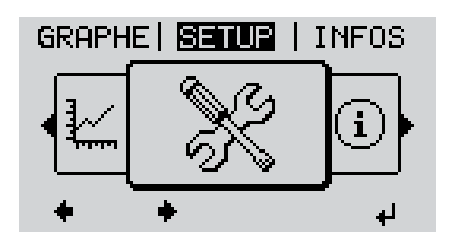

**SETUP** (menu Setup)

### *REMARQUE!*

**En raison des mises à jour de logiciel, il est possible que certaines fonctions non décrites dans les présentes Instructions de service soient disponibles sur votre appareil ou inversement.**

En outre, certaines illustrations peuvent différer légèrement des éléments de commande disponibles sur votre appareil. Toutefois, le fonctionnement de ces éléments de commande reste identique.

### **Navigation dans le point de menu SETUP**

**Accéder au point de menu SETUP**

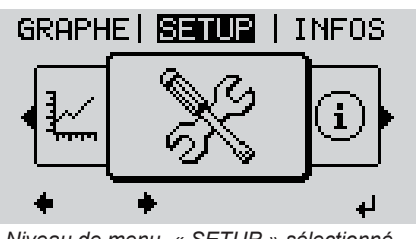

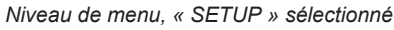

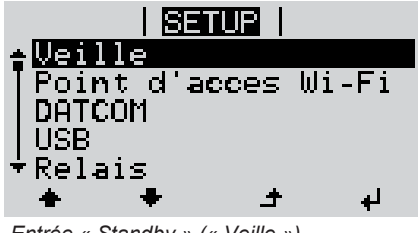

*Entrée « Standby » (« Veille »)*

**Naviguer entre les entrées**

Sélectionner le point de menu « Setup » à l'aide des touches « gauche » ou « droite » dans le niveau menu. **1**

Appuyer sur la touche « Entrée »  $\sqrt{2}$ 

La première entrée du point de menu SE-TUP s'affiche : « Standby » (« Veille »)

Parcourir les entrées disponibles à **3** | 阿可加拿上 l'aide des touches « haut » et « bas » Veille Point d'acces  $Wi$ -Fi DATCOM **HSB** Relais ± ا ب *Exemple : Point de menu « Point d'accès WiFi »* **Quitter une entrée** Pour sortir d'une entrée, appuyer sur **4** GRAPHE | SELUE | INFOS  $\blacktriangle$ la touche « Retour » Le niveau de menu s'affiche  $\mathbf i$ Si aucune touche n'est activée pendant 2 minutes : l'onduleur passe, à partir de toute position au sein du niveau de menu, au mode d'affichage « MAINTENANT » (exception : entrée du menu Setup « Standby » (« Veille »)) ; l'éclairage de l'écran s'éteint ; la puissance d'injection actuelle s'affiche. **Configuration des**  Accéder au menu souhaité **1 entrées de menu**  Sélectionner l'entrée souhaitée à l'aide des touches « haut » et « bas » **2 – généralités**  $\blacktriangle$   $\blacktriangle$ Appuyer sur la touche « Entrée » **3** ↵ **Les paramètres disponibles La première position de la valeur à s'affichent : configurer clignote :** Sélectionner un chiffre pour la pre-**4** Sélectionner le réglage souhaité à **4** l'aide des touches « haut » et « bas » mière position à l'aide des touches « haut » et « bas »  $+ +$  $\blacklozenge$ Pour enregistrer et appliquer la sélec-**5** tion, appuyer sur la touche Appuyer sur la touche « Entrée » **5** « Entrée ». ᆀ  $\overline{\mathbf{t}}$ La deuxième position de la valeur cli-Pour ne pas enregistrer la sélection, gnote. appuyer sur la touche « Echap ». Répéter les étapes 4 et 5 jusqu'à ce **6** $\blacktriangle$ que... la valeur à configurer toute entière clignote.

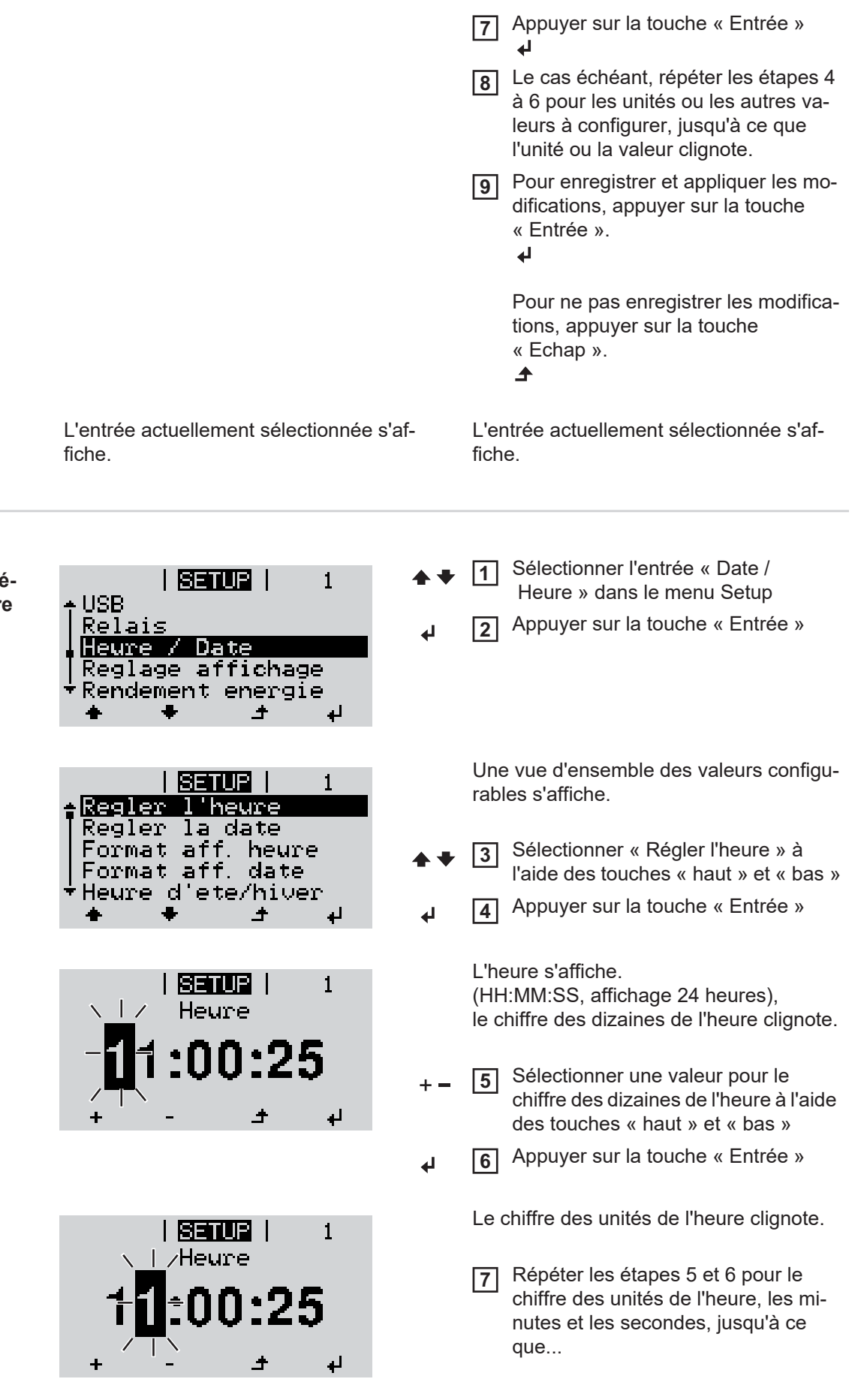

**Exemple d'utilisation : réglage de l'heure**

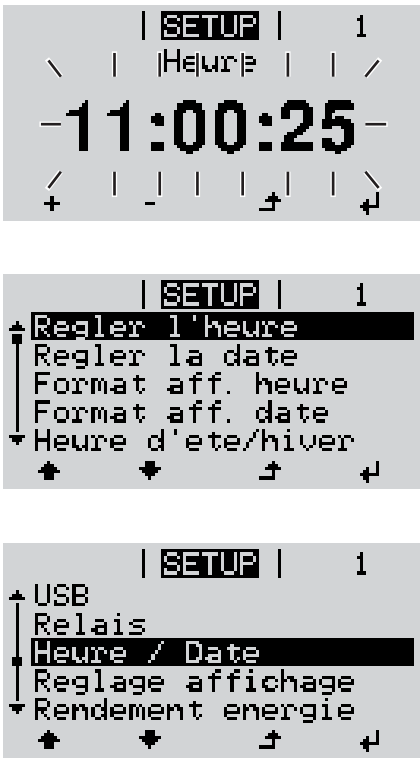

l'heure configurée clignote.

Appuyer sur la touche « Entrée » **8**  $\overline{v}$ 

> L'heure est appliquée, la vue d'ensemble des valeurs configurables s'affiche.

**4** Appuyer sur la touche « Echap »  $\blacktriangle$ 

> L'entrée « Date / Heure » du menu Setup s'affiche.

# **Les entrées du menu Setup**

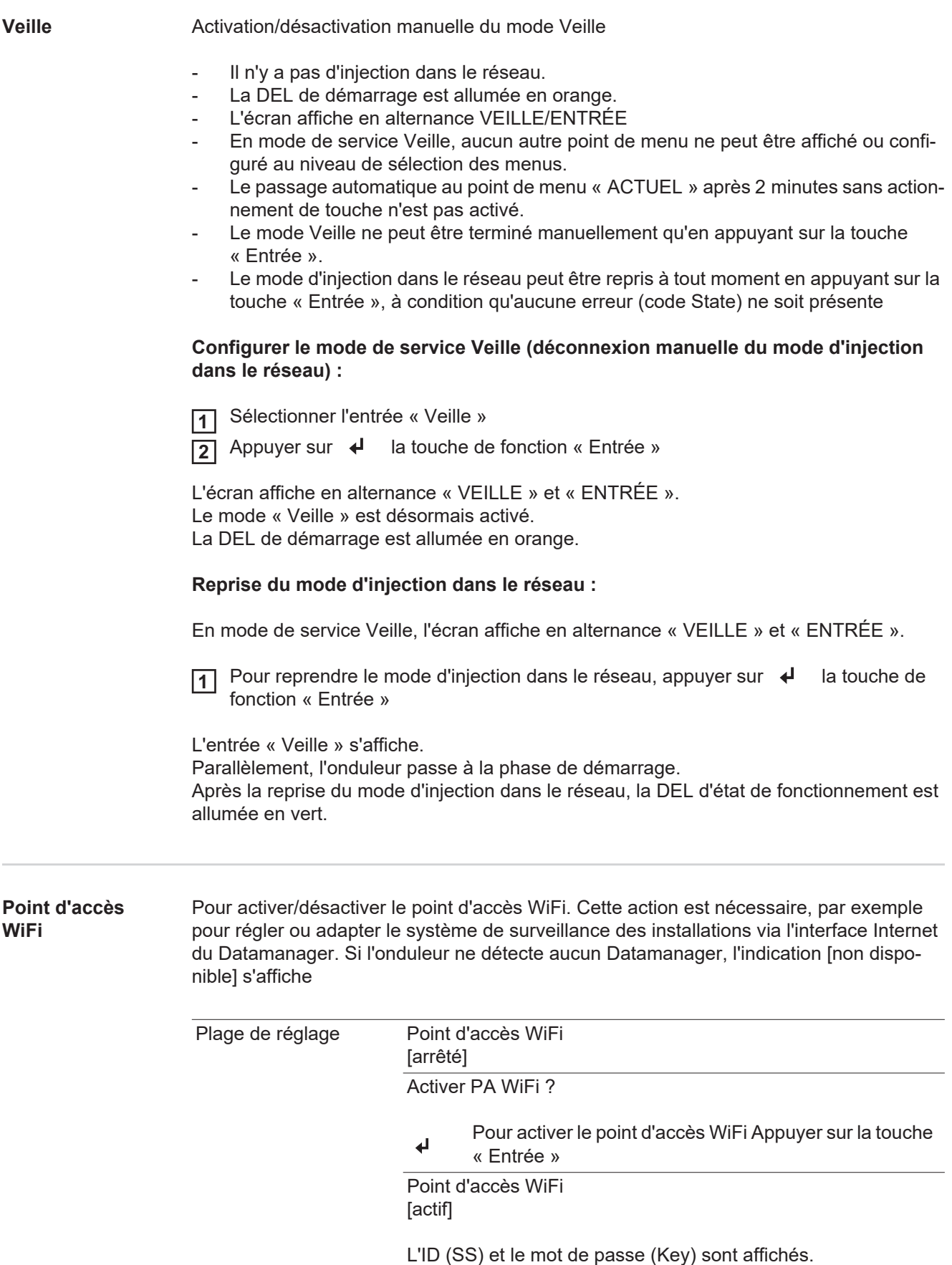

## Arrêter PA WiFi ? Pour désactiver le point d'accès WiFi Appuyer sur la  $\blacktriangleleft$ touche « Entrée » Point d'accès WiFi [non disponible] S'affiche lorsqu'aucune surveillance des installations n'est disponible sur l'onduleur. **DATCOM** Contrôle d'une communication de données, saisie du numéro d'onduleur, configurations de protocole Plage de réglage État/Numéro d'onduleur/Type de protocole **État** Affiche une communication de données existante via Fronius Solar Net ou une erreur intervenue dans la communication de données. **Numéro d'onduleur** Configuration du numéro (= adresse) de l'onduleur dans une installation comprenant plusieurs onduleurs. Plage de réglage 00 à 99 (00 = adresse d'onduleur 100) Réglage usine 01 **IMPORTANT !** Pour intégrer plusieurs onduleurs dans un système de communication de données, attribuer une adresse propre à chaque onduleur. **Type de protocole** Détermine quel protocole de communication transmet les données : Plage de réglage Fronius Solar Net/Interface \* Réglage usine Fronius Solar Net \* Le type de protocole Interface fonctionne uniquement sans carte Fronius Datamanager. Les cartes Fronius Datamanager présentes doivent être retirées de l'onduleur. **USB** Exécution de mises à jour du micrologiciel ou enregistrement de valeurs détaillées de l'onduleur sur la clé USB Plage de réglage Retirer le matériel en toute sécurité/Mise à jour de logiciel/Intervalle d'enregistrement**Retirer le matériel en toute sécurité** Pour déconnecter une clé USB du connecteur USB A sur l'insert de communication de données. La clé USB peut être retirée : lorsque le message OK est affiché ; lorsque la DEL « Transfert de données » ne clignote plus ou est allumée.

**FR**

81

### **Mise à jour de logiciel**

Pour actualiser le micrologiciel de l'onduleur avec une clé USB.

Procédure :

**T** Télécharger le fichier de mise à jour du micrologiciel « froxxxxx.upd »

(par ex. sur http://www.fronius.com ; xxxxx représente le numéro de version correspondant)

### *REMARQUE!*

**Pour une actualisation sans problème du logiciel de l'onduleur, la clé USB prévue à cet effet ne doit comporter ni partition cachée, ni cryptage (voir chapitre « Clés USB adaptées »).**

- Enregistrer le fichier de mise à jour du micrologiciel au dernier niveau de données de **2** la clé USB
- Ouvrir le couvercle de la zone de communication de données sur l'onduleur **3**
- Connecter la clé USB contenant le fichier de mise à jour du micrologiciel sur le connecteur USB de la zone de communication de données dans l'onduleur **4**
- Dans le menu Setup, sélectionner le point de menu « USB » puis « Mise à jour **5** logiciel »
- Appuyer sur la touche « Entrée » **6**
- Patienter jusqu'à ce que la comparaison entre la version actuellement existante sur l'onduleur et la nouvelle version du micrologiciel s'affiche à l'écran : **7**
	- *-* 1e page : logiciel Recerbo (LCD), logiciel de contrôle des touches (KEY), version Setup pays (Set)
	- *-* 2e page : logiciel étage de puissance (PS1, PS2)
- Appuyer sur la touche de fonction « Entrée » après chaque page **8**

L'onduleur démarre la copie des données.

« BOOT » ainsi que l'avancement de l'enregistrement de chaque test en % s'affichent jusqu'à ce que les données de tous les modules électroniques soient copiées.

Après la copie, l'onduleur actualise l'un après l'autre les modules électroniques requis. « BOOT », le module concerné ainsi que l'avancement en % de l'actualisation s'affichent.

En dernier lieu, l'onduleur actualise l'écran.

L'écran reste sombre pendant env. 1 minute, les DEL d'état et de contrôle clignotent.

Une fois la mise à jour du micrologiciel terminée, l'onduleur bascule en phase de démarrage puis en mode d'injection dans le réseau. Débrancher la clé USB à l'aide de la fonction « Retirer le matériel en toute sécurité ».

Les paramètres individuels du menu Setup sont conservés lors de la mise à jour du micrologiciel de l'onduleur.

### **Intervalle d'enregistrement**

**commutation sans potentiel)** Pour activer/désactiver la fonction Logging USB et programmer un intervalle d'enregistrement.

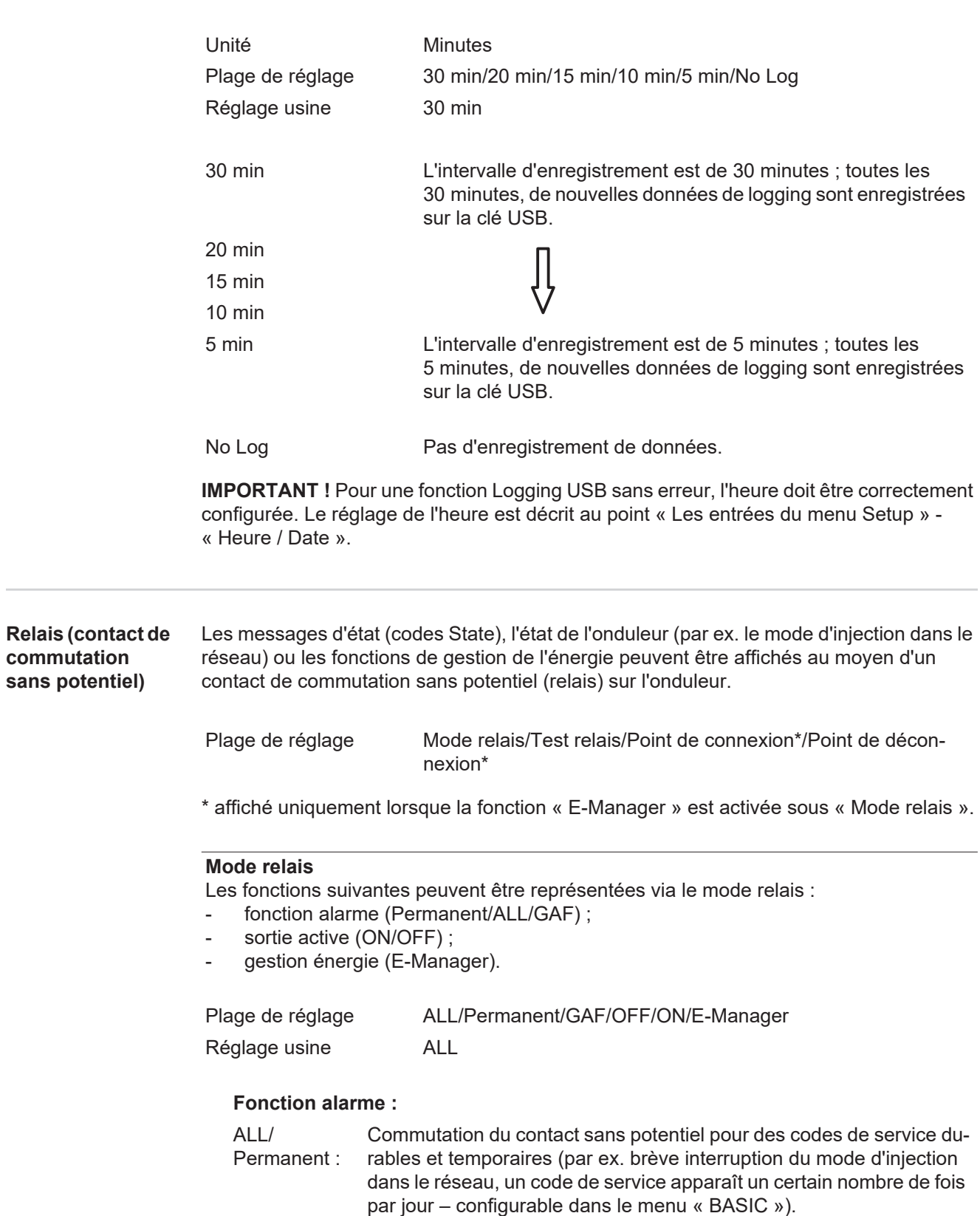

GAF Le relais est enclenché lorsque le mode GAF est sélectionné. Le relais s'ouvre lorsque l'étage de puissance signale une erreur et passe du mode normal d'injection dans le réseau à un état d'erreur. Le relais peut donc être utilisé pour des fonctions de sécurité (Fail-Safe).

### **Exemple d'application**

En cas d'utilisation d'onduleurs monophasés sur un secteur multiphasé, un équilibrage des phases peut s'avérer nécessaire. Si une erreur survient sur un ou plusieurs onduleurs et que la connexion au réseau est interrompue, les autres onduleurs doivent également être déconnectés pour maintenir l'équilibrage des phases. La fonction relais « GAF » peut être utilisée en association avec le Datamanager ou avec un dispositif de protection externe pour détecter ou signaler qu'un onduleur n'effectue pas d'injection ou est déconnecté du réseau et que les autres onduleurs doivent également être déconnectés du réseau via la commande à distance.

### **Sortie active :**

- ON : Le contact de commutation sans potentiel NO est constamment connecté tant que l'onduleur est en fonctionnement (tant que l'écran est allumé ou affiche une information).
- OFF : Le contact de commutation sans potentiel NO est déconnecté.

### **Energie-Manager (Gestion énergie) :**

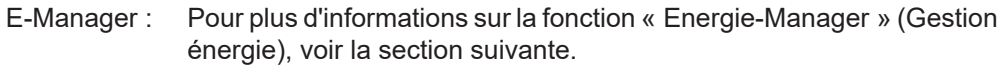

### **Test relais**

Essai de fonctionnement pour savoir si le contact sans potentiel commute.

**Pt de connexion** (uniquement lorsque la fonction « Energie-Manager » (Gestion énergie) est activée)

Pour le réglage de la limite de puissance effective à partir de laquelle le contact sans potentiel est connecté.

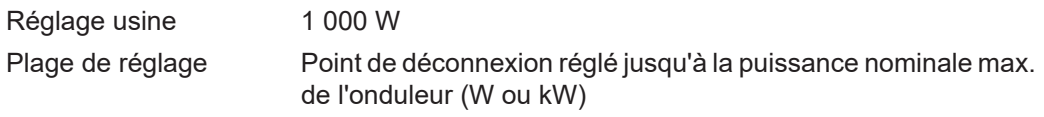

**Pt de déconnexion** (uniquement lorsque la fonction « Energie-Manager » (Gestion énergie) est activée)

Pour le réglage de la limite de puissance effective à partir de laquelle le contact sans potentiel est déconnecté.

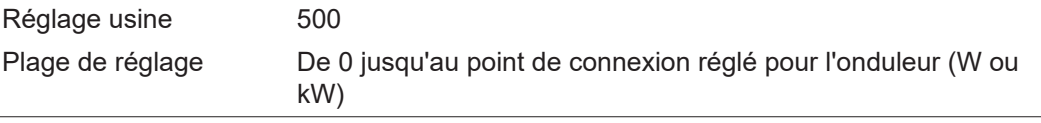

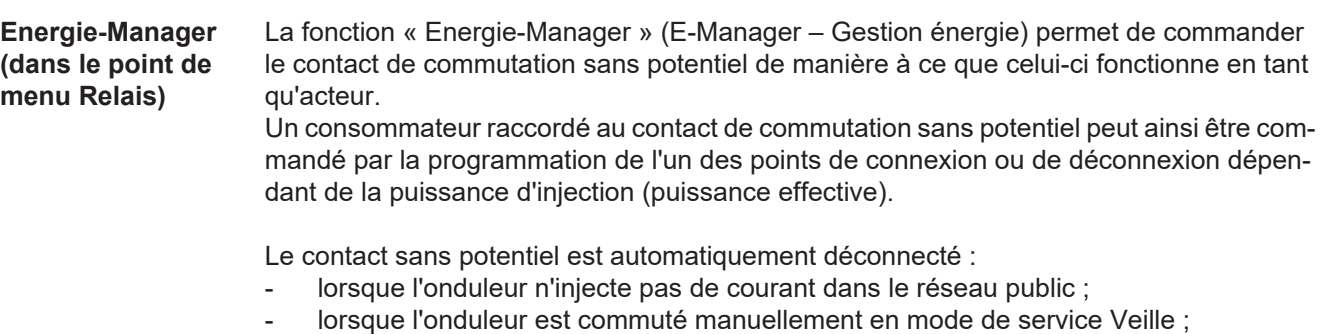

en cas de programmation d'une puissance effective < 10 % de la puissance nominale de l'onduleur.

Pour activer la fonction « Energie-Manager » (Gestion énergie), sélectionner le point « E-Manager » et appuyer sur la touche « Entrée ».

Lorsque la fonction « Energie-Manager » est activée, l'écran affiche le symbole « Energie-Manager » en haut à gauche :

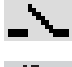

avec contact sans potentiel NO déconnecté (contact ouvert)

avec contact sans potentiel NO connecté (contact fermé)

Pour désactiver la fonction « Energie-Manager » (Gestion énergie), sélectionner une autre fonction (ALL/Permanent/OFF/ON) et appuyer sur la touche « Entrée ».

### *REMARQUE!*

**Remarques concernant le réglage des points de connexion et de déconnexion Une différence trop faible entre les points de connexion de déconnexion ainsi que des variations de la puissance effective peuvent entraîner des cycles de coupure multiples.**

Pour éviter des connexions et des déconnexions fréquentes, la différence entre les points de connexion et de déconnexion doit être au minimum comprise entre 100 et 200 W.

Lors du choix du point de déconnexion, tenir compte de la puissance absorbée du consommateur raccordé.

Lors du choix du point de connexion, tenir compte des conditions météorologiques et du rayonnement solaire attendu.

#### **Exemple d'application**

Point de connexion = 2 000 W, point de déconnexion = 1 800 W

Si l'onduleur fournit au moins 2 000 W ou plus, le contact sans potentiel de l'onduleur est connecté.

Si la puissance de l'onduleur passe en dessous de 1 800 W, le contact sans potentiel est déconnecté.

Des possibilités d'application intéressantes s'offrent alors, comme l'utilisation d'une pompe à chaleur ou d'une installation de climatisation avec une consommation maximale du courant autoproduit.

**Heure / Date** Réglage de la date, de l'heure, du format d'affichage et du changement d'heure été/hiver automatique

> Plage de réglage Régler l'heure / Régler la date / Format d'affichage de l'heure / Format d'affichage de la date / Heure d'été/hiver

### **Régler l'heure**

Pour régler l'heure (hh:mm:ss ou hh:mm am/pm - selon le format d'affichage de l'heure)

**Régler la date**

Pour régler la date (jj.mm.aaaa ou mm/jj/aaaa - selon le format d'affichage de la date)

### **Format d'affichage de l'heure**

Pour régler le format d'affichage de l'heure

Plage de réglage 12 h/24 h

**FR**

Réglage usine en fonction du Setup pays

## **Format d'affichage de la date**

Pour régler le format d'affichage de la date

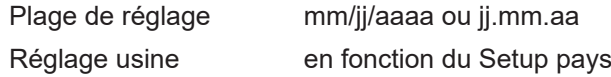

### **Heure d'été/hiver**

Pour activer/désactiver le changement d'heure été/hiver automatique

**IMPORTANT !** Utiliser la fonction de changement d'heure été/hiver automatique uniquement lorsqu'aucun composant périphérique compatible LAN ou WLAN ne se trouve dans un circuit Fronius Solar Net (par ex. Fronius Datalogger Web ou Fronius Datamanager).

Plage de réglage on/off Réglage usine on

**IMPORTANT !** La configuration correcte de l'heure et de la date est une condition indispensable au bon affichage des valeurs journalières et annuelles et de la caractéristique journalière.

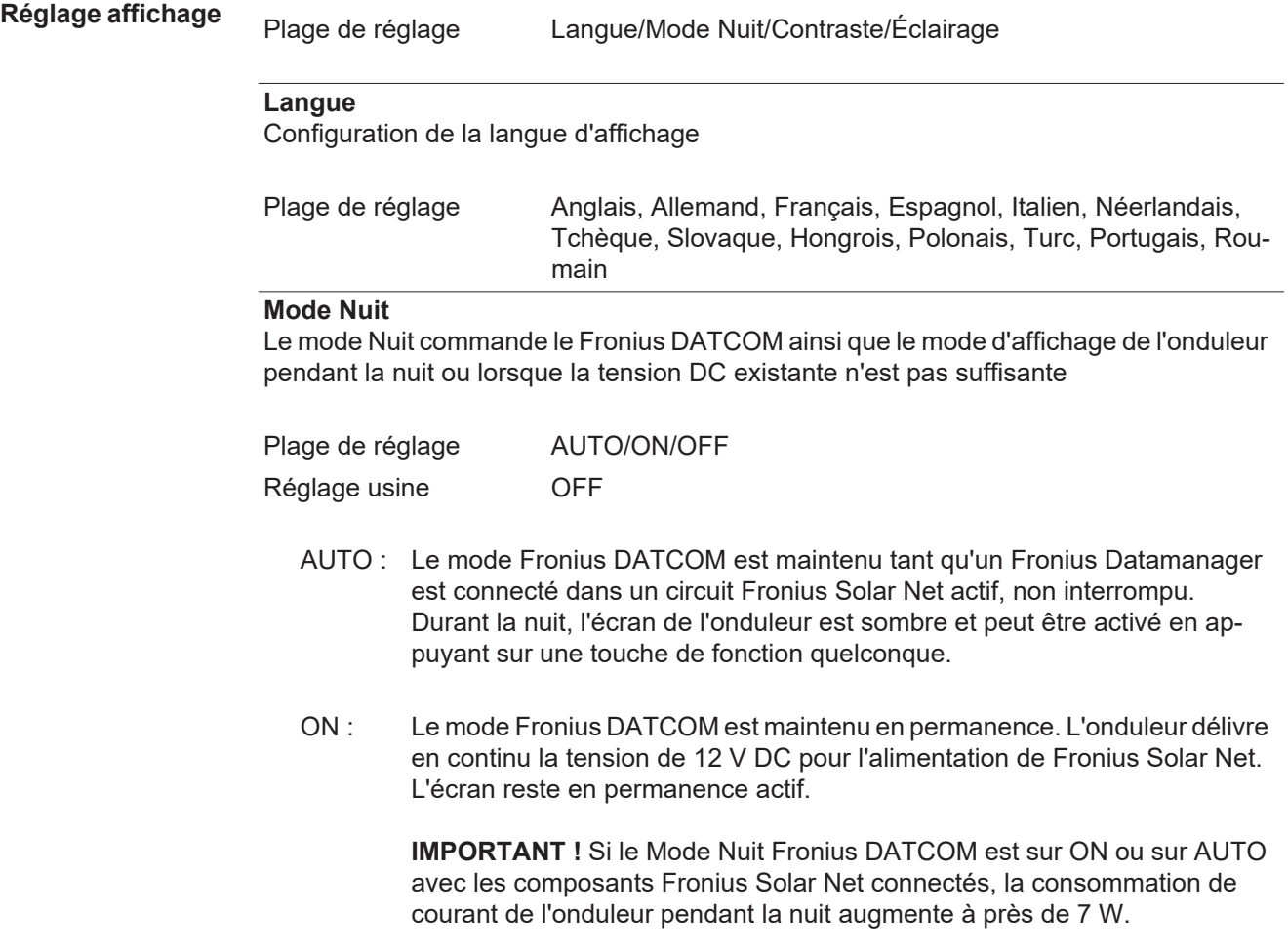

OFF : Aucun mode Fronius DATCOM pendant la nuit, l'onduleur n'a besoin d'aucune puissance de réseau pour l'alimentation électrique de Fronius Solar Net pendant la nuit. L'écran de l'onduleur est désactivé durant la nuit, le Fronius Datamanager n'est pas disponible. Pour activer le Fronius Datamanager, éteindre puis redémarrer l'onduleur côté AC et appuyer dans un délai de 90 secondes sur n'importe quelle touche de fonction sur l'écran de l'onduleur.

### **Contraste**

Configuration du contraste de l'écran de l'onduleur

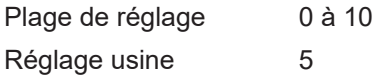

Comme le contraste est dépendant de la température, la configuration du point du menu « Contraste » peut s'avérer nécessaire lorsque les conditions environnementales sont changeantes.

### **Éclairage**

Configuration de l'éclairage de l'écran de l'onduleur

Le point de menu « Éclairage » concerne uniquement l'éclairage d'arrière-plan de l'écran de l'onduleur.

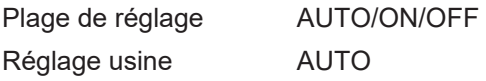

- AUTO : L'éclairage de l'écran de l'onduleur est activé en appuyant sur une touche quelconque. Si aucune touche n'est actionnée pendant 2 minutes, l'éclairage de l'écran s'éteint.
- ON : Lorsque l'onduleur est actif, l'éclairage de l'écran est activé en permanence.
- OFF : L'éclairage de l'écran de l'onduleur est désactivé en permanence.

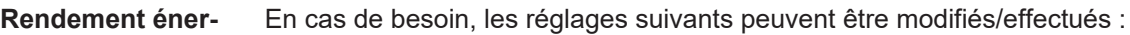

- Écart/calibrage compteur
- **Devise**

**gie**

- Tarif d'injection
- Facteur CO<sub>2</sub>

Plage de réglage Devise/Tarif d'injection

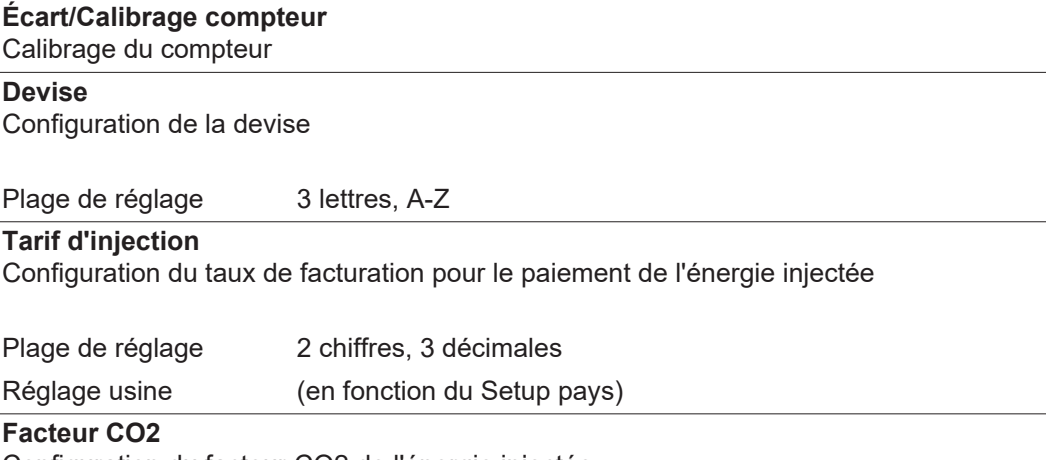

### **Ventilateur** Pour contrôler la fonctionnalité du ventilateur

Plage de réglage Test ventilateur nº 1/Test ventilateur nº 2 (en fonction de l'appareil)

- Sélectionner le ventilateur souhaité à l'aide des touches « haut » et « bas ».
- Démarrer le test du ventilateur sélectionné en appuyant sur la touche « Entrée ».
- Le ventilateur fonctionne jusqu'à ce que l'actionnement de la touche « Echap » entraîne la sortie du menu.

**IMPORTANT !** L'écran de l'onduleur n'affiche pas si le ventilateur est fonctionnel. Le fonctionnement du ventilateur peut uniquement être contrôlé à l'ouïe et au toucher.

# **Le point de menu INFO**

### **INFOS**

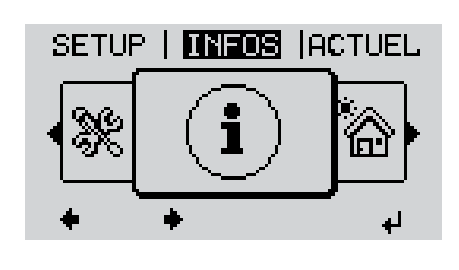

INFOS (Informations concernant l'appareil et le logiciel)

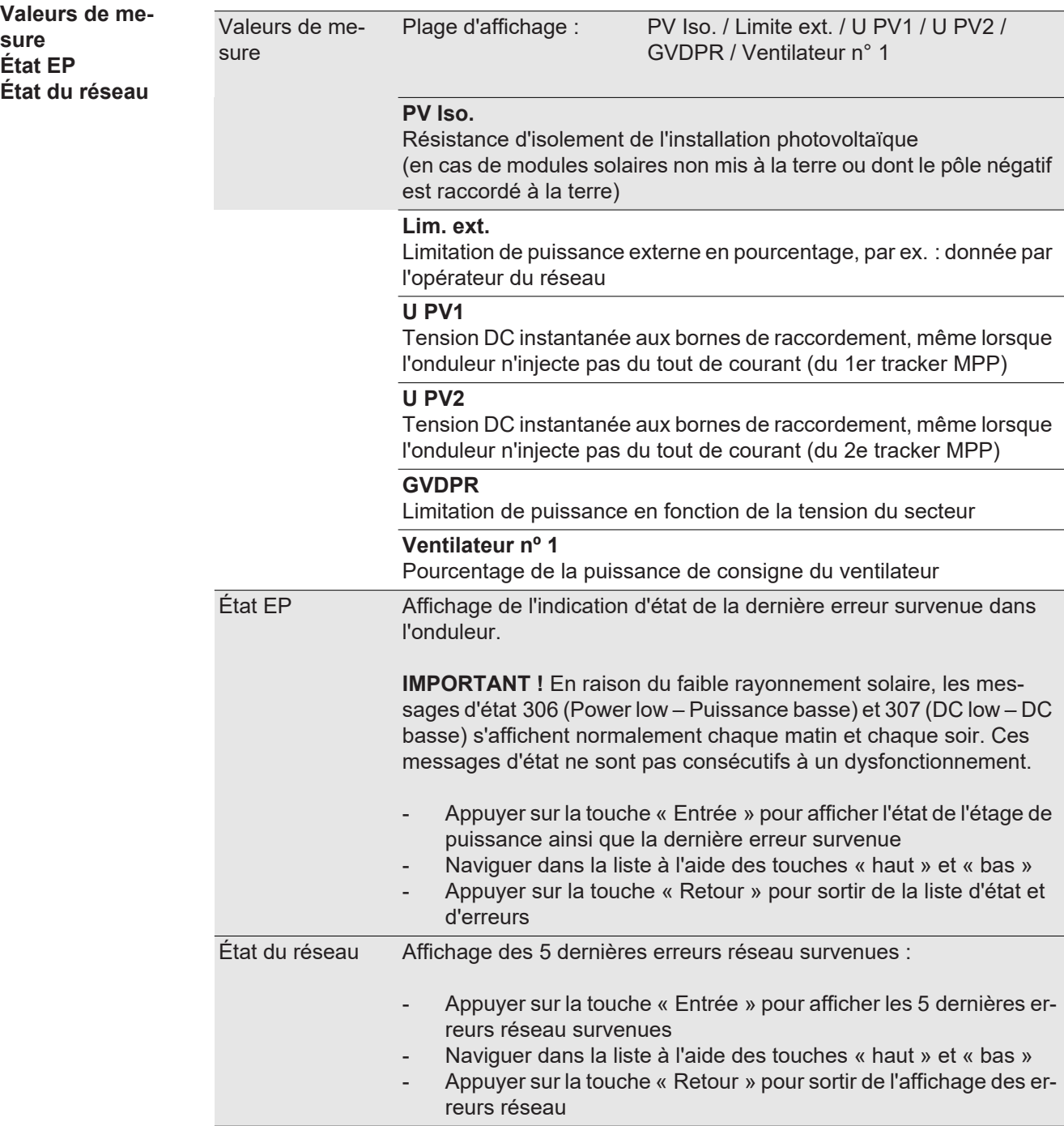

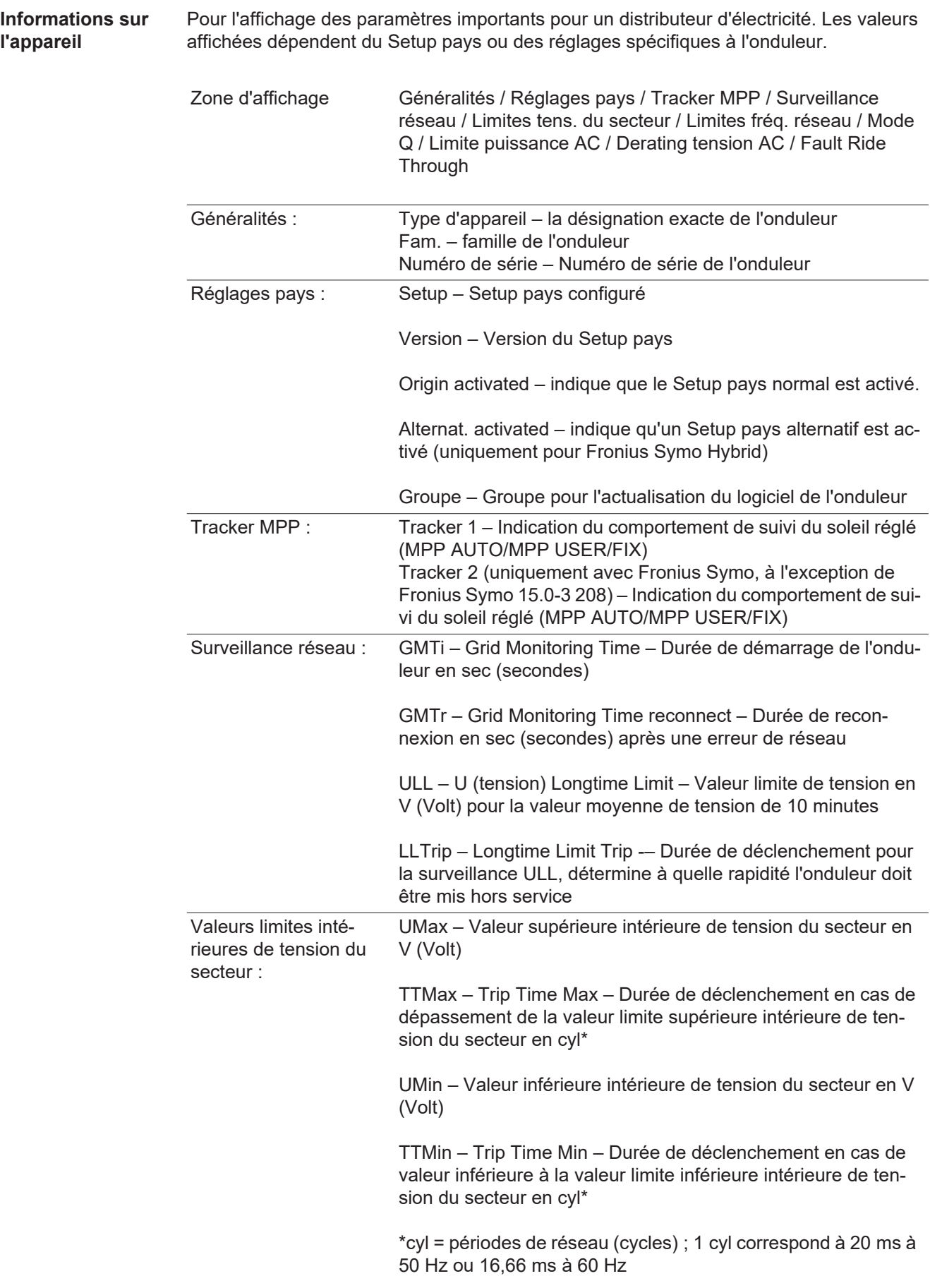

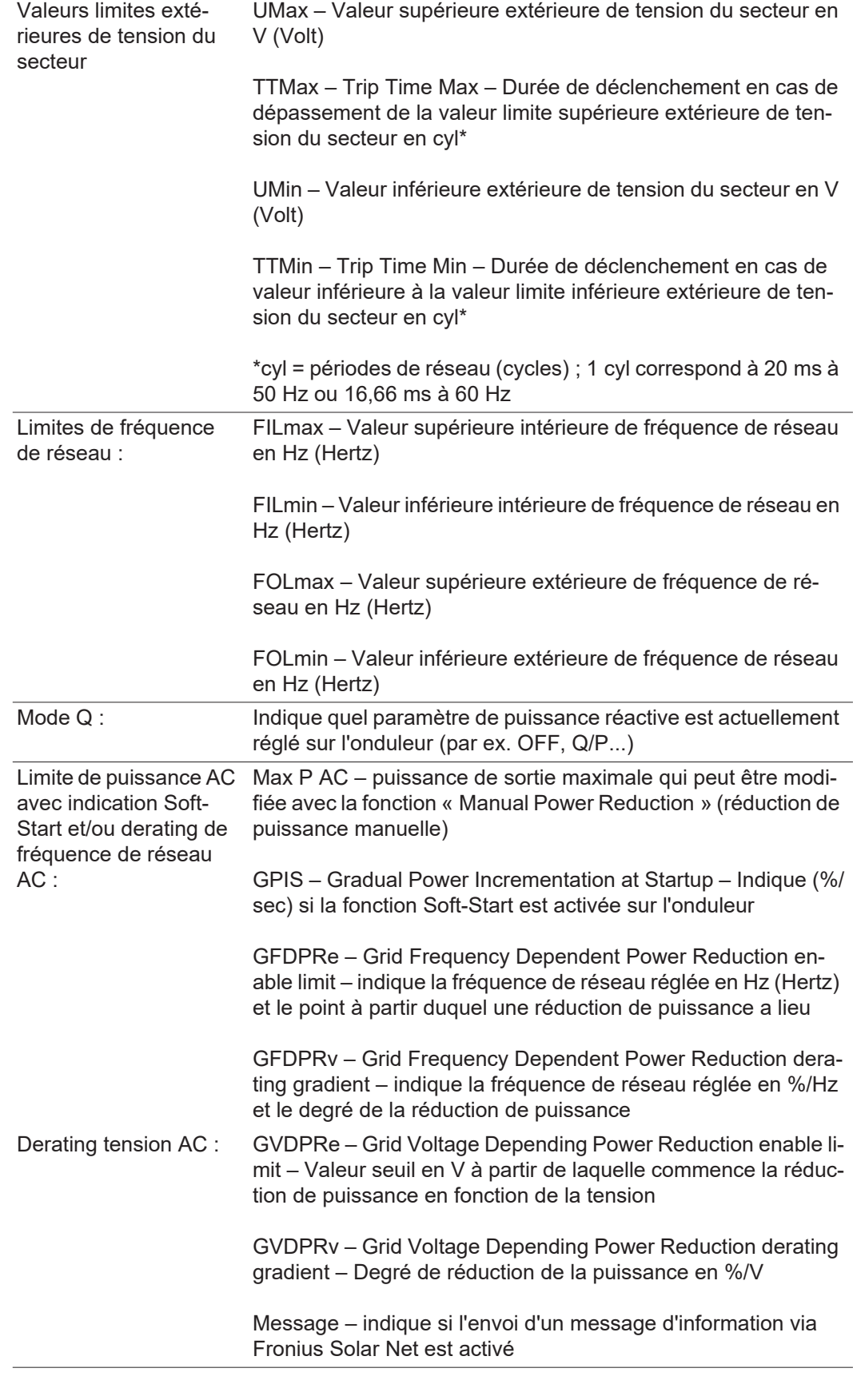

**Version** Affichage des numéros de version et de série des circuits imprimés installés dans l'onduleur (par ex. à des fins de service)

Plage d'affichage Affichage / Logiciel affichage / Somme de contrôle SW / Mémoire de données / Mémoire de données n°1 / Étage de puissance / Étage de puissance SW / Filtre CEM / Étage de puissance n°3 / Étage de puissance n°4

# **Activer/désactiver le verrouillage des touches**

**Généralités** L'onduleur est équipé de la fonction Verrouillage des touches (Setup Lock). Lorsque la fonction « Setup Lock » est activée, il n'est pas possible d'afficher le menu Setup, p. ex. empêcher toute modification involontaire de données de setup. Pour activer/désactiver la fonction « Setup Lock », il est nécessaire de saisir le code 12321.

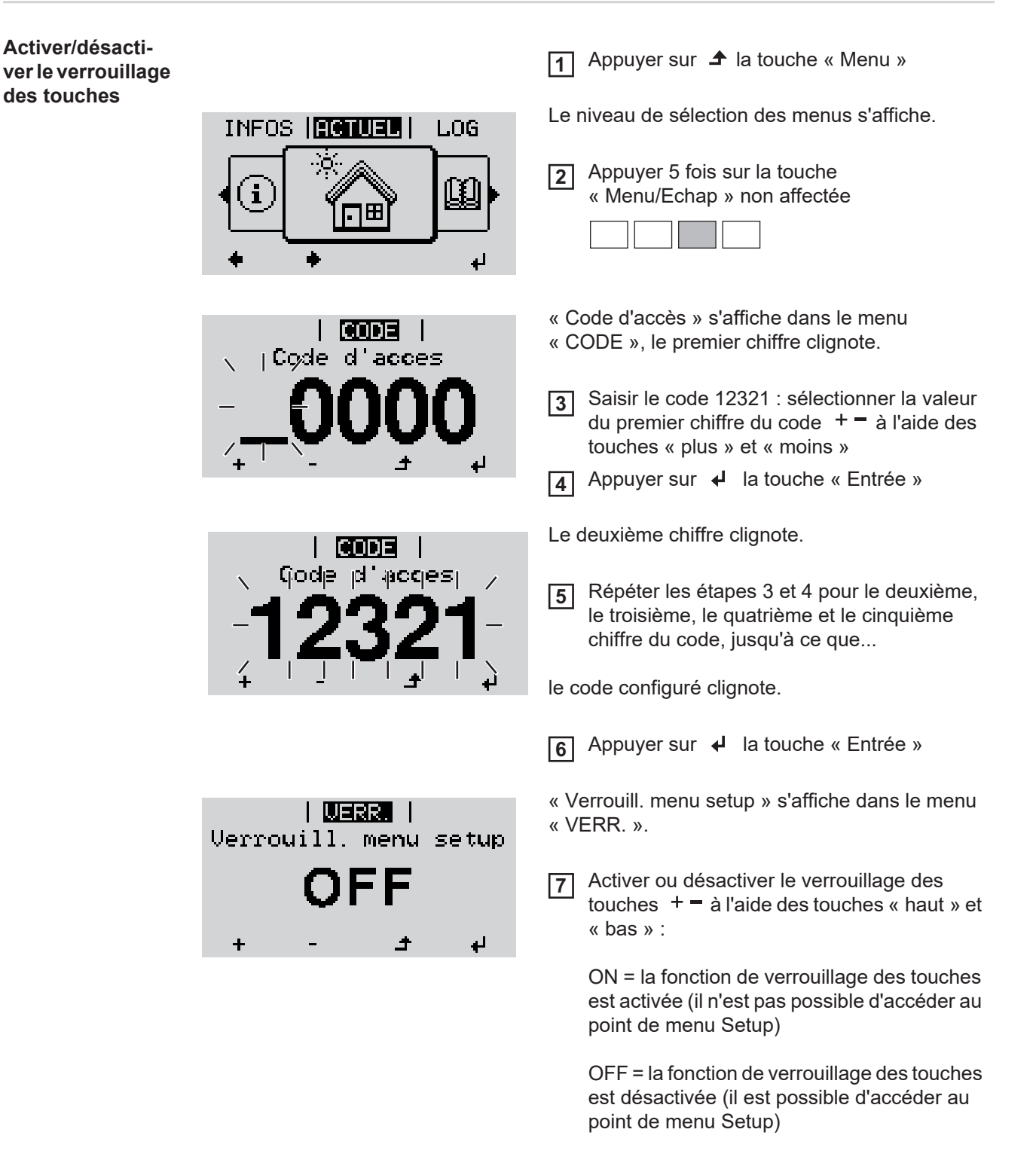

**8** Appuyer sur < la touche « Entrée »

## **Clé USB en tant que Datalogger et pour actualiser le logiciel de l'onduleur**

**Clé USB en tant que datalogger**

Une clé USB raccordée à un connecteur USB A peut jouer un rôle de datalogger pour un onduleur.

Les données de logging enregistrées sur la clé USB peuvent à tout moment :

- être importées dans le logiciel Fronius Solar.access via le fichier FLD loggé ;
- être visualisées directement dans des programmes de fournisseurs tiers (par ex. Microsoft® Excel) via le fichier CSV loggé.

Sur les anciennes versions (jusqu'à Excel 2007) le nombre de lignes est limité à 65536.

Vous trouverez des informations complémentaires concernant les « données sur la clé USB », « les quantités de données et la capacité de stockage », ainsi que la « mémoire tampon » à l'adresse :

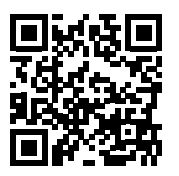

http://www.fronius.com/QR-link/4204260204DE

#### **Clés USB adaptées** En raison du grand nombre de clés USB disponibles sur le marché, aucune garantie ne peut être donnée quant à la reconnaissance de toutes les clés USB par l'onduleur.

Fronius recommande l'utilisation exclusive de clés USB certifiées, adaptées à l'utilisation industrielle (respecter le logo USB-IF !).

L'onduleur prend en charge les clés USB avec les systèmes de fichiers suivants :

- **FAT12**
- **FAT16**
- **FAT32**

Fronius recommande d'utiliser les clés USB uniquement pour l'enregistrement de données de logging ou pour l'actualisation du logiciel de l'onduleur. Les clés USB ne doivent pas contenir d'autres données.

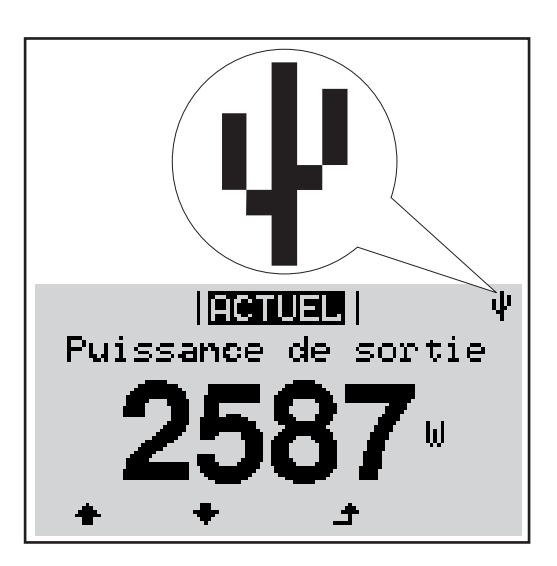

Lorsque l'onduleur détecte une clé USB, le symbole USB s'affiche en haut à droite de l'écran.

Lors de la connexion d'une clé USB, vérifier que le symbole USB est bien affiché (il peut éventuellement clignoter).

**Remarque !** Pour les applications en extérieur, ne pas oublier que le bon fonctionnement des clés USB usuelles n'est souvent garanti que dans une plage de température limitée. Pour les applications en extérieur, s'assurer que la clé USB fonctionne également à basses températures par exemple.

#### **Clé USB pour l'actualisation du logiciel de l'onduleur** Une clé USB permet également au client final de procéder à la mise à jour du logiciel de l'onduleur via l'entrée USB du point de menu SETUP : le fichier de mise à jour doit être au préalable enregistré sur la clé USB avant d'être transféré sur l'onduleur. Le fichier de mise à jour doit se trouver dans le répertoire racine de la clé USB.

**Retrait de la clé USB**

Consigne de sécurité pour le retrait d'une clé USB :

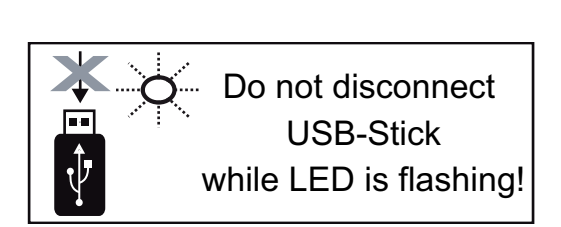

**IMPORTANT !** Pour éviter toute perte de données, une clé USB connectée ne peut être retirée que dans les conditions suivantes :

- via le point de menu SETUP, entrée « Oter USB / HW sans risque » uniquement,
- lorsque la DEL « Transfert de données » ne clignote plus ou est allumée.

# **Le menu Basic**

**Généralités** Le menu Basic permet de configurer les paramètres suivants, essentiels pour l'installation et le fonctionnement de l'onduleur :

**1**

- Mode de service DC
- Tension fixe
- Tension de départ MPPT1 / MPPT2
- Journal USB
- Compteur d'événements
- Mode terre / Surveillance terre
- Paramètres d'isolation

Appuyer sur  $\triangle$  la touche « Menu »

Reset TOTAL

**Accéder au menu Basic**

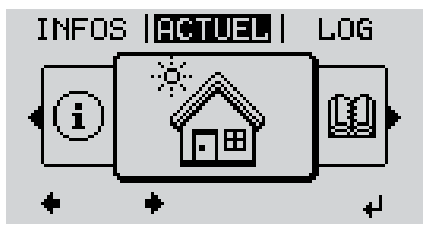

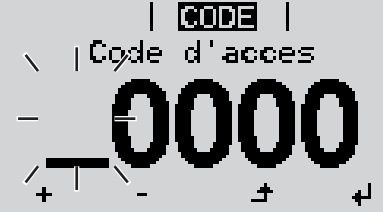

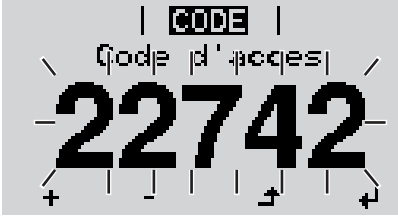

Le niveau de sélection des menus s'affiche. Appuyer 5 fois sur la touche **2** « Menu/Echap » non affectée « Code d'accès » s'affiche dans le menu « CODE », le premier chiffre clignote. Saisir le code 22742 : Sélectionner la valeur du premier chiffre du code  $+$   $=$  à l'aide des touches « plus » et « moins » **4** Appuyer sur  $\leftrightarrow$  la touche « Entrée » Le deuxième chiffre clignote. Répéter les étapes 3 et 4 pour le deuxième, le troisième, le quatrième et le cinquième chiffre du code, jusqu'à ce que... le code configuré clignote. **3 5**

Appuyer sur  $\leftarrow$  la touche « Entrée » **6**

Le menu Basic s'affiche.

Sélectionner l'entrée souhaitée  $+$  = à l'aide des touches « plus » et « moins » Éditer l'entrée sélectionnée en appuyant sur la touche « Entrée » Pour quitter le menu Basic, appuyer sur la touche  $\triangle$  « Echap » **7 8 9**

### **MPP Tracker 1 / MPP Tracker 2**

- Tracker MPP 2 : ON / OFF (uniquement sur les appareils MultiMPP Tracker)
- Mode de service DC : MPP AUTO / FIX / MPP USER
	- MPP AUTO : état de fonctionnement normal ; l'onduleur recherche automatiquement le point de travail optimal
	- FIX : pour la saisie d'une tension DC fixe avec laquelle l'onduleur fonctionne
	- MPP USER : pour la saisie de la tension MP basse à partir de laquelle l'onduleur recherche son point de travail optimal
- Dynamic Peak Manager: ON / OFF
- Tension fixe : pour la saisie de la tension fixe (80 800 V)
- Tension de départ MPPT : pour la saisie de la tension de démarrage (80 800 V)

#### **Journal USB**

Pour l'activation / la désactivation de la fonction permettant d'enregistrer tous les messages d'erreur sur clé USB AUTO / OFF / ON

### **Entrée signal**

- Mode de fonctionnement : Ext Sig. / S0-Meter / OFF
	- uniquement si le mode de fonctionnement Ext Sig. est sélectionné :
		- Type de déclenchement : Warning (affichage d'un message d'avertissement sur l'écran) / Ext. Stop (déconnexion de l'onduleur)
		- Type de connecteur : N/C (normal closed, contact de repos) / N/O (normal open, contact de fermeture)

### **SMS / Relais**

Tempo événement :

Pour la saisie du temps de retard à partir duquel un SMS est envoyé ou le relais doit commuter :

900 - 86 400 secondes

- Compteur d'événements :
- Pour indiquer le nombre d'événements qui mènent à la signalisation : 10 - 255

### **Paramètres d'isolation**

- Alarme d'isolation : ON / OFF
- Avertissement de valeur seuil : pour la saisie d'une valeur seuil déclenchant un avertissement

### **Reset TOTAL**

Pour la réinitialisation de la puissance injectée max. et des valeurs de tension min. et max. sur zéro au point de menu LOG.

La réinitialisation des valeurs est irréversible.

Pour réinitialiser les valeurs sur zéro, appuyer sur la touche « Entrée ». CONFIRMER s'affiche.

Appuyer à nouveau sur la touche « Entrée ».

Les valeurs sont réinitialisées, le menu s'affiche.

# **Diagnostic d'état et élimination des défauts**

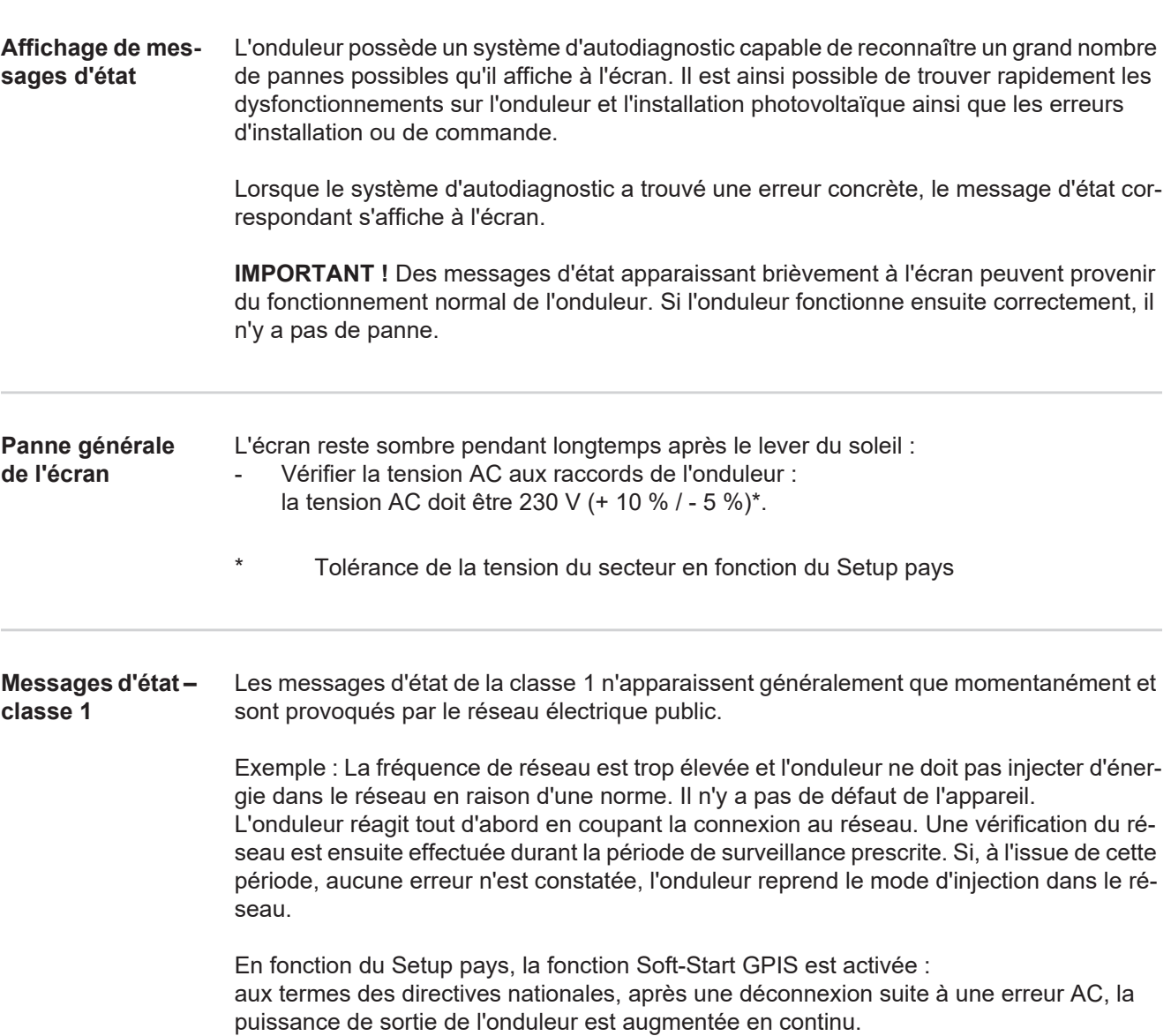

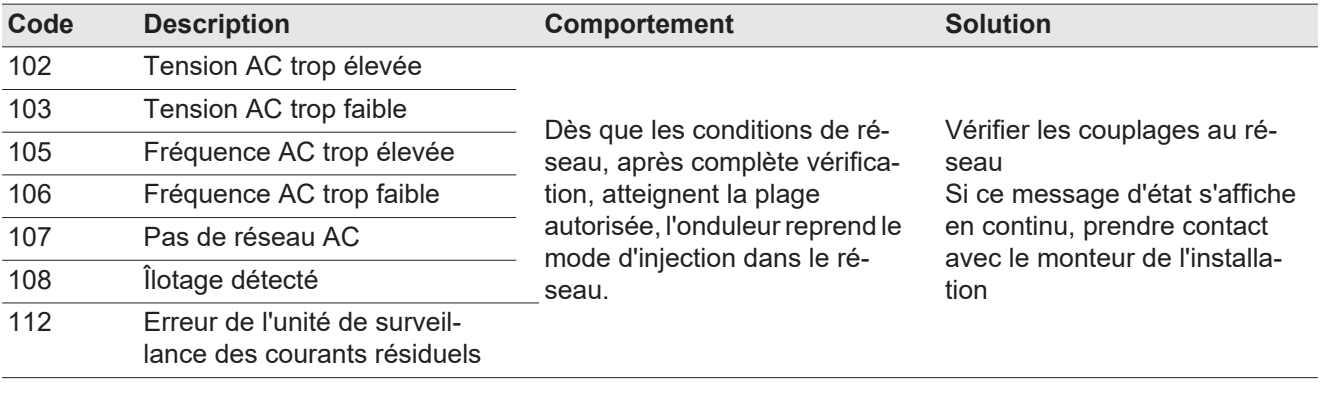

#### **Messages d'état – classe 3** La classe 3 concerne les messages d'état qui peuvent intervenir durant le mode d'injection dans le réseau, mais qui ne conduisent pas à une interruption durable de ce mode.

Après la déconnexion automatique du réseau et la surveillance prescrite du réseau, l'onduleur tente de reprendre le mode d'injection dans le réseau.

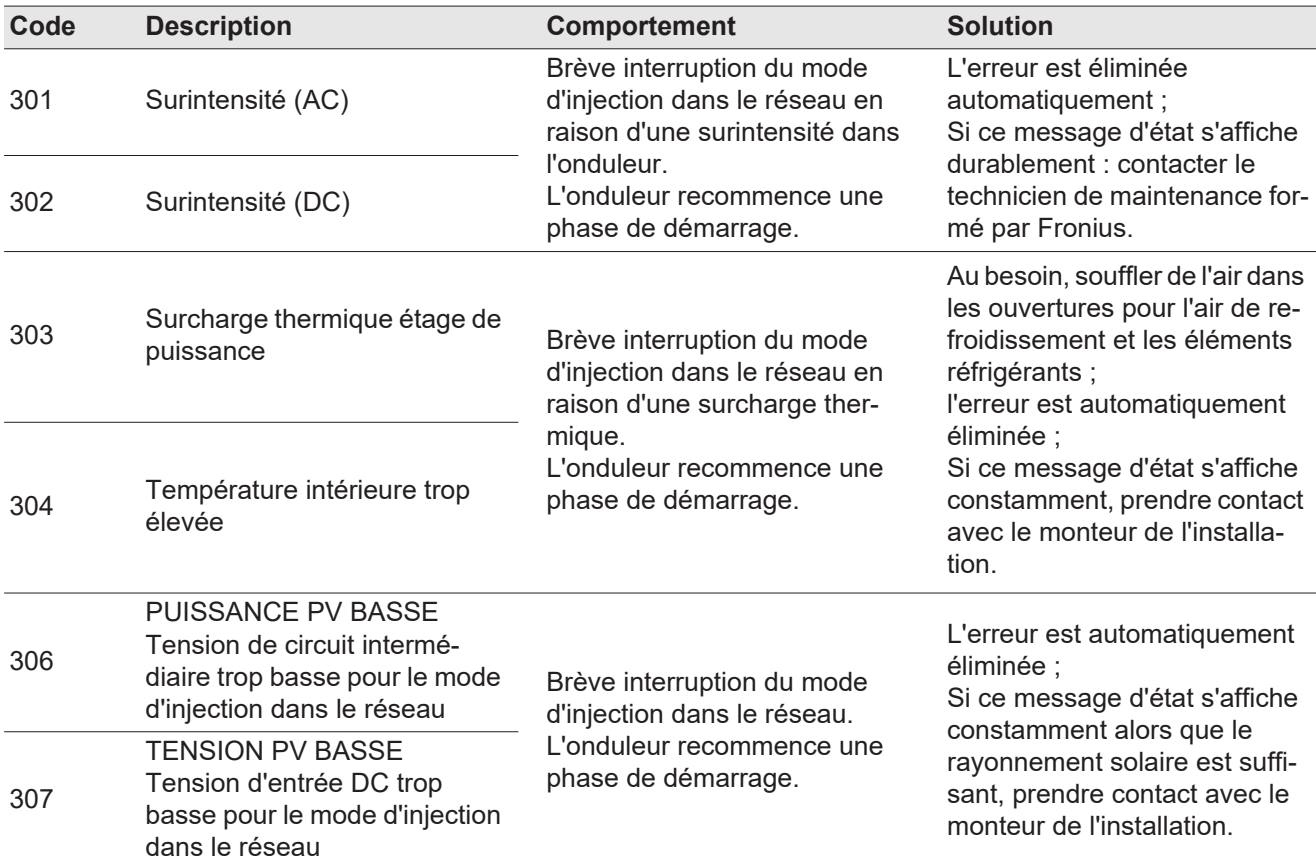

**IMPORTANT !** En raison du faible rayonnement solaire, les messages d'état 306 (Puissance PV basse) et 307 (Tension PV basse) s'affichent normalement chaque matin et chaque soir. Ces messages d'état ne sont pas consécutifs à un dysfonctionnement.

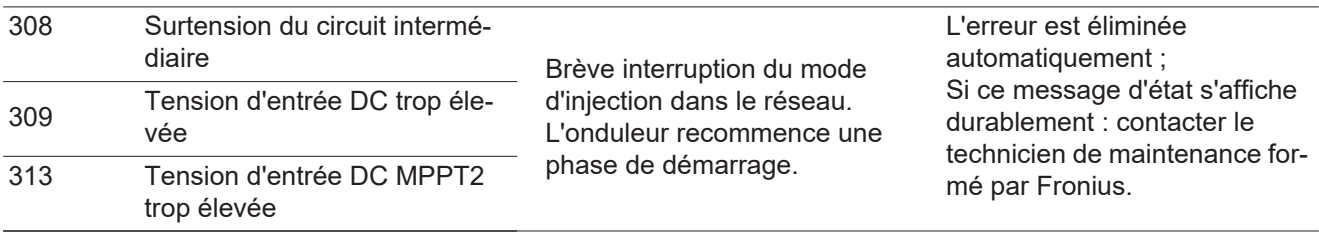

**Messages d'état classe 4** Les messages d'état de la classe 4 exigent, pour certains, l'intervention d'un technicien de maintenance formé par Fronius.

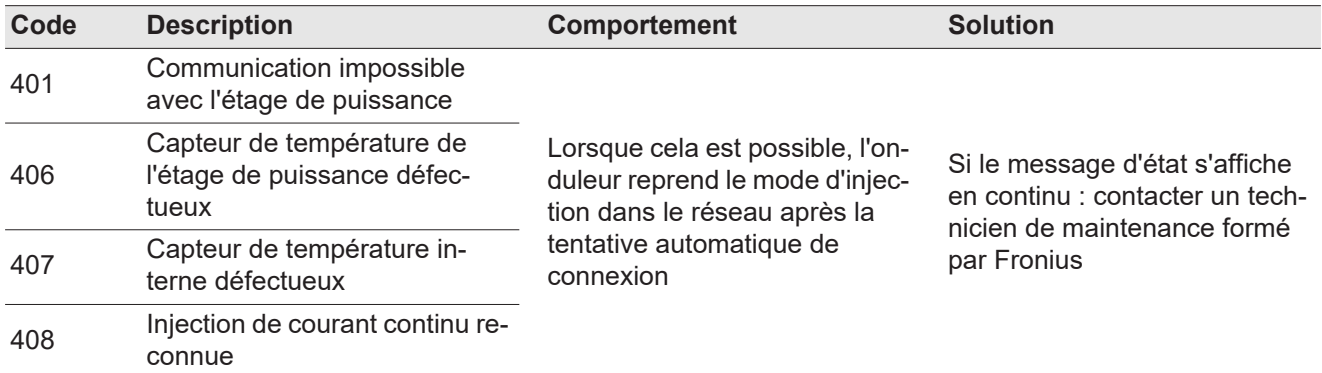

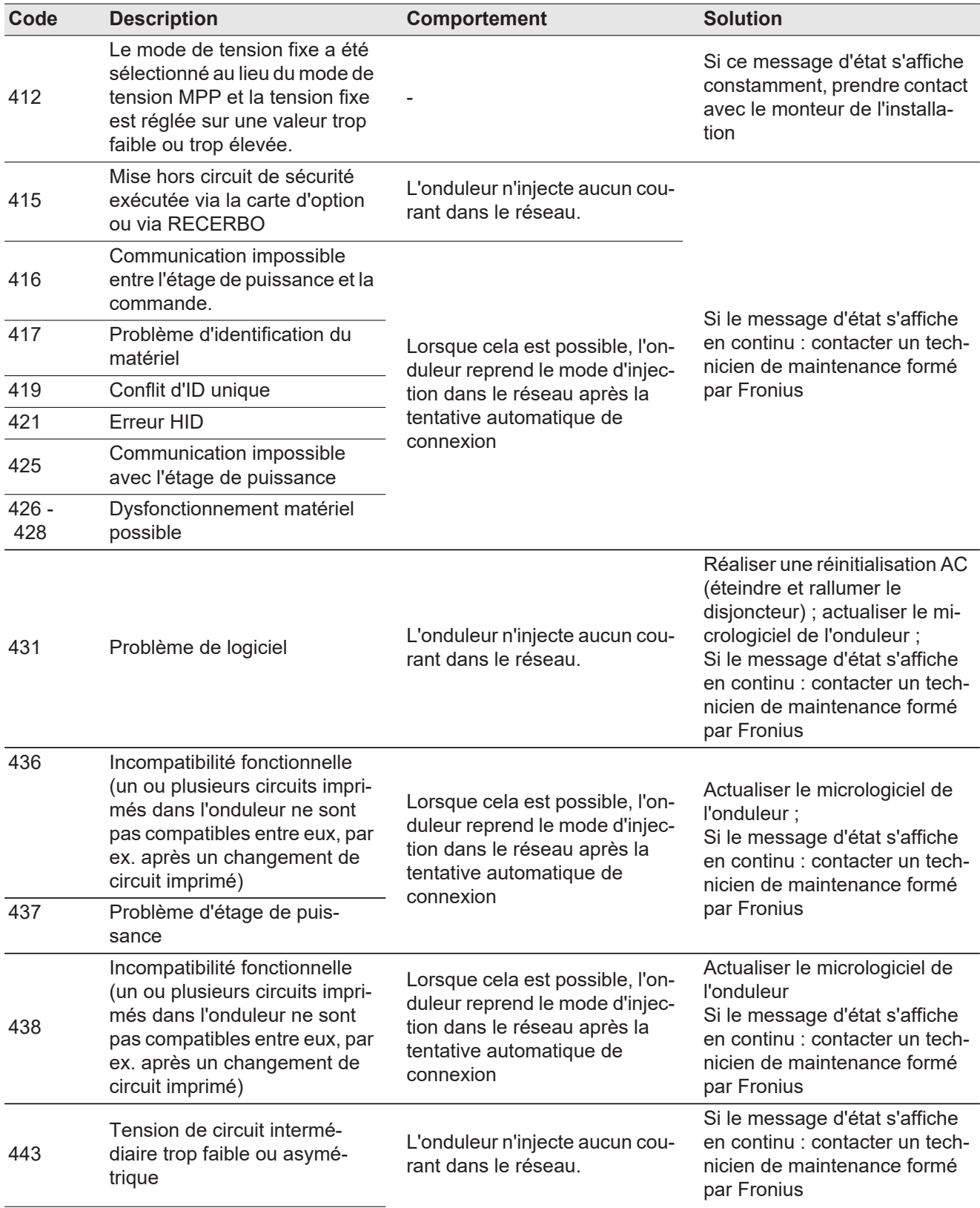

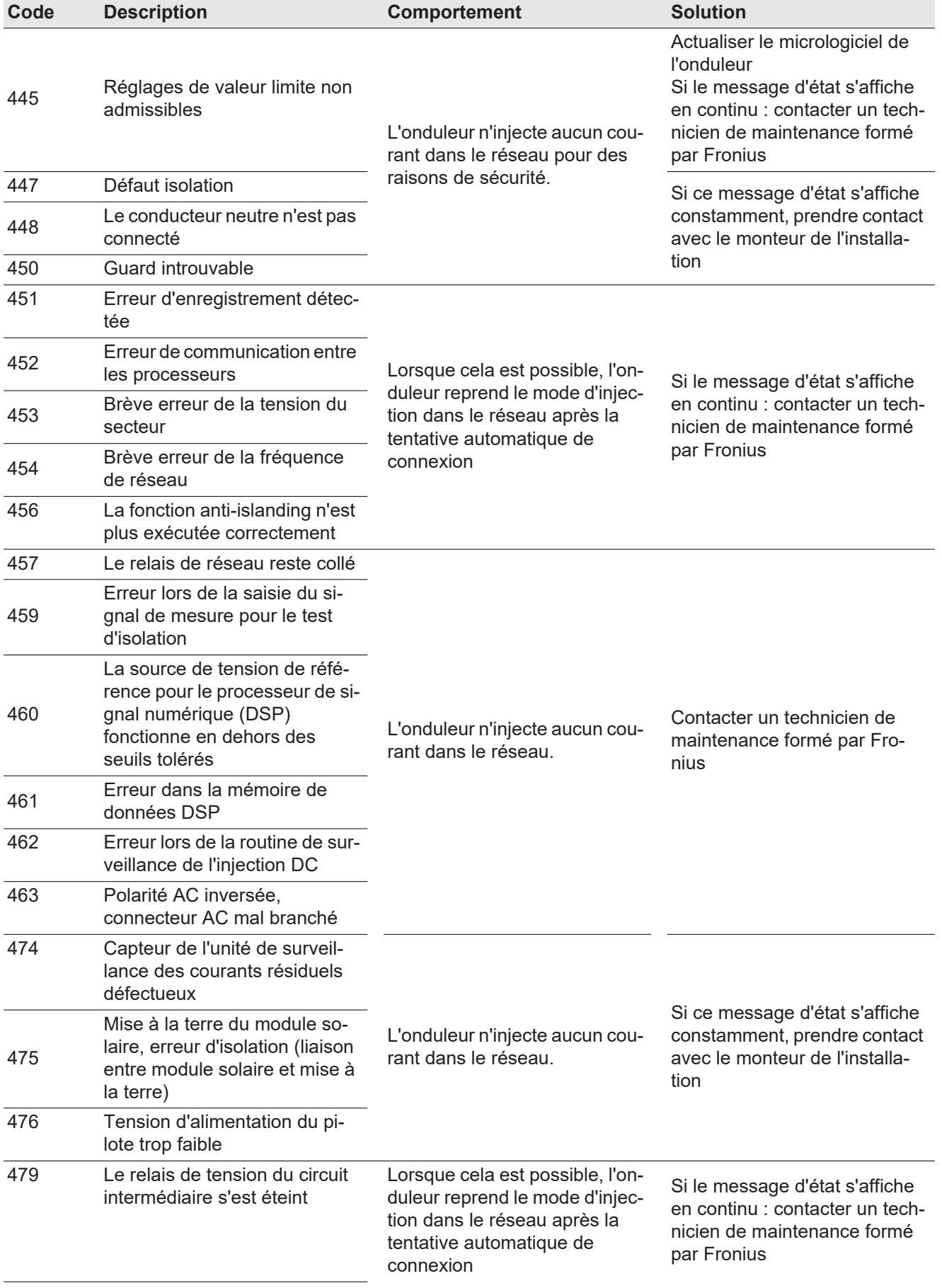

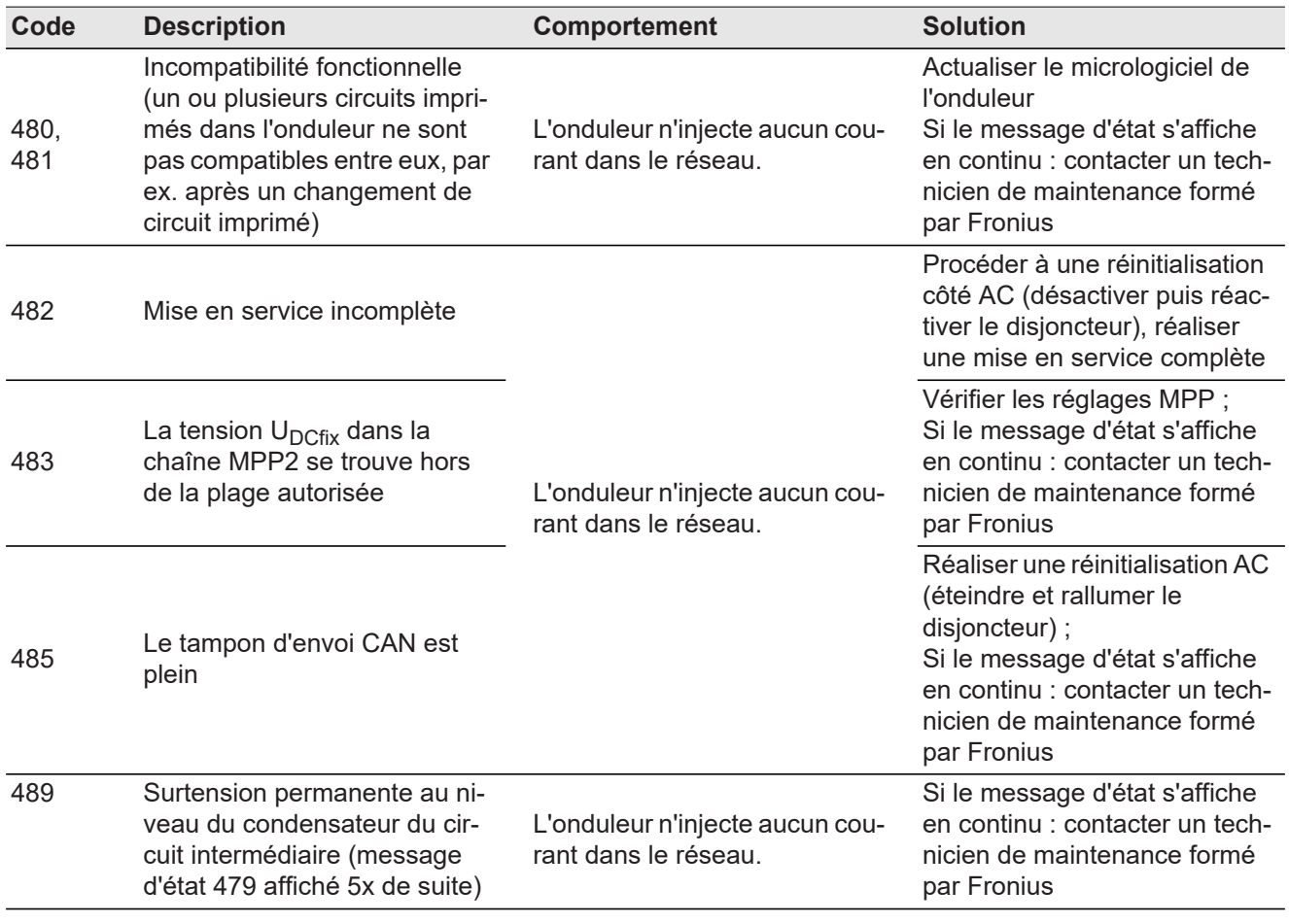

#### **Messages d'état – classe 5** Les messages d'état de la classe 5 n'empêchent pas obligatoirement le mode d'injection dans le réseau, mais peuvent le restreindre. Ils sont affichés jusqu'à ce qu'ils soient acquittés par l'activation d'une touche (l'onduleur continue cependant à fonctionner normalement en arrière-plan).

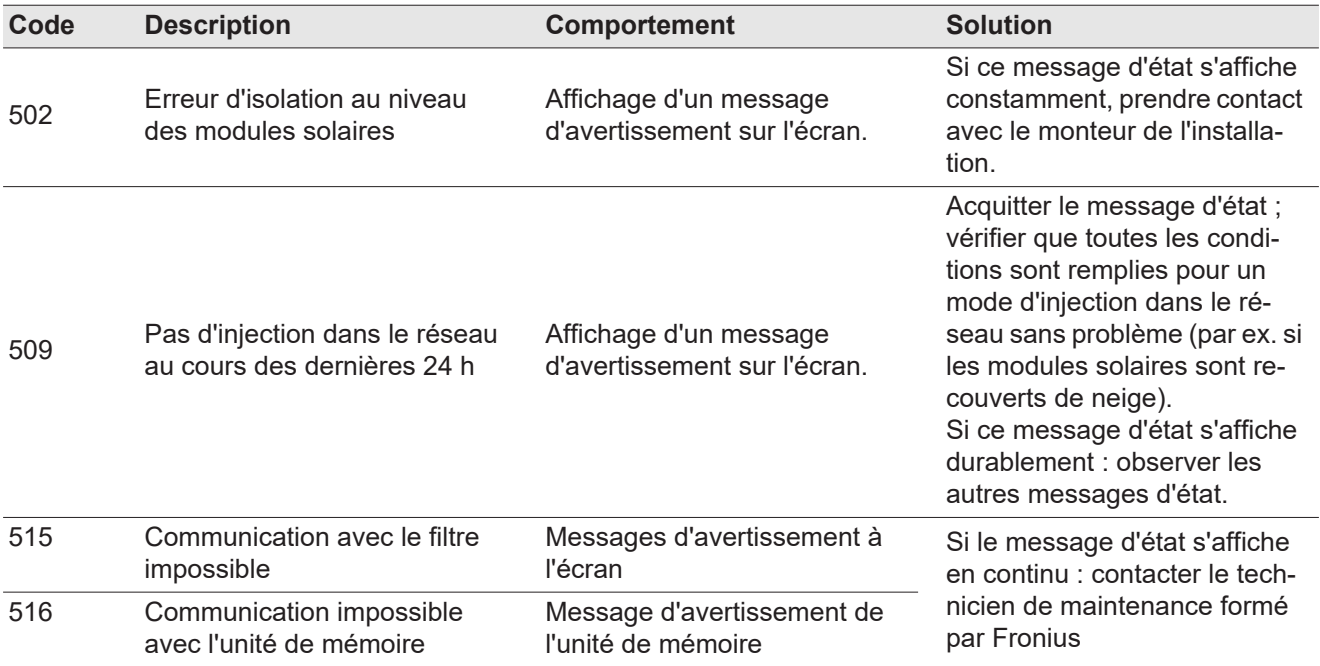

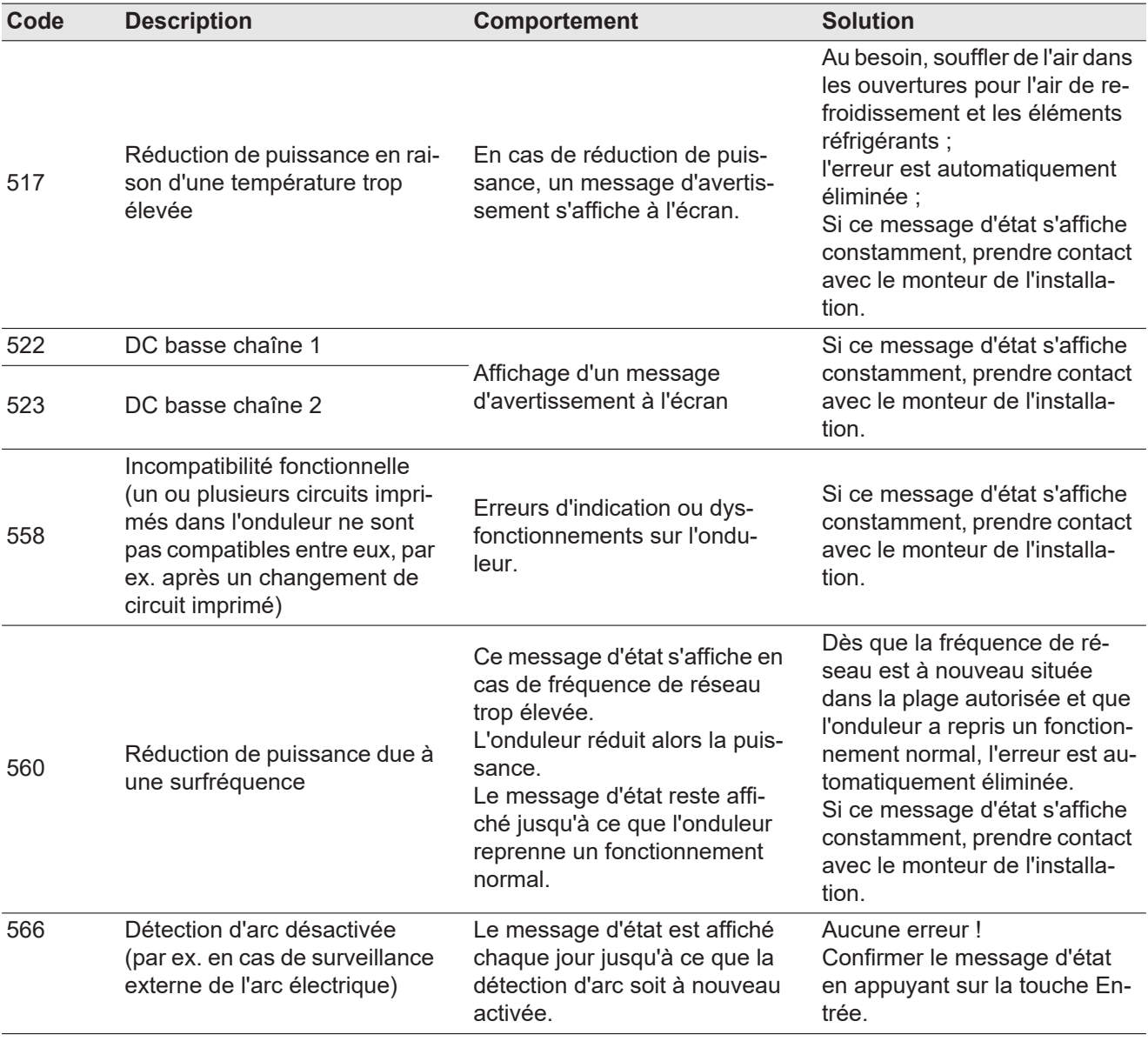

**Messages d'état classe 7** Les messages d'état de la classe 7 concernent la commande, la configuration ainsi que l'enregistrement des données de l'onduleur et peuvent influencer directement ou indirectement le mode d'injection dans le réseau.

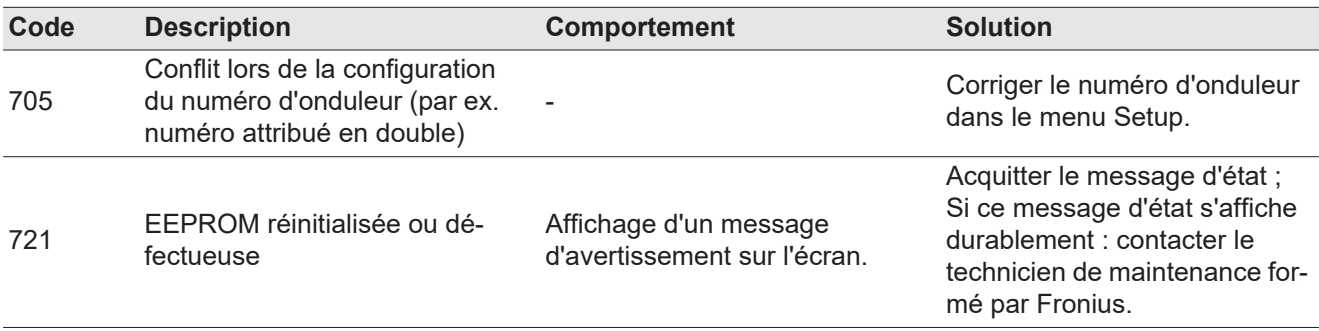

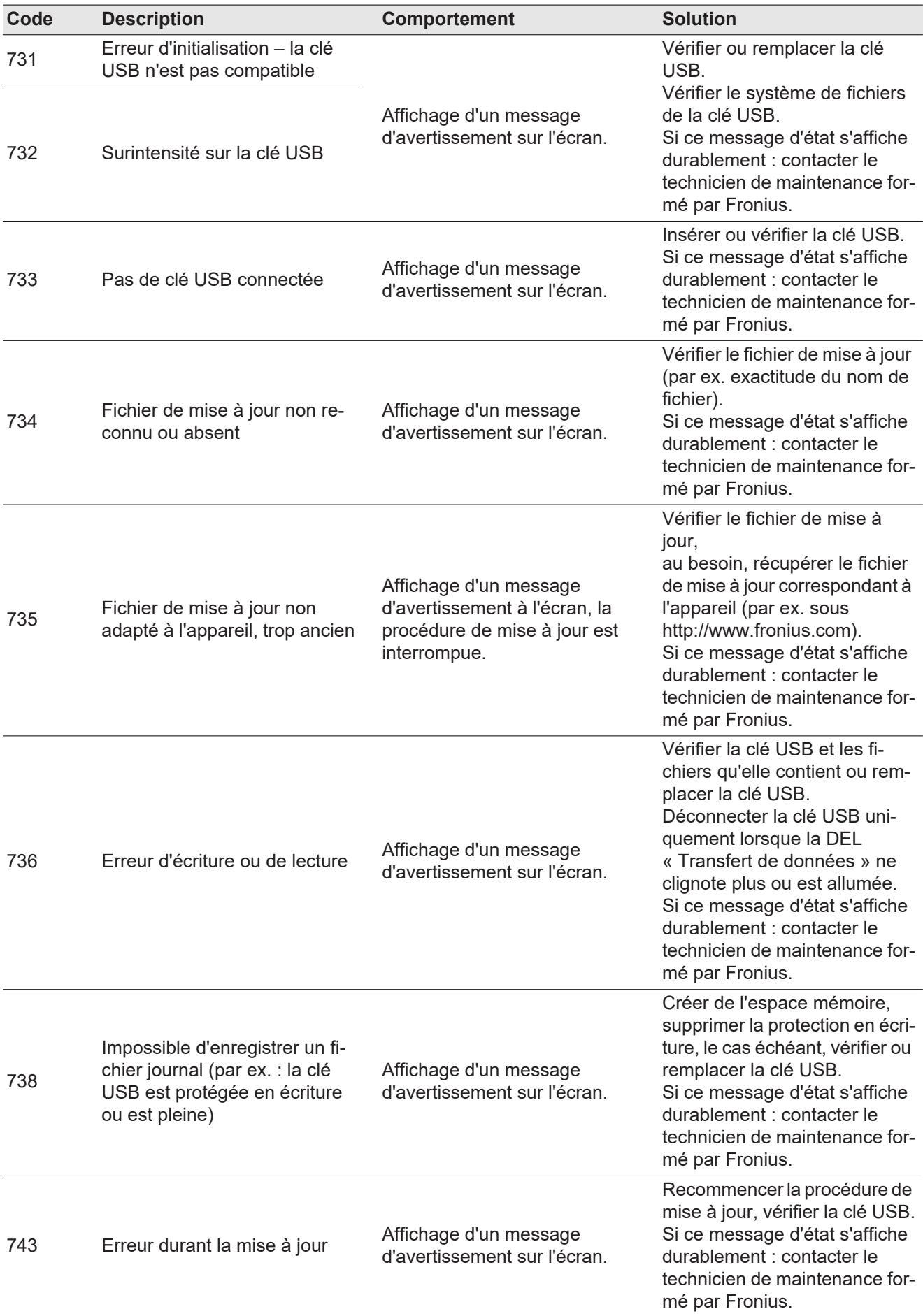

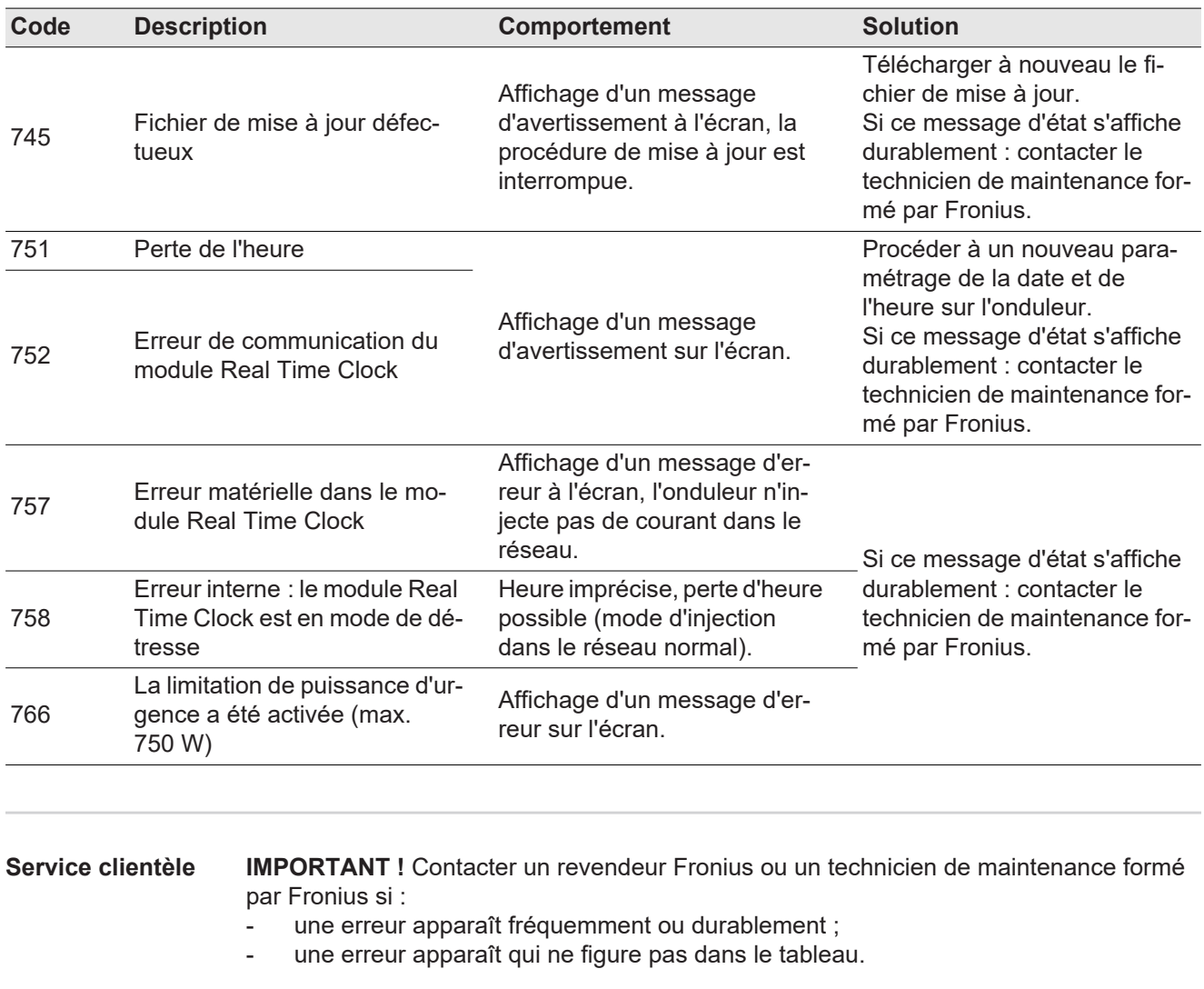

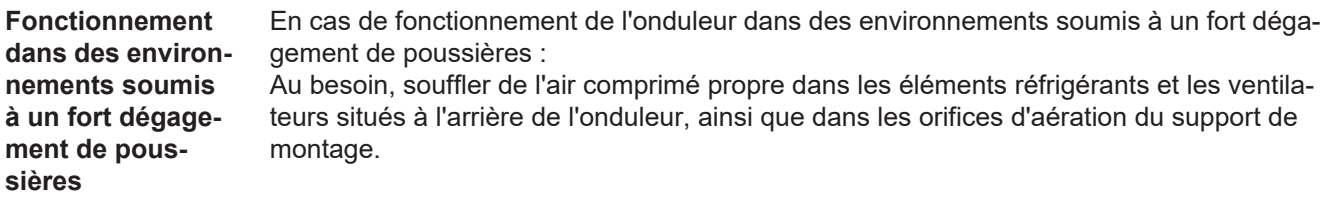

# **Caractéristiques techniques**

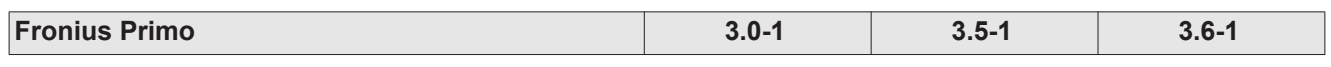

### **Données d'entrée**

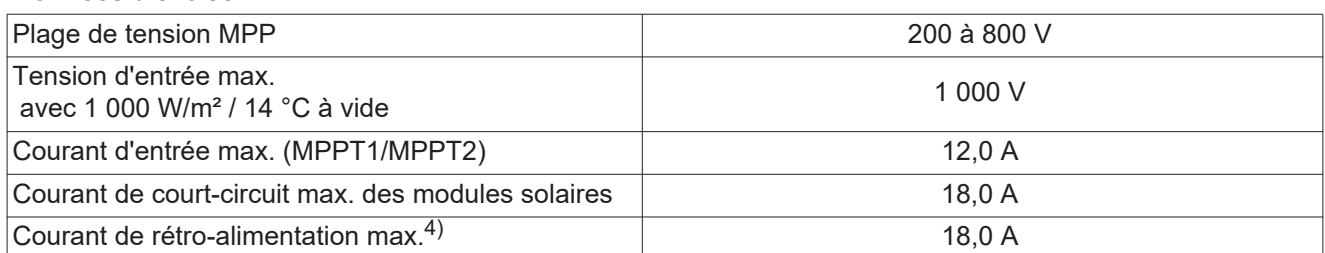

### **Données de sortie**

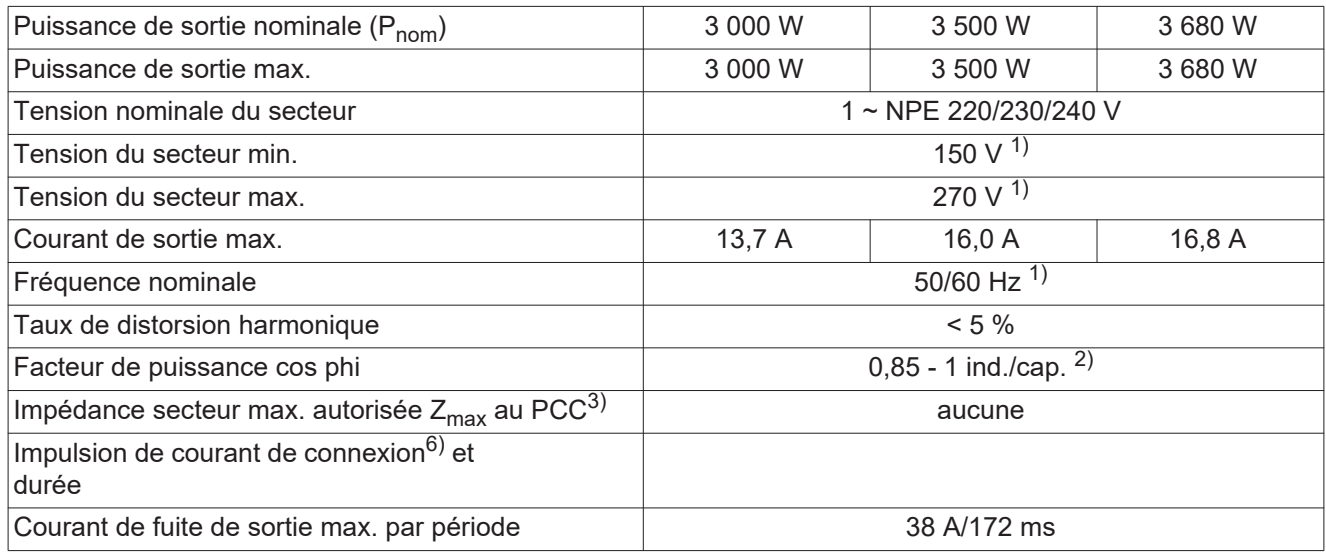

### **Données générales**

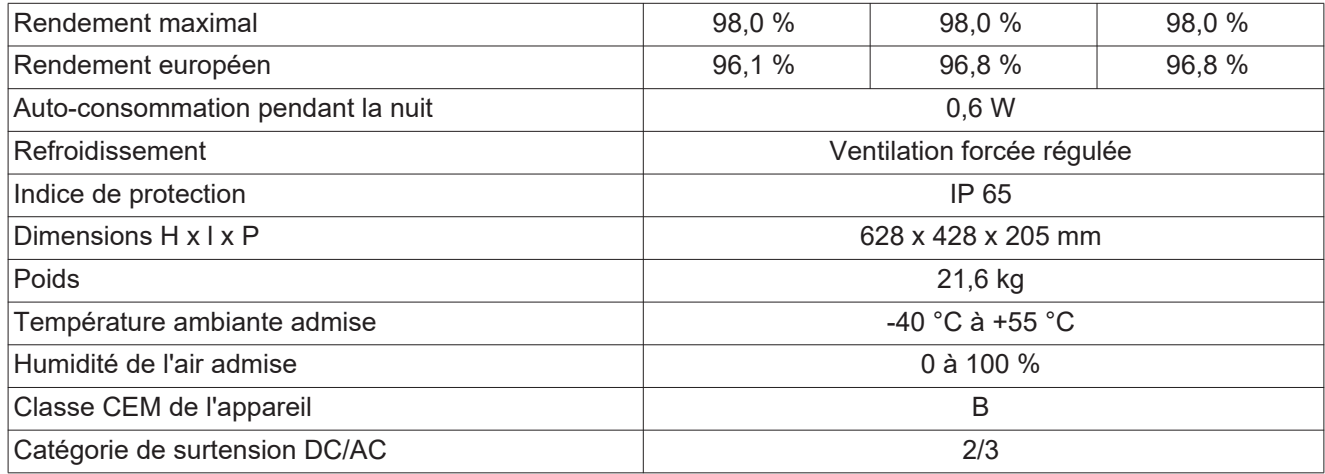

### **Dispositifs de protection**

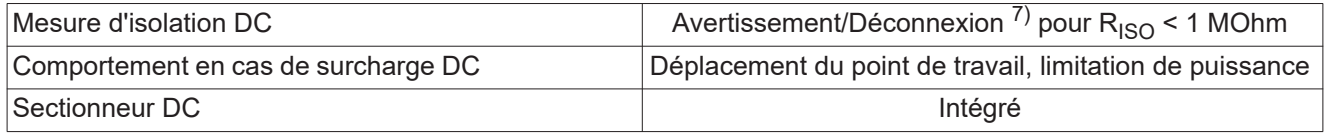

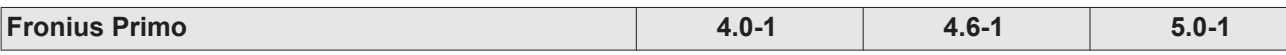

**Données d'entrée**

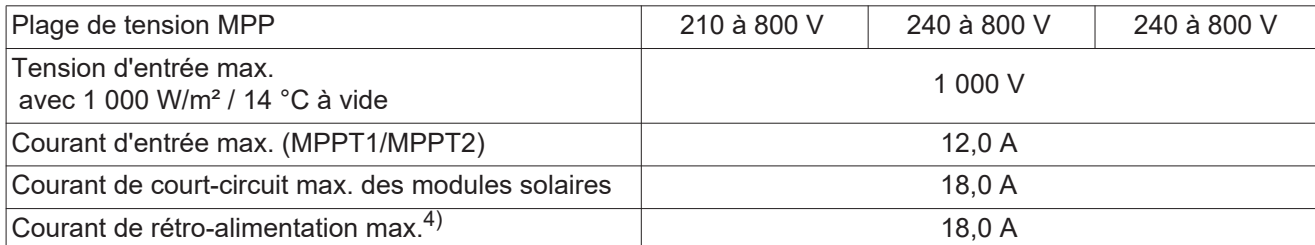

### **Données de sortie**

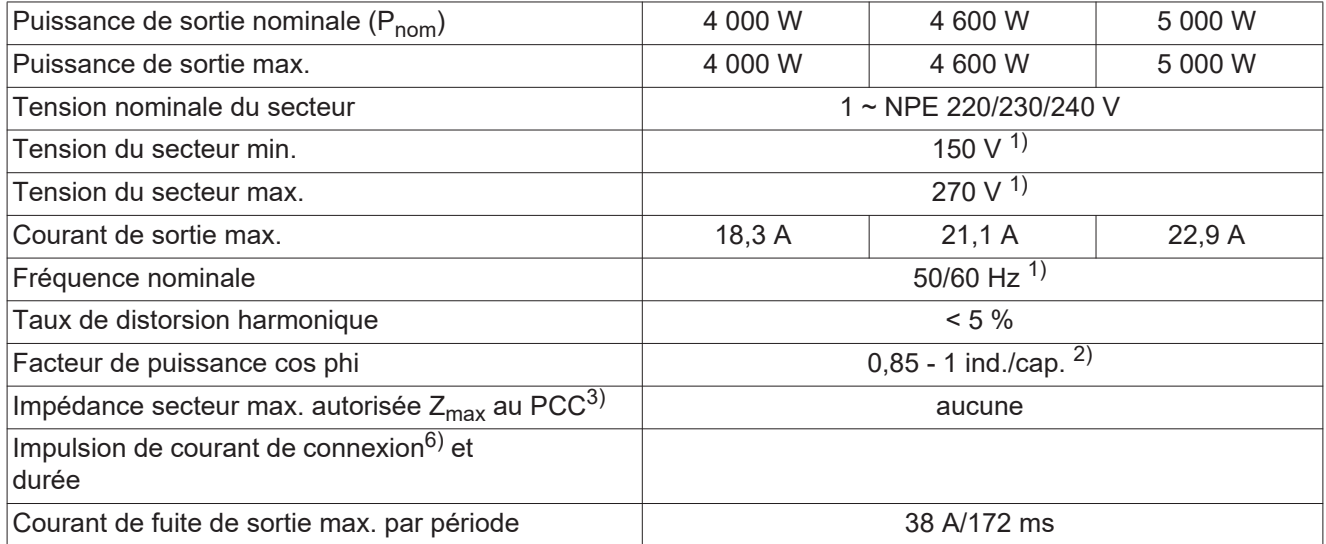

## **Données générales**

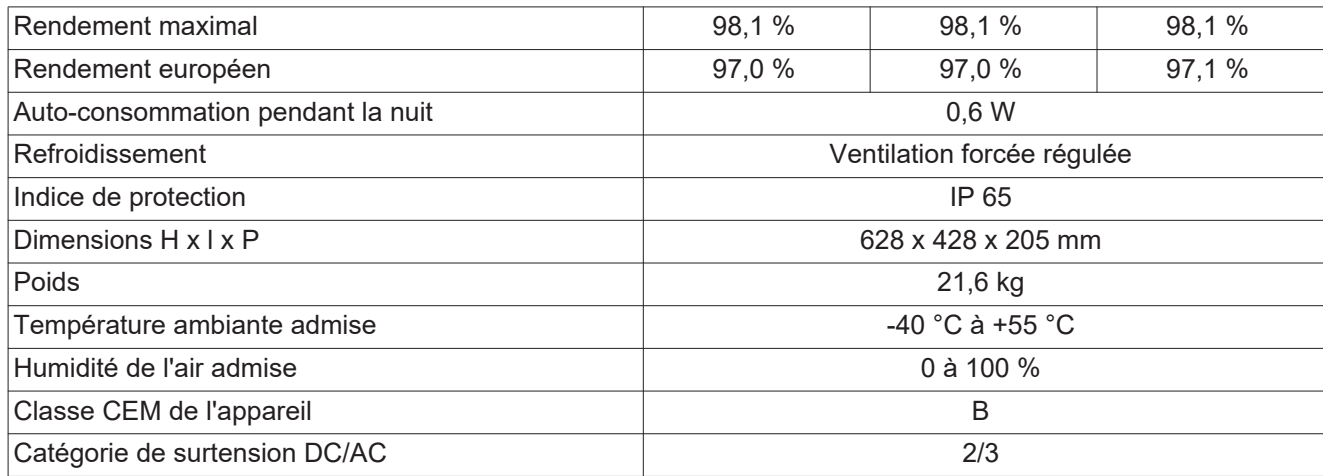

## **Dispositifs de protection**

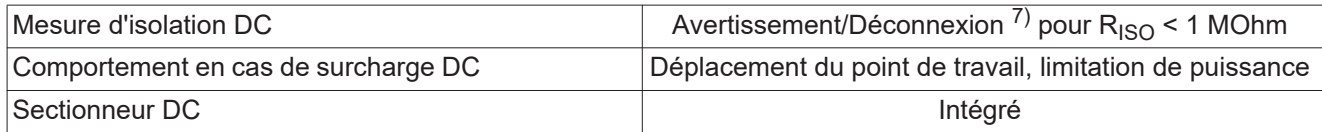

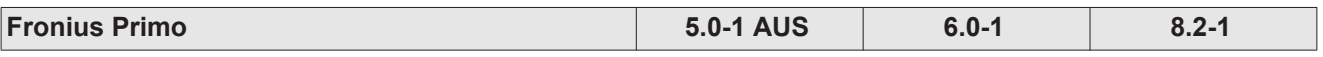

**Données d'entrée**

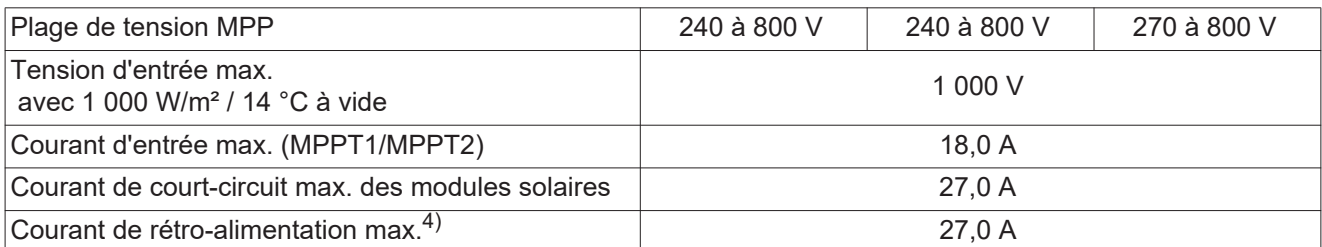

### **Données de sortie**

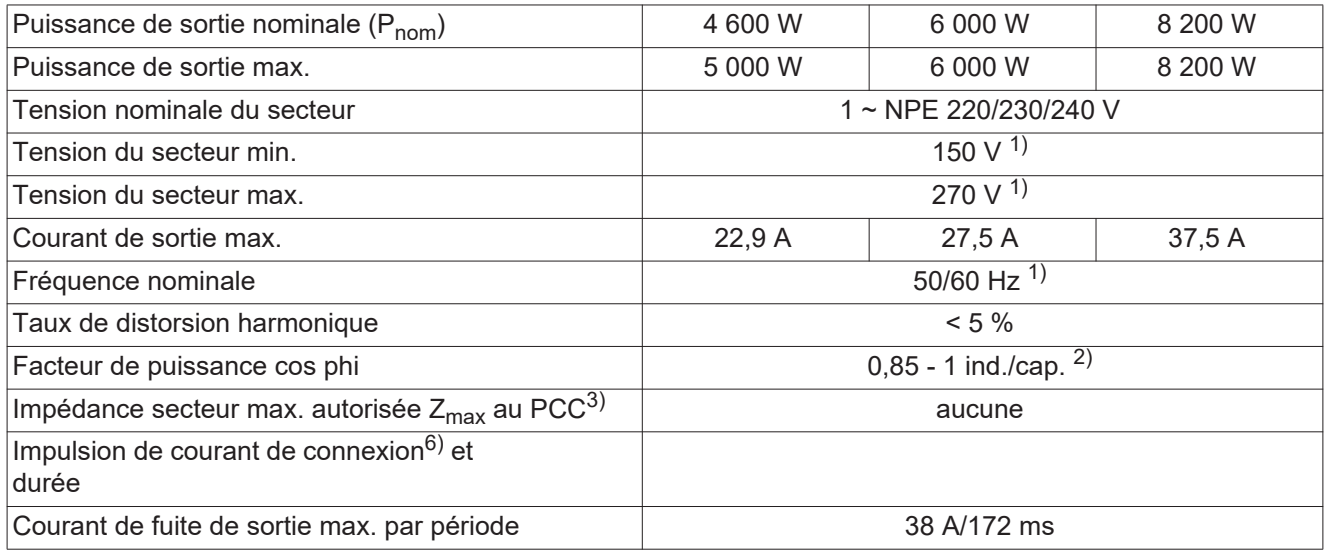

### **Données générales**

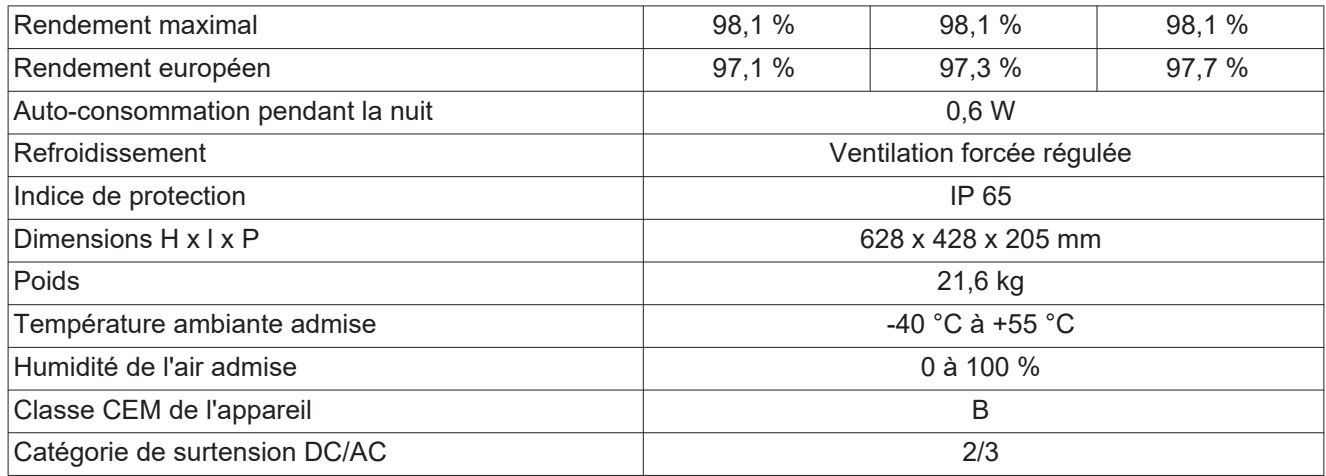

## **Dispositifs de protection**

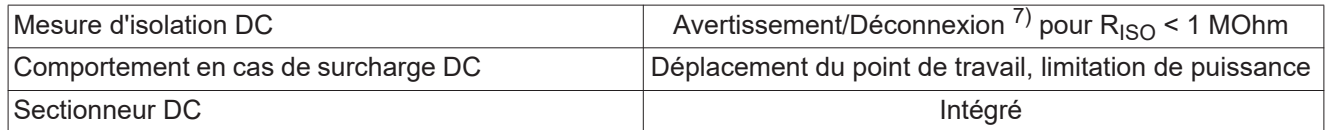
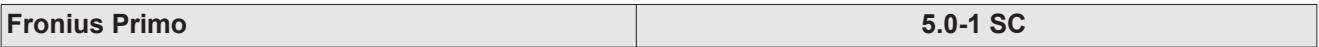

**Données d'entrée**

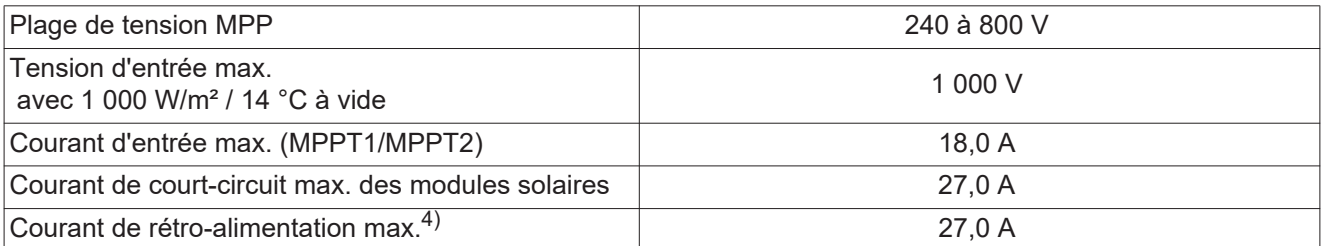

### **Données de sortie**

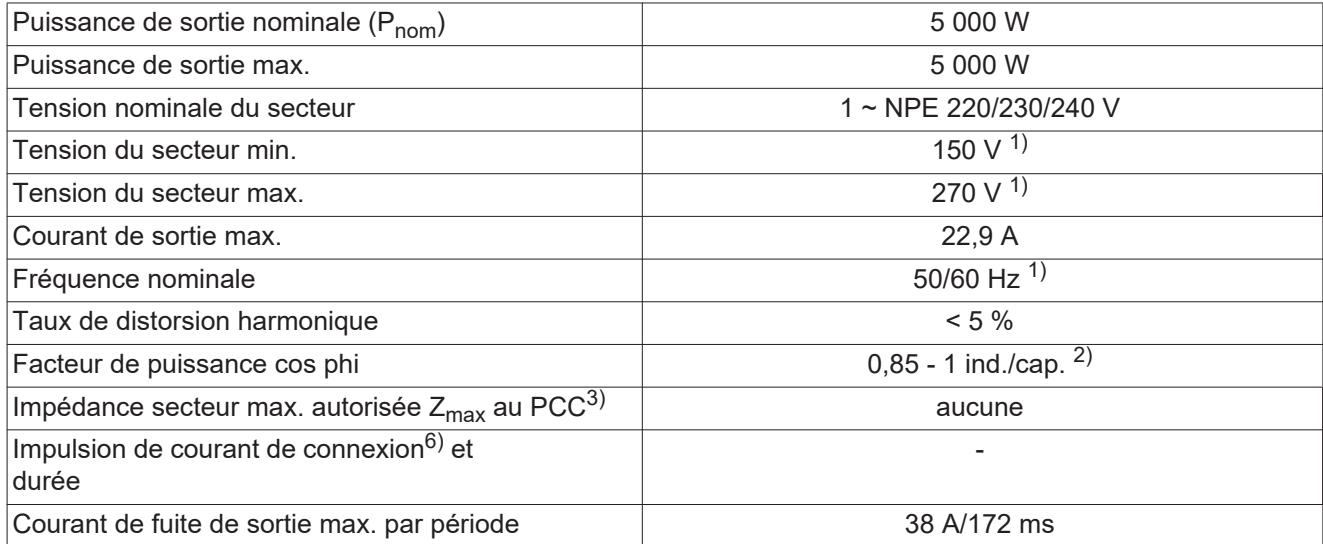

### **Données générales**

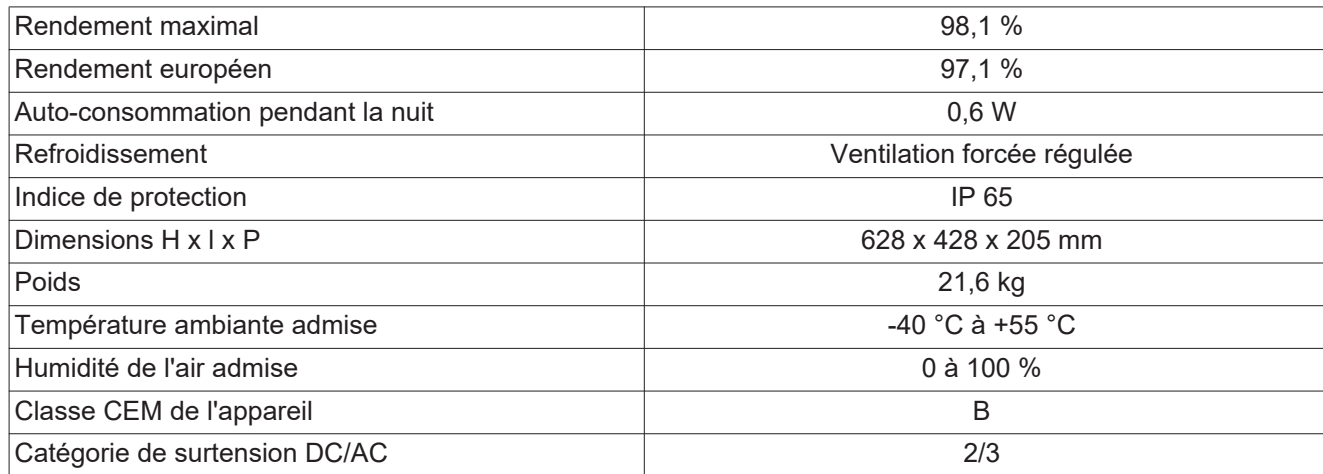

### **Dispositifs de protection**

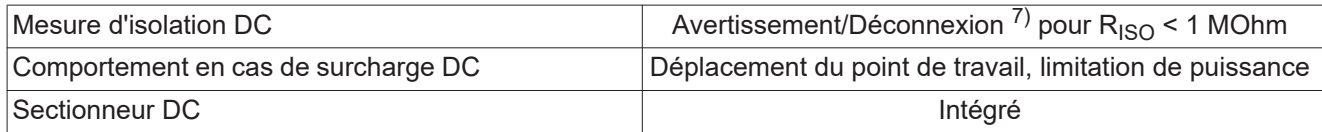

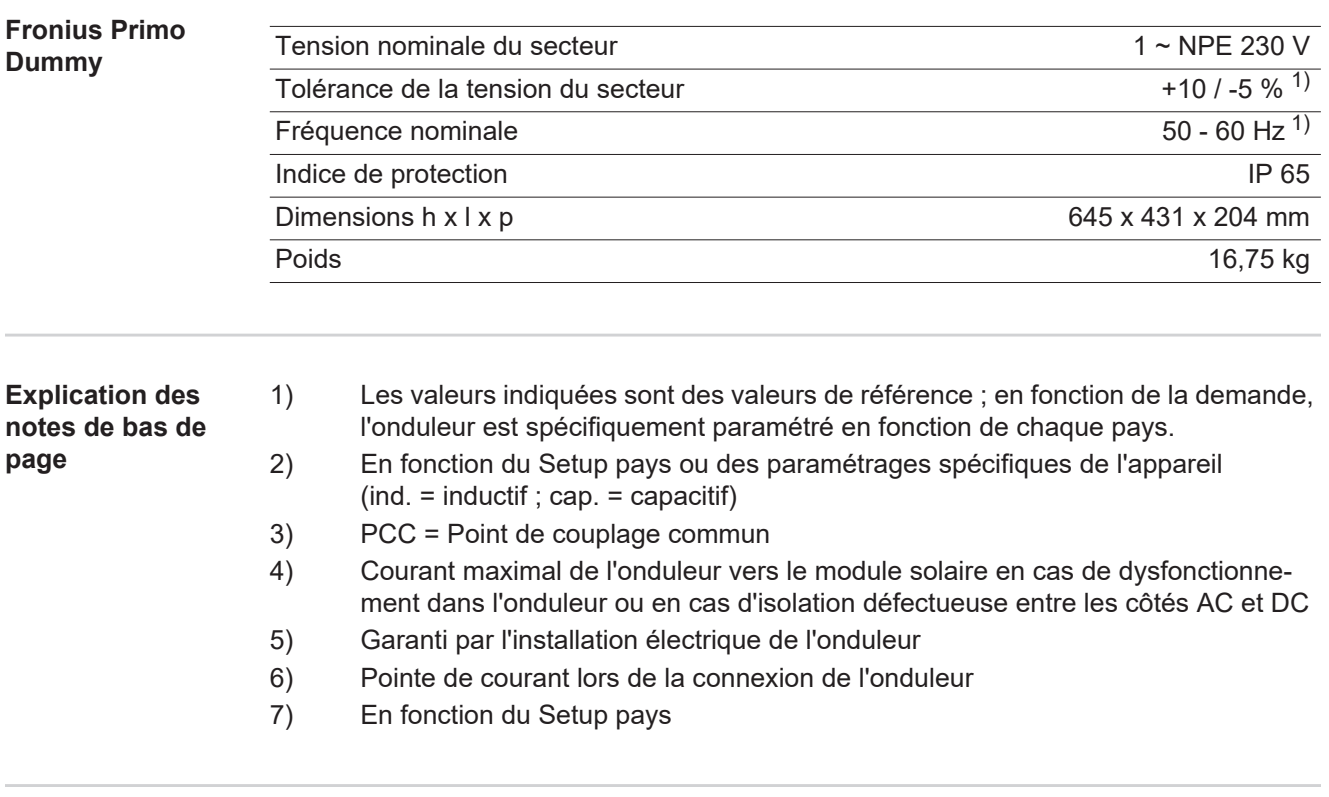

**Normes et directives appliquées**

### **Marquage CE**

Toutes les normes et directives applicables dans le cadre de la législation européenne ont été respectées. En conséquence, l'appareil porte le marquage CE.

### **Circuit pour l'empêchement de l'îlotage**

L'onduleur dispose d'un circuit homologué pour l'empêchement de l'îlotage.

### **Défaillance du réseau**

Le processus de mesure et de sécurité intégré de série à l'onduleur se charge de déconnecter immédiatement l'alimentation en cas de coupure de courant (par ex. en cas de coupure provoquée par le fournisseur d'électricité ou en cas de dégâts sur les câbles).

# **Conditions de garantie et élimination**

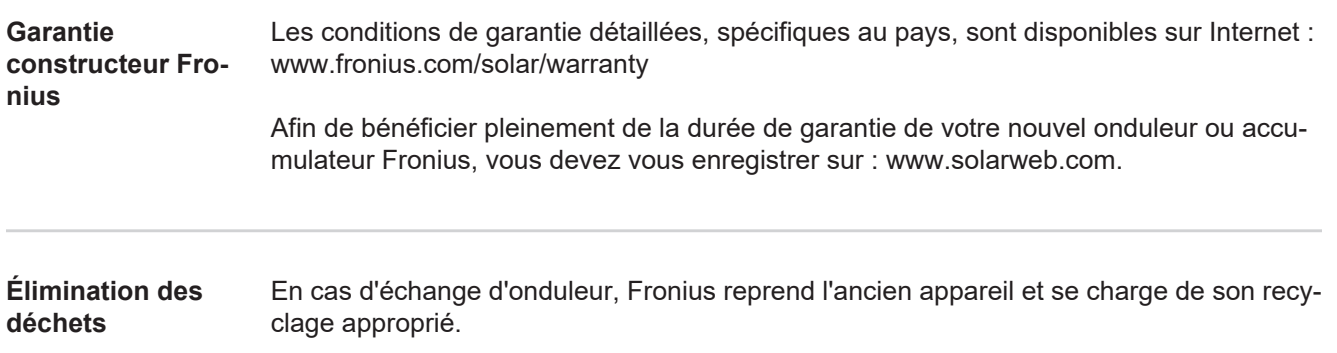

# Inhoudsopgave

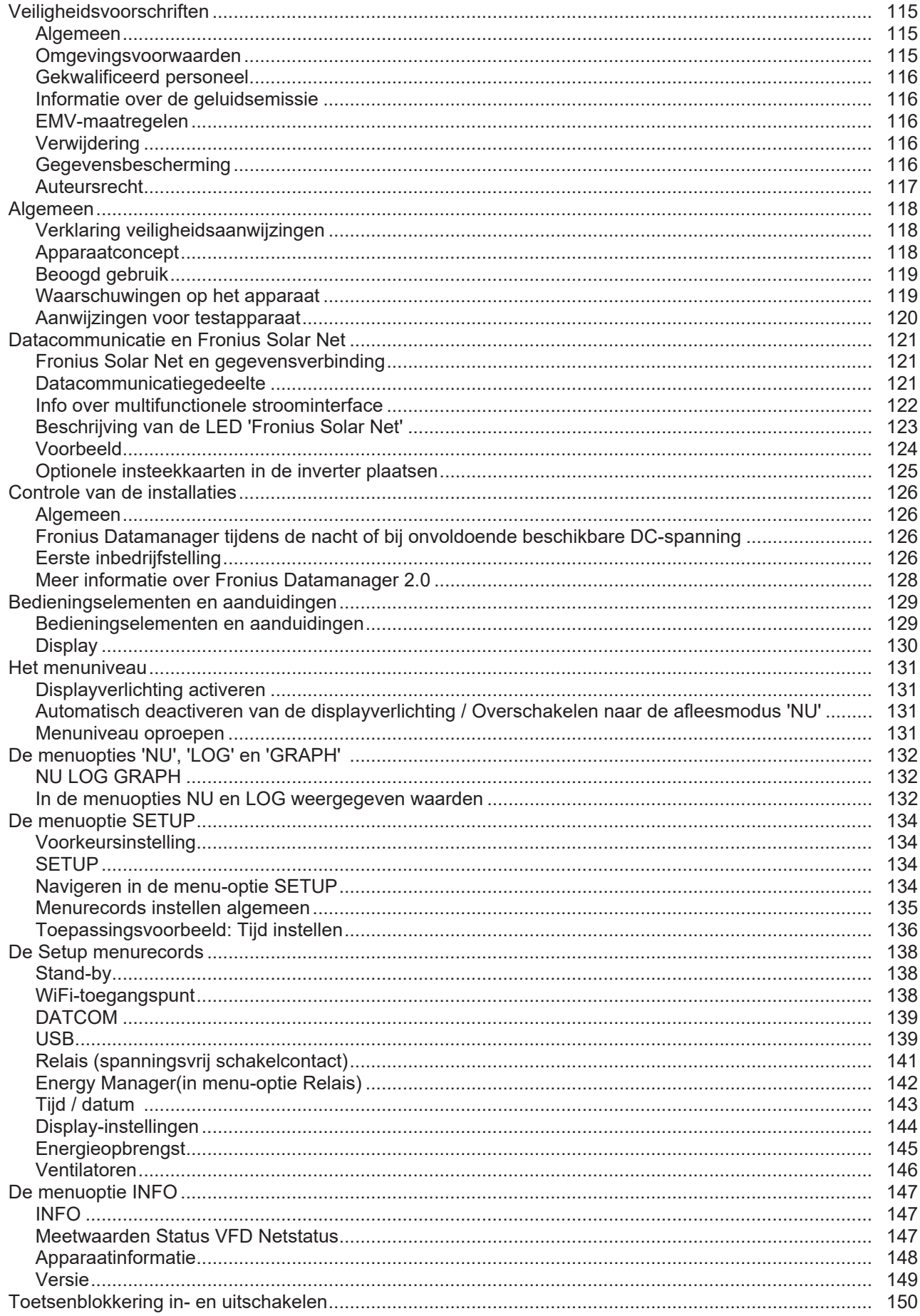

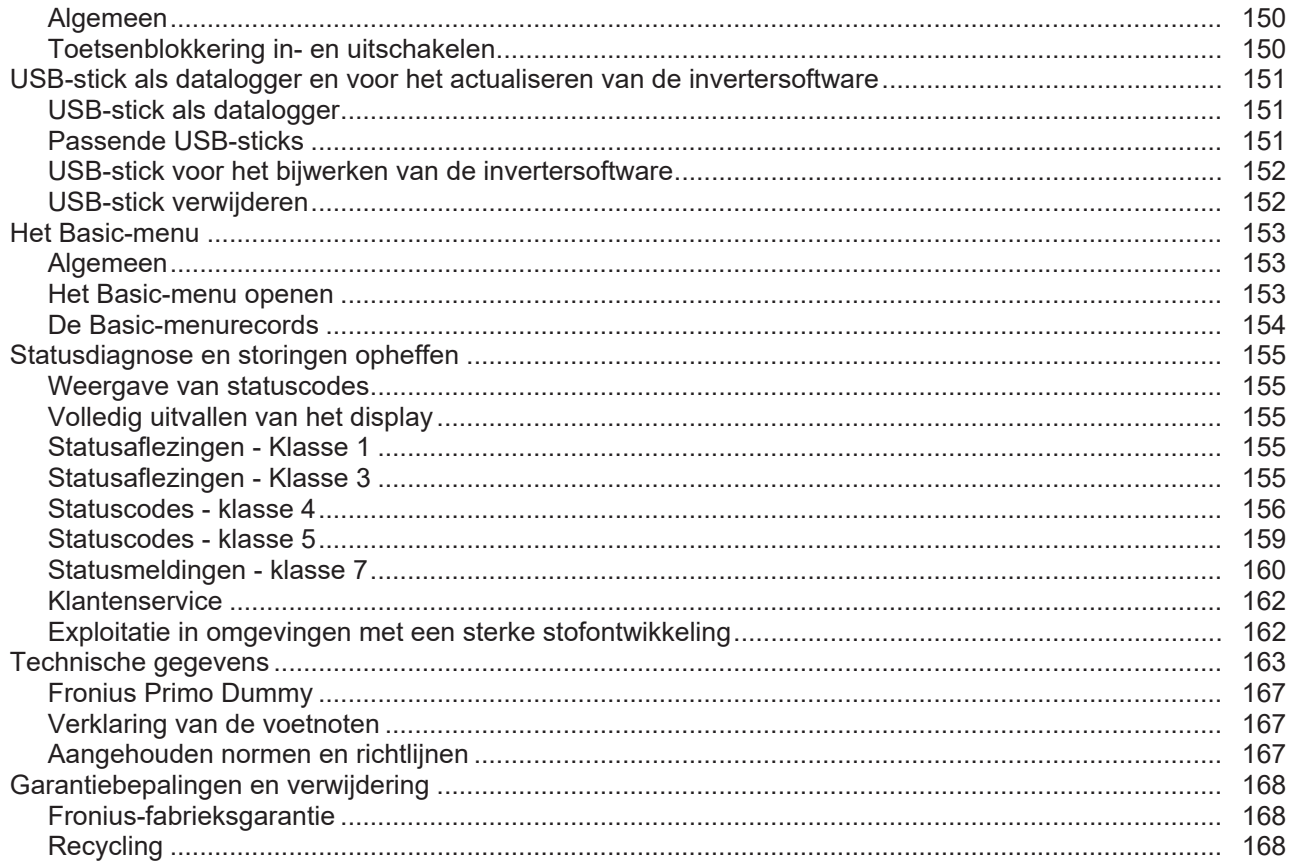

## <span id="page-114-0"></span>**Veiligheidsvoorschriften**

<span id="page-114-1"></span>**Algemeen** Het apparaat is volgens de laatste stand van de techniek conform de officiële veiligheidseisen vervaardigd. Onjuiste bediening of misbruik levert echter potentieel gevaar op voor:

- het leven van de gebruiker of dat van derden;
- het apparaat en andere bezittingen van de gebruiker;

Alle personen die met inbedrijfname, onderhoud en reparatie van het apparaat te maken hebben, moeten:

- beschikken over de juiste kwalificaties;
- kennis hebben over het omgaan met elektrische installaties en;
- deze gebruiksaanwijzing volledig lezen en exact opvolgen.

De gebruiksaanwijzing moet worden bewaard op de plaats waar het apparaat wordt gebruikt. Naast de gebruiksaanwijzing moet bovendien de overkoepelende en lokale regelgeving ter voorkoming van ongevallen en ter bescherming van het milieu worden nageleefd.

Alle aanwijzingen met betrekking tot veiligheid en gevaren op het apparaat:

- in leesbare toestand houden;
- niet beschadigen;
- niet verwijderen;
- niet afdekken, afplakken of overschilderen.

De aansluitklemmen kunnen hoge temperaturen bereiken.

U mag uitsluitend met het apparaat werken als alle veiligheidsvoorzieningen volledig operationeel zijn. Zijn de veiligheidsvoorzieningen niet volledig operationeel, dan levert dit potentieel gevaar op voor:

- het leven van de gebruiker of dat van derden;
- het apparaat en andere bezittingen van de gebruiker.

Niet volledig operationele veiligheidsvoorzieningen moet u, voordat het apparaat wordt ingeschakeld, door een geautoriseerd bedrijf laten herstellen.

Omzeil veiligheidsvoorzieningen nooit en stel ze nooit buiten werking.

De plaatsen waar de aanwijzingen met betrekking tot veiligheid en gevaren op het apparaat zijn aangebracht, vindt u in het hoofdstuk 'Algemeen' in de gebruiksaanwijzing van het apparaat.

Storingen die de veiligheid in gevaar kunnen brengen, dienen vóór het inschakelen van het apparaat te worden verholpen.

**Het gaat immers om uw veiligheid!**

<span id="page-114-2"></span>**Omgevingsvoorwaarden** Gebruik of opslag van het apparaat buiten het aangegeven bereik geldt niet als gebruik overeenkomstig de bedoeling. De fabrikant is niet aansprakelijk voor hieruit voortvloeiende schade.

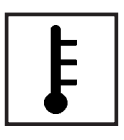

Gebruik of opslag van het apparaat buiten het aangegeven bereik geldt niet als gebruik overeenkomstig de bedoeling. De fabrikant is niet aansprakelijk voor hieruit voortvloeiende schade.

Precieze informatie over de toelaatbare omgevingsvoorwaarden kunt u vinden in de technische gegevens in de bedieningshandleiding.

<span id="page-115-4"></span><span id="page-115-3"></span><span id="page-115-2"></span><span id="page-115-1"></span><span id="page-115-0"></span>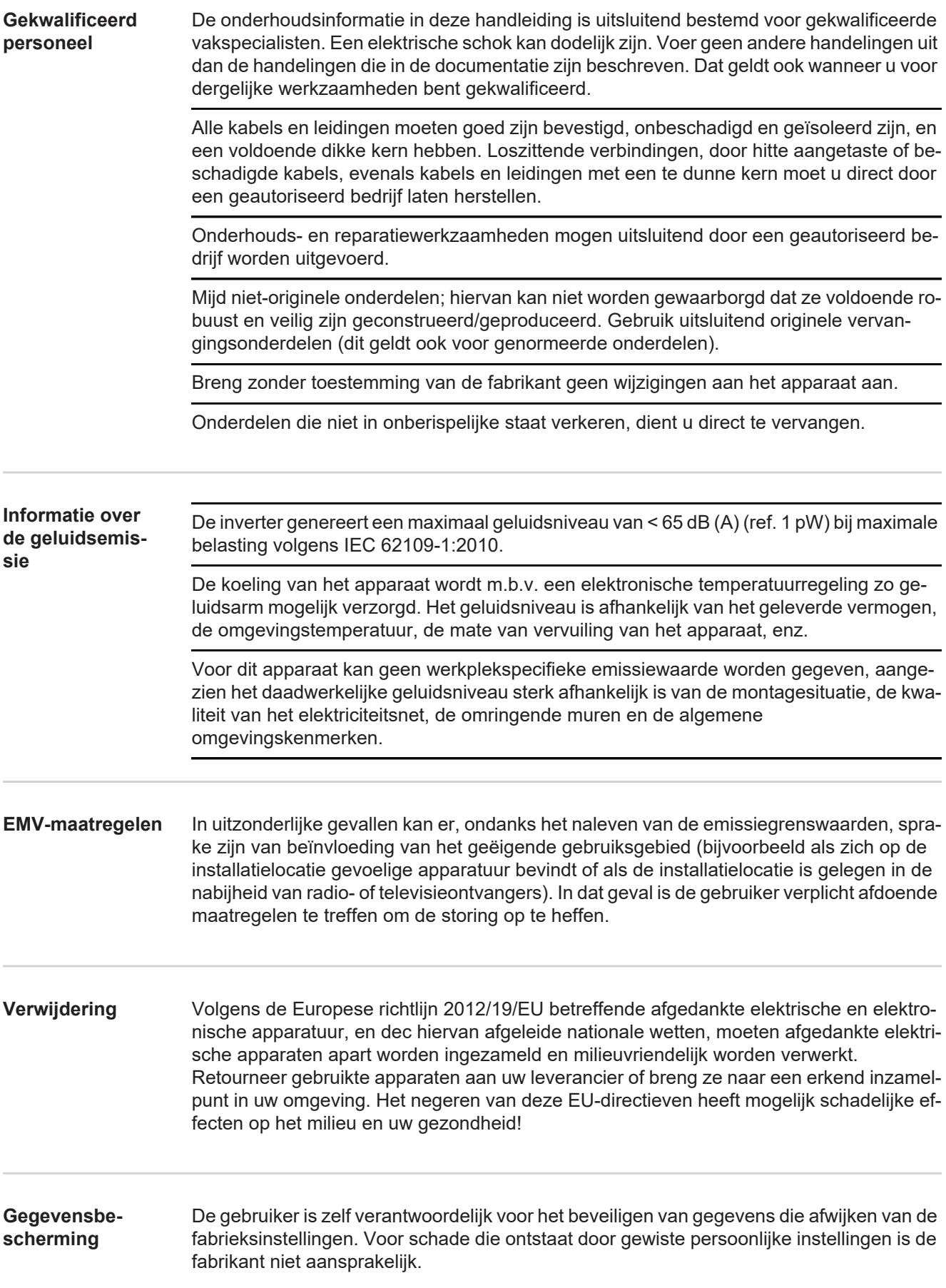

<span id="page-116-0"></span>**Auteursrecht** Het auteursrecht op deze handleiding berust bij de fabrikant.

Tekst en afbeeldingen komen overeen met de stand van de techniek bij het ter perse gaan. Wijzigingen voorbehouden. Aan de inhoud van deze handleiding kan de gebruiker geen rechten ontlenen. Hebt u een voorstel tot verbetering? Ziet u een fout in deze handleiding? Wij zijn u dankbaar voor uw opmerkingen.

### <span id="page-117-0"></span>**Algemeen**

<span id="page-117-1"></span>**Verklaring veiligheidsaanwijzingen**

### **WAARSCHUWING!**

#### **Duidt op een mogelijk gevaarlijke situatie.**

► Wanneer deze situatie niet wordt vermeden, kan dit de dood of zwaar lichamelijk letsel tot gevolg hebben.

### **VOORZICHTIG!**

#### **Duidt op een situatie die mogelijk schade tot gevolg kan hebben.**

► Wanneer deze situatie niet wordt vermeden, kan dit lichte of geringe verwondingen evenals materiële schade tot gevolg hebben.

### *OPMERKING!*

**Duidt op de mogelijkheid van minder goede resultaten en mogelijke beschadiging van de apparatuur.**

### **BELANGRIJK!**

**Duidt op gebruikstips en andere bijzonder nuttige informatie.** Het duidt niet op een riskante of gevaarlijke situatie.

Wanneer u een symbool ziet dat in het hoofdstuk 'Veiligheidsvoorschriften' is afgebeeld, is verhoogde opmerkzaamheid vereist.

<span id="page-117-2"></span>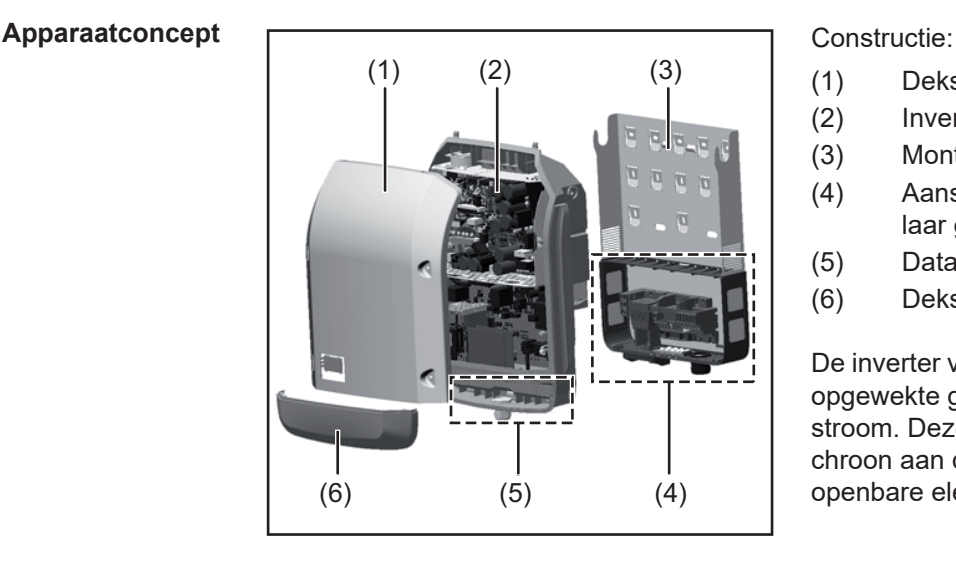

- (1) Deksel
- (2) Inverter
- (3) Montagesteun
- (4) Aansluitpaneel incl. hoofdschakelaar gelijkstroom (DC)
- (5) Datacommunicatiegedeelte
- (6) Deksel datacommunicatie

De inverter vormt de door de solarmodules opgewekte gelijkstroom om in wisselstroom. Deze wisselstroom wordt synchroon aan de netspanning aan het openbare elektriciteitsnet geleverd.

De inverter werd uitsluitend voor het gebruik in netgekoppelde PV-installaties ontwikkeld, het van het openbare elektriciteitsnet onafhankelijk opwekken van stroom is niet mogelijk.

De inverter monitort automatisch het openbare elektriciteitsnet. Bij abnormale nettoestanden (bijvoorbeeld netuitschakeling, onderbreking, enz.) schakelt de inverter onmiddellijk uit en wordt de teruglevering aan het elektriciteitsnet onderbroken.

De netmonitoring vindt plaats door spanningsmonitoring, frequentiemonitoring en het monitoren van de eilandverhoudingen.

<span id="page-118-0"></span>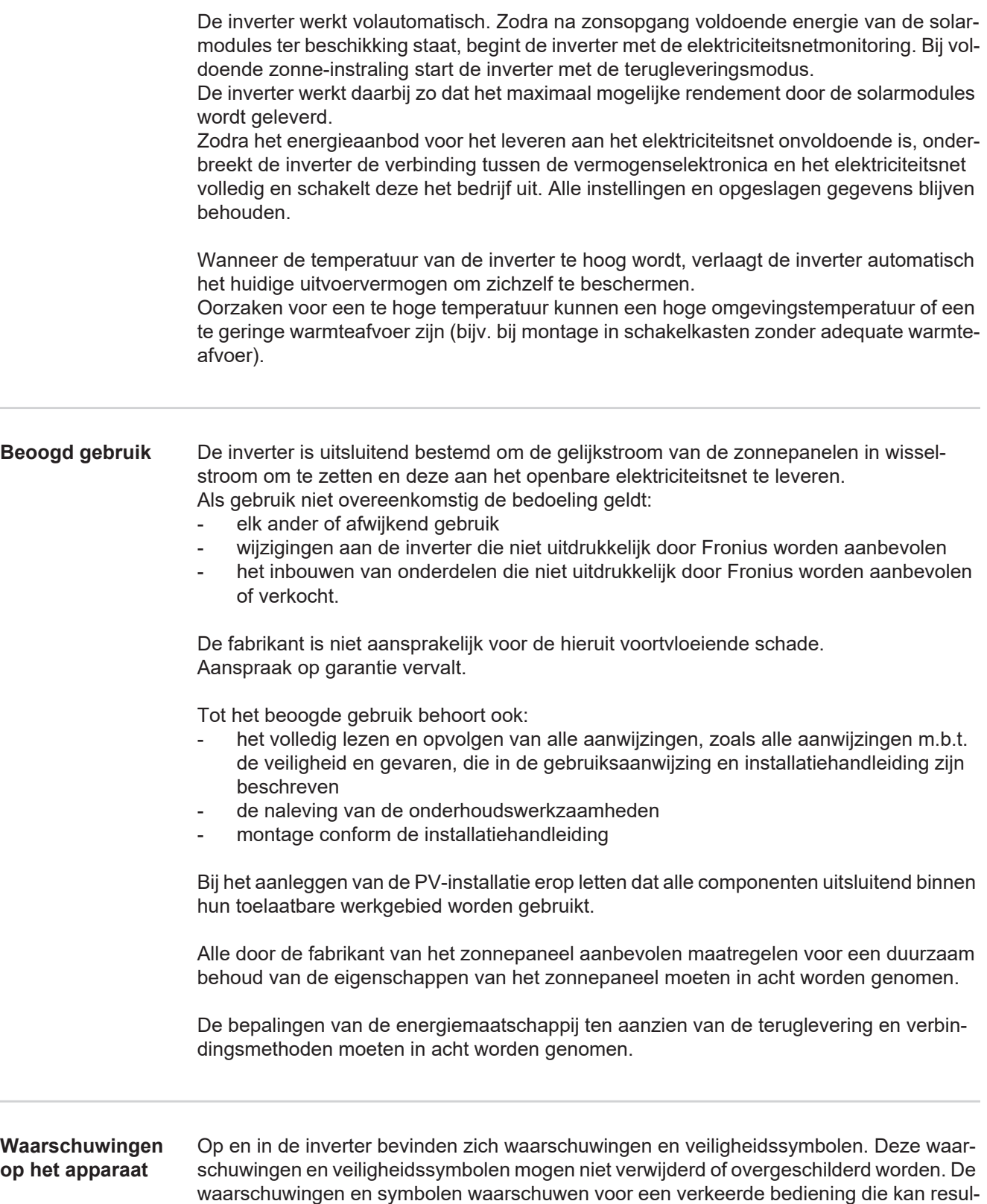

<span id="page-118-1"></span>teren in ernstig letsel en zware materiële schade.

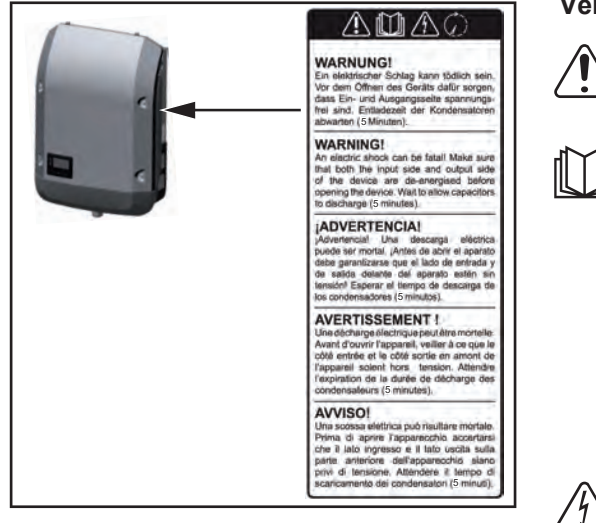

### **Veiligheidssymbolen:**

Gevaar op ernstig lichamelijk letsel en zware materiële schade door een onjuiste bediening

De beschreven functies pas gebruiken nadat de volgende documenten volledig zijn gelezen en begrepen:

- deze gebruiksaanwijzing
- alle gebruiksaanwijzingen van de systeemcomponenten van de PV-installatie, in het bijzonder de veiligheidsvoorschriften

Gevaarlijke elektrische spanning

Ontlaadtijd van condensatoren afwachten!

### **Tekst van de waarschuwingen:**

### **WAARSCHUWING!**

Een elektrische schok kan dodelijk zijn. Vóór het openen van het apparaat ervoor zorgen dat de ingangszijde en de uitgangszijde van het apparaat spanningsvrij zijn. Ontlaadtijd van de condensatoren afwachten (5 minuten).

<span id="page-119-0"></span>**Aanwijzingen voor testapparaat** Een testapparaat is niet geschikt om tijdens het bedrijf op een PV-installatie te worden aangesloten en mag uitsluitend voor demonstratiedoeleinden in bedrijf worden genomen.

> **BELANGRIJK!** In geen geval bij testapparaten een spanningvoerende DC-kabel op de DC-aansluitingen aansluiten.

Het is toegestaan om spanningloze kabels of kabelstukken voor demonstratiedoeleinden aan te sluiten.

Een testapparaat is aan het kenplaatje op het apparaat herkenbaar:

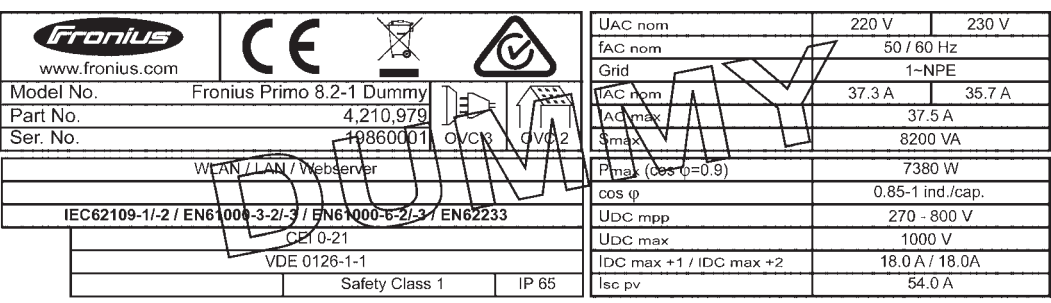

*Kenplaatje van een testapparaat*

### <span id="page-120-0"></span>**Datacommunicatie en Fronius Solar Net**

<span id="page-120-1"></span>**Fronius Solar Net en gegevensverbinding**

Voor individueel gebruik van de systeemuitbreidingen is door Fronius het Solar Net ontwikkeld. Het Fronius Solar Net is een gegevensnetwerk dat de koppeling van meerdere inverters aan de systeemuitbreidingen mogelijk maakt.

Het Fronius Solar Net is een bussysteem met ringtopologie. Voor de communicatie van een of meer op het Fronius Solar Net aangesloten inverters met een systeemuitbreiding is één geschikte kabel toereikend.

Om elke inverter eenduidig in het Fronius Solar Net te definiëren, moet aan de betreffende inverter eveneens een individueel nummer worden toegewezen.

Toewijzen van een individueel nummer volgens paragraaf 'De menuoptie SETUP'.

Verschillende systeemuitbreidingen worden door het Fronius Solar Net automatisch herkend.

Om tussen meerdere identieke systeemuitbreidingen onderscheid te kunnen maken, moet op de systeemuitbreidingen een individueel nummer worden ingesteld.

Nadere informatie over de afzonderlijke systeemuitbreidingen staat in de overeenkomstige gebruiksaanwijzingen aangegeven of online op http://www.fronius.com

Meer informatie over de bekabeling van Fronius DATCOM-componenten vindt u onder:

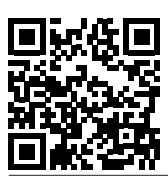

 $\rightarrow$  http://www.fronius.com/QR-link/4204101938

#### <span id="page-120-2"></span>**Datacommunicatiegedeelte**

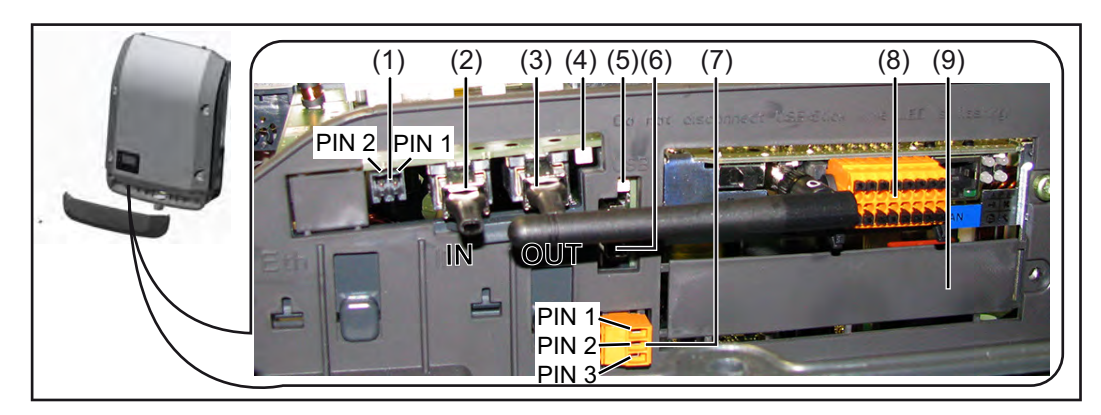

Afhankelijk van de uitrusting kan de inverter met de Fronius Datamanager-insteekkaart (8) zijn uitgerust.

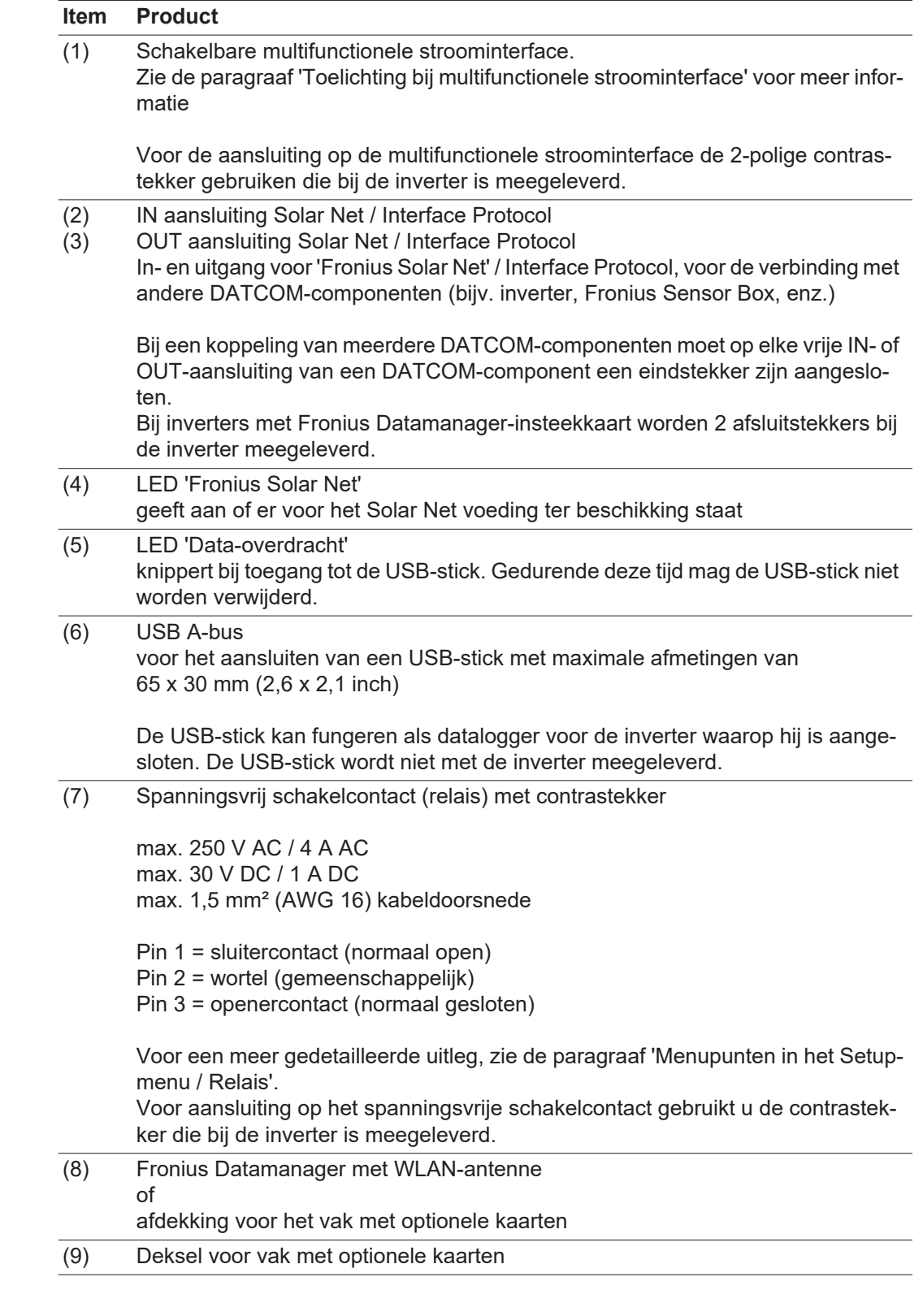

### <span id="page-121-0"></span>**Info over multifunctionele stroominterface**

Op de multifunctionele stroominterface kunnen meerdere schakelingvarianten worden aangesloten. Deze kunnen echter niet tegelijkertijd worden bediend. Als er bijvoorbeeld een S0-teller op de multifunctionele stroominterface is aangesloten, kan geen signaalcontact voor de overspanningsbeveiliging worden aangesloten (en omgekeerd).

### **Schakelvariant 1: Signaalcontact voor overspanningsbeveiliging**

De optie DC SPD (overspanningsbeveiliging) geeft afhankelijk van de instelling in het menu Basic (submenu Signaal ingang) een waarschuwing of een fout op het display weer. Meer informatie over de optie DC SPD vindt u in de installatiehandleiding.

### **Schakelvariant 2: S0-teller**

Een teller voor het berekenen van het eigen verbruik per S0 kan direct op de inverter worden aangesloten. Deze S0-teller kan worden geplaatst bij het leveringspunt of in de verbruiksleiding. In de instellingen op de website van de Fronius Datamanager kan via de menu-optie Netbeheerder-editor een dynamische vermogensreductie worden ingesteld (raadpleeg de gebruiksaanwijzing van de Fronius Datamanager 2.0 op de homepage www.fronius.com)

**BELANGRIJK!** Het is mogelijk dat de inverter-firmware geactualiseerd moet worden als u een S0-teller op de inverter aansluit.

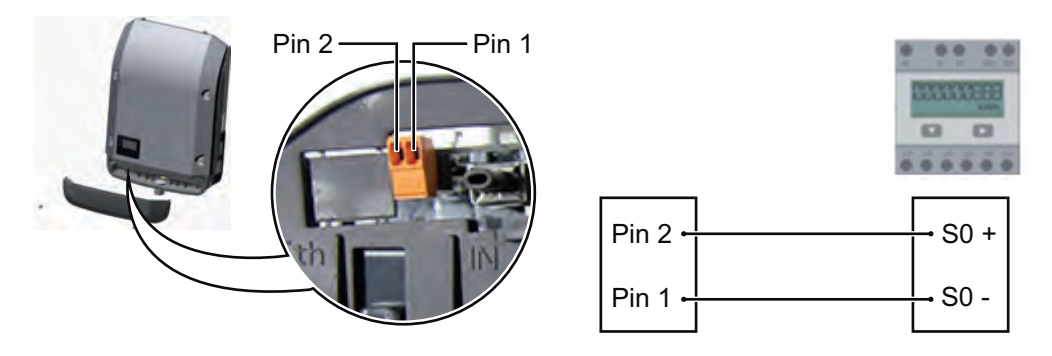

Eisen aan de S0-teller:

- moet voldoen aan de norm IEC62053-31 Klasse B
- max. spanning 15 V DC
- max. stroom bij ON 15 mA
- min. stroom bij ON 2 mA
- max. stroom bij OFF 0,15 mA

Aanbevolen max. impulsfrequentie van de S0-teller:

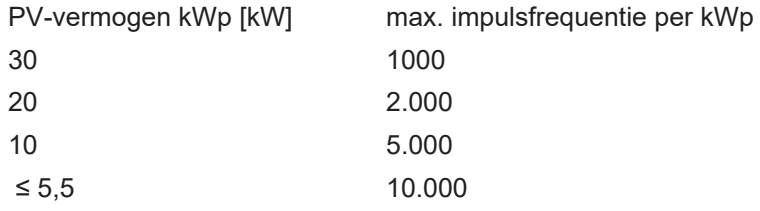

<span id="page-122-0"></span>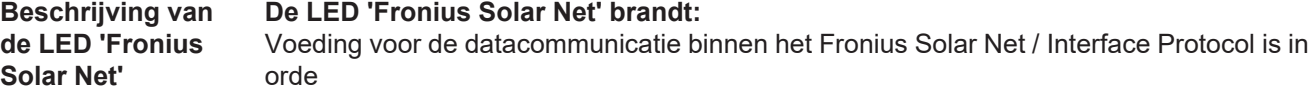

### **De LED 'Fronius Solar Net' knippert om de 5 seconden kort:**

- Storing bij de datacommunicatie in het Fronius Solar Net
- Te hoge stroom (een stroom van > 3 A, bijvoorbeeld veroorzaakt door kortsluiting in de Fronius Solar Net Ring)
- Te lage spanning (geen kortsluiting, de spanning in het Fronius Solar Net < 6,5 V, bijvoorbeeld als er in het Fronius Solar Net te veel DATCOM-componenten zijn en de voeding onvoldoende is)

In een dergelijk geval is een extra voeding van de Fronius DATCOM-componenten via een externe voedingseenheid (43,0001,1194) aan een van de Fronius DATCOMcomponenten noodzakelijk.

Voor het vaststellen van een te lage spanning zo nodig ook andere Fronius DATCOMcomponenten op storingen controleren.

Na uitschakeling vanwege een te hoge stroom of een te lage spanning tracht de inverter elke 5 seconden de stroomtoevoer naar het Fronius Solar Net weer te herstellen, zolang de storing nog bestaat.

Als de storing is verholpen, wordt de stroomtoevoer naar het Fronius Solar Net binnen 5 seconden hersteld.

### <span id="page-123-0"></span>**Voorbeeld** Registratie en archivering van de inverter- en sensordata met behulp van de Fronius Datalogger en de Fronius Sensor Box:

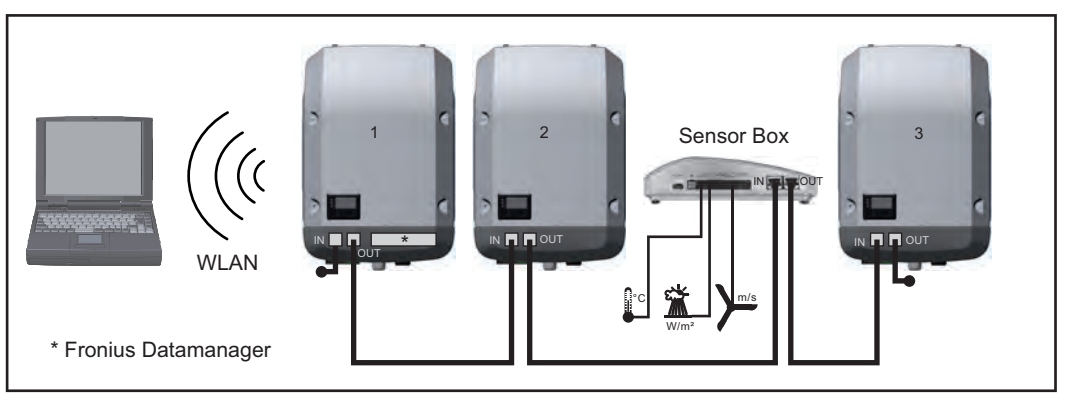

*Datanetwerk met 3 inverters en een Fronius Sensor Box:*

*- Inverter 1 met Fronius Datamanager*

*- Inverter 2 en 3 zonder Fronius Datamanager!*

#### $=$  = eindstekker

De externe communicatie (Solar Net) vindt plaats door de inverter via de datacommunicatiegedeelte. Het datacommunicatiegedeelte heeft twee RS 422-interfaces als in- en uitgang. De verbinding komt tot stand via RJ45-stekkers.

**BELANGRIJK!** Omdat de Fronius Datamanager als datalogger fungeert, mag geen andere datalogger in de Fronius Solar Net Ring aanwezig zijn.

Per Fronius Solar Net Ring slechts één Fronius Datamanager!

Alle overige Fronius Datamanagers uitbouwen en het vrije vak voor optionele kaarten met de bij Fronius optioneel verkrijgbare blinde afdekking (42,0405,2020) afsluiten of een inverter zonder Fronius Datamanager (light-versie) gebruiken.

<span id="page-124-0"></span>**Optionele insteekkaarten in de inverter plaatsen** Informatie over het aanbrengen van optionele insteekkaarten (bijv.: Datamanager) in de inverter en het aansluiten van datacommunicatiekabels kunt u vinden in de installatiehandleiding.

### <span id="page-125-0"></span>**Controle van de installaties**

<span id="page-125-2"></span><span id="page-125-1"></span>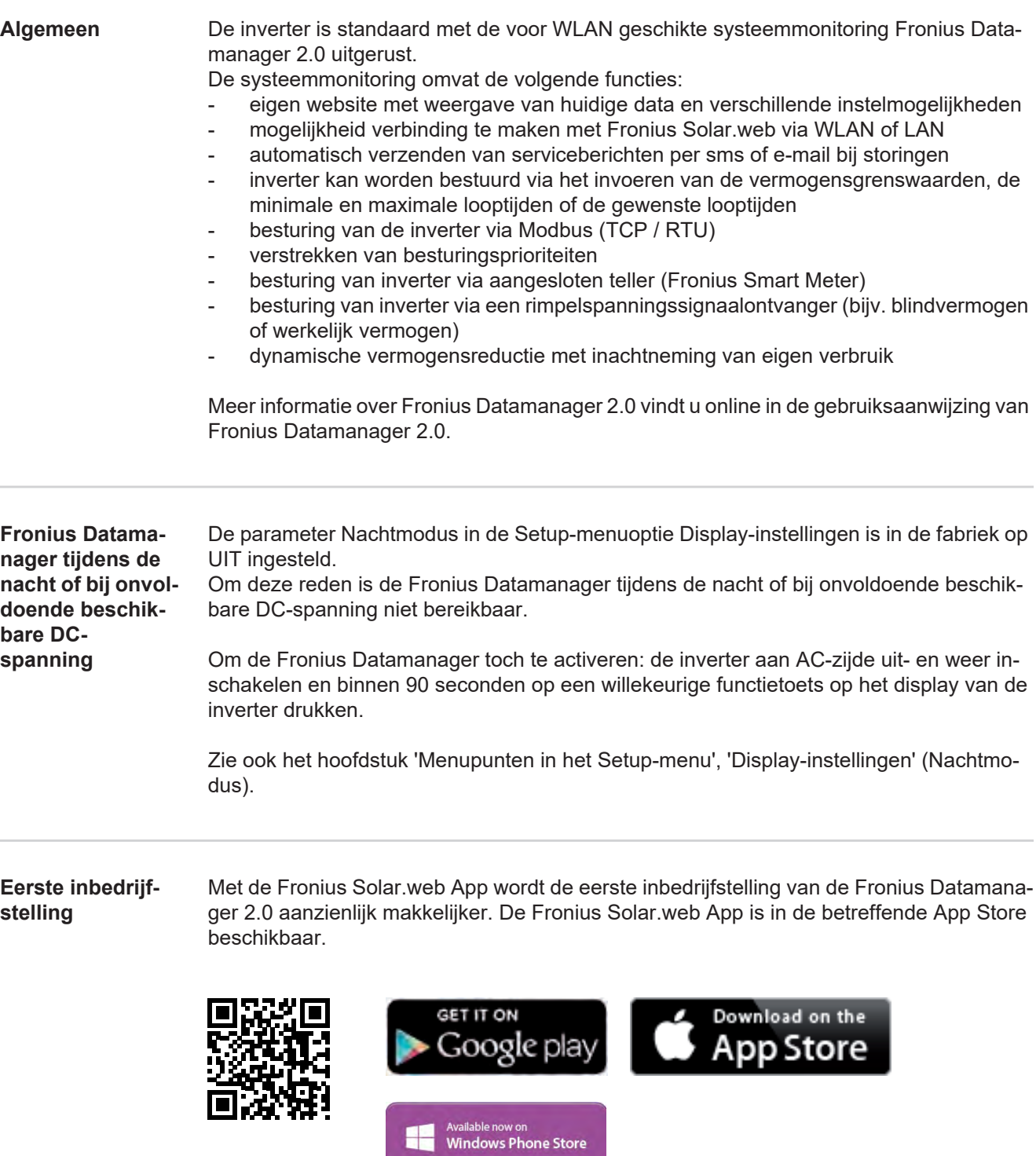

<span id="page-125-3"></span>Voor de eerste inbedrijfstelling van de Fronius Datamanager 2.0

- moet de Fronius Datamanager 2.0-insteekkaart in de inverter ingebouwd zijn,
- 

of

- 
- een Fronius Datamanager Box 2.0 moet zich in de Fronius Solar Net Ring bevinden.

**BELANGRIJK!** Om een verbinding met de Fronius Datamanager 2.0 tot stand te brengen, moet 'Automatisch een IP-adres verkrijgen (DHCP)' bij het betreffende eindapparaat (bijv. laptop, tablet, enz.) zijn geactiveerd.

### *OPMERKING!*

### **Als in de PV-installatie slechts één inverter aanwezig is, kunnen de volgende stappen 1 en 2 worden overgeslagen.**

De eerste inbedrijfstelling start in dit geval bij stap 3.

- Inverter met Fronius Datamanager 2.0 of Fronius Datamanager Box 2.0 met Fronius Solar Net verbinden **1**
- Bij aansluiten van meerdere inverters in het Fronius SolarNet: **2**
	- Schakelaar voor Fronius Solar Net Master / Slave op Fronius Datamanager 2.0-insteekkaart goed zetten
		- *-* één inverter met Fronius Datamanager 2.0 = master
		- *-* alle andere inverters met Fronius Datamanager 2.0 = slave (de LED's op de Fronius Datamanager 2.0-insteekkaarten branden niet)

**3** Schakel het apparaat in de servicemodus

*-* Activeer WiFi-toegangspunt via setup-menu van de inverter

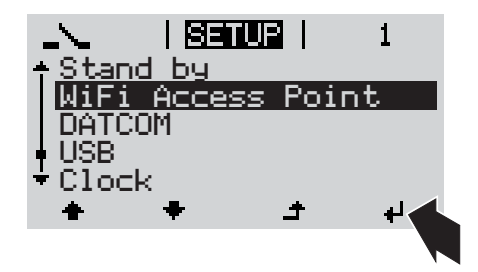

De inverter stelt het WLAN-toegangspunt in. Het WLAN-toegangspunt blijft 1 uur geopend. De IP-schakelaar op de Fronius Datamanager 2.0 kan door activering van het WiFi Access Point in schakelaarpositie B blijven.

#### **Installatie via Solar.web App Installatie via webbrowser**

Fronius Solar.web LIVE of Solar Web **4** Pro App downloaden

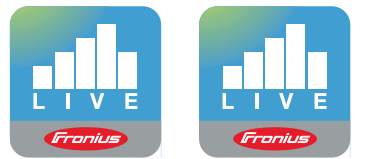

Fronius Solar.web App uitvoeren **5**

Het eindapparaat met het WLAN-toegangspunt verbinden **4**

> SSID = FRONIUS\_240.xxxxx (5-8 cijfers)

- *-* Naar een netwerk met de naam 'FRONIUS\_240.xxxxx' zoeken
- *-* Verbinding met dit netwerk maken
- *-* Wachtwoord 12345678 invoeren

(of eindapparaat en inverter met Ethernet-kabel verbinden)

In browser het volgende invoeren: http://datamanager of 192.168.250.181 (IP-adres voor WLAN-verbinding) of 169.254.0.180 (IP-adres voor LANverbinding) **5**

De startpagina van de installatiewizard wordt weergegeven.

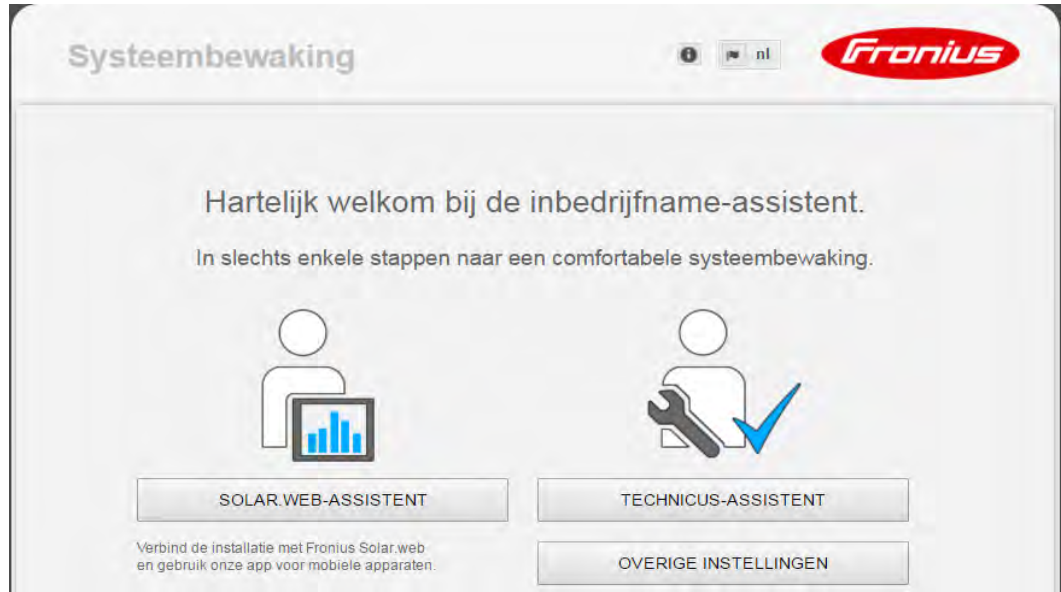

De Technicus-assistent is bedoeld voor de installateur en bevat normspecifieke instellingen. De uitvoering van de Technicus-assistent is optioneel.

Als de Technicus-assistent uitgevoerd wordt, zeker het toegewezen Service-wachtwoord noteren. Dit Service-wachtwoord is voor het instellen van de menu-optie Netbeheerdereditor vereist.

Als de Technicus-assistent niet uitgevoerd wordt, zijn geen regels voor vermogensreductie ingesteld.

De uitvoering van de Fronius Solar Web-assistent is verplicht!

Voer de Fronius Solar Web-assistent uit en volg de instructies op het scherm **6**

De Fronius Solar.Web-startpagina wordt weergegeven.

of

De website van de Fronius Datamanager 2.0 wordt weergegeven.

Indien nodig de Technicus-assistent uitvoeren en de instructies op het scherm volgen **7**

Meer informatie over Fronius Datamanager 2.0 en de overige opties voor inbedrijfname

<span id="page-127-0"></span>**Meer informatie over Fronius Datamanager 2.0**

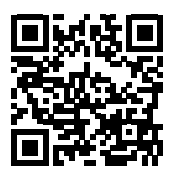

vindt u onder:

 $\rightarrow$  http://www.fronius.com/QR-link/4204260191NL

## <span id="page-128-0"></span>**Bedieningselementen en aanduidingen**

<span id="page-128-1"></span>**Bedieningselementen en aanduidingen**

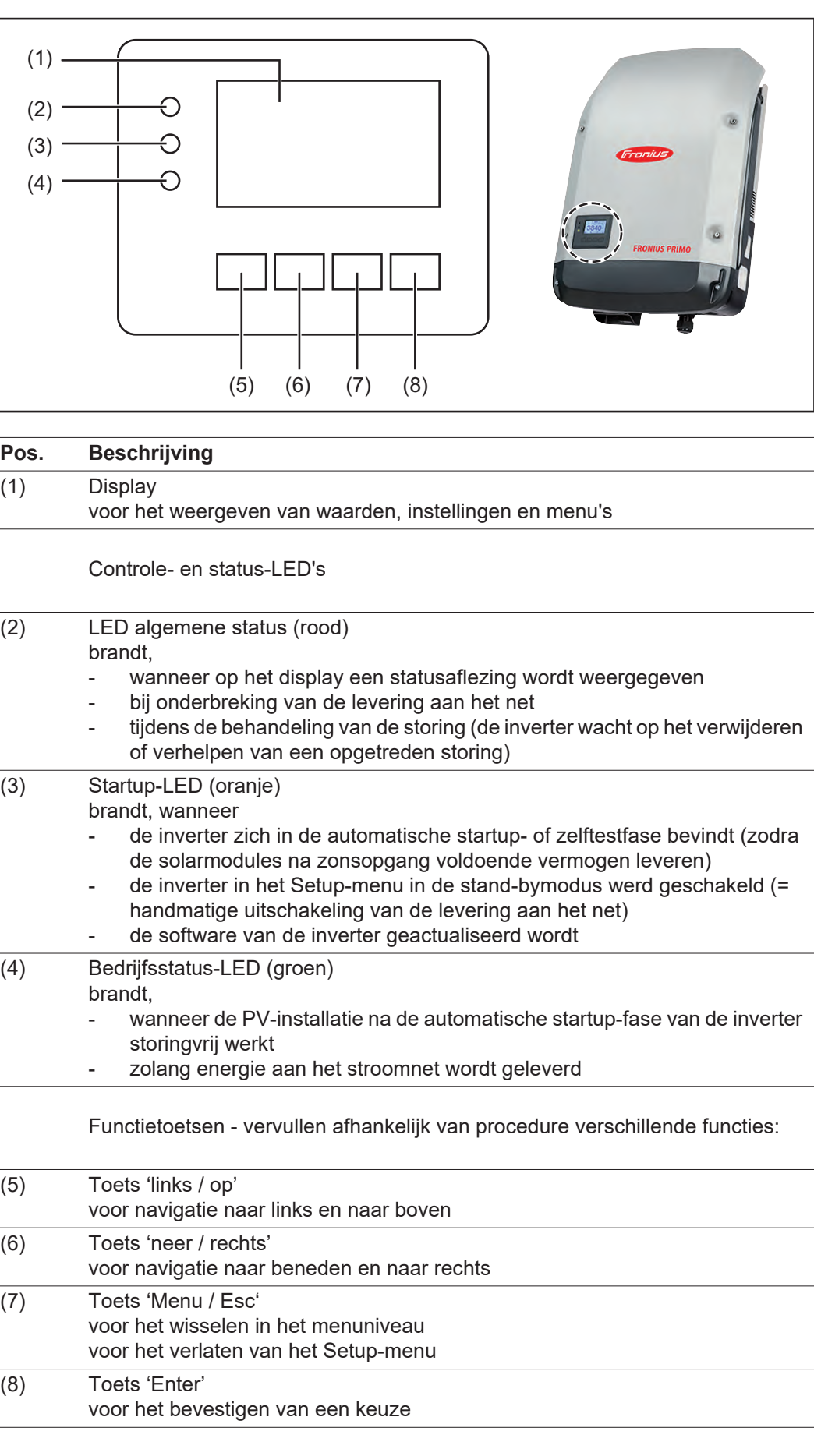

De toetsen zijn capacitieve toetsen, aanraking met water kan de werking van de toetsen beïnvloeden. Voor een optimale werking van de toetsen eventueel met een doek droogwrijven.

<span id="page-129-0"></span>**Display** De voeding van het display wordt verzorgd via de AC-netspanning. Afhankelijk van de instelling in het menu Setup kan het display de gehele dag ter beschikking staan.

### **BELANGRIJK!**

### **Het display van de inverter is geen geijkt meetapparaat.**

Afhankelijk van het systeem kan een geringe afwijking van enkele procenten optreden. Voor het opstellen van een nauwkeurige afrekening voor het energiebedrijf is daarom een geijkte meter vereist.

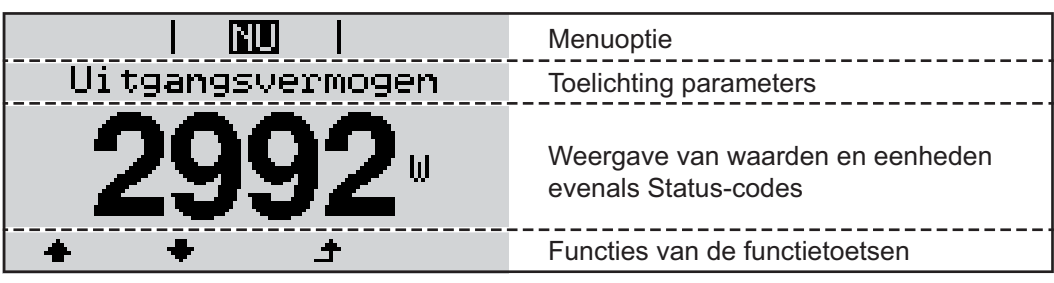

*Afleesbereiken op het display, afleesmodus*

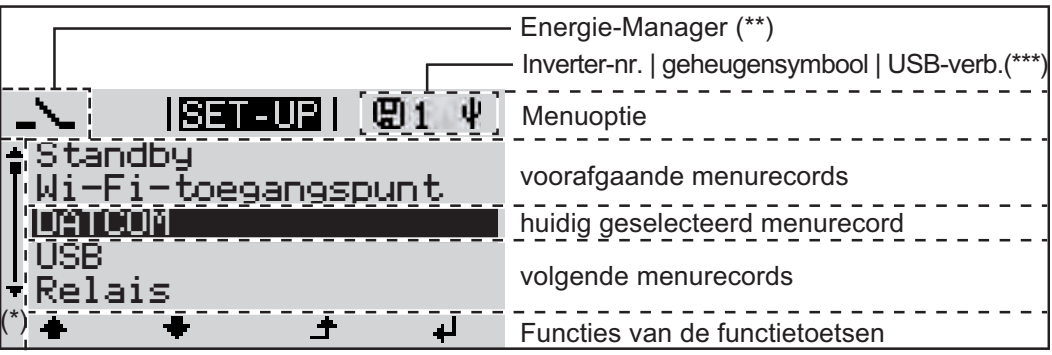

*Afleesbereiken op het display, Setup-modus*

- (\*) Schuifbalk
- (\*\*) Symbool Energie-Manager

wordt weergegeven wanneer de functie 'Energie-Manager' is geactiveerd (\*\*\*) WR-Nr. = Inverter DATCOM-nummer,

Geheugensymbool - wordt kortstondig weergegeven bij het opslaan van de ingestelde waarden,

USB-verbinding wanneer een USB-stick is aangesloten

## <span id="page-130-0"></span>**Het menuniveau**

<span id="page-130-3"></span><span id="page-130-2"></span><span id="page-130-1"></span>**Displayverlich-1** Druk op een willekeurige toets **ting activeren** De displayverlichting wordt ingeschakeld. In de menuoptie SETUP bestaat onder de record 'Instellingen - verlichting' de mogelijkheid om de displayverlichting permanent in te schakelen of continu uit te schakelen. **Automatisch de-**Als 2 minuten lang geen toets wordt ingedrukt, dan gaat de displayverlichting automatisch **activeren van de**  uit en schakelt de inverter de afleesmodus 'NU' in (indien de displayverlichting op 'Automa**displayverlich**tisch' is ingesteld). **ting / Overschakelen naar de**  Het automatisch overschakelen naar de afleesmodus 'NU' geschiedt vanuit iedere wille**afleesmodus 'NU'** keurige positie tenzij de inverter handmatig in de bedrijfsmodus 'Stand-by' is gezet. Na het automatisch overschakelen naar de menuoptie 'NU' wordt de huidige teruggeleverde elektriciteit weergegeven. **Menuniveau op-**Toets 'Menu' indrukken **1 roepen** NU Uitgangsvermogen Het display verandert van menuniveau. **INFO** NU LOG Met behulp van de toets 'links' of **2** 'rechts' de gewenste menuoptie se-圧 lecteren De gewenste menuoptie oproepen **3**door de toets 'Enter' in te drukken

# <span id="page-131-0"></span>**De menuopties 'NU', 'LOG' en 'GRAPH'**

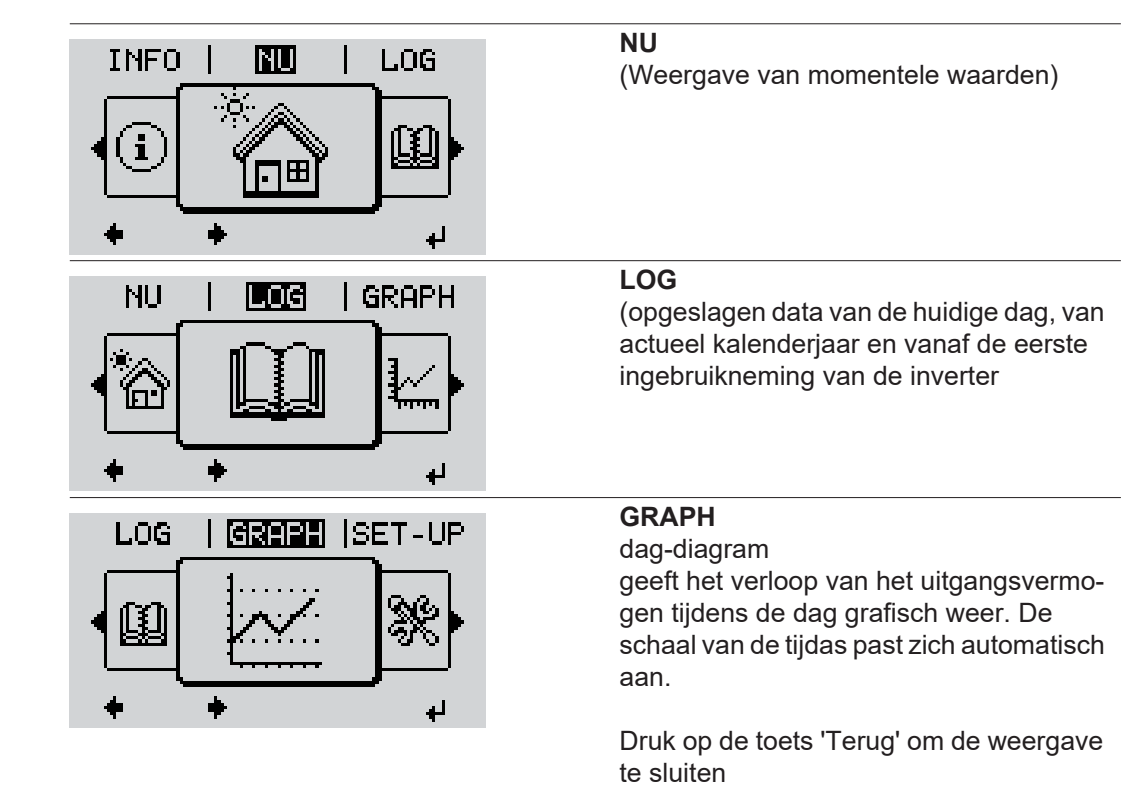

### <span id="page-131-2"></span>**In de menuopties NU en LOG weergegeven waarden**

<span id="page-131-1"></span>**NU LOG GRAPH**

### **In de menuoptie NU weergegeven waarden:**

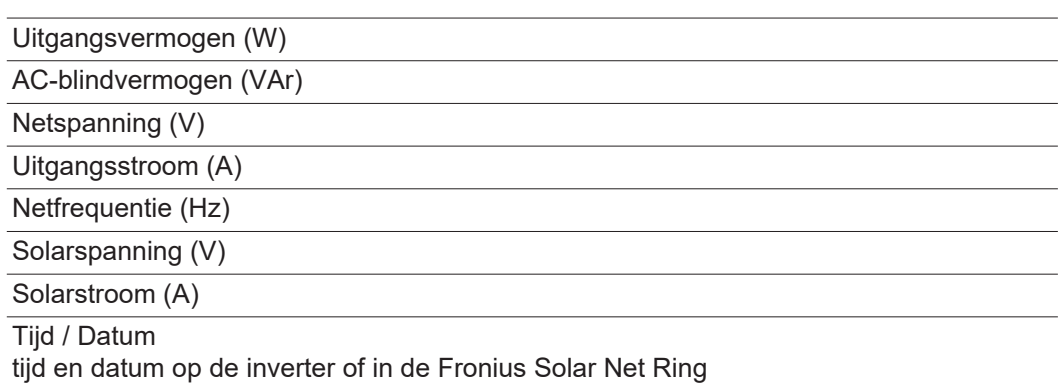

### **In de menuoptie LOG weergegeven waarden:**

(voor de huidige dag, het actuele kalenderjaar en vanaf de eerste ingebruikneming van de inverter)

Geleverde energie (kWh / MWh) tijdens de geobserveerde periode aan het stroomnet geleverde energie

In verband met verschillende meetmethoden kunnen afwijkingen ten opzichte van afleeswaarden van andere meetapparaten ontstaan. Voor het verrekenen van de geleverde energie zijn alleen de afleeswaarden van de door de elektriciteitsmaatschappij ter beschikking gestelde, geijkte meter bindend.

Maximaal uitgangsvermogen (W)

hoogste, tijdens de geobserveerde periode aan het stroomnet geleverd vermogen Inkomsten

tijdens de geobserveerde periode bespaard geld (valuta in het Setup-menu instelbaar)

Net als bij de geleverde energie kunnen ook bij Inkomsten afwijkingen ten opzichte van andere meetwaarden ontstaan.

Instelling van valuta en verrekentarief wordt in de rubriek 'Het Setup-menu' beschreven. De fabrieksinstelling hangt af van de betreffende landspecifieke setup.

CO2-besparing (g / kg)

tijdens de geobserveerde periode bespaarde  $CO<sub>2</sub>$ -emissie

De waarde voor de  $CO<sub>2</sub>$ -besparing komt overeen met de  $CO<sub>2</sub>$ -emissie, die bij productie van de gelijke hoeveelheid stroom in een bestaande energiecentrale zou zijn vrijgekomen. De fabrieksinstelling bedraagt 0,53 kg / kWh (bron: DGS - Deutsche Gesellschaft für Sonnenenergie).

Maximale spanning L-N (V)

hoogste, tijdens de geobserveerde periode gemeten spanning tussen draad en nulleider

Maximale solarspanning (V) hoogste, tijdens de geobserveerde periode gemeten solarspanning

Bedrijfsuren bedrijfsduur van de inverter (HH:MM).

**BELANGRIJK!** Voor de correcte weergave van de dag- en jaarwaarden moet de tijd correct zijn ingesteld.

## <span id="page-133-0"></span>**De menuoptie SETUP**

#### <span id="page-133-1"></span>**Voorkeursinstelling**

De inverter is na de volledige uitvoering van de inbedrijfname (bijvoorbeeld met behulp van de installatiewizard) voorgeconfigureerd volgens de landspecifieke setup.

Via de menuoptie SETUP kunnen de voorkeursinstellingen van de inverter eenvoudig worden gewijzigd om zo goed mogelijk aan uw specifieke wensen en eisen te voldoen.

### <span id="page-133-2"></span>**SETUP**

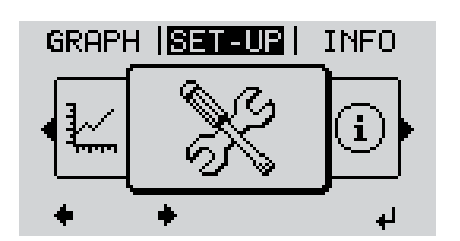

**SETUP** (setup-menu)

### *OPMERKING!*

**Naar aanleiding van software-updates kunnen functies op uw apparaat beschikbaar zijn die in deze gebruiksaanwijzing niet zijn beschreven (of omgekeerd).** Bovendien kunnen enkele afbeeldingen in geringe mate afwijken van de bedieningselementen op uw apparaat. De werking van deze bedieningselementen is echter gelijk.

### <span id="page-133-3"></span>**Navigeren in de menu-optie SETUP**

### **De menu-optie SETUP openen**

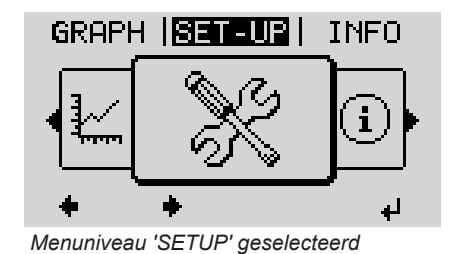

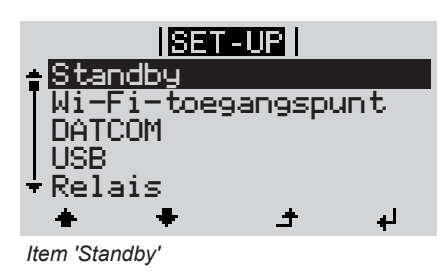

**Tussen de items bladeren**

In het menuniveau met de toets 'links' of 'rechts' de menu-optie 'SETUP' selecteren **1**

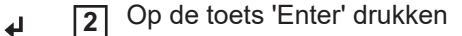

Het eerste item van de menuoptie SETUP wordt weergegeven: 'Standby'

<span id="page-135-0"></span>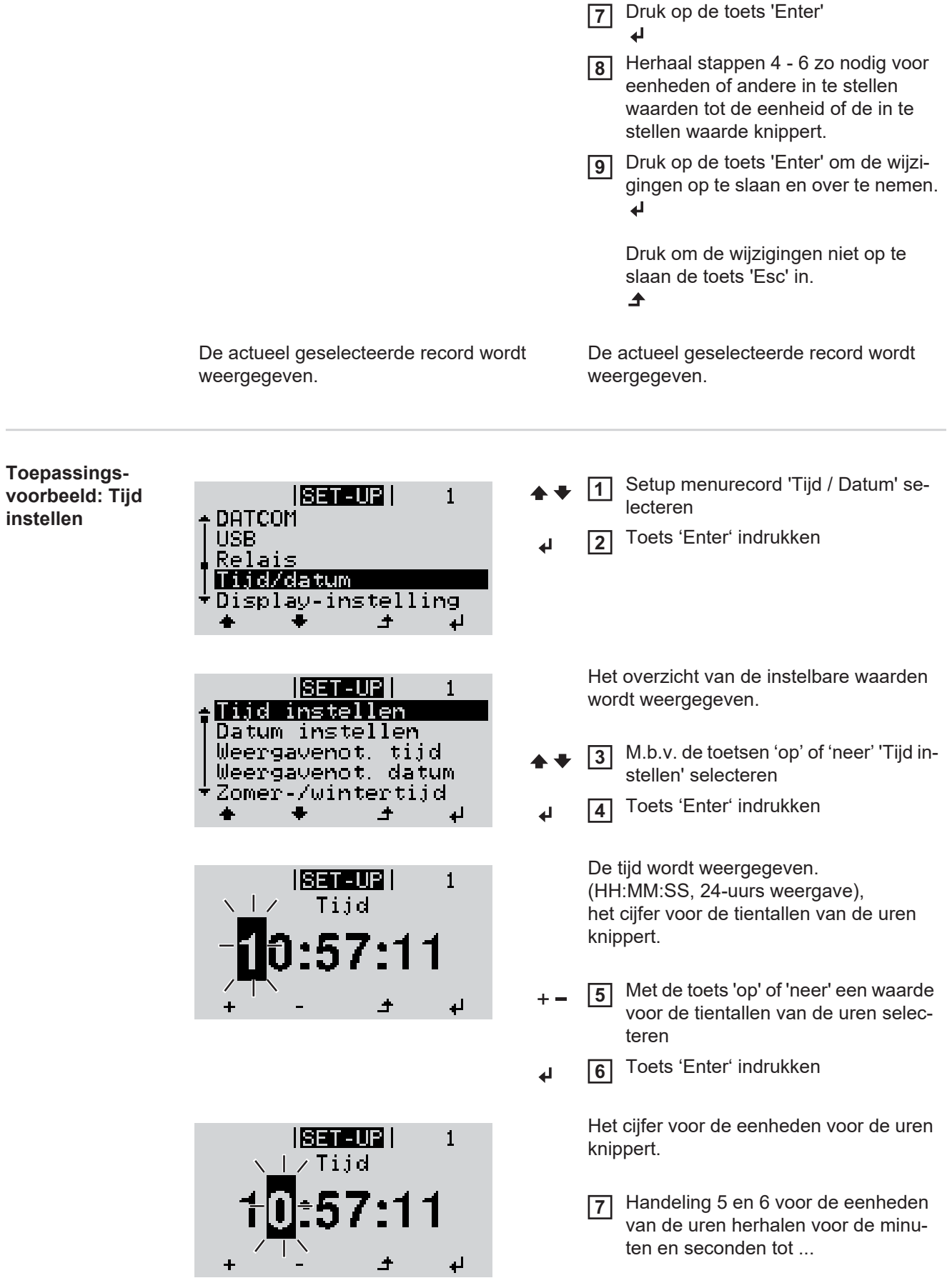

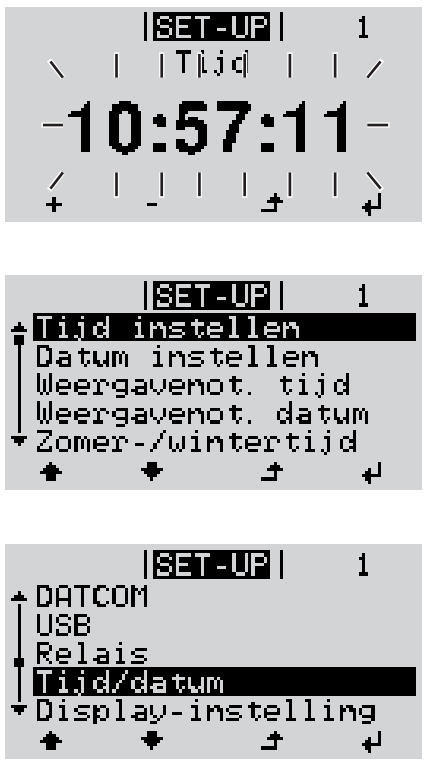

de ingestelde tijd knippert.

Toets 'Enter' indrukken **8**  $\ddot{\phantom{1}}$ 

> De tijd wordt opgeslagen, het overzicht van de instelbare waarden wordt weergegeven.

Toets 'Esc' indrukken **4** $\blacktriangle$ 

> Het Setup menurecord 'Tijd / Datum' wordt weergegeven.

## <span id="page-137-0"></span>**De Setup menurecords**

<span id="page-137-1"></span>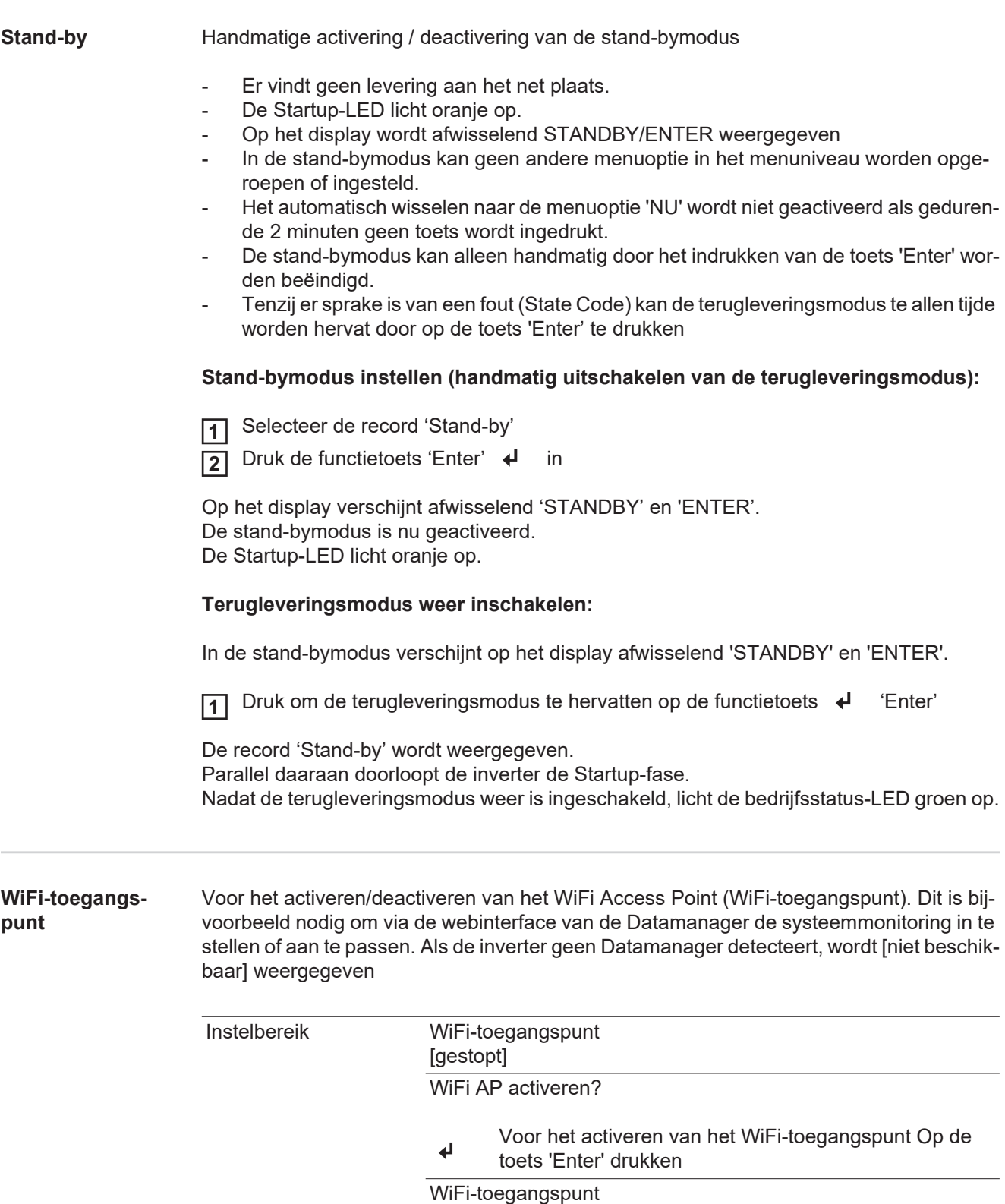

<span id="page-137-2"></span>[actief]

De SS-ID (SS) en het wachtwoord (PW) worden weergegeven.

### WiFi AP deactiveren?

Voor het deactiveren van het WiFi-toegangspunt Op de  $\overline{v}$ toets 'Enter' drukken

WiFi-toegangspunt [niet beschikbaar]

Wordt weergegeven wanneer er geen systeemmonitoring op de inverter beschikbaar is.

<span id="page-138-1"></span><span id="page-138-0"></span>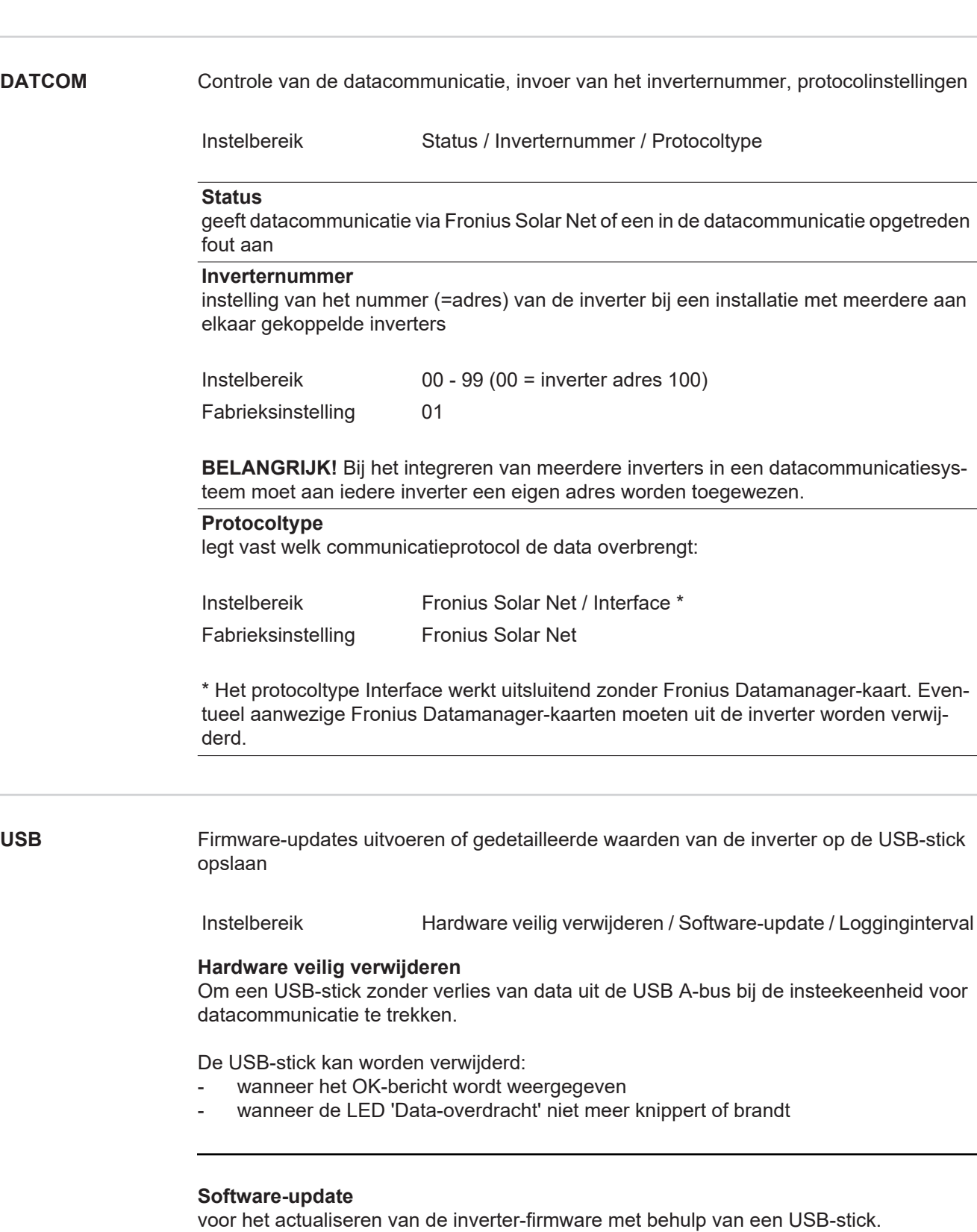

 $\overrightarrow{z}$ 

Werkwijze:

Het firmware-updatebestand 'froxxxxx.upd' downloaden **1**

(bijv. via http://www.fronius.com; xxxxx staat voor het desbetreffende versienummer)

### *OPMERKING!*

**Voor het probleemloos bijwerken van de inverter-software mag de hiervoor bestemde USB-stick geen verborgen partities en geen versleuteling bevatten (zie het hoofdstuk 'Geschikte USB-sticks').**

- Het firmware-updatebestand in het buitenste dataveld op de USB-stick opslaan  $\sqrt{2}$
- Deksel van het datacommunicatiegedeelte op de inverter openen **3**
- USB-stick met het firmware-updatebestand aansluiten op de USB-bus in het datacommunicatiegedeelte van de inverter **4**
- 5 In het Setup-menu de menuoptie 'USB' en vervolgens 'Software-update' selecteren
- Op de toets 'Enter' drukken **6**
- Wachten tot op het display de actuele firmware-versie op de inverter versus de nieuwe firmware-versie wordt weergegeven: **7**
	- *-* 1e pagina: Recerbo-software (LCD), toetsen-controllersoftware (KEY), landensetup versie (Set)
	- *-* 2e pagina: Vermogensfasedeel software (PS1, PS2)
- Na elke bladzijde de functietoets 'Enter' indrukken **8**

De inverter begint met het kopiëren van de data.

'BOOT' en de opslagvoortgang van de afzonderlijke tests worden in % weergegeven tot de data voor alle elektronische componenten zijn gekopieerd.

Na het kopiëren werkt de inverter een voor een de benodigde elektronische componenten bij.

'BOOT', de desbetreffende componenten en de bijwerkingsvoortgang worden in % weergegeven.

Als laatste stap actualiseert de inverter het display.

Het display blijft gedurende ca. 1 minuut donker, de controle- en status-LED's knipperen.

Nadat het bijwerken van de firmware is afgesloten, schakelt de inverter over naar de startup-fase en vervolgens naar de terugleveringsmodus. De USB-stick met behulp van de functie 'Hardware veilig verwijderen' loskoppelen.

Bij het actualiseren van de inverter-firmware blijven individuele instellingen in het Setupmenu behouden.

### **Logging-interval**

<span id="page-140-0"></span>**Relais (spanningsvrij schakel-**

**contact)**

Activeren / deactiveren van de USB-logging-functie, evenals instelling van een logging**interval** 

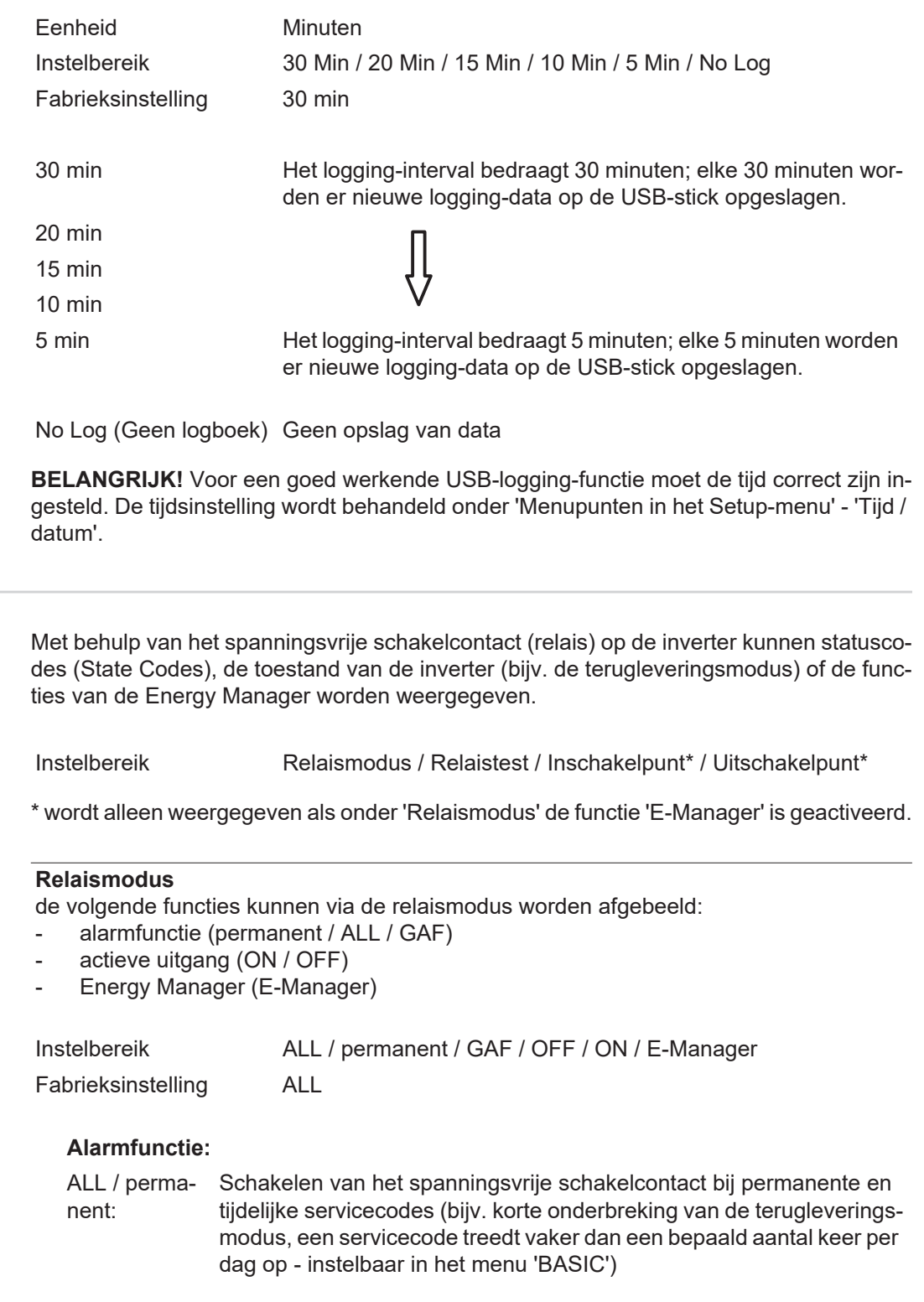

GAF Zodra de modus GAF is geselecteerd, wordt het relais ingeschakeld. Zodra het vermogensdeel een fout meldt en van de normale terugleveringsmodus op een fouttoestand overgaat, wordt het relais geopend. Daardoor kan het relais voor alle faalveilige functies worden gebruikt.

### **Mogelijke toepassing**

Bij gebruik van eenfasige inverters op een meerfasige locatie kan een fasecorrectie nodig zijn. Wanneer bij een of meer inverters een fout optreedt en de verbinding met het net wordt verbroken, moet de verbinding van de andere inverters eveneens worden verbroken om het fasenevenwicht te behouden. De 'GAF' relaisfunctie kan in verbinding met de Datamanager of een extern beschermingsapparaat worden gebruikt om op te merken of door te geven dat een inverter niet wordt teruggeleverd of van het stroomnet wordt afgesloten, en om de overige inverters via een commando op afstand eveneens van het stroomnet af te sluiten.

### **Actieve uitgang:**

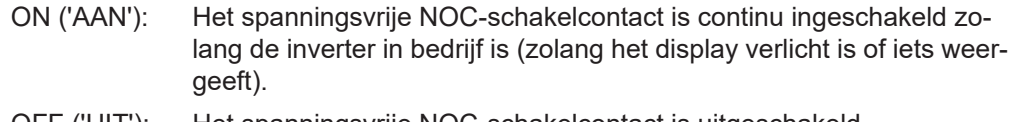

OFF ('UIT'): Het spanningsvrije NOC-schakelcontact is uitgeschakeld.

### **Energy Manager:**

E-Manager: Raadpleeg voor meer informatie over de functie Energy Manager het hoofdstuk 'Energy Manager'.

### **Relaistest**

Controleren of het spanningsvrije schakelcontact periodiek schakelt

**Inschakelpunt** (alleen bij geactiveerde functie 'Energy Manager') voor het instellen van de vermogenslimiet die bepaalt wanneer het spanningsvrije schakelcontact moet worden ingeschakeld

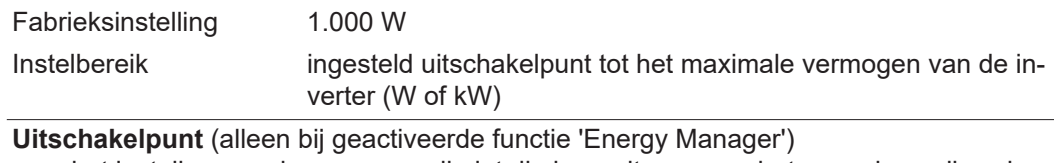

voor het instellen van de vermogenslimiet die bepaalt wanneer het spanningsvrije schakelcontact moet worden uitgeschakeld

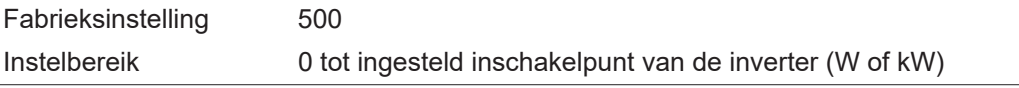

<span id="page-141-0"></span>**Energy Manager (in menu-optie Relais)** Met behulp van de functie Energy Manager (E-Manager) kan het spanningsvrije schakelcontact zo worden aangestuurd dat dit als actor fungeert. Zodoende kan een op het spanningsvrije schakelcontact aangesloten verbruiker worden aangestuurd door instelling van een in- of uitschakelpunt dat afhankelijk is van het aan het net geleverde vermogen (werkelijk vermogen).

Het spanningsvrije schakelcontact wordt automatisch uitgeschakeld:

- als de inverter geen stroom levert aan het openbare net
- als de inverter handmatig in de modus Stand-by wordt gezet
- als er een werkelijk vermogen wordt voorgeschreven dat < 10% van het nominale vermogen van de inverter bedraagt.

Voor het activeren van de functie Energy Manager het punt 'E-Manager' selecteren en op de toets 'Enter' drukken.

Als de functie 'Energy Manager' actief is, wordt linksboven op het display het symbool 'Energy Manager' weergegeven:

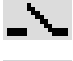

bij uitgeschakeld spanningsvrij schakelcontact NO (open contact)

bij ingeschakeld spanningsvrij schakelcontact NO (gesloten contact)

Voor het deactiveren van de functie Energy Manager een andere functie (ALL / Permanent / OFF / ON) selecteren en op de toets 'Enter' drukken.

### *OPMERKING!*

**Instructies voor het instellen van het in- en uitschakelpunt Een te klein verschil tussen het in- en uitschakelpunt evenals schommelingen in het werkelijke vermogen kunnen tot frequente schakelcycli leiden.**

Om frequent in- en uitschakelen te voorkomen, moet het verschil tussen het in- en uitschakelpunt minimaal 100 - 200 W zijn.

Houd bij het kiezen van het uitschakelpunt rekening met de vermogensopname van de aangesloten verbruiker.

Houd bij het kiezen van het inschakelpunt rekening met weersinvloeden en de verwachte zoninstraling.

### **Voorbeeld**

Inschakelpunt = 2.000 W, uitschakelpunt = 1.800 W

Als de inverter ten minste 2.000 W of meer levert, wordt het spanningsvrije schakelcontact van de inverter ingeschakeld.

Als het vermogen van de inverter daalt tot onder 1.800 W, wordt het spanningsvrije schakelcontact uitgeschakeld.

Interessante toepassingsmogelijkheden, zoals een warmtepomp of een airco met zoveel mogelijk eigen verbruik, kunnen met dit systeem snel worden gerealiseerd

<span id="page-142-0"></span>**Tijd / datum** Instellen van tijd, datum, weergaveformaten en automatische omschakeling van de zomeren wintertijd

> Instelbereik Tijd instellen / Datum instellen / Weergaveformaat tijd / Weergaveformaat datum / Zomer-/wintertijd

### **Tijd instellen**

Instelling van tijd (uu:mm:ss of uu:mm am/pm - afhankelijk van instelling onder weergaveformaat tijd)

### **Datum instellen**

Instelling van datum (dd.mm.jjjj of mm/dd/jjjj - afhankelijk van instelling onder weergaveformaat datum)

### **Weergaveformaat tijd**

Instelling van het weergaveformaat voor de tijd

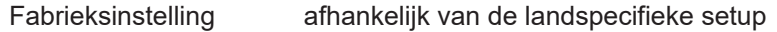

### **Weergaveformaat datum**

Instelling van het weergaveformaat voor de datum

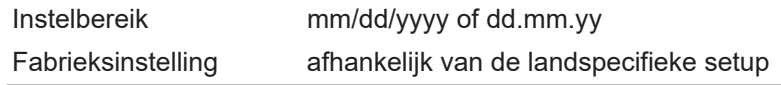

### **Zomer-/wintertijd**

Activeren / deactiveren van het automatisch omschakelen van zomertijd en wintertijd

**BELANGRIJK!** Gebruik de automatische zomer-/wintertijdomschakeling alleen als er in een Fronius Solar Net Ring geen LAN- of WLAN-compatibele systeemcomponenten aanwezig zijn (bijv. Fronius Datalogger Web, Fronius Datamanager of Fronius Hybrid Manager).

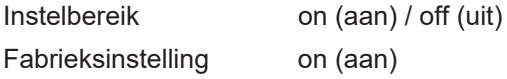

**BELANGRIJK!** Het correct instellen van de tijd en datum is voorwaarde voor de correcte weergave van de dag- en jaarwaarden evenals de daggrafiek.

<span id="page-143-0"></span>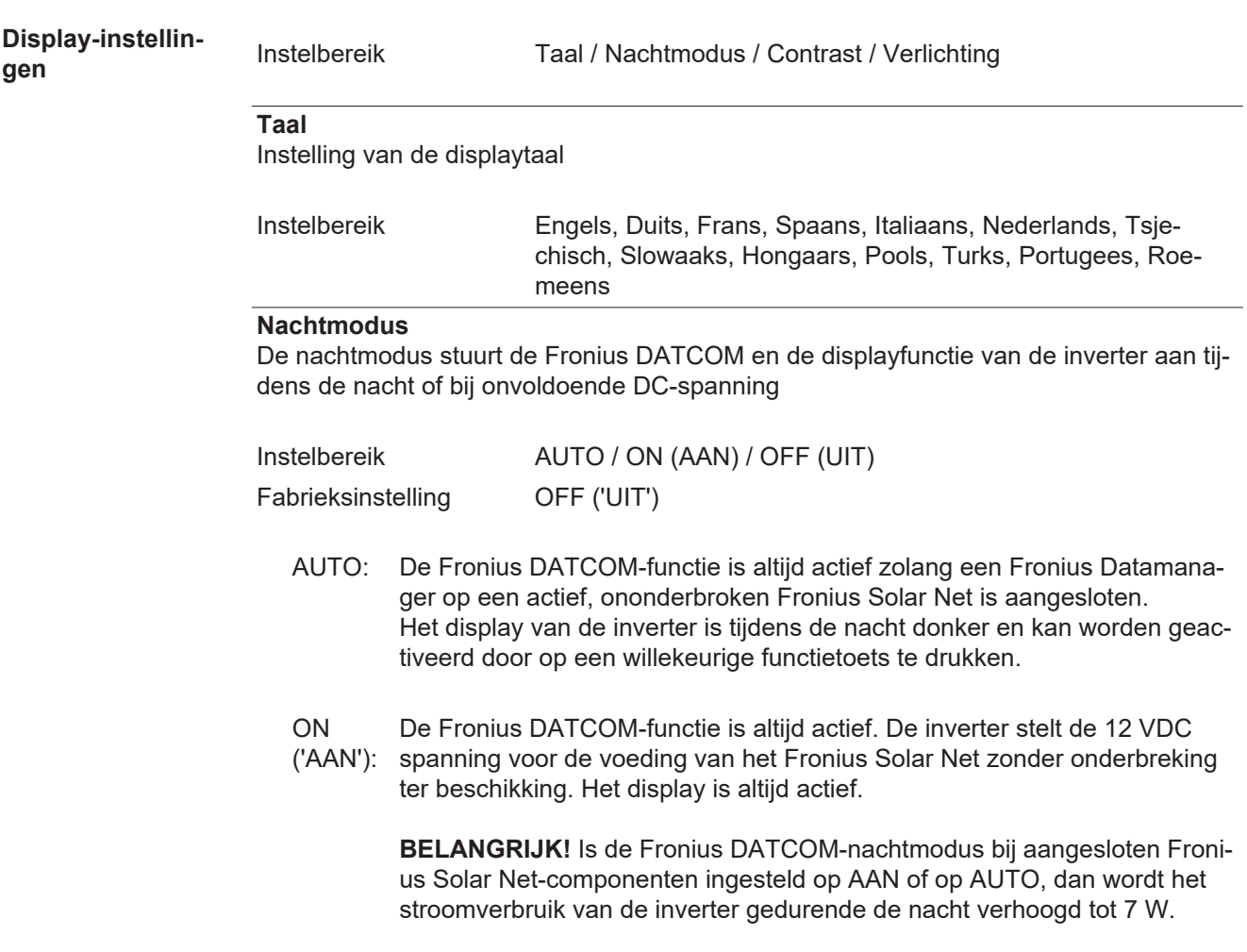
OFF ('UIT'): Geen Fronius DATCOM-bedrijf 's nachts, de inverter heeft daarom 's nachts geen netspanning nodig om Fronius Solar Net van stroom te voorzien. Het display van de inverter is 's nachts uitgeschakeld, de Fronius Datama-

nager is dan niet beschikbaar. Om de Fronius Datamanager toch te activeren: de inverter aan AC-zijde uit- en weer inschakelen en binnen 90 seconden op een willekeurige functietoets op het display van de inverter drukken.

#### **Contrast**

Instelling van het contrast op het display van de inverter

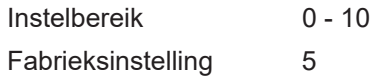

Omdat het contrast temperatuurafhankelijk is, kunnen wisselende omgevingsvoorwaarden de instelling van de menu-optie 'Contrast' noodzakelijk maken.

#### **Verlichting**

Instelling van de displayverlichting van de inverter

De menu-optie 'Verlichting' betreft uitsluitend de achtergrondverlichting van het display van de inverter.

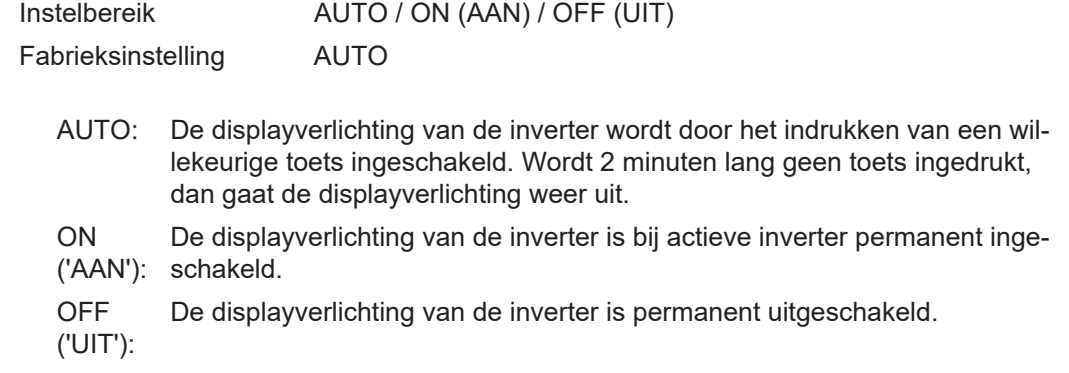

**Energieopbrengst** De volgende instellingen kunnen hier worden gewijzigd/ingesteld: Teller afwijking / kalibratie **Valuta** - Leveringstarief CO2-factor Instelbereik Valuta / Voedingstarief **Teller afwijking / kalibratie** kalibreren van de teller **Valuta** instelling van de valuta Instelbereik 3 posities, A-Z **Verrekentarief** instelling van valuta en verrekentarief voor de vergoeding van de geleverde energie Instelbereik 2 cijfers, 3 decimaaltekens

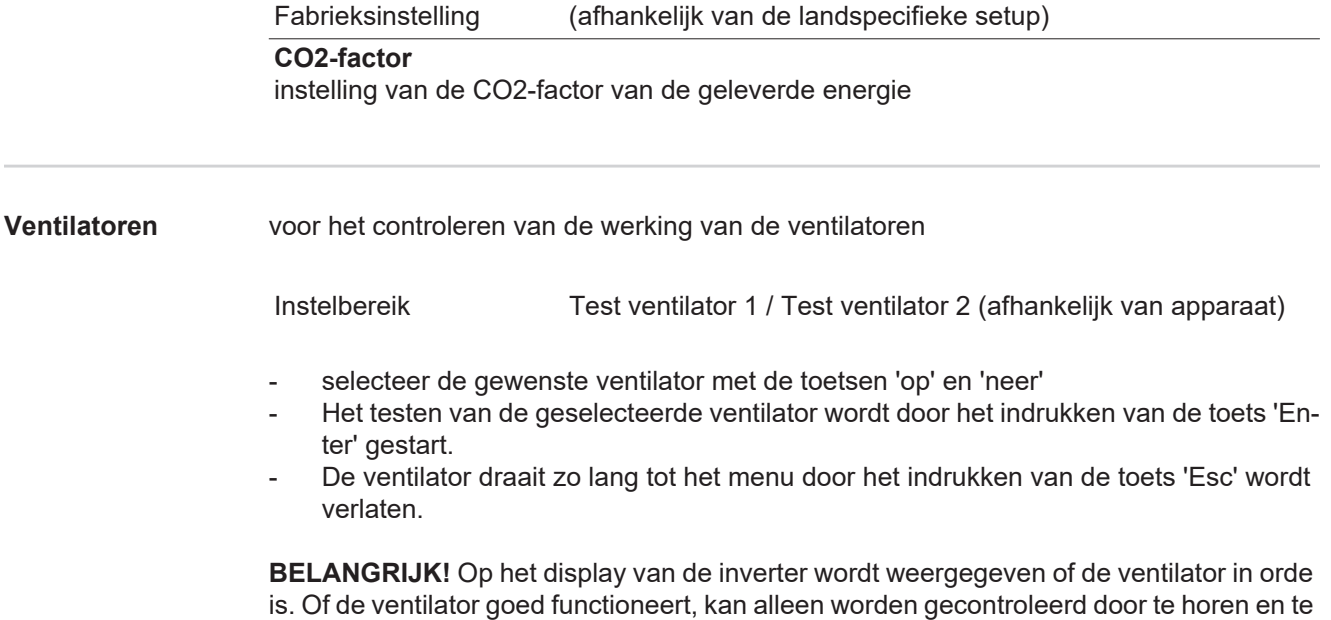

voelen.

# **De menuoptie INFO**

#### **INFO**

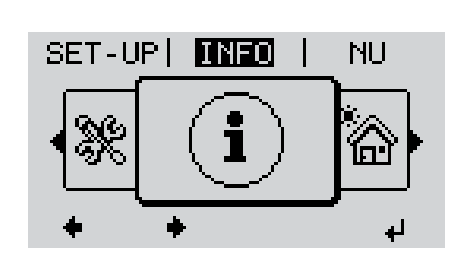

INFO (informatie over apparaat en software)

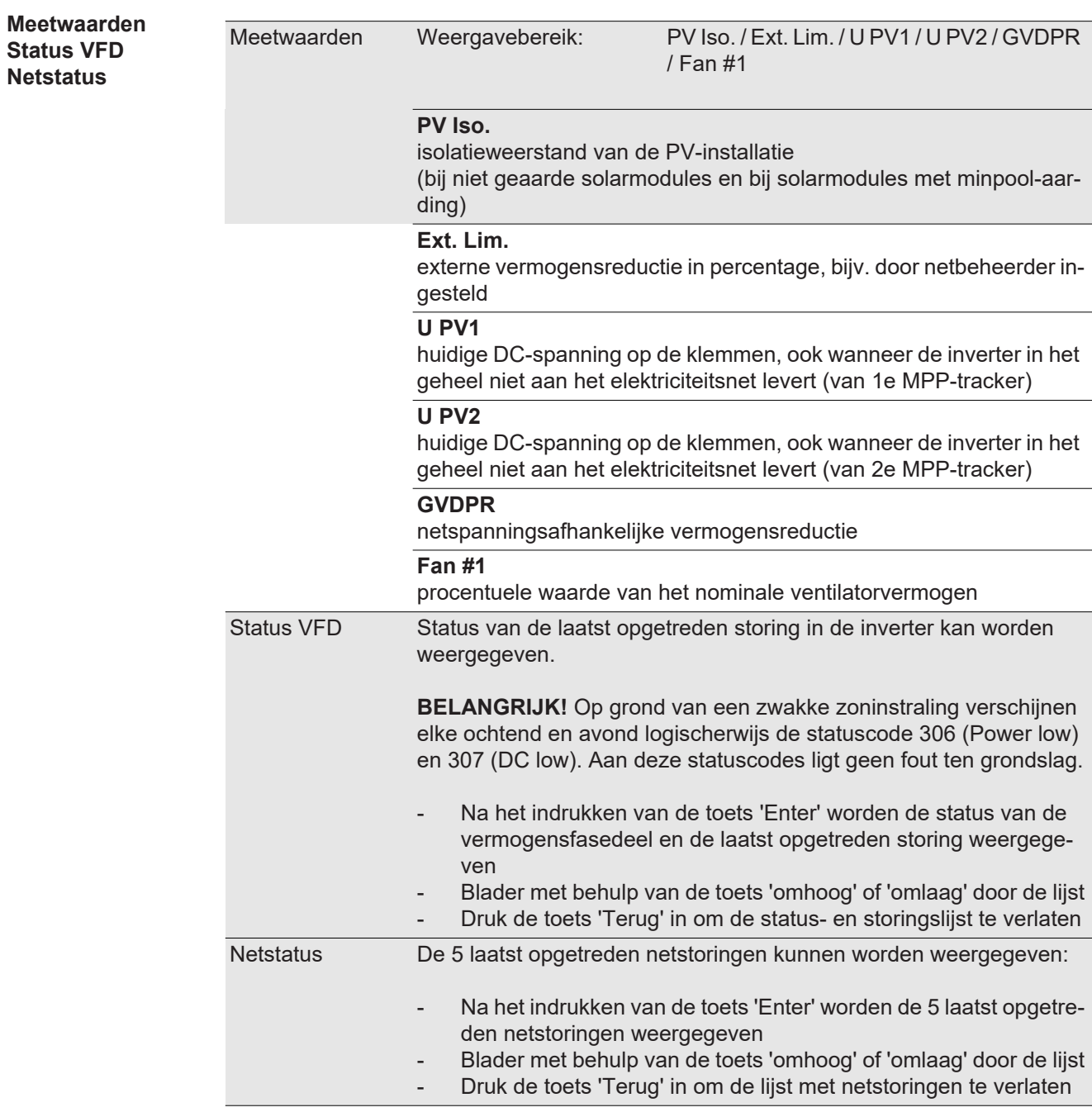

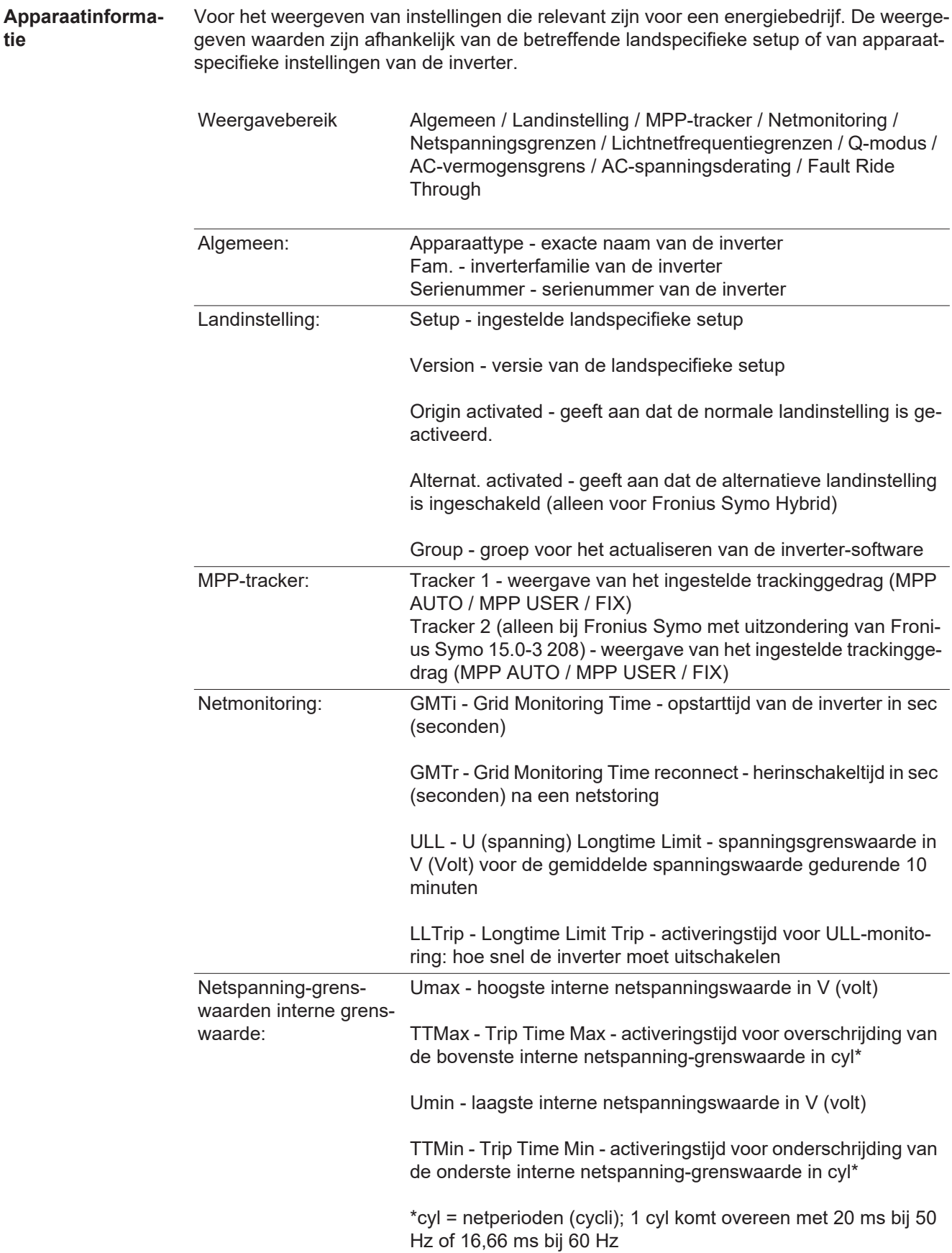

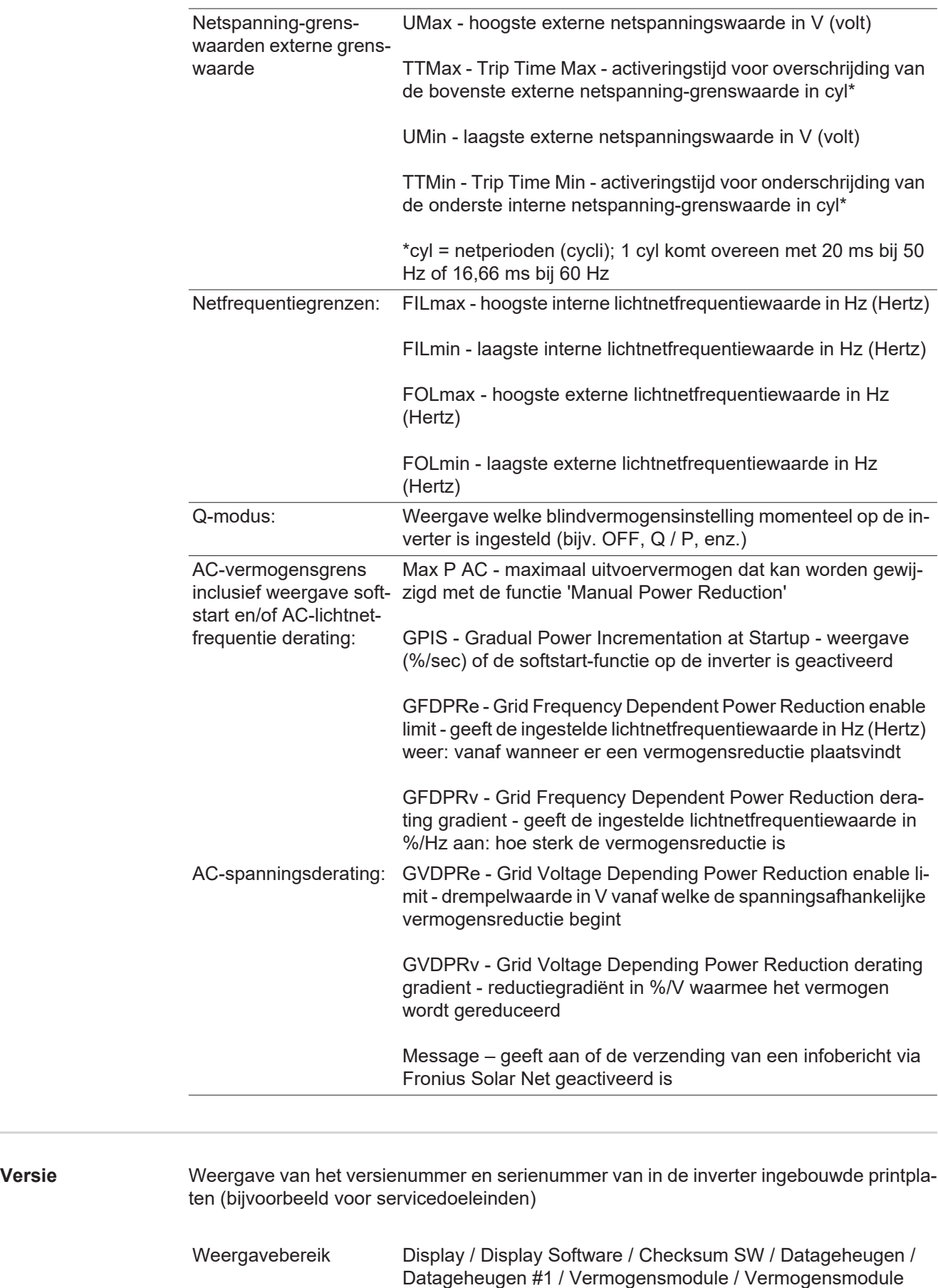

SW / EMV-filter / Power Stage #3 / Power Stage #4

# **Toetsenblokkering in- en uitschakelen**

**Algemeen** De inverter is met een toetsenblokkeerfunctie uitgerust. Bij geactiveerde 'Setup Lock' functie kan het Setup-menu niet worden opgeroepen, bijvoorbeeld als beveiliging tegen onbedoeld verstellen van de setup-gegevens. Voor het activeren / deactiveren van de toetsenblokkeerfunctie moet de code 12321 worden ingegeven.

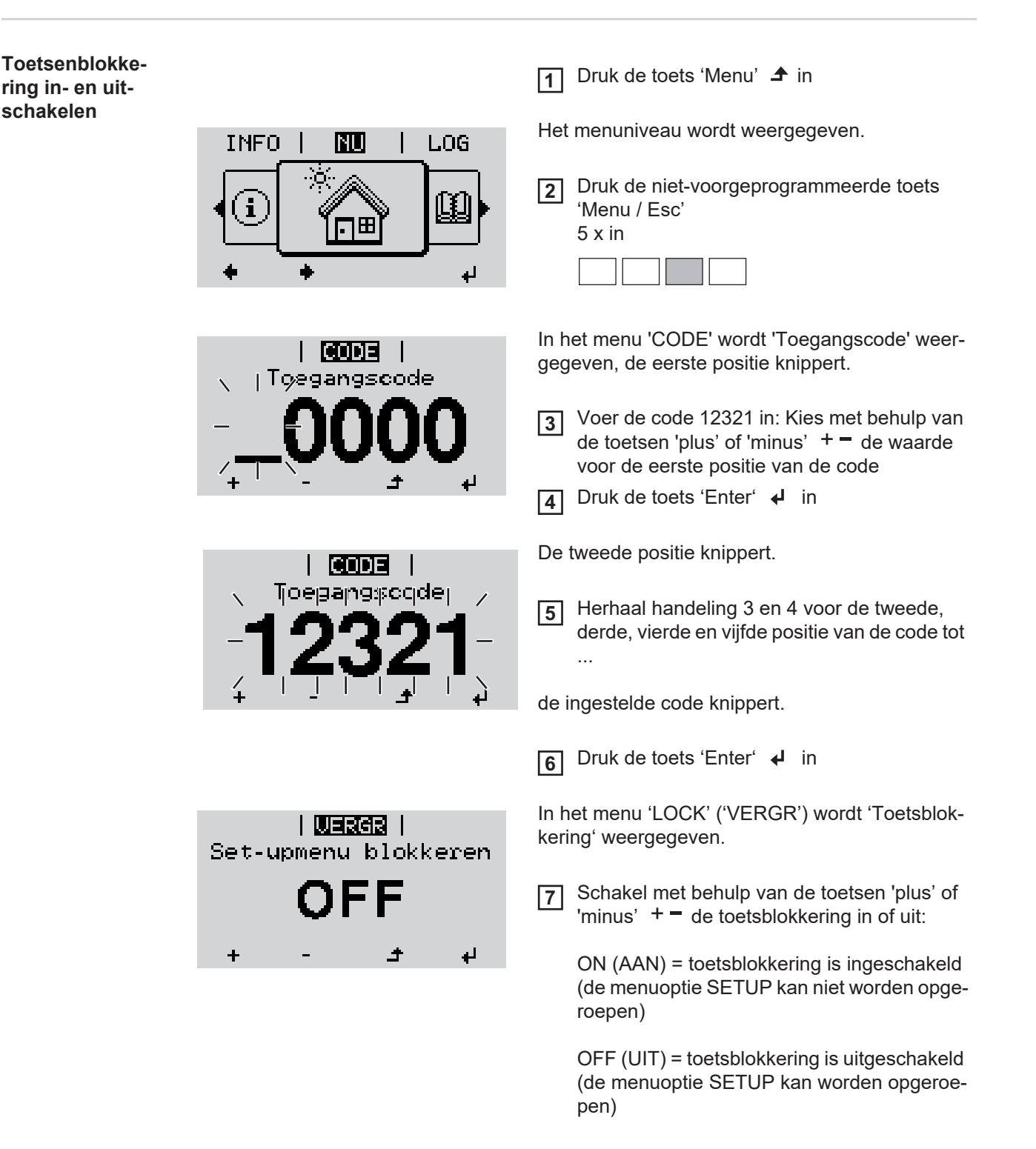

Druk de toets 'Enter' < in **8**

# **USB-stick als datalogger en voor het actualiseren van de invertersoftware**

**USB-stick als datalogger** Een op de USB A-bus aangesloten USB-stick kan als datalogger voor een inverter fungeren.

De op de USB-stick opgeslagen logging-data kunnen te allen tijde

- via het meegelogde FLD-bestand in de software Fronius Solar.access worden geïmporteerd,
- via het meegelogde CSV-bestand direct in de programma's van andere aanbieders (bijvoorbeeld Microsoft® Excel) worden bekeken.

Oudere versies (tot Excel 2007) hebben een regelbeperking van 65536 tekens.

Meer informatie over 'Data op de USB-stick', 'Datahoeveelheid en opslagcapaciteit' en 'Buffergeheugen' vindt u onder:

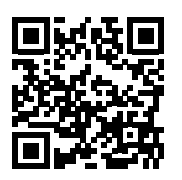

http://www.fronius.com/QR-link/4204260204DE

**Passende USBsticks** Door het grote aantal op de markt verkrijgbare USB-sticks kan niet worden gegarandeerd dat iedere USB-stick door de inverter wordt herkend.

> Fronius adviseert uitsluitend gecertificeerde, voor industrieel gebruik geschikte USB-sticks te gebruiken (let op het USB-IF-logo!).

De inverter ondersteunt USB-sticks met de volgende bestandssystemen:

- **FAT12**
- **FAT16**
- **FAT32**

Fronius raadt aan de gebruikte USB-sticks alleen te gebruiken voor het registreren van loggingdata of voor het bijwerken van de invertersoftware. De USB-sticks mogen geen andere data bevatten.

USB-symbool op het inverterdisplay, bijvoorbeeld in de afleesmodus 'NU':

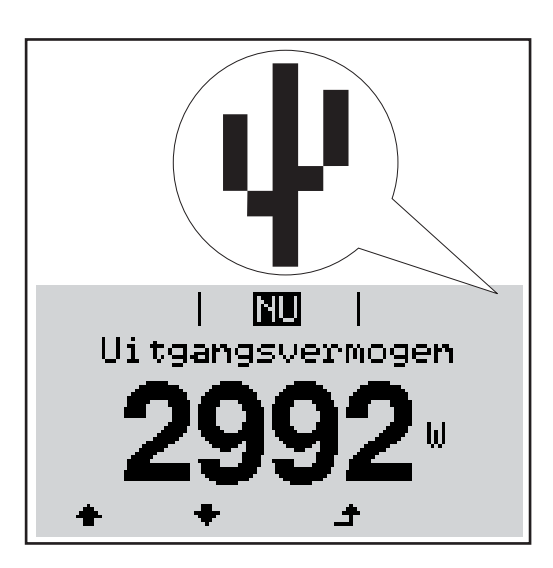

Herkent de inverter een USB-stick, dan wordt rechtsboven op het display het USB-symbool weergegeven.

Let er bij het aanbrengen van de USBstick op of het USB-symbool wordt weergegeven (kan ook knipperen).

**Let op!** Let er bij buitentoepassingen op dat de functie van gebruikelijke USB-sticks vaak slechts in een beperkt temperatuurbereik is gegarandeerd.

Stel bij buitentoepassingen veilig dat de USB-stick bijv. ook bij lage temperaturen werkt.

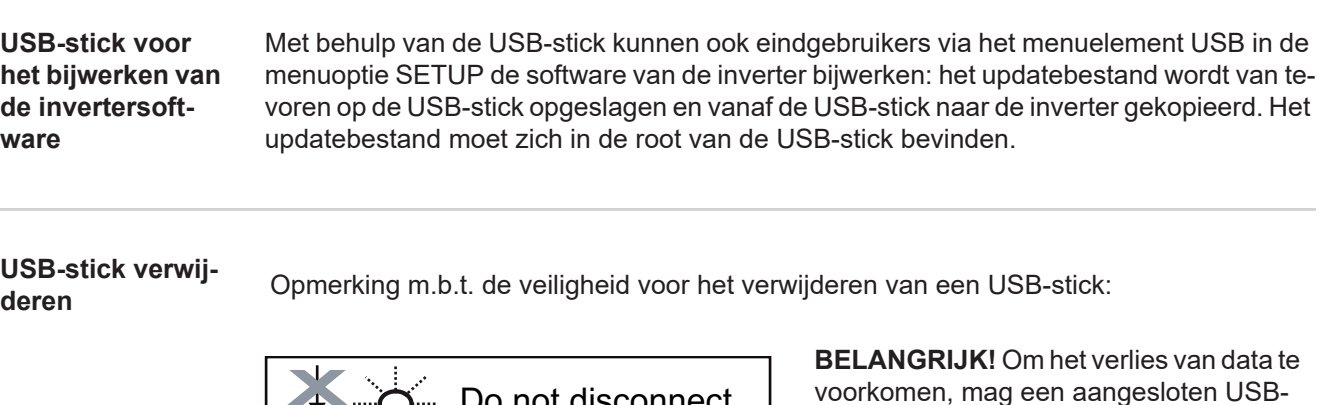

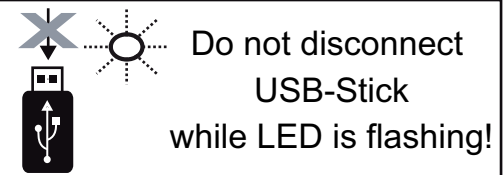

voorkomen, mag een aangesloten USBstick alleen onder de volgende voorwaarden worden verwijderd:

- alleen via de menuoptie SETUP, menurecord 'USB / Hardw. veilig verw.'
- wanneer de LED 'Data-overdracht' niet meer knippert of brandt.

# **Het Basic-menu**

**Algemeen** In het Basic-menu worden de volgende voor de installatie en werking van de inverter belangrijke parameters ingesteld:

- DC-bedrijfsmodus
- Fix-spanning
- MPPT1- / MPPT2-startspanning
- USB-logboek
- Gebeurtenisteller
- Aardingsmodus / Aardingsbewaking
- Isolatie-instellingen
- VOLLEDIGE reset

**Het Basic-menu openen**

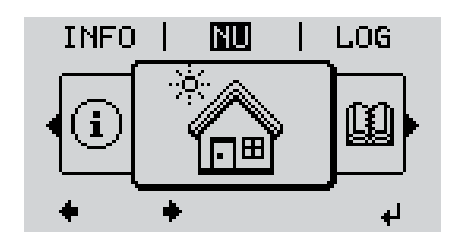

I CODEI ı Toegangscode Het menuniveau wordt weergegeven. **1**

Druk de toets 'Menu'  $\triangle$  in

Druk de niet-voorgeprogrammeerde toets 'Menu / Esc' **2**

5 x in

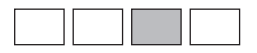

In het menu 'CODE' wordt 'Access Code' (Toegangscode) weergegeven, de eerste positie knippert.

- Voer de code 22742 in: Kies met behulp van de toetsen 'plus' of 'minus'  $+$  - de waarde voor de eerste positie van de code **3**
- Druk de toets 'Enter' < in **4**

De tweede positie knippert.

5 Herhaal handeling 3 en 4 voor de tweede, derde, vierde en vijfde positie van de code tot...

de ingestelde code knippert.

**6** Druk de toets 'Enter' <sup>↓</sup> in

Het Basic-menu wordt weergegeven.

**CODE** I Toegangscoder

**8 9**

Kies met behulp van de toetsen 'plus' of 'minus'  $+$  - de gewenste record **7**

- Bewerk de geselecteerde record door de toets 'Enter'  $\leftrightarrow$  in te drukken
- Druk op de toets 'Esc' om het Basic-menu te  $\rightarrow$  verlaten

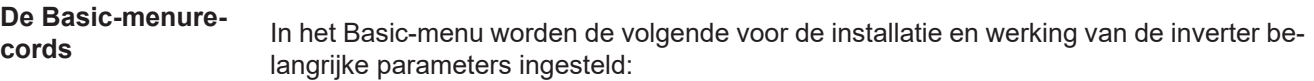

#### **MPP-tracker 1 / MPP-tracker 2**

- MPP-tracker 2: ON / OFF (AAN / UIT) (alleen bij MultiMPP-tracker-apparaten)
- DC-bedrijfsmodus: MPP AUTO / FIX / MPP USER (MPP AUTOM. / HERSTELLEN / MPP-GEBRUIKER)
	- MPP AUTO: normale bedrijfstoestand de inverter zoekt automatisch het optimale werkpunt
	- FIX: voor het invoeren van een vaste DC-spanning waarmee de inverter werkt
	- MPP USER: voor het invoeren van de laagste MP-spanning waarvandaan de inverter zijn optimale werkpunt zoekt
- Dynamic Peak Manager: ON / OFF (AAN / UIT)
- Fix-spanning: voor het invoeren van de fix-spanning (80 800 V)
- MPPT-startspanning: voor het invoeren van de startspanning (80 800 V)

#### **USB-logboek**

Activeren of deactiveren van de functie, alle foutberichten op een USB-stick opslaan AUTO / UIT / AAN

#### **Signaalingang**

- Werkwijze: Ext Sig. / S0-Meter / OFF
	- alleen bij geselecteerde werkwijze Ext Sig.:
	- Type activering: Warning (waarschuwing wordt op display weergegeven) / Ext. Stop (inverter wordt uitgeschakeld)
	- Type aansluiting: N/C (normal closed, rustcontact) / N/O (normal open, werkcontact)

#### **SMS / Relais**

**Gebeurtenisvertraging** 

voor het invoeren van de tijdelijke vertraging waarmee een SMS verstuurd wordt of het relais moet schakelen 900 - 86400 seconden

- Gebeurtenissenteller:
- voor invoeren van aantal gebeurtenissen die tot signalering leiden: 10 - 255

#### **Isolatie-instelling**

- Isolatiewaarschuwing: ON / OFF (AAN / UIT)
- Drempelwaarde waarschuwing: voor het invoeren van een drempelwaarde die een waarschuwing tot gevolg heeft

### **VOLLEDIGE reset**

stelt in de menuoptie LOG de max. en de min. spanningswaarden evenals het max. geleverde vermogen naar nul terug.

Het terugstellen van de waarden kan niet ongedaan worden gemaakt.

Om de waarden op nul terug te stellen, op de toets 'Enter' drukken. 'BEVESTIGEN' wordt weergegeven.

Opnieuw op de toets 'Enter' drukken.

De waarden worden teruggesteld, het menu wordt weergegeven

# **Statusdiagnose en storingen opheffen**

**Statusaflezingen -** 

112 Fout RCMU

108 Eilandfunctie herkend

**Klasse 3**

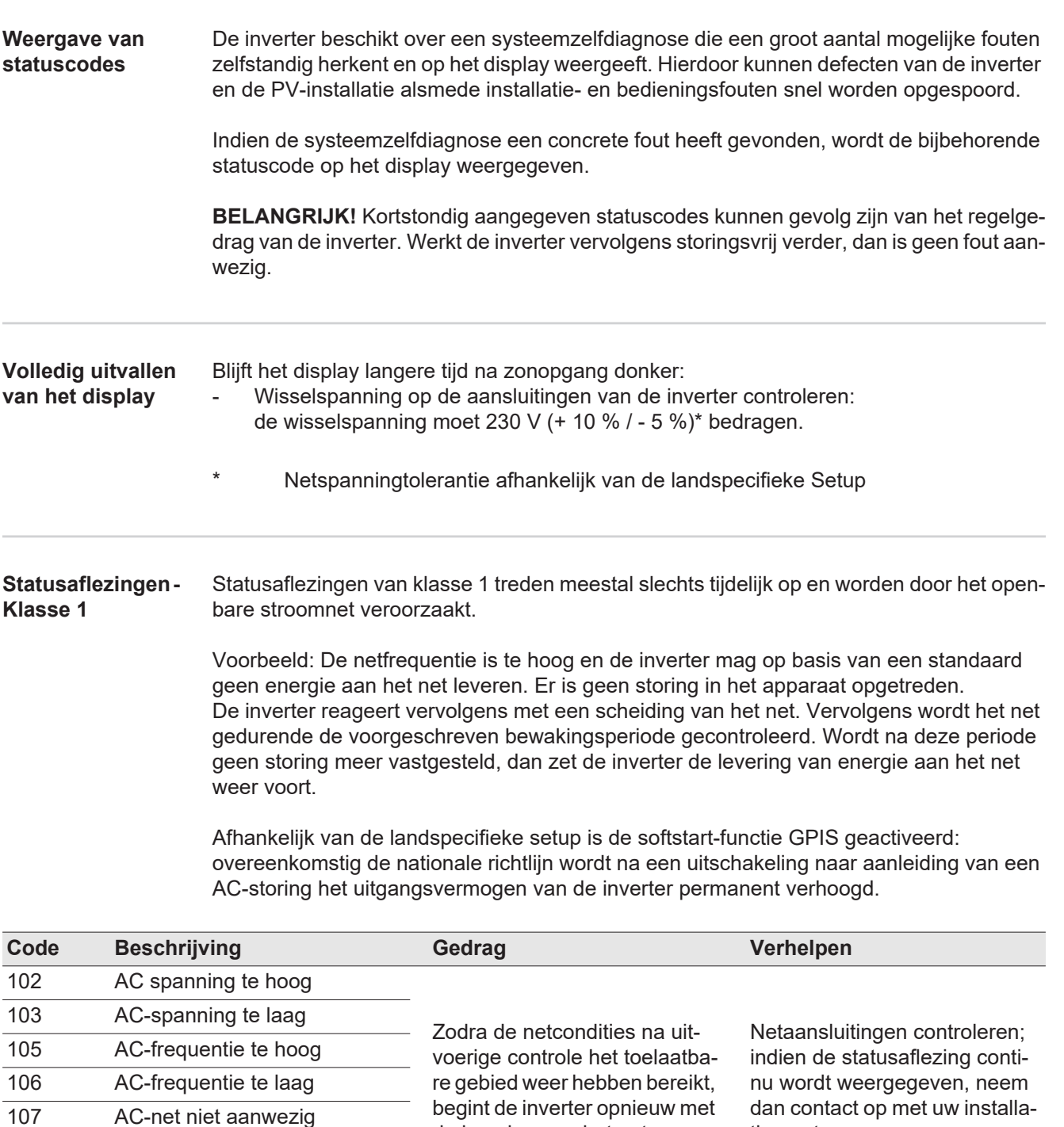

De klasse 3 omvat statusaflezingen die tijdens levering aan het net kunnen optreden, maar

tiemonteur

Na de automatische scheiding van het net en de voorgeschreven netbewaking probeert de

in principe niet tot een duurzame onderbreking van levering aan het net leiden.

de levering aan het net.

inverter de levering aan het net weer te starten.

155

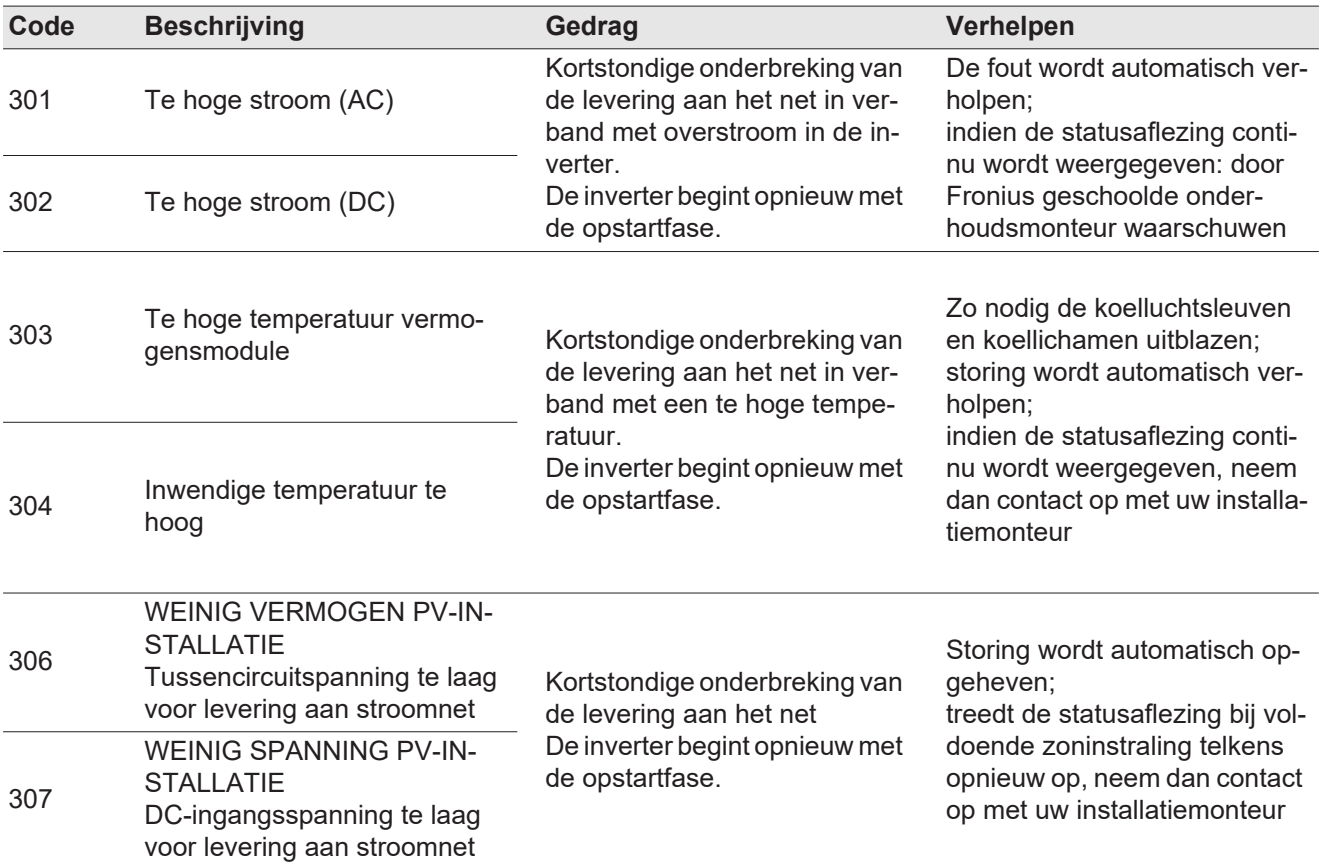

**BELANGRIJK!** Op grond van een zwakke zoninstraling verschijnen elke ochtend en avond logischerwijs de statusaflezingen 306 (WEINIG VERMOGEN PV-INSTALLATIE) en 307 (WEINIG SPANNING PV-INSTALLATIE). Aan deze statusaflezingen ligt geen fout ten grondslag.

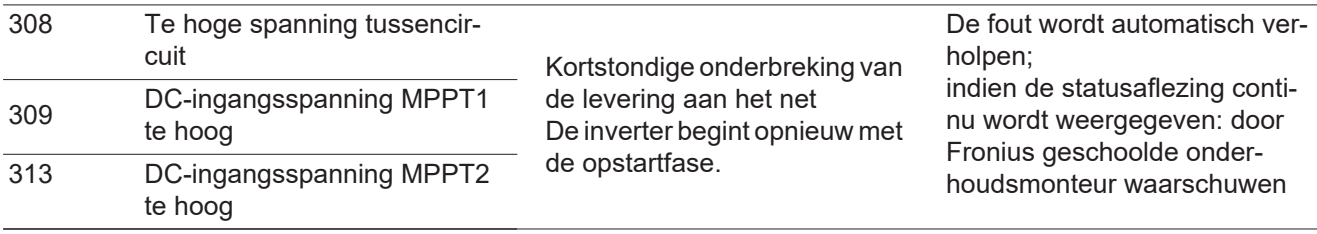

**Statuscodes klasse 4** Statuscodes van klasse 4 vereisen voor een deel ingrijpen door een door Fronius geschoolde servicemonteur.

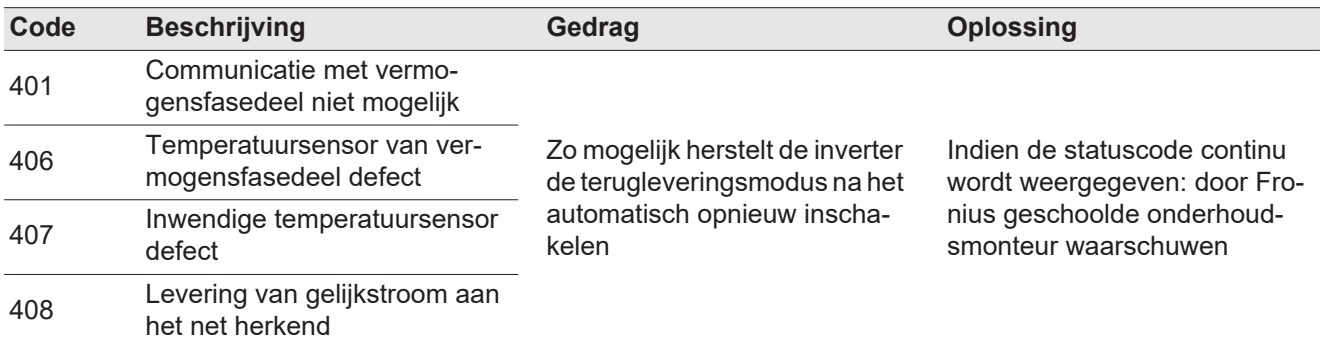

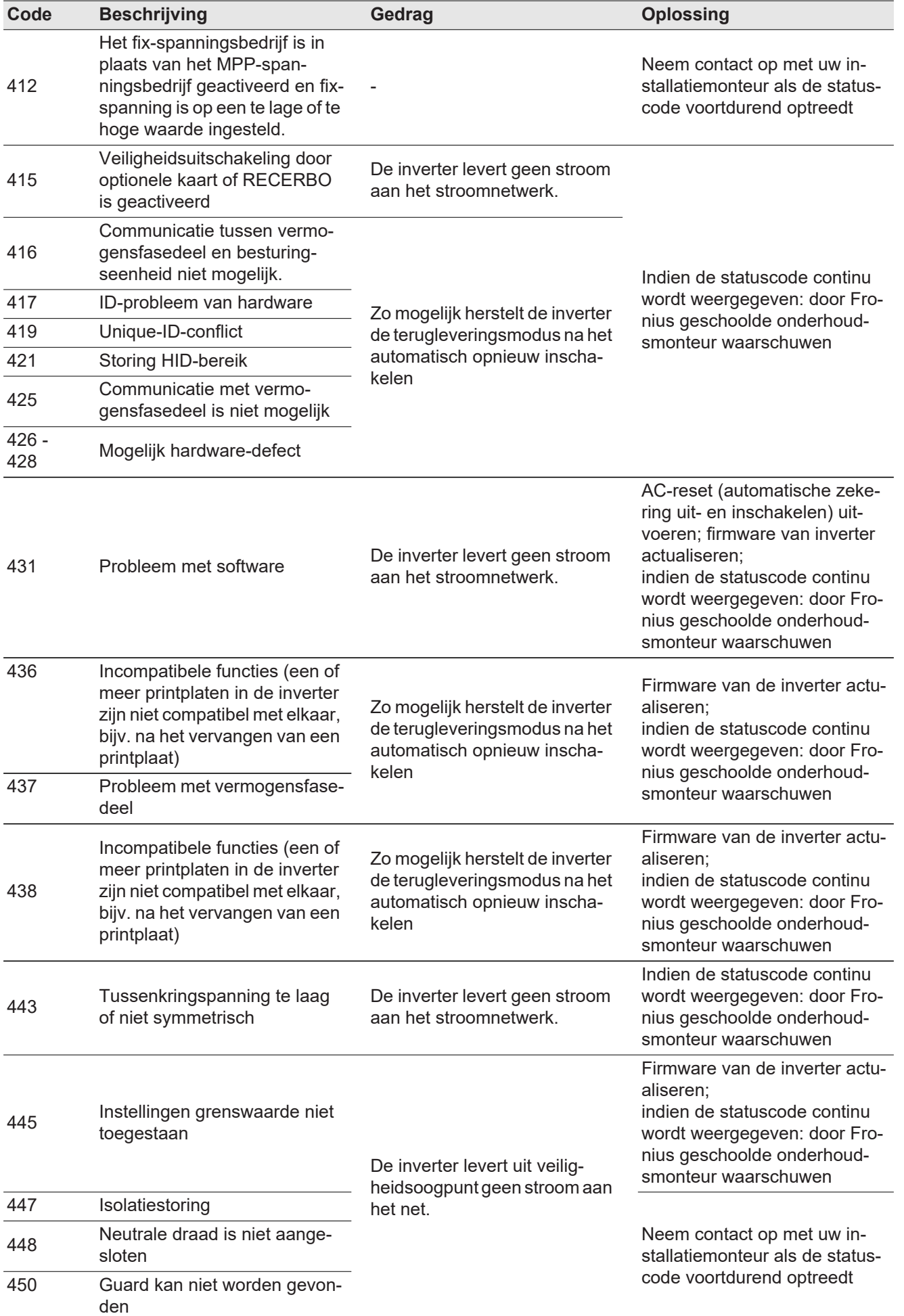

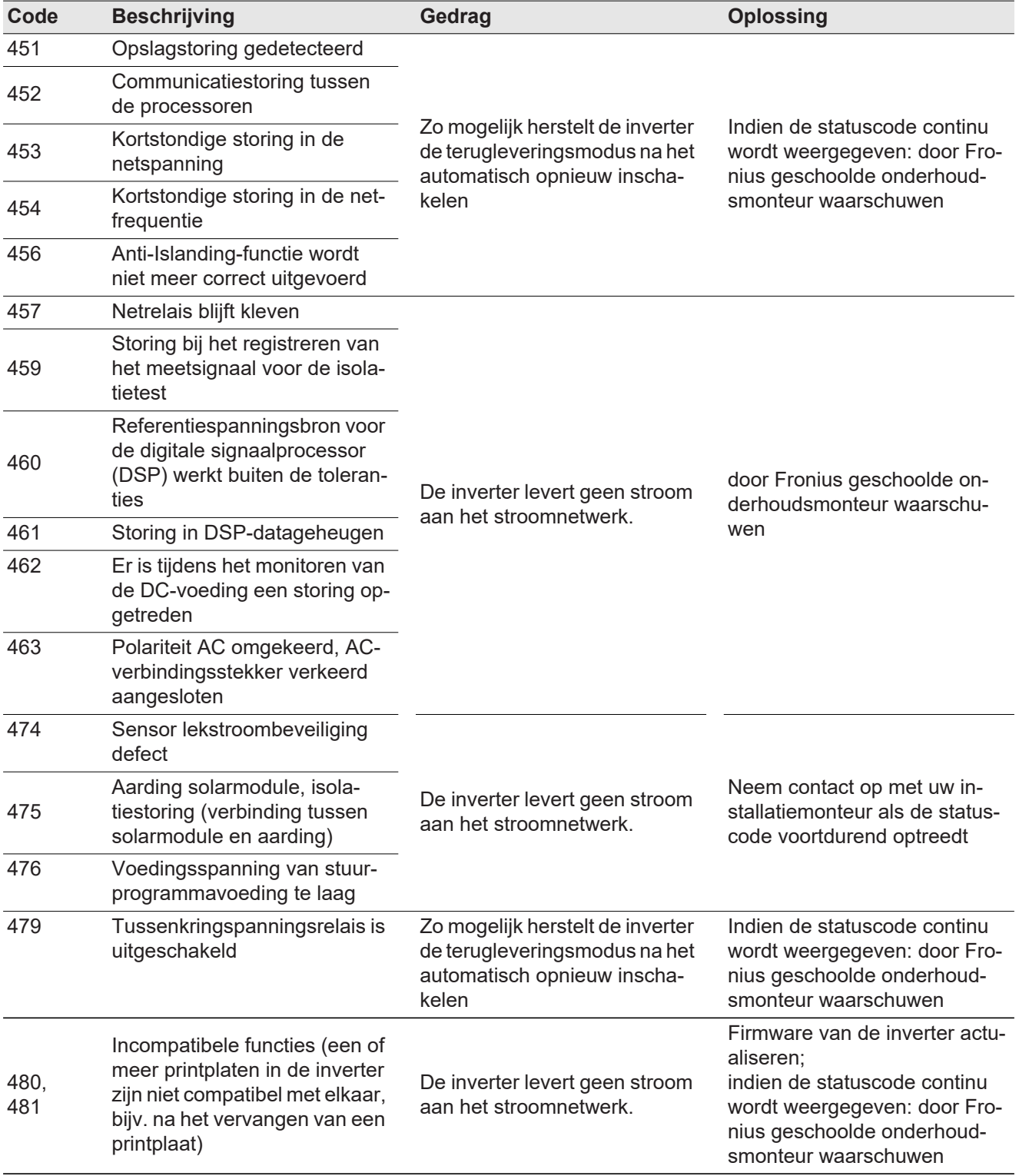

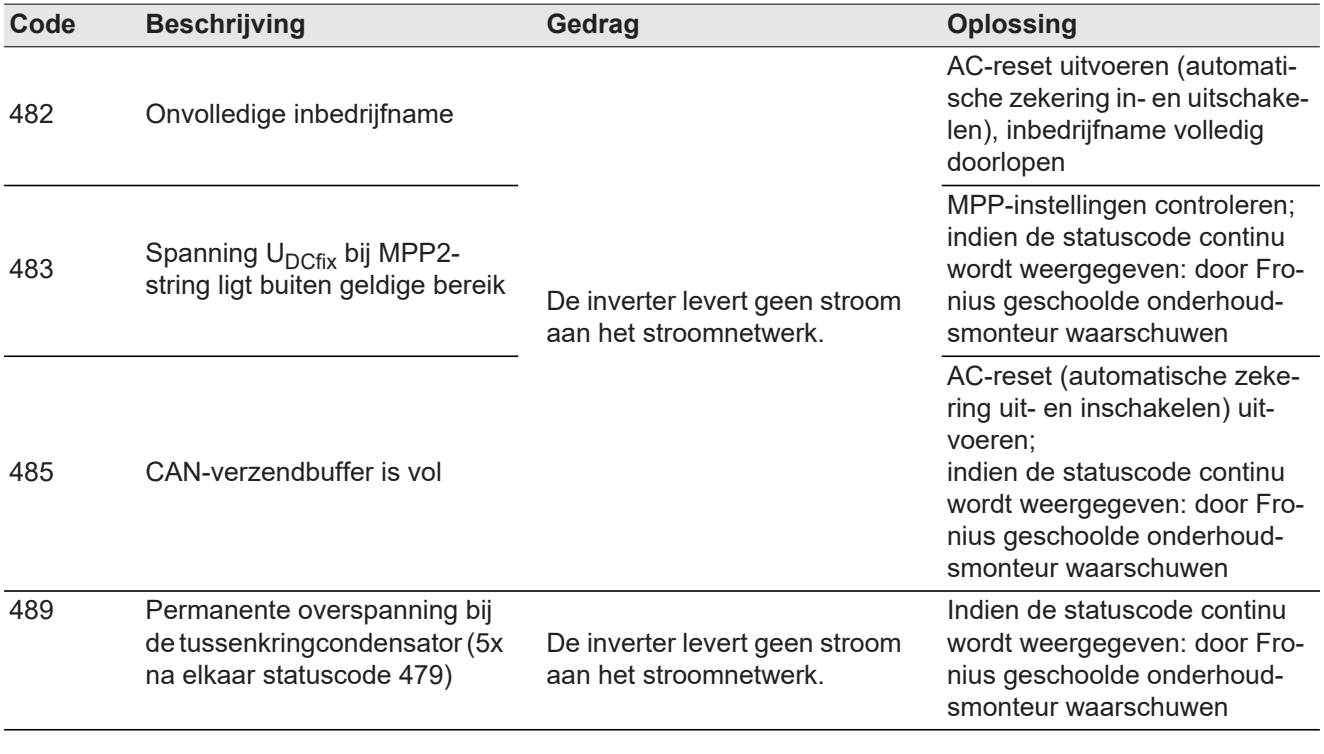

#### **Statuscodes klasse 5** Statuscodes van klasse 5 verhinderen over het algemeen niet de levering aan het net, maar kunnen beperkingen bij de levering tot gevolg hebben. De statuscode wordt weergegeven tot deze met een druk op de toets wordt bevestigd (op de achtergrond werkt de inverter echter normaal).

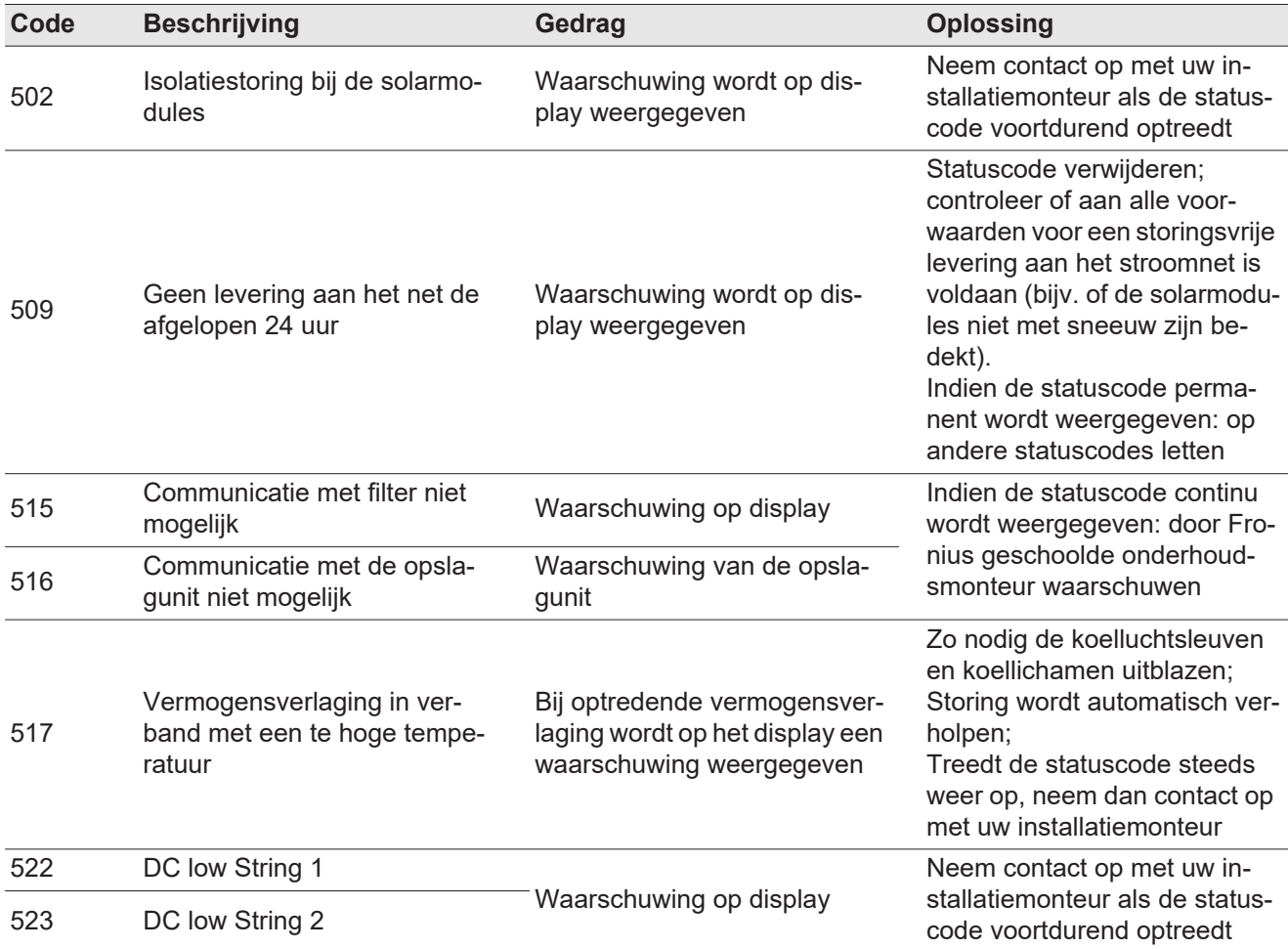

 $\overrightarrow{z}$ 

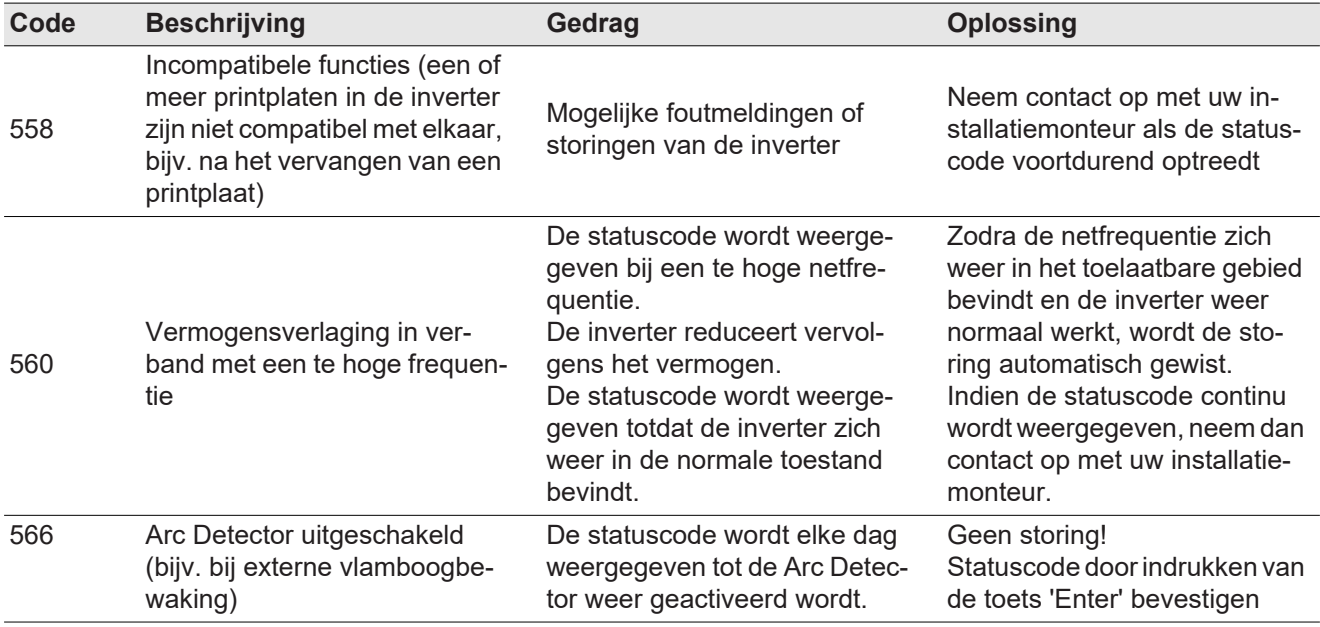

### **Statusmeldingen - klasse 7**

Statusmeldingen van klasse 7 betreffen de regeling, de configuratie en de dataregistratie van de inverter, en hebben geen directe of indirecte invloed op de levering aan het net.

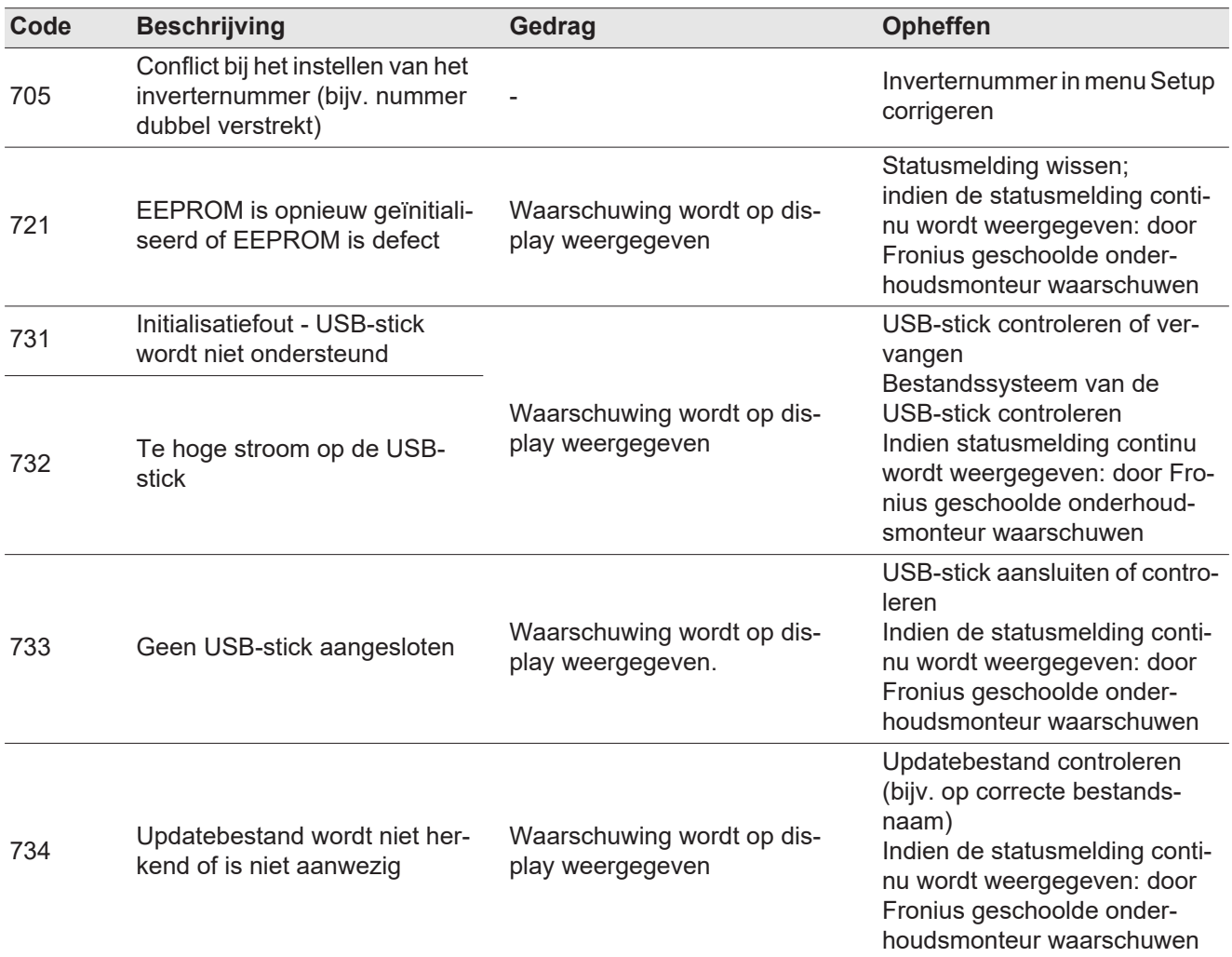

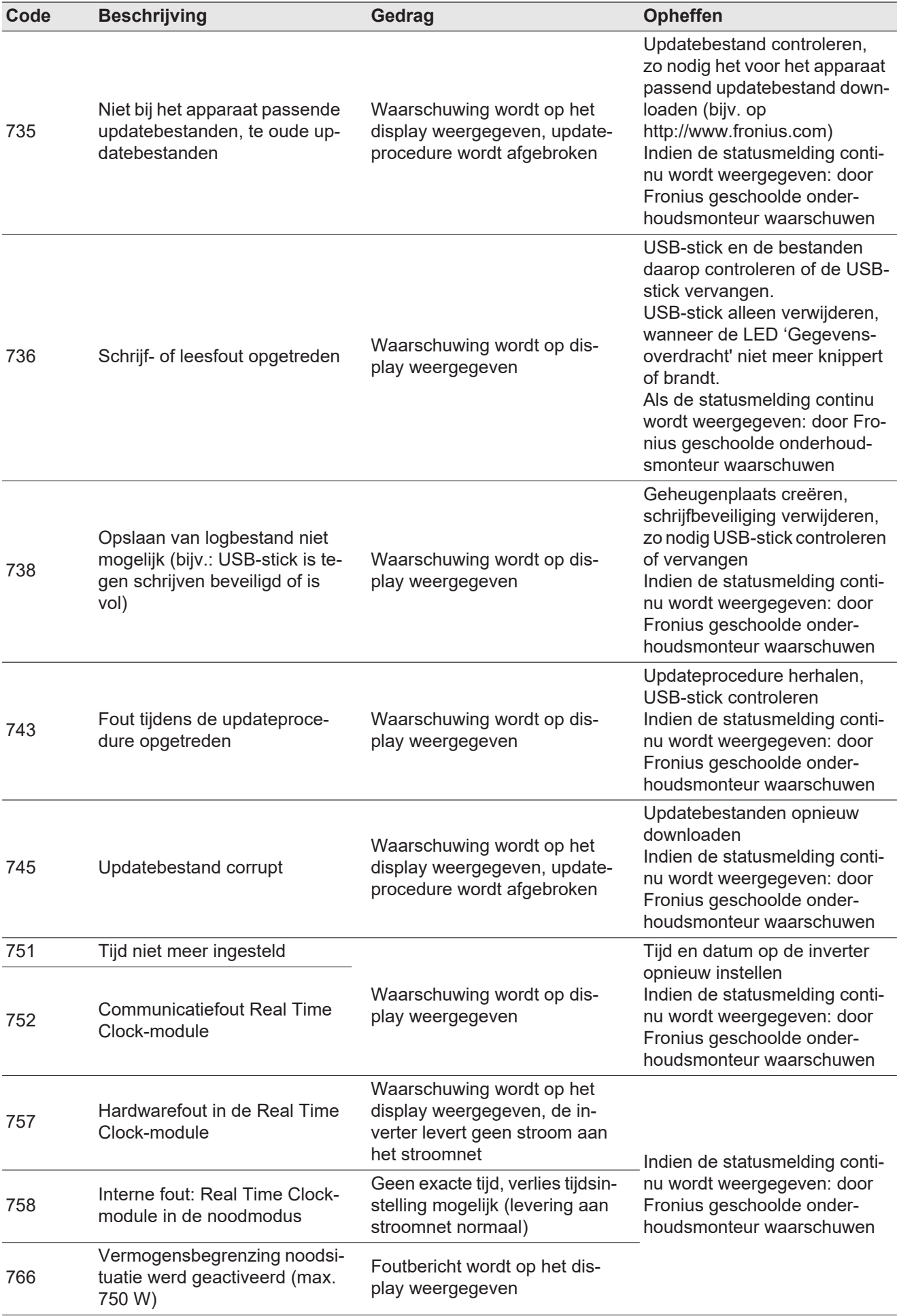

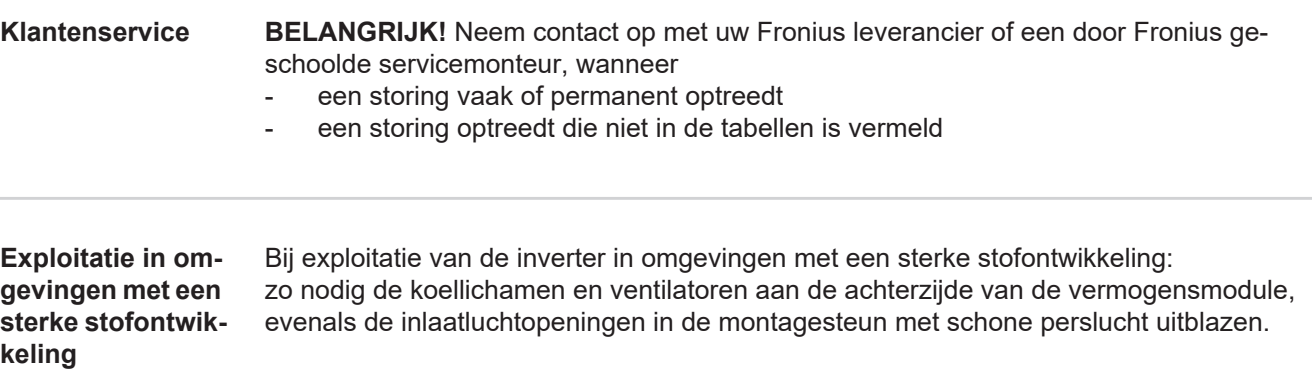

# **Technische gegevens**

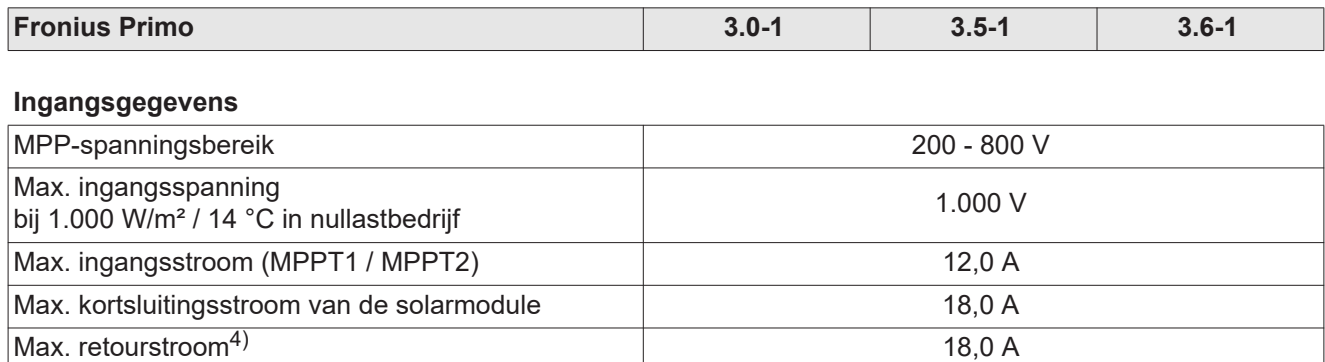

# **Uitgangsgegevens**

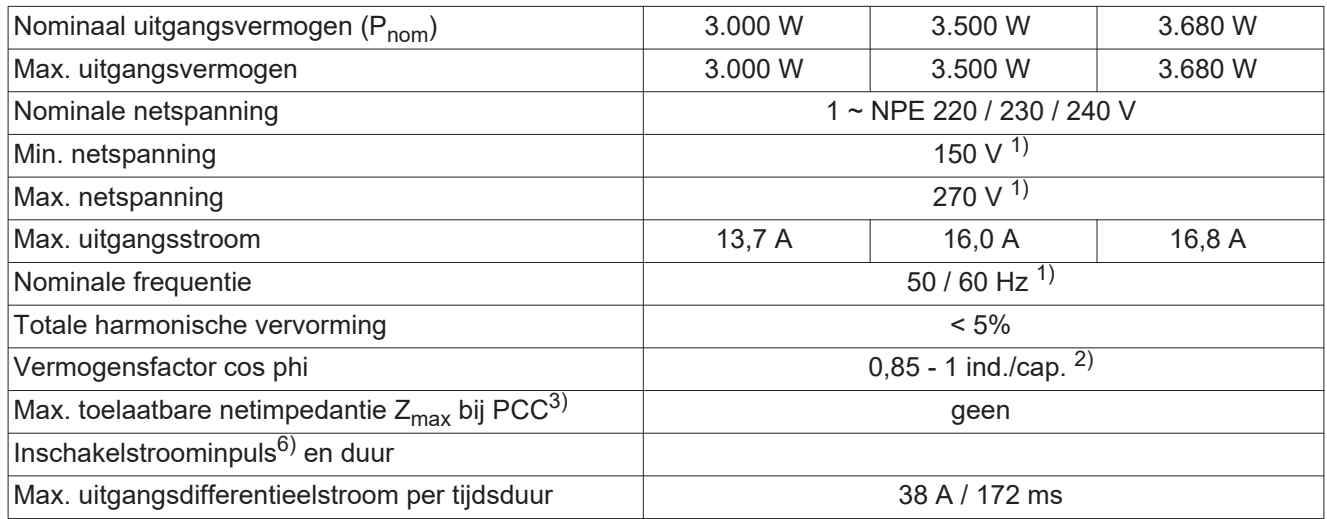

### **Algemene gegevens**

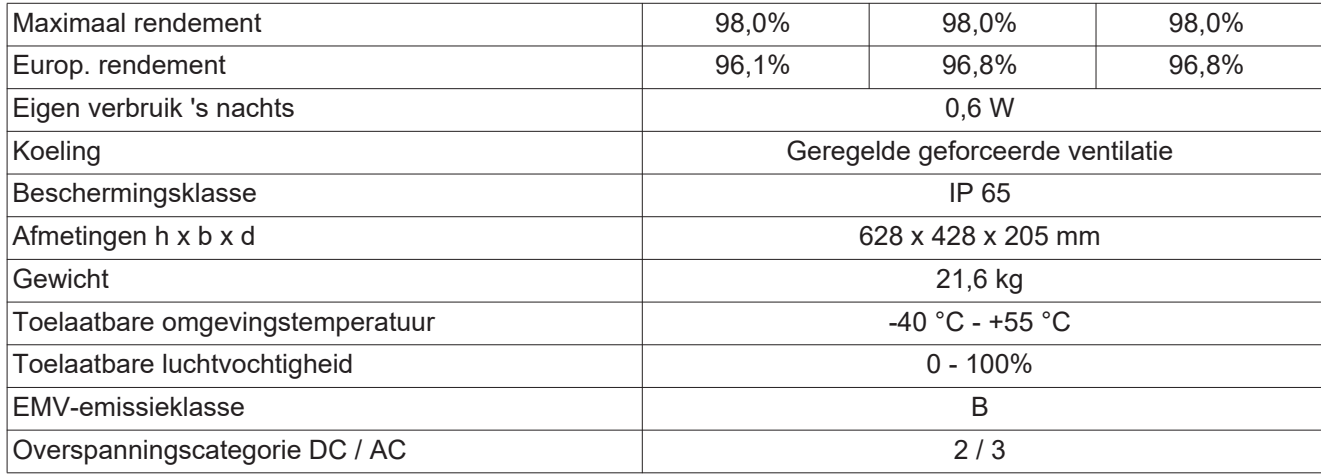

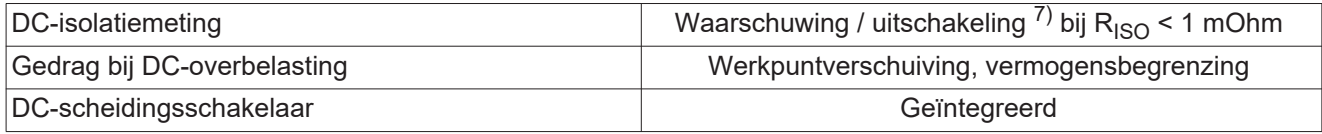

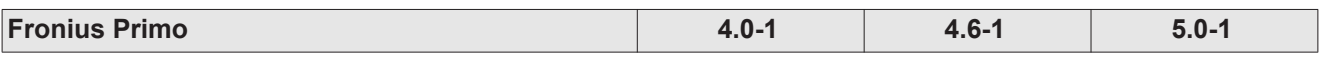

**Ingangsgegevens**

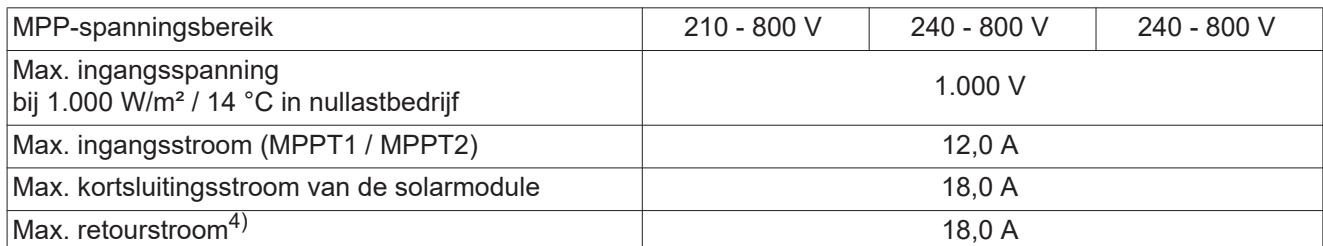

# **Uitgangsgegevens**

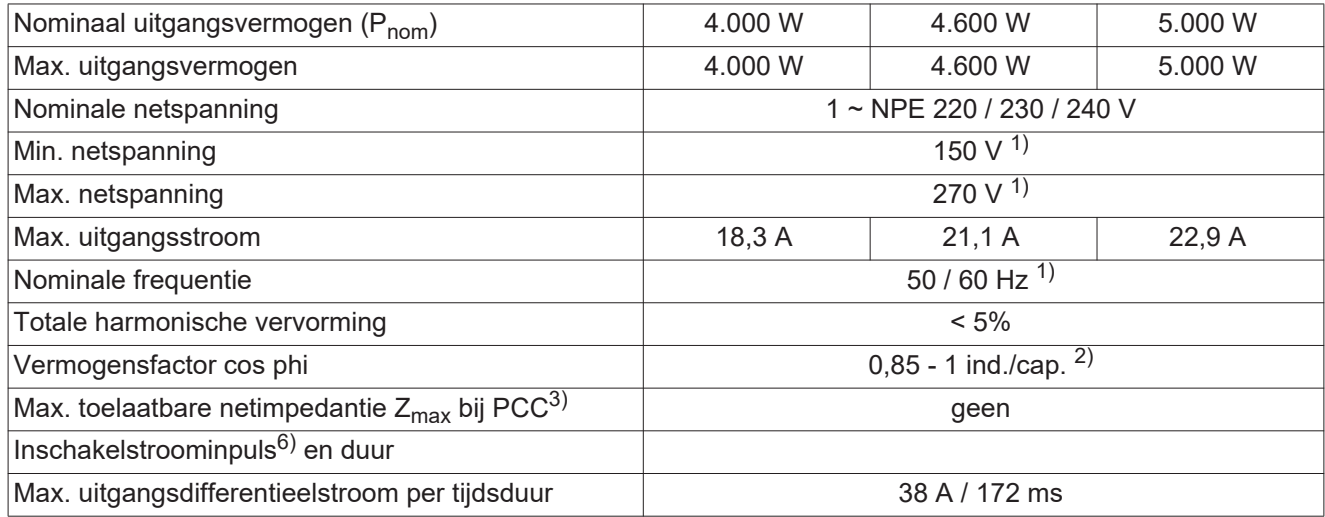

# **Algemene gegevens**

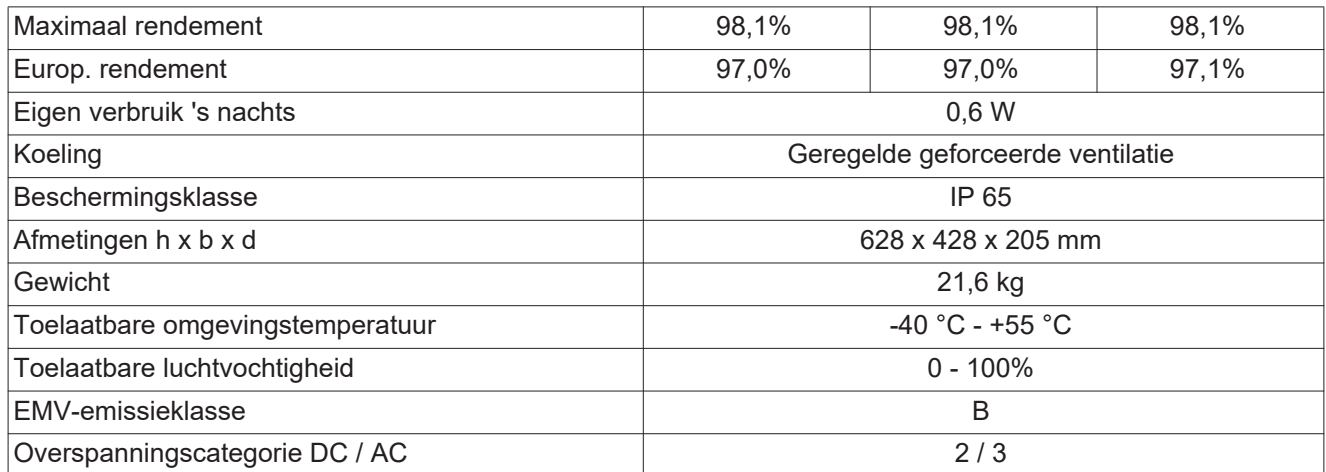

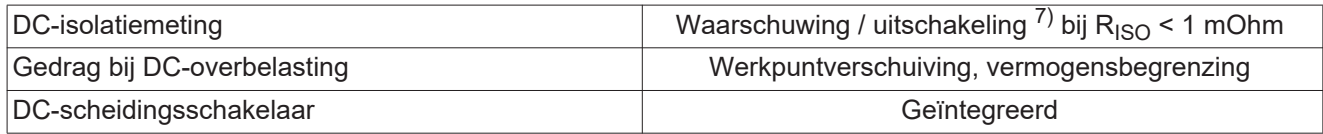

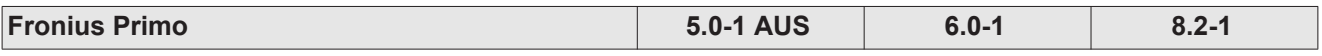

**Ingangsgegevens**

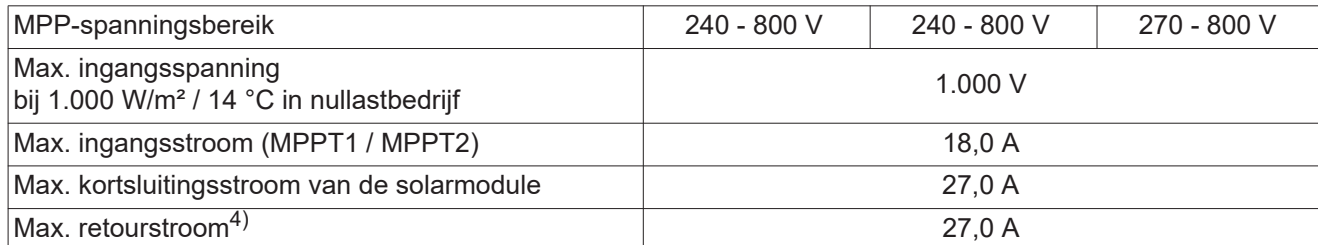

# **Uitgangsgegevens**

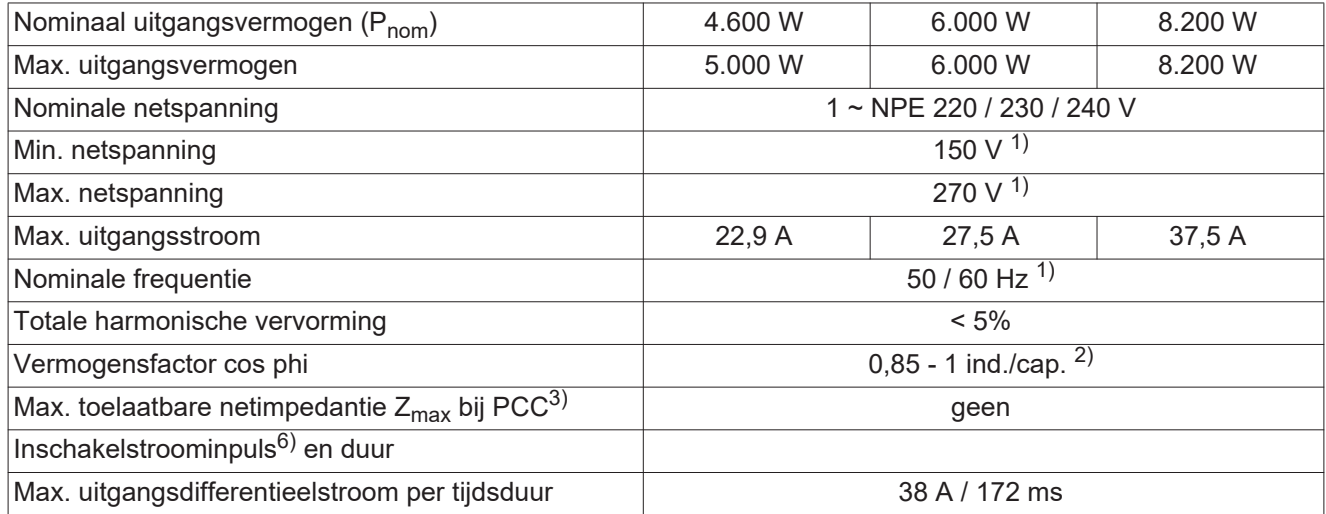

# **Algemene gegevens**

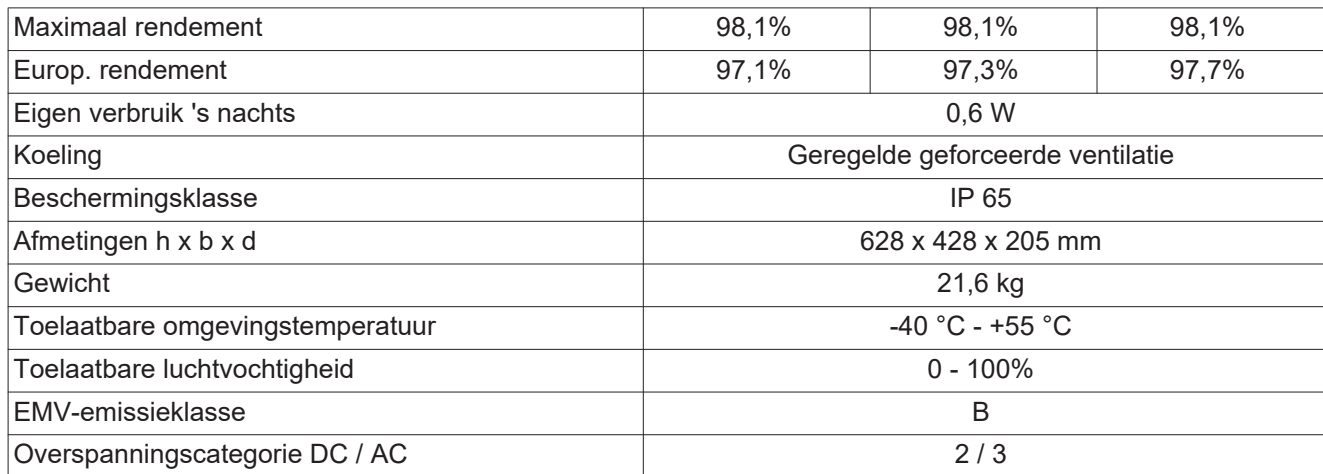

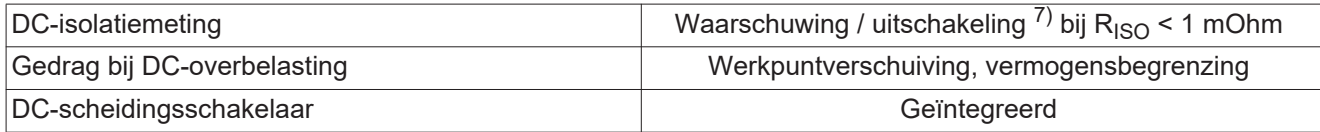

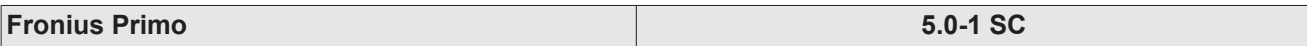

**Ingangsgegevens**

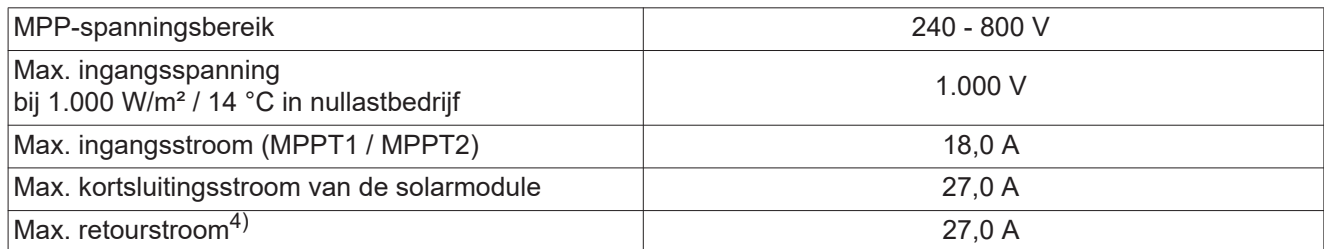

# **Uitgangsgegevens**

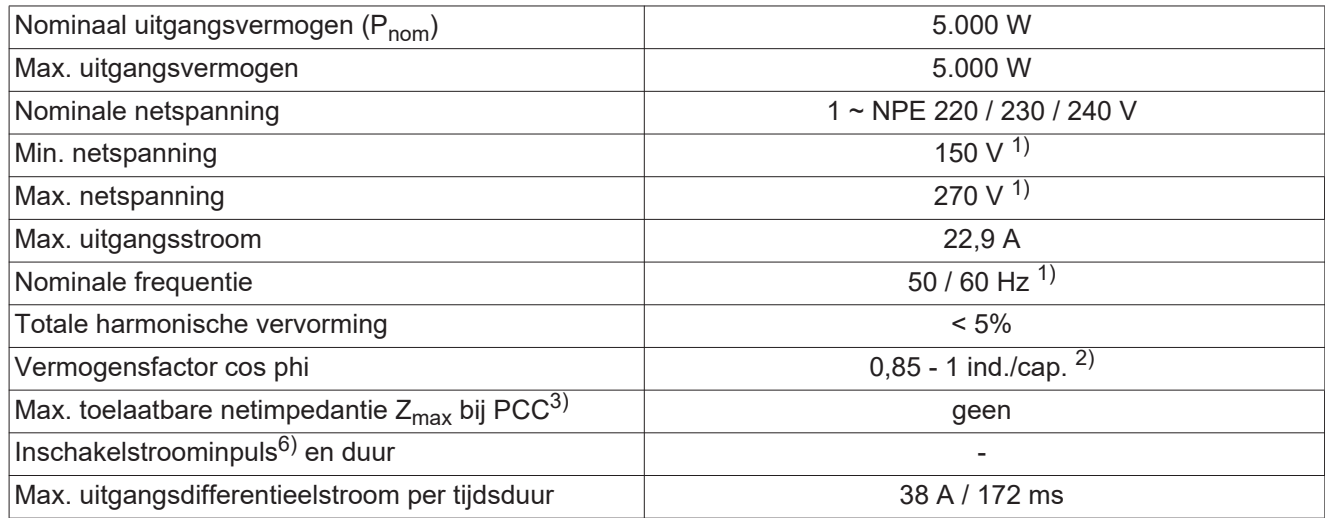

# **Algemene gegevens**

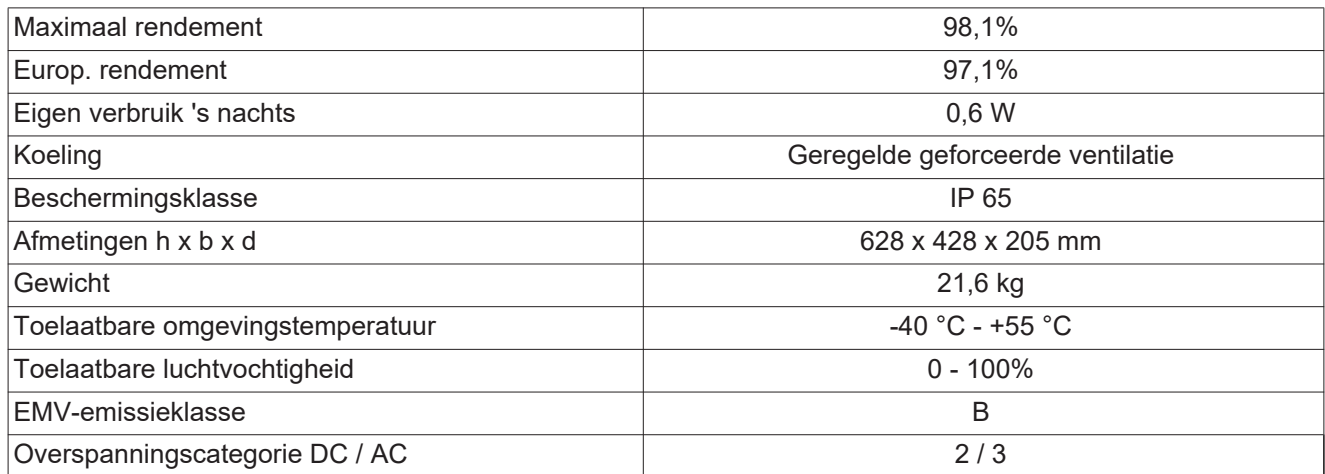

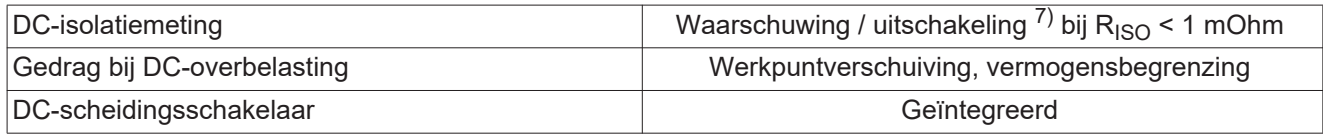

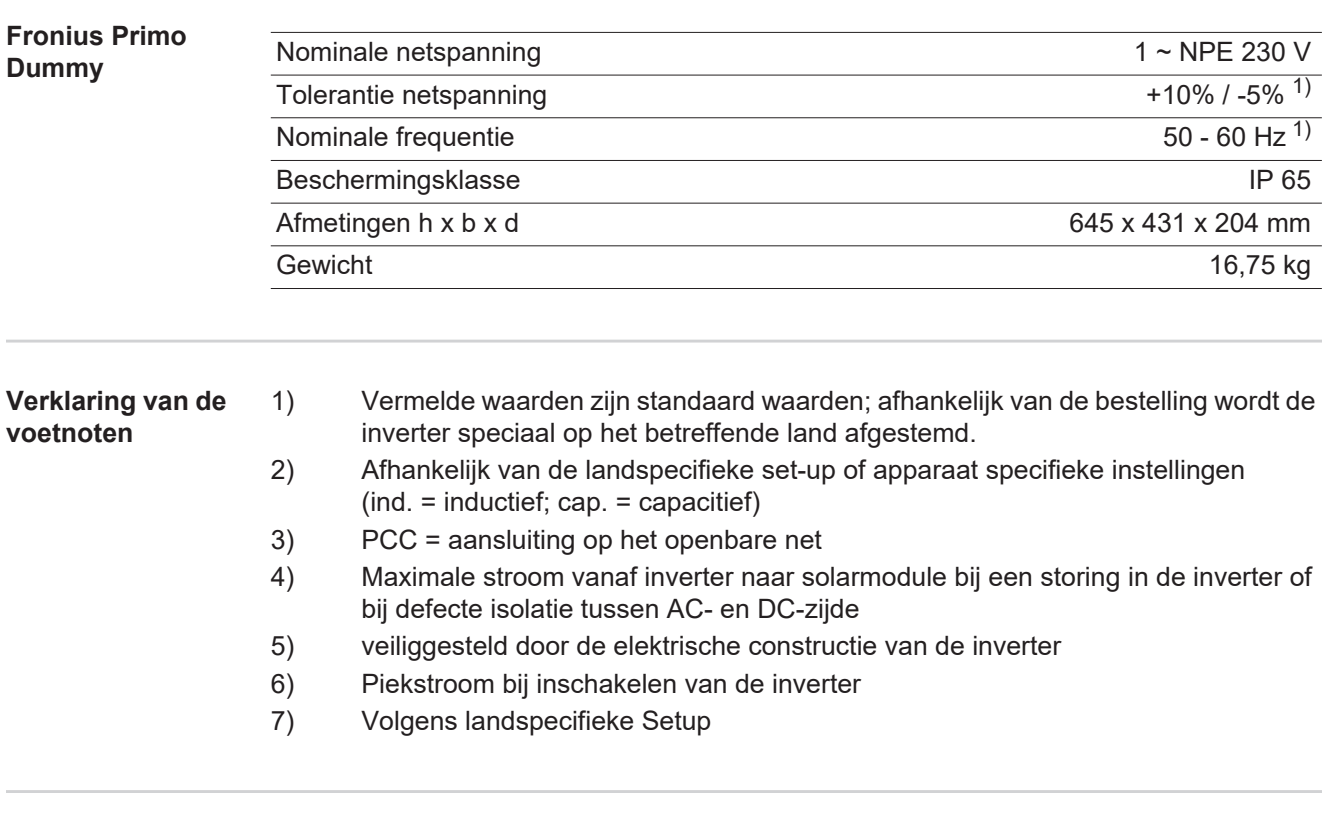

**Aangehouden normen en richtlijnen**

### **CE-aanduiding**

Aan alle vereiste en geldende normen en richtlijnen ten aanzien van de geldende EU-richtlijn wordt voldaan, zodat de apparatuur het CE-aanduiding draagt.

#### **Schakeling ter voorkoming van eilandwerking**

De inverter beschikt over een goedgekeurde schakeling ter voorkoming van eilandwerking.

#### **Netuitval**

De standaard in de inverter geïntegreerde meet- en veiligheidsprocedures zorgen ervoor dat bij een netuitval (uitschakeling door het energiebedrijf of leidingschade) de levering aan het net onmiddellijk wordt onderbroken.

# **Garantiebepalingen en verwijdering**

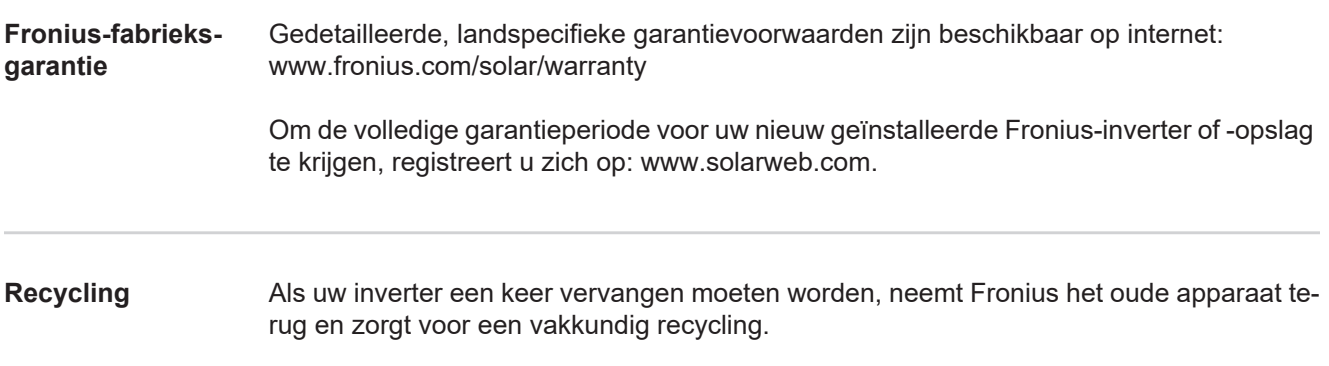

**NL**

**NL**

#### **FRONIUS INTERNATIONAL GMBH**

Vorchdorfer Straße 40, A-4643 Pettenbach, Austria E-Mail: sales@fronius.com **www.fronius.com**

Under **www.fronius.com/contact** you will find the addresses of all Fronius Sales & Service Partners and locations